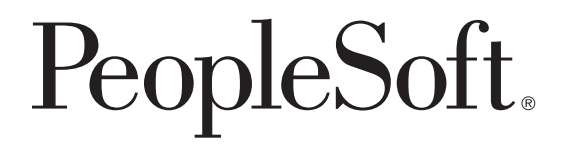

# PeopleSoft EnterpriseOne Job Cost 8.11 SP1 PeopleBook

**August 2005**

PeopleSoft EnterpriseOne Job Cost 8.11 SP1 PeopleBook SKU E1\_APPS811SP1AJC-B 0805 Copyright © 2005, Oracle. All rights reserved.

The Programs (which include both the software and documentation) contain proprietary information; they are provided under a license agreement containing restrictions on use and disclosure and are also protected by copyright, patent, and other intellectual and industrial property laws. Reverse engineering, disassembly, or decompilation of the Programs, except to the extent required to obtain interoperability with other independently created software or as specified by law, is prohibited.

The information contained in this document is subject to change without notice. If you find any problems in the documentation, please report them to us in writing. This document is not warranted to be error-free. Except as may be expressly permitted in your license agreement for these Programs, no part of these Programs may be reproduced or transmitted in any form or by any means, electronic or mechanical, for any purpose.

If the Programs are delivered to the United States Government or anyone licensing or using the Programs on behalf of the United States Government, the following notice is applicable:

#### **U.S. GOVERNMENT RIGHTS**

Programs, software, databases, and related documentation and technical data delivered to U.S. Government customers are "commercial computer software" or "commercial technical data" pursuant to the applicable Federal Acquisition Regulation and agency-specific supplemental regulations. As such, use, duplication, disclosure, modification, and adaptation of the Programs, including documentation and technical data, shall be subject to the licensing restrictions set forth in the applicable Oracle license agreement, and, to the extent applicable, the additional rights set forth in FAR 52.227-19, Commercial Computer Software–Restricted Rights (June 1987). Oracle Corporation, 500 Oracle Parkway, Redwood City, CA 94065.

The Programs are not intended for use in any nuclear, aviation, mass transit, medical, or other inherently dangerous applications. It shall be the licensee's responsibility to take all appropriate fail-safe, backup, redundancy and other measures to ensure the safe use of such applications if the Programs are used for such purposes, and we disclaim liability for any damages caused by such use of the Programs.

The Programs may provide links to Web sites and access to content, products, and services from third parties. Oracle is not responsible for the availability of, or any content provided on, third-party Web sites. You bear all risks associated with the use of such content. If you choose to purchase any products or services from a third party, the relationship is directly between you and the third party. Oracle is not responsible for: (a) the quality of third-party products or services; or (b) fulfilling any of the terms of the agreement with the third party, including delivery of products or services and warranty obligations related to purchased products or services. Oracle is not responsible for any loss or damage of any sort that you may incur from dealing with any third party.

Oracle, JD Edwards, PeopleSoft, and Retek are registered trademarks of Oracle Corporation and/or its affiliates. Other names may be trademarks of their respective owners.

#### **Open Source Disclosure**

Oracle takes no responsibility for its use or distribution of any open source or shareware software or documentation and disclaims any and all liability or damages resulting from use of said software or documentation. The following open source software may be used in Oracle's PeopleSoft products and the following disclaimers are provided.

This product includes software developed by the Apache Software Foundation (http://www.apache.org/). Copyright © 1999-2000 The Apache Software Foundation. All rights reserved. THIS SOFTWARE IS PROVIDED "AS IS'' AND ANY EXPRESSED OR IMPLIED WARRANTIES, INCLUDING, BUT NOT LIMITED TO, THE IMPLIED WARRANTIES OF MERCHANTABILITY AND FITNESS FOR A PARTICULAR PURPOSE ARE DISCLAIMED. IN NO EVENT SHALL THE APACHE SOFTWARE FOUNDATION OR ITS CONTRIBUTORS BE LIABLE FOR ANY DIRECT, INDIRECT, INCIDENTAL, SPECIAL, EXEMPLARY, OR CONSEQUENTIAL DAMAGES (INCLUDING, BUT NOT LIMITED TO, PROCUREMENT OF SUBSTITUTE GOODS OR SERVICES; LOSS OF USE, DATA, OR PROFITS; OR BUSINESS INTERRUPTION) HOWEVER CAUSED AND ON ANY THEORY OF LIABILITY, WHETHER IN CONTRACT, STRICT LIABILITY, OR TORT (INCLUDING NEGLIGENCE OR OTHERWISE) ARISING IN ANY WAY OUT OF THE USE OF THIS SOFTWARE, EVEN IF ADVISED OF THE POSSIBILITY OF SUCH DAMAGE.

# **Contents**

### **General Preface**

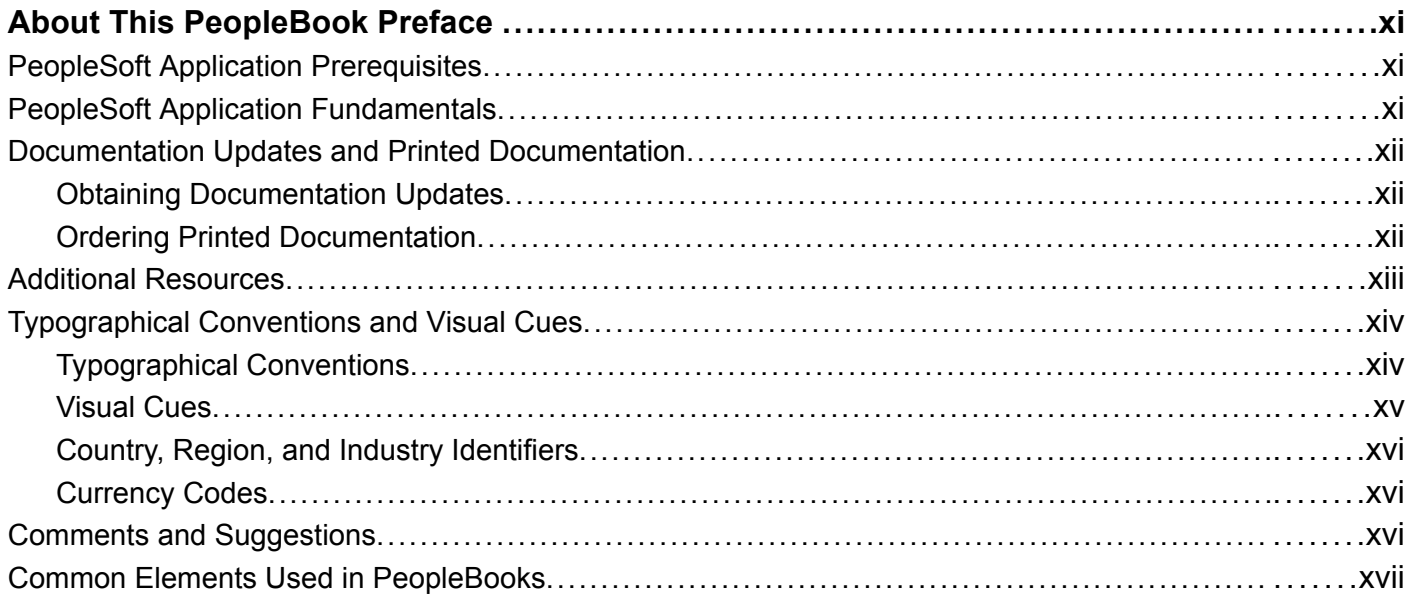

### **Preface**

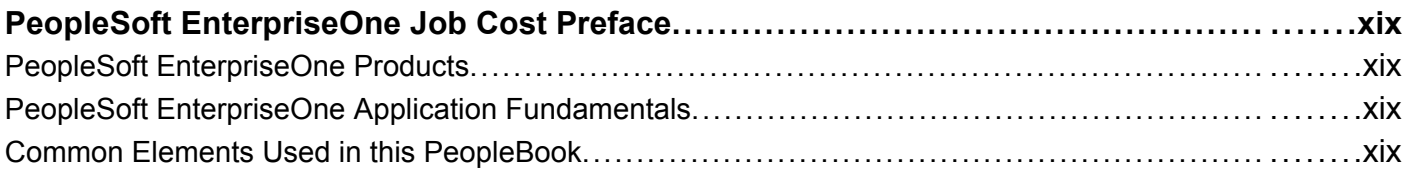

### Chapter 1

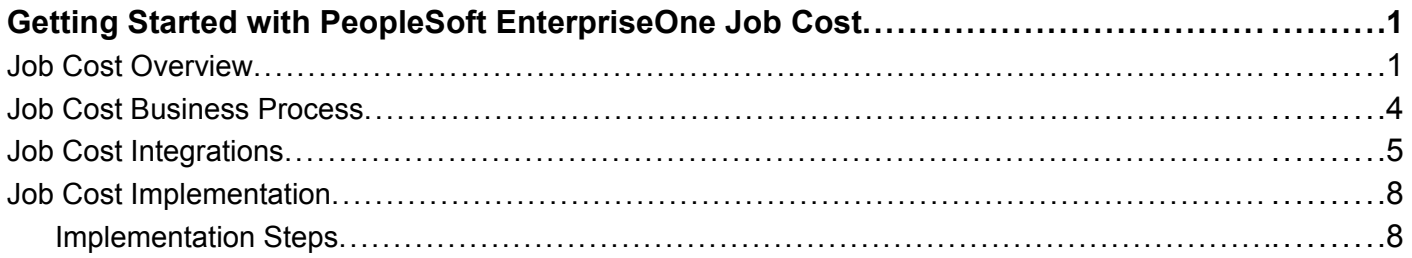

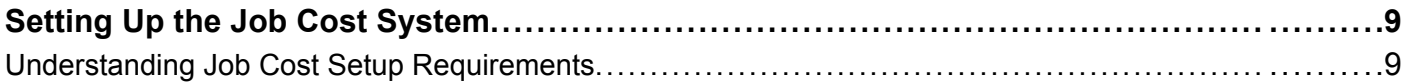

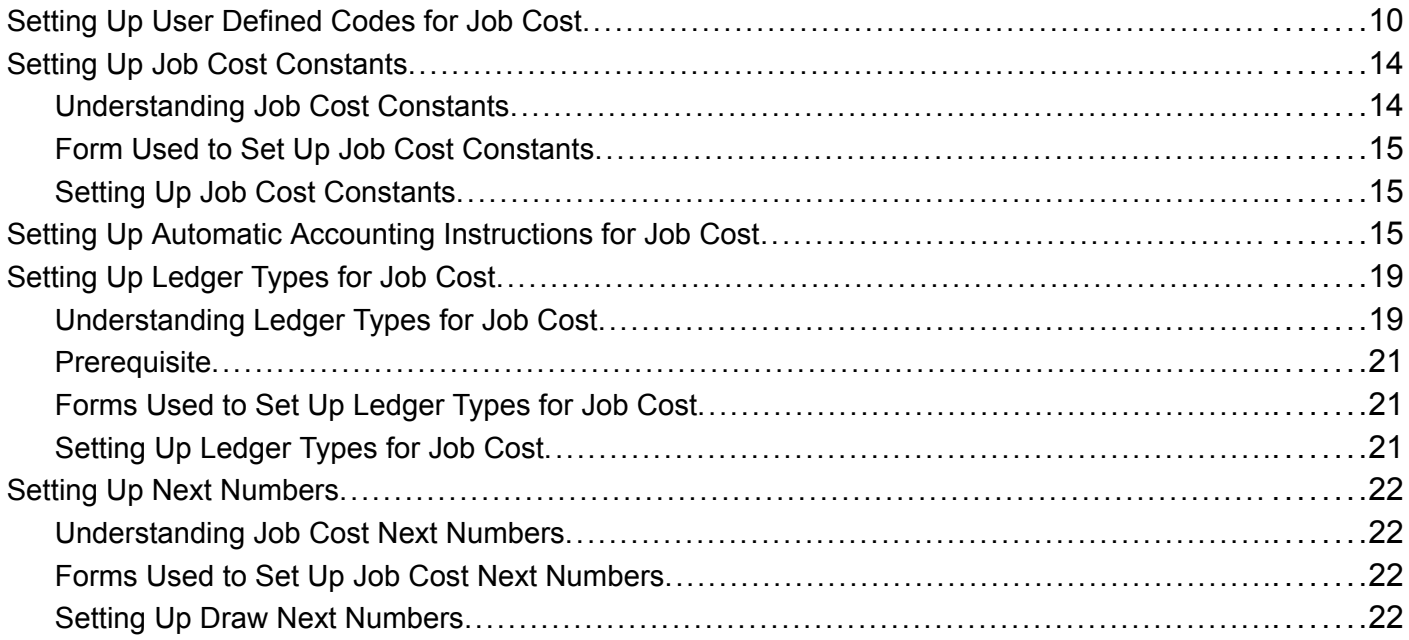

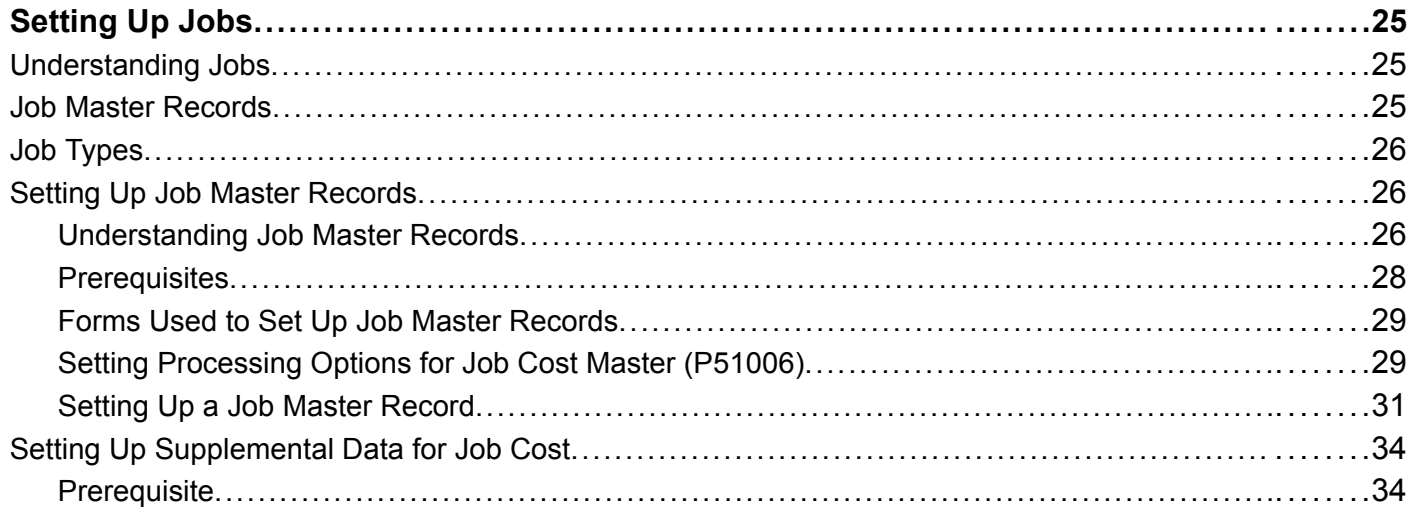

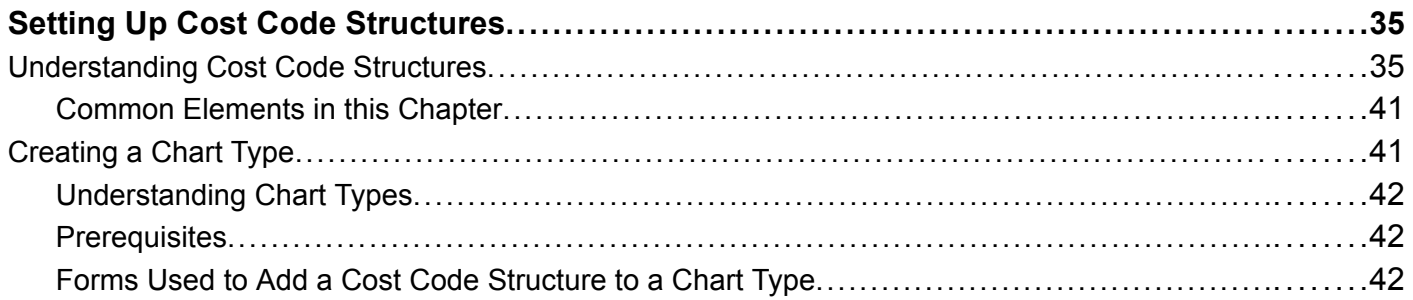

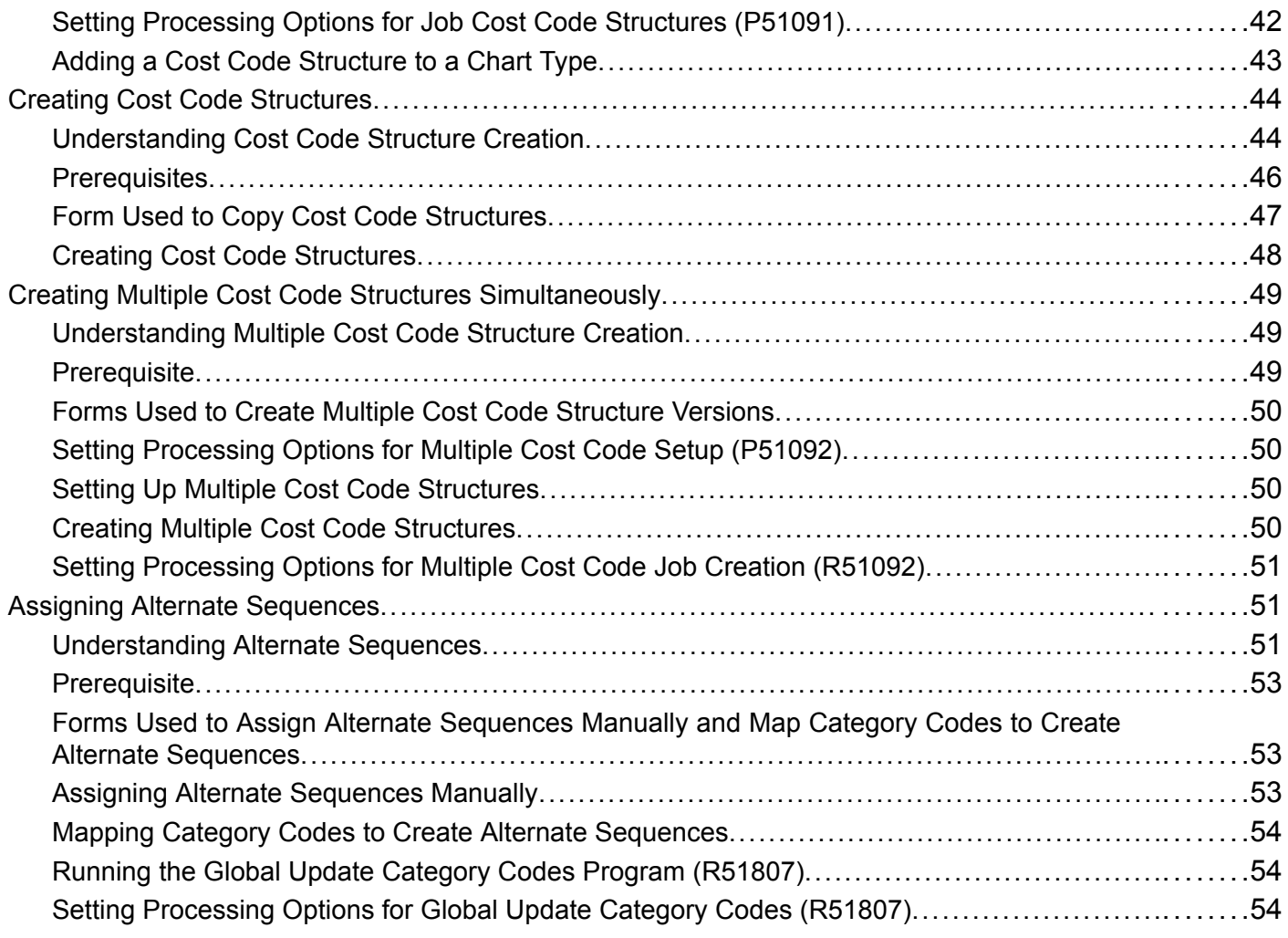

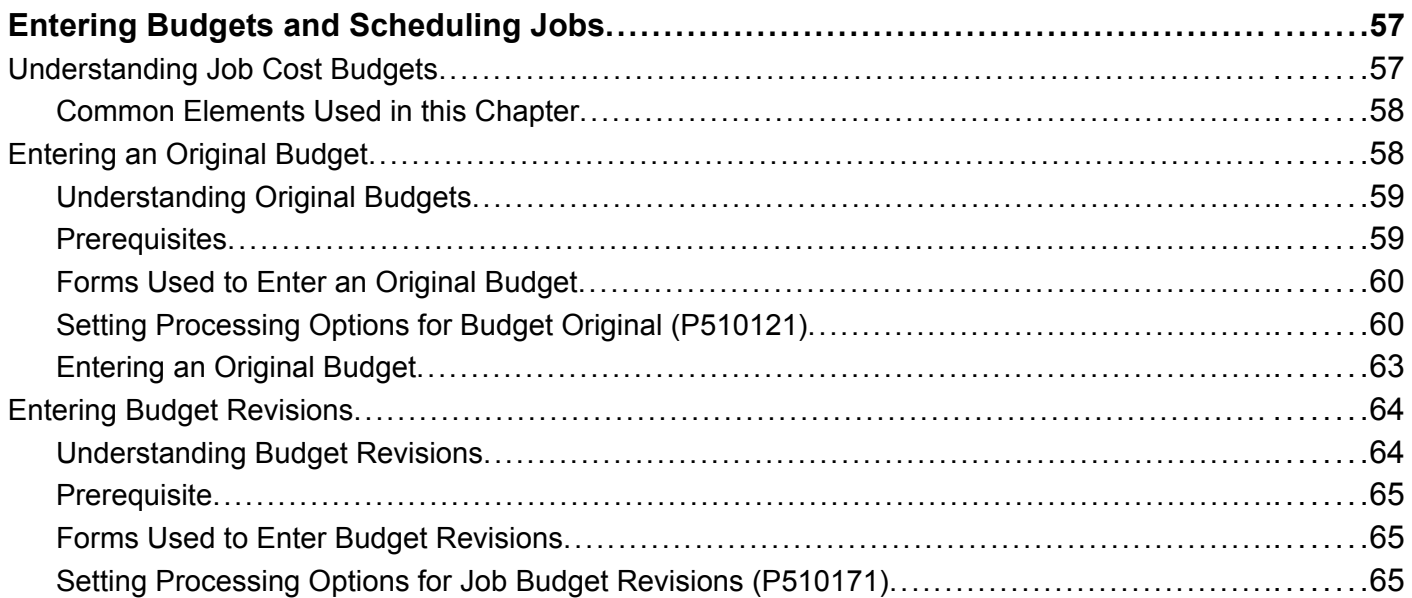

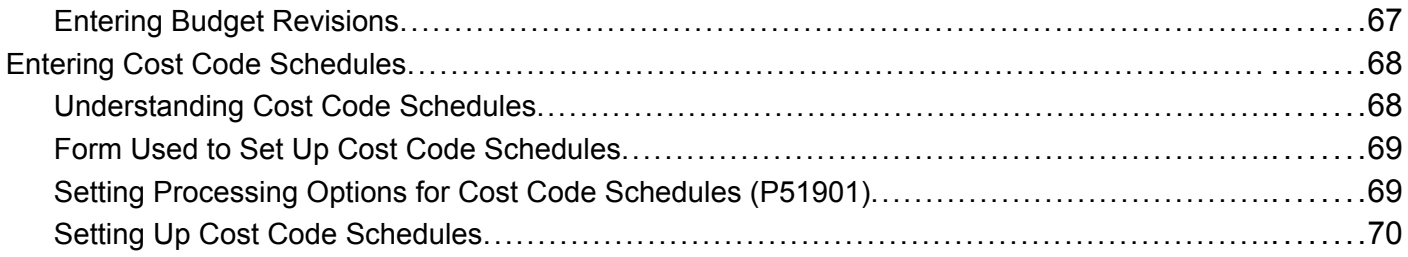

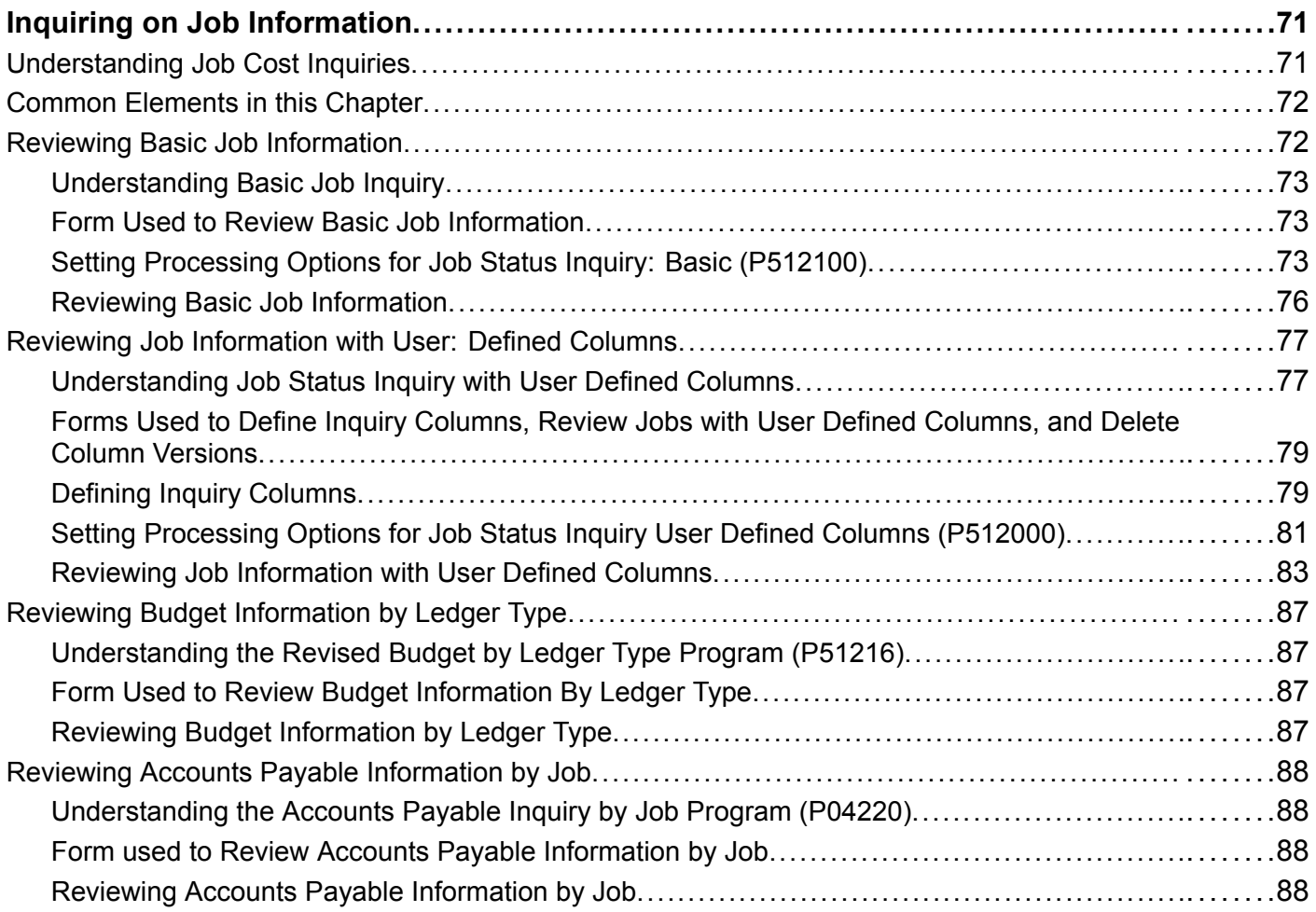

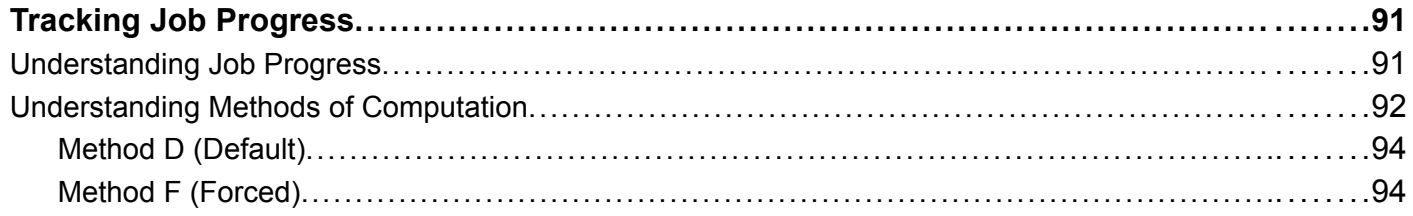

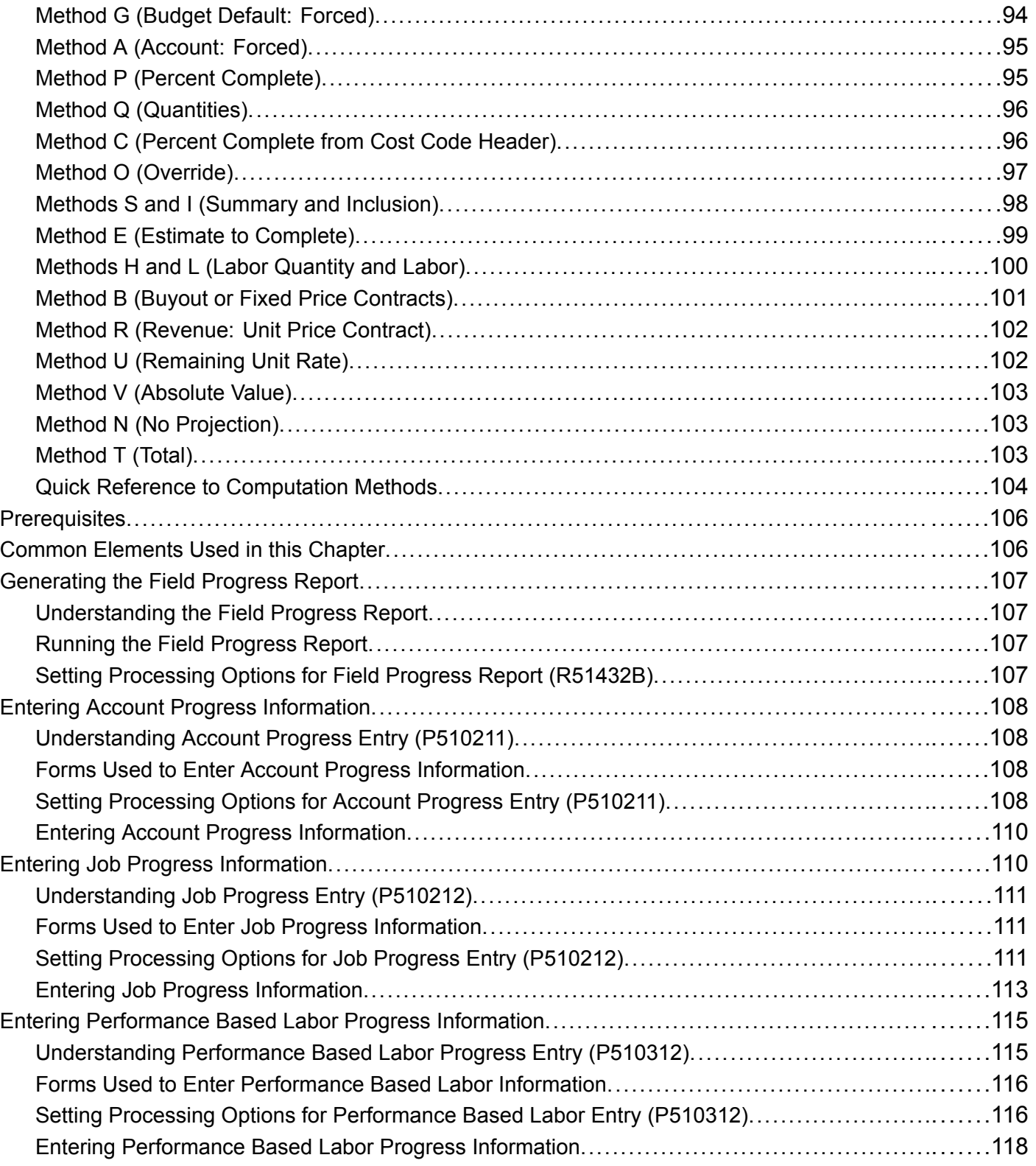

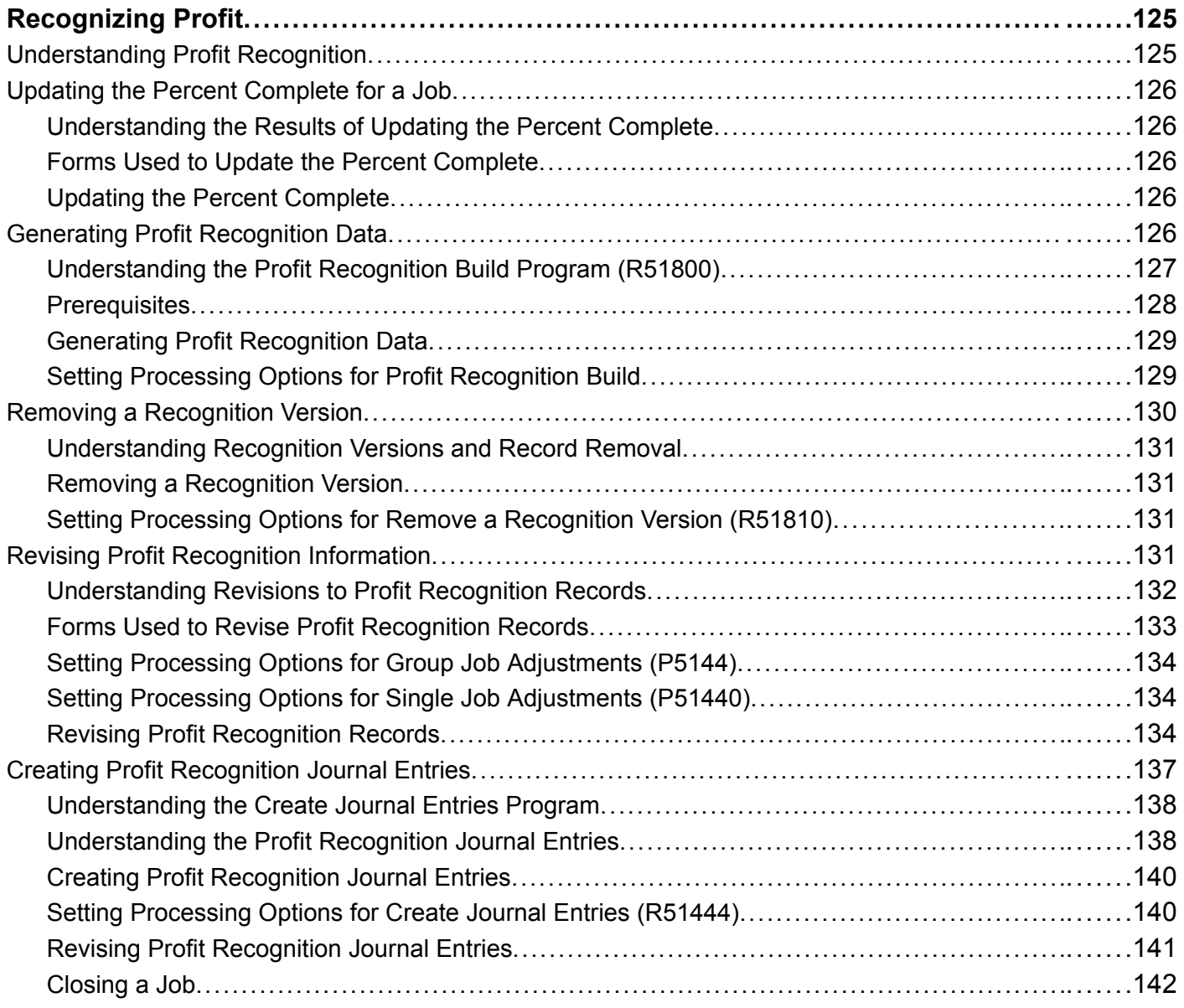

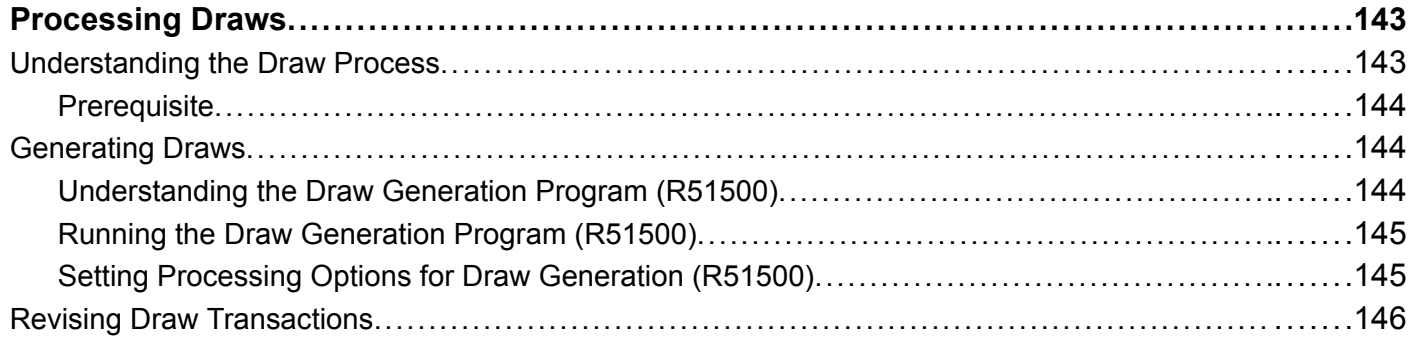

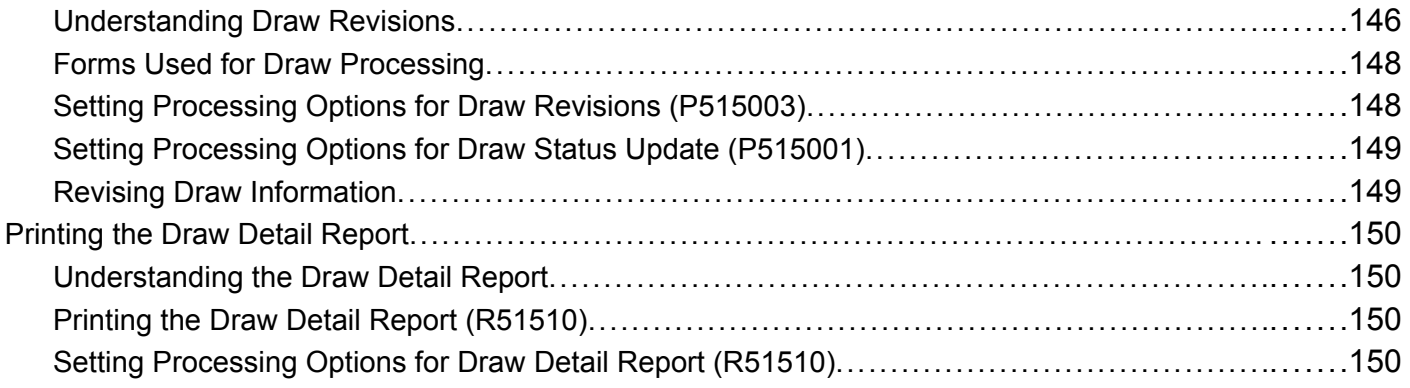

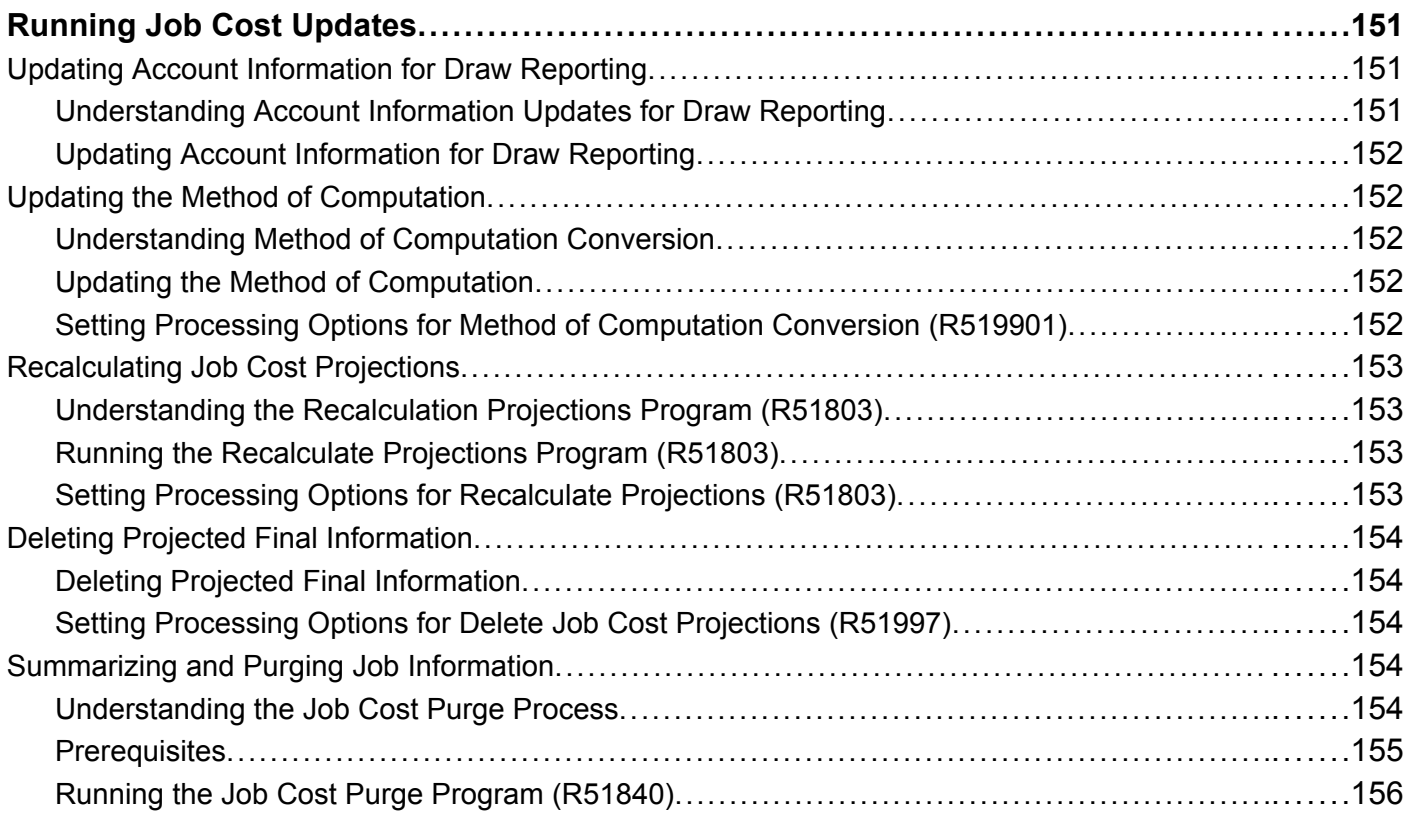

### **[Appendix A](#page-176-0)**

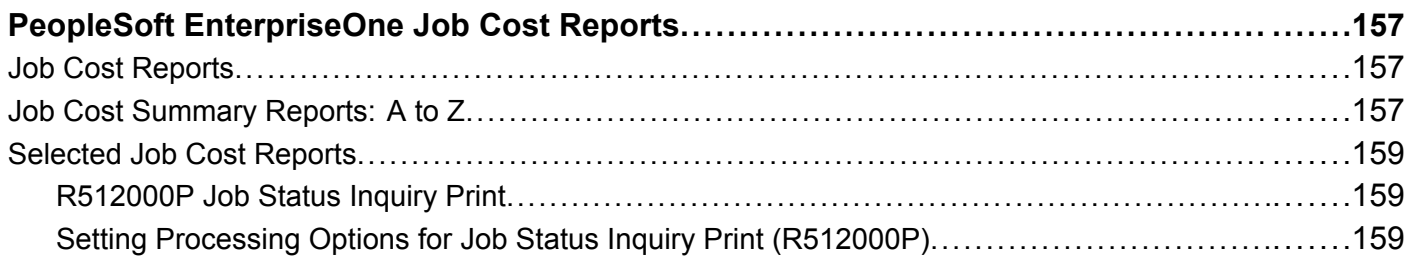

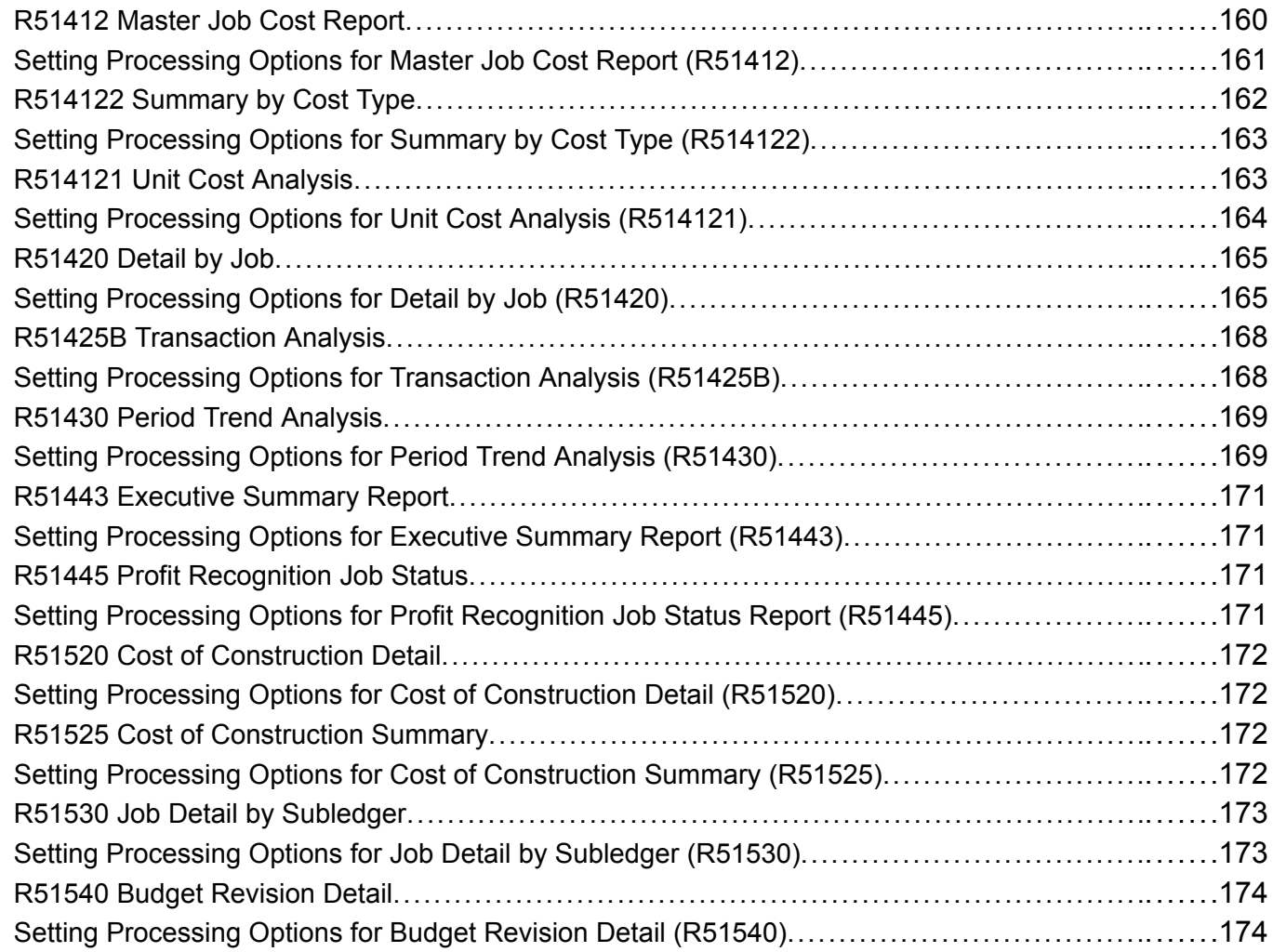

### **[Appendix B](#page-196-0)**

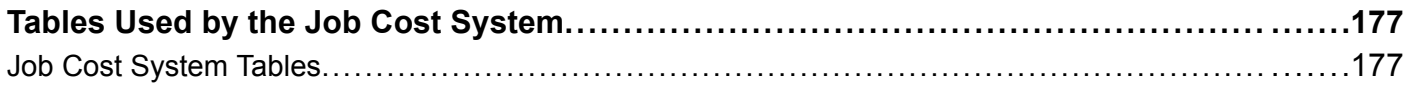

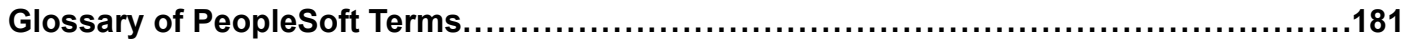

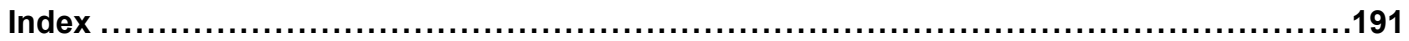

# <span id="page-10-0"></span>**About This PeopleBook Preface**

PeopleBooks provide you with the information that you need to implement and use PeopleSoft applications.

This preface discusses:

- PeopleSoft application prerequisites.
- PeopleSoft application fundamentals.
- Documentation updates and printed documentation.
- Additional resources.
- Typographical conventions and visual cues.
- Comments and suggestions.
- Common elements in PeopleBooks.

**Note.** PeopleBooks document only page elements, such as fields and check boxes, that require additional explanation. If a page element is not documented with the process or task in which it is used, then either it requires no additional explanation or it is documented with common elements for the section, chapter, PeopleBook, or product line. Elements that are common to all PeopleSoft applications are defined in this preface.

## **PeopleSoft Application Prerequisites**

To benefit fully from the information that is covered in these books, you should have a basic understanding of how to use PeopleSoft applications.

You might also want to complete at least one PeopleSoft introductory training course, if applicable.

You should be familiar with navigating the system and adding, updating, and deleting information by using PeopleSoft menus, and pages, forms, or windows. You should also be comfortable using the World Wide Web and the Microsoft Windows or Windows NT graphical user interface.

These books do not review navigation and other basics. They present the information that you need to use the system and implement your PeopleSoft applications most effectively.

# **PeopleSoft Application Fundamentals**

Each application PeopleBook provides implementation and processing information for your PeopleSoft applications.

**Note.** Application fundamentals PeopleBooks are not applicable to the PeopleTools product.

<span id="page-11-0"></span>For some applications, additional, essential information describing the setup and design of your system appears in a companion volume of documentation called the application fundamentals PeopleBook. Most PeopleSoft product lines have a version of the application fundamentals PeopleBook. The preface of each PeopleBook identifies the application fundamentals PeopleBooks that are associated with that PeopleBook.

The application fundamentals PeopleBook consists of important topics that apply to many or all PeopleSoft applications across one or more product lines. Whether you are implementing a single application, some combination of applications within the product line, or the entire product line, you should be familiar with the contents of the appropriate application fundamentals PeopleBooks. They provide the starting points for fundamental implementation tasks.

## **Documentation Updates and Printed Documentation**

This section discusses how to:

- Obtain documentation updates.
- Order printed documentation.

### **Obtaining Documentation Updates**

You can find updates and additional documentation for this release, as well as previous releases, on the PeopleSoft Customer Connection website. Through the Documentation section of PeopleSoft Customer Connection, you can download files to add to your PeopleBook Library. You'll find a variety of useful and timely materials, including updates to the full PeopleSoft documentation that is delivered on your PeopleBooks CD-ROM.

**Important!** Before you upgrade, you must check PeopleSoft Customer Connection for updates to the upgrade instructions. PeopleSoft continually posts updates as the upgrade process is refined.

#### **See Also**

PeopleSoft Customer Connection, https://www.peoplesoft.com/corp/en/login.jsp

### **Ordering Printed Documentation**

You can order printed, bound volumes of the complete PeopleSoft documentation that is delivered on your PeopleBooks CD-ROM. PeopleSoft makes printed documentation available for each major release shortly after the software is shipped. Customers and partners can order printed PeopleSoft documentation by using any of these methods:

- Web
- Telephone
- Email

#### **Web**

From the Documentation section of the PeopleSoft Customer Connection website, access the PeopleBooks Press website under the Ordering PeopleBooks topic. The PeopleBooks Press website is a joint venture between PeopleSoft and MMA Partners, the book print vendor. Use a credit card, money order, cashier's check, or purchase order to place your order.

### <span id="page-12-0"></span>**Telephone**

Contact MMA Partners at 877 588 2525.

### **Email**

Send email to MMA Partners at peoplebookspress@mmapartner.com.

### **See Also**

PeopleSoft Customer Connection, https://www.peoplesoft.com/corp/en/login.jsp

# **Additional Resources**

The following resources are located on the PeopleSoft Customer Connection website:

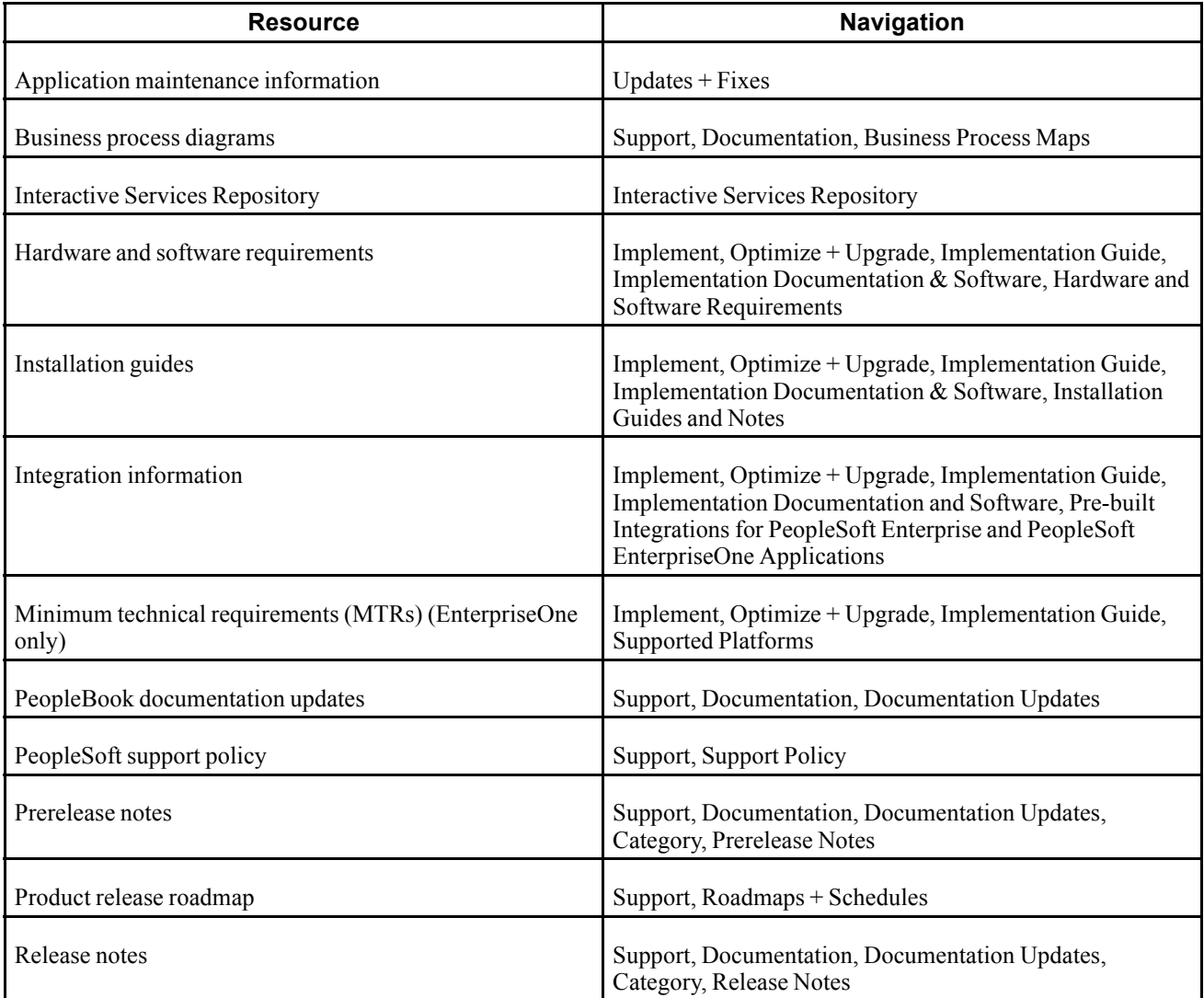

<span id="page-13-0"></span>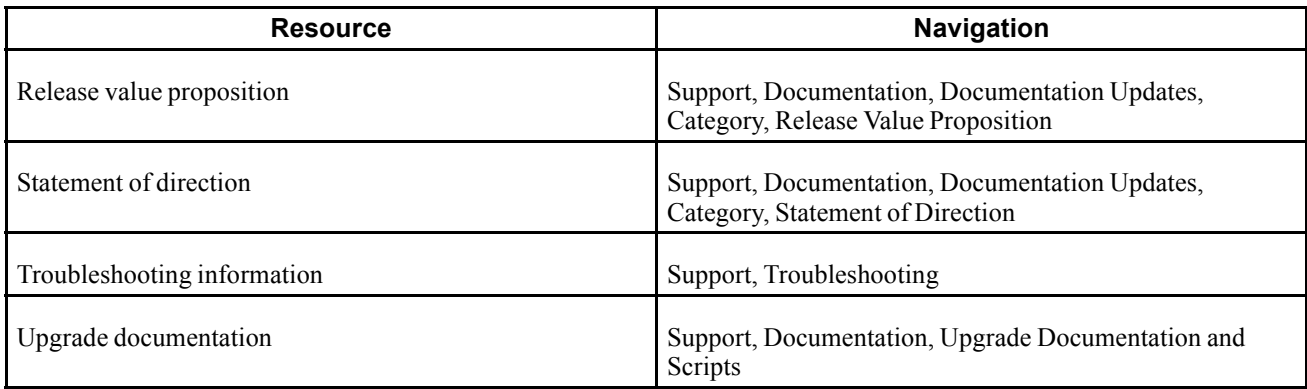

# **Typographical Conventions and Visual Cues**

This section discusses:

- Typographical conventions.
- Visual cues.
- Country, region, and industry identifiers.
- Currency codes.

# **Typographical Conventions**

This table contains the typographical conventions that are used in PeopleBooks:

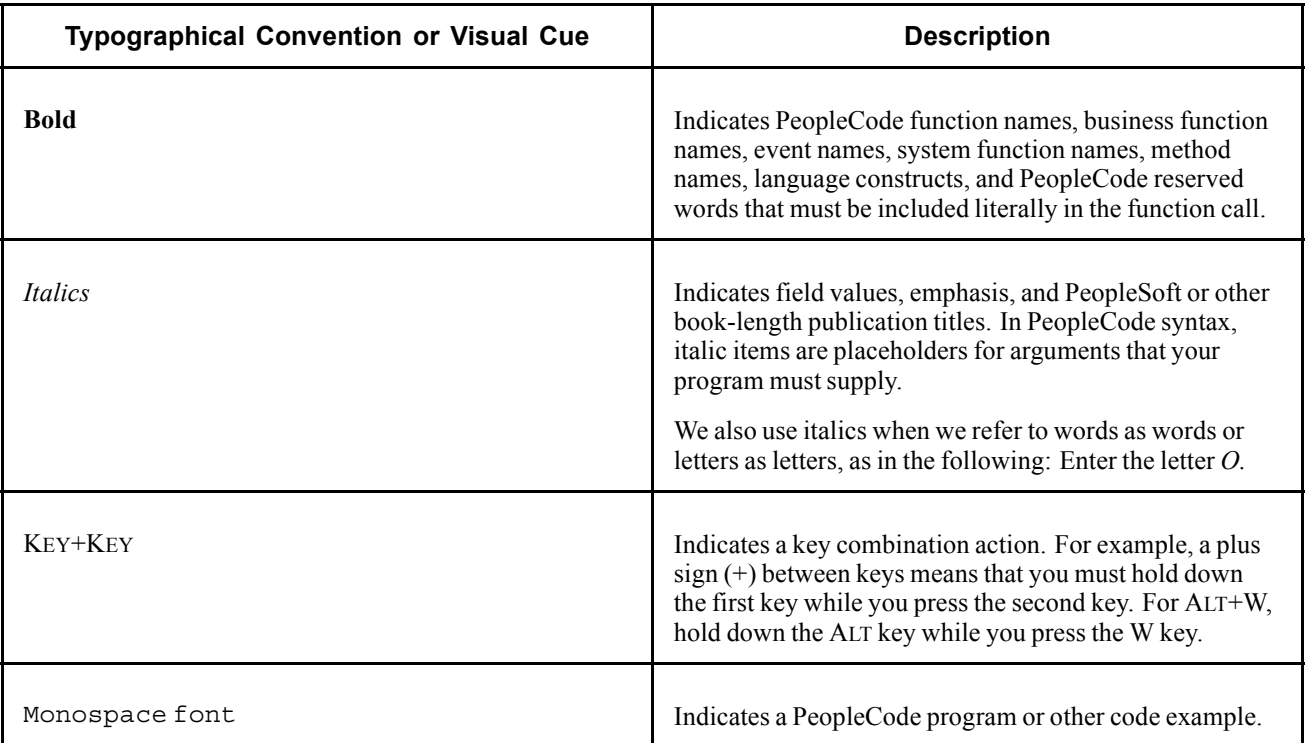

<span id="page-14-0"></span>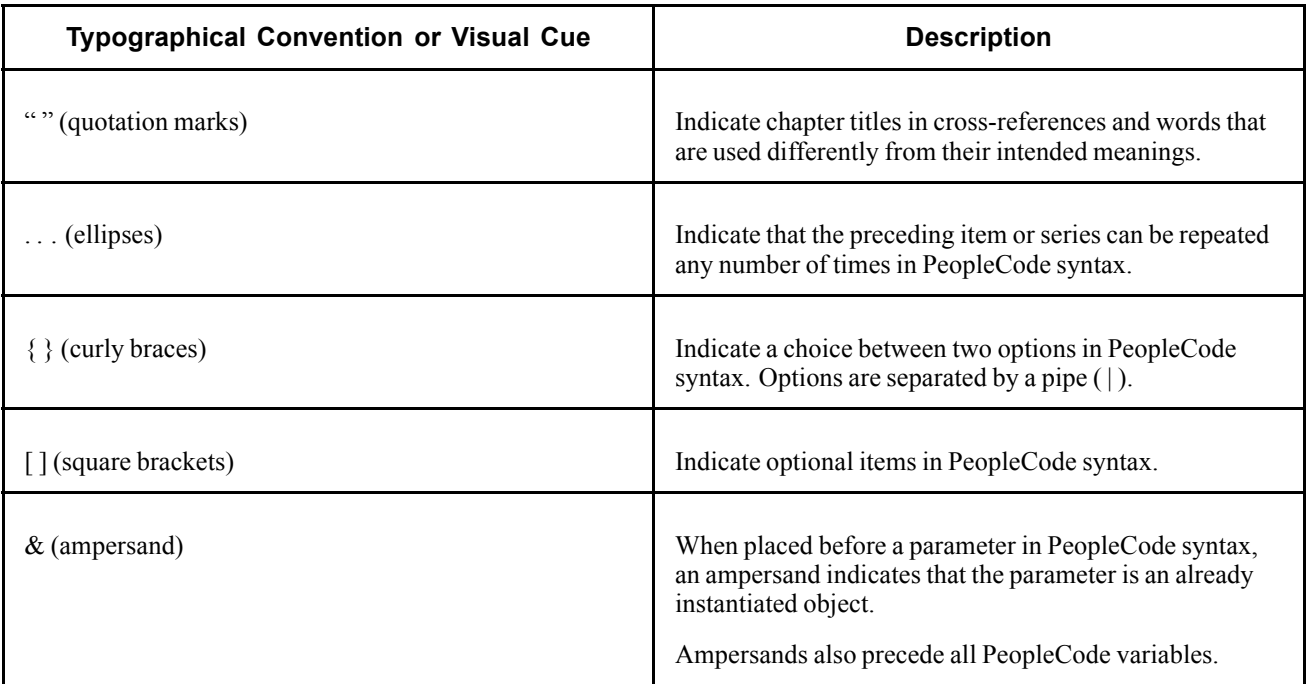

### **Visual Cues**

PeopleBooks contain the following visual cues.

#### **Notes**

Notes indicate information that you should pay particular attention to as you work with the PeopleSoft system.

**Note.** Example of a note.

If the note is preceded by *Important!,* the note is crucial and includes information that concerns what you must do for the system to function properly.

**Important!** Example of an important note.

#### **Warnings**

Warnings indicate crucial configuration considerations. Pay close attention to warning messages.

*Warning!* Example of a warning.

#### **Cross-References**

PeopleBooks provide cross-references either under the heading "See Also" or on a separate line preceded by the word *See.* Cross-references lead to other documentation that is pertinent to the immediately preceding documentation.

### <span id="page-15-0"></span>**Country, Region, and Industry Identifiers**

Information that applies only to a specific country, region, or industry is preceded by a standard identifier in parentheses. This identifier typically appears at the beginning of a section heading, but it may also appear at the beginning of a note or other text.

Example of a country-specific heading: "(FRA) Hiring an Employee"

Example of a region-specific heading: "(Latin America) Setting Up Depreciation"

### **Country Identifiers**

Countries are identified with the International Organization for Standardization (ISO) country code.

### **Region Identifiers**

Regions are identified by the region name. The following region identifiers may appear in PeopleBooks:

- Asia Pacific
- Europe
- Latin America
- North America

#### **Industry Identifiers**

Industries are identified by the industry name or by an abbreviation for that industry. The following industry identifiers may appear in PeopleBooks:

- USF (U.S. Federal)
- E&G (Education and Government)

### **Currency Codes**

Monetary amounts are identified by the ISO currency code.

# **Comments and Suggestions**

Your comments are important to us. We encourage you to tell us what you like, or what you would like to see changed about PeopleBooks and other PeopleSoft reference and training materials. Please send your suggestions to:

PeopleSoft Product Documentation Manager PeopleSoft, Inc. 4460 Hacienda Drive Pleasanton, CA 94588

Or send email comments to doc@peoplesoft.com.

While we cannot guarantee to answer every email message, we will pay careful attention to your comments and suggestions.

# <span id="page-16-0"></span>**Common Elements Used in PeopleBooks**

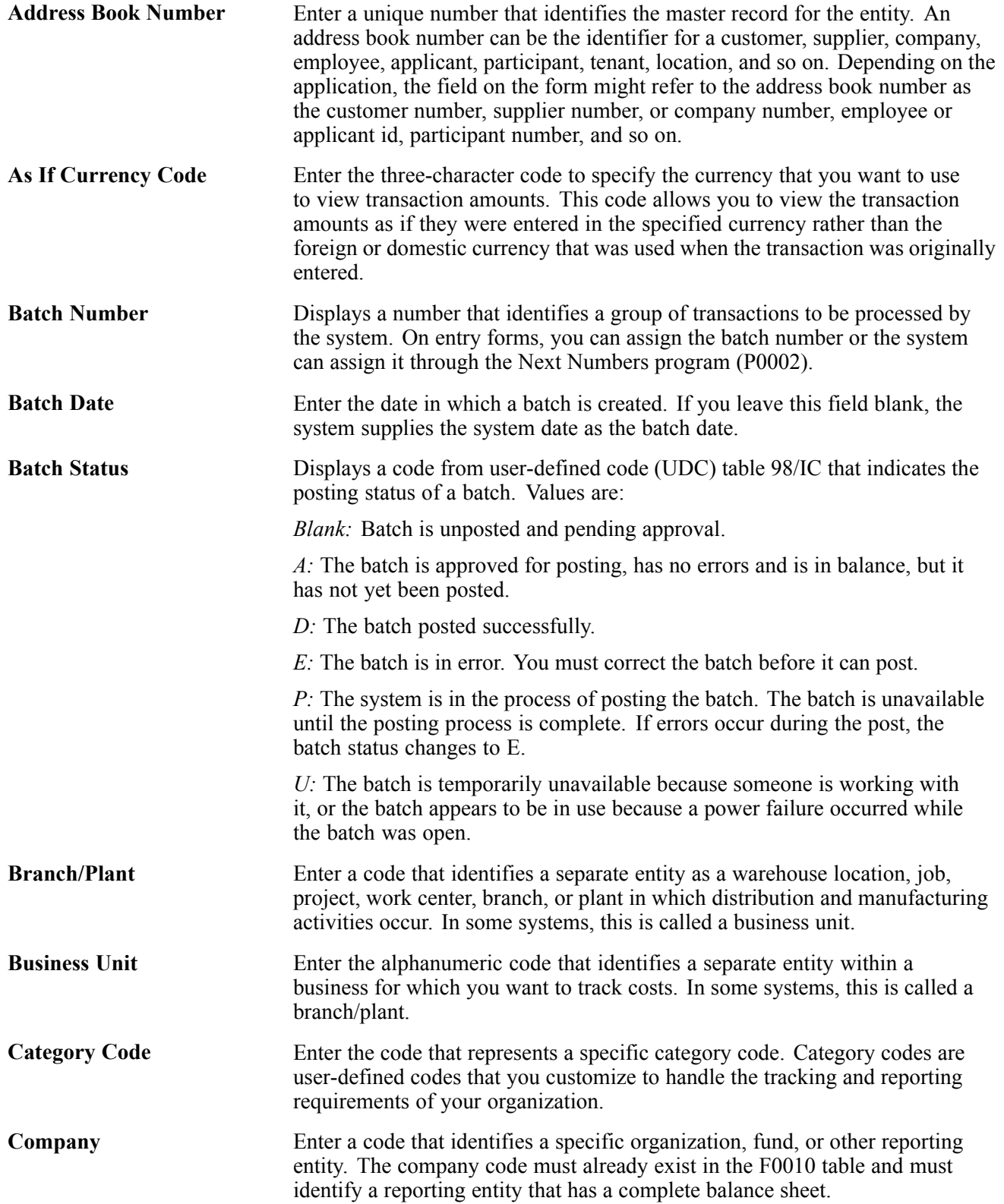

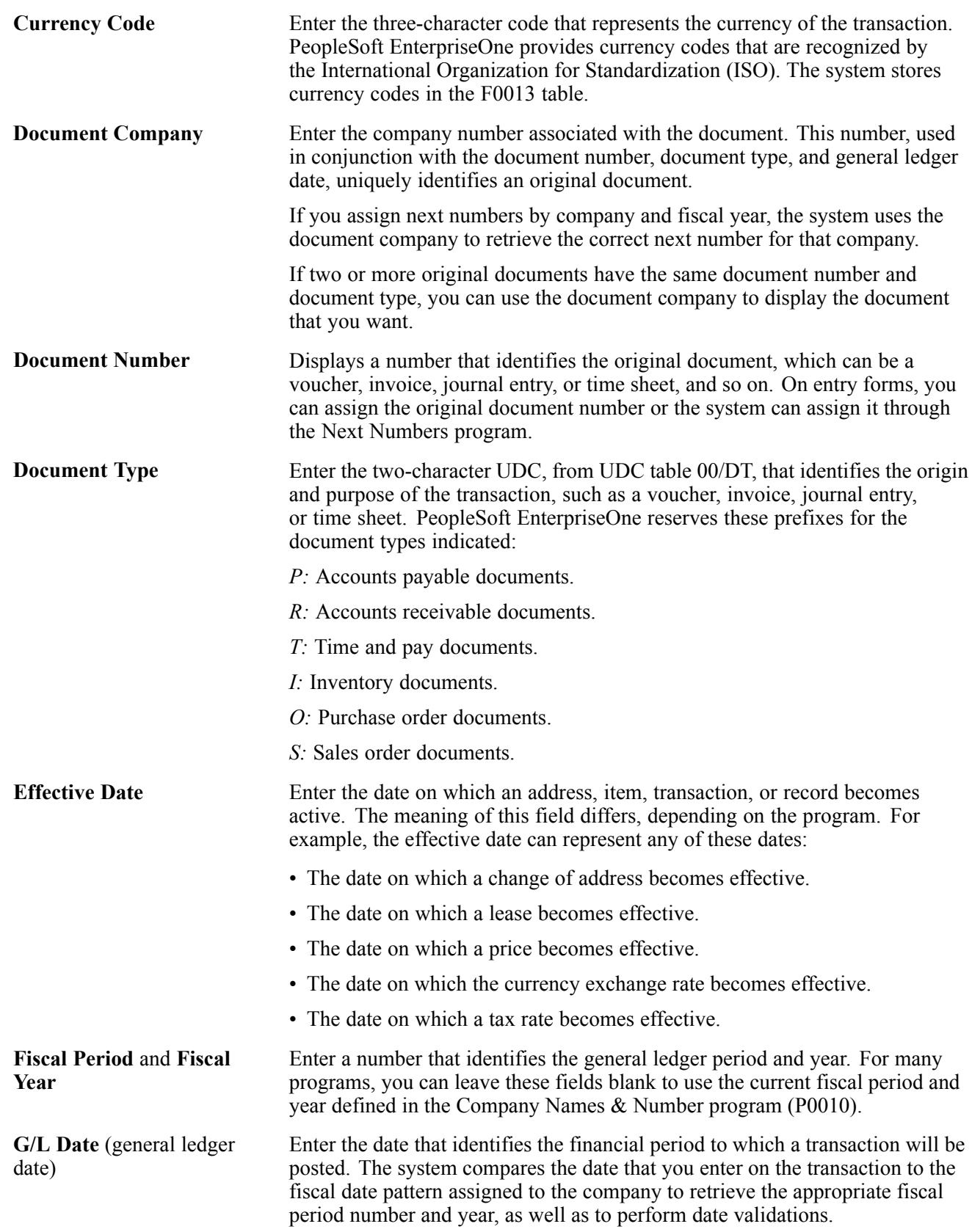

# <span id="page-18-0"></span>**PeopleSoft EnterpriseOne Job Cost Preface**

This preface discusses:

- PeopleSoft EnterpriseOne products.
- PeopleSoft EnterpriseOne application fundamentals.
- Common elements used in this PeopleBook.

## **PeopleSoft EnterpriseOne Products**

This PeopleBook refers to these PeopleSoft EnterpriseOne products:

- PeopleSoft EnterpriseOne General Accounting
- PeopleSoft EnterpriseOne Change Management
- PeopleSoft EnterpriseOne Homebuilder Management
- PeopleSoft EnterpriseOne Address Book
- PeopleSoft EnterpriseOne Contract Billing

# **PeopleSoft EnterpriseOne Application Fundamentals**

Additional, essential information describing the setup and design of the system appears in a companion volume of documentation called *PeopleSoft EnterpriseOne FMS 8.11 Application Fundamentals PeopleBook*.

#### **See Also**

*PeopleSoft EnterpriseOne Financial Management Solutions Application Fundamentals 8.11 SP1 PeopleBook*

# **Common Elements Used in this PeopleBook**

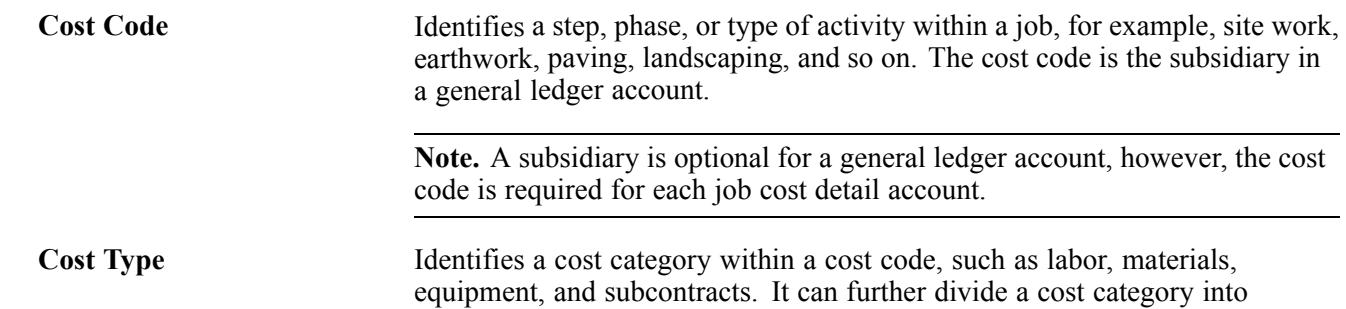

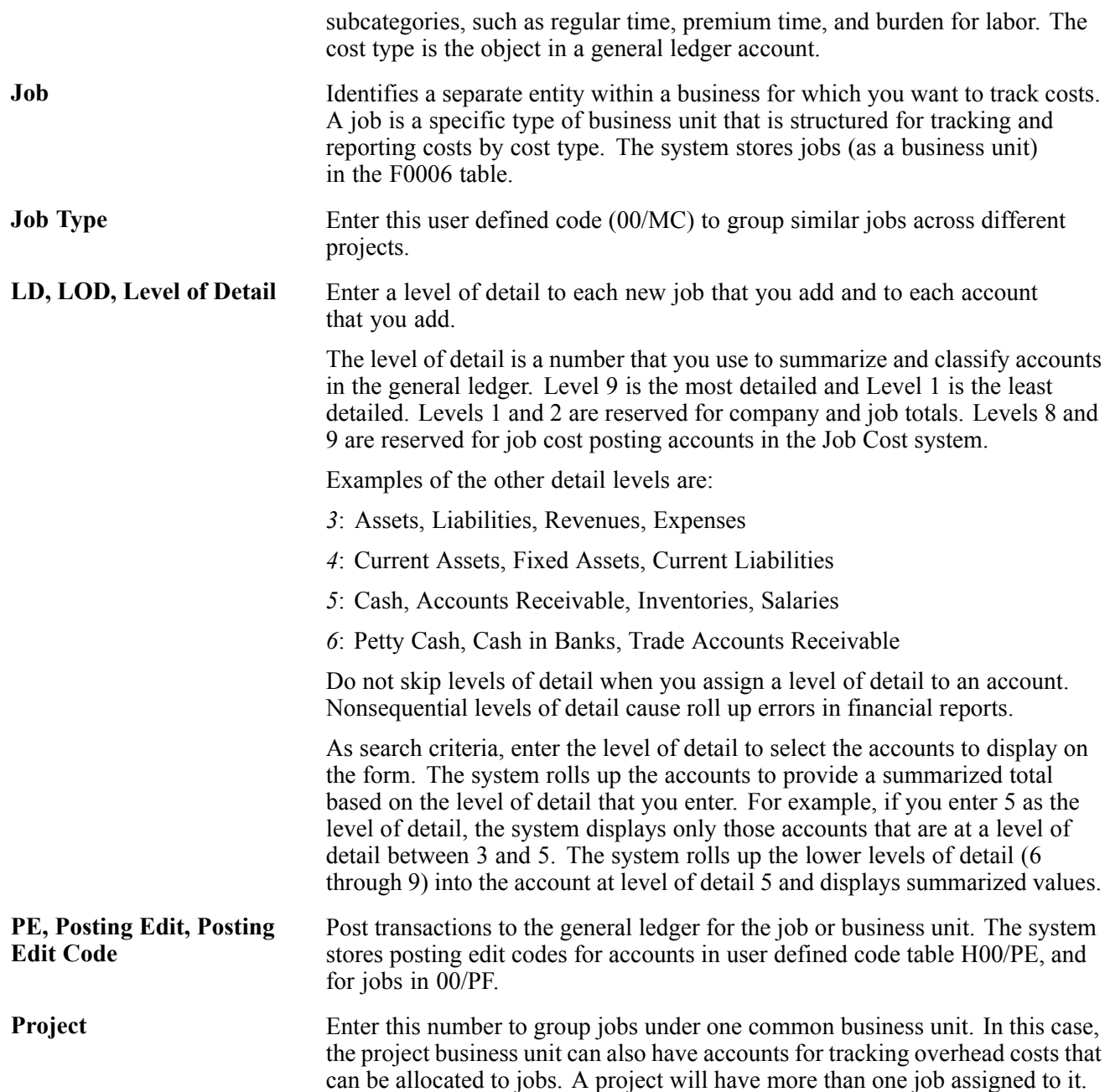

## <span id="page-20-0"></span>**CHAPTER 1**

# **Getting Started with PeopleSoft EnterpriseOne Job Cost**

This chapter provides and overview and discusses:

- Job Cost overview
- Job Cost business process
- Job Cost integrations
- Job Cost implementation

### **Job Cost Overview**

The Job Cost system , along with other PeopleSoft EnterpriseOne systems, can assist you in managing the projects and jobs, and monitoring the costs and revenues associated with them. You can use Job Cost to perform these tasks:

- Create and maintain cost code structures for all of the jobs.
- Establish budgets for the jobs.
- Set up time schedules for the tasks in the jobs.
- Track and manage the costs and revenues associated with the projects and jobs.
- Review and revise additional information associated with the projects and jobs.
- Generate various reports showing the cost, revenues, and other details of the projects and jobs.
- Calculate job progress at any time during the job.
- Calculate estimated final values associated with the projects and jobs.
- Recognize and record profit or loss at any point in a job.
- Create draw reports on the costs that are eligible to be borrowed against a loan agreement.

The Job Cost system has the flexibility to manage the jobs associated with a wide variety of businesses, including these business areas:

- Mining
- Utilities
- Engineering projects
- Media production
- General contracting
- Manufacturing
- Self-constructed assets
- Property development and home building
- Heavy equipment and highway contracting

In addition, you can customize the Job Cost system to the specific business needs by completing these tasks:

- Setting up unique cost code structures for different jobs.
- Integrating industry specific terminology into forms and reports.
- Selecting from various computation methods when calculating projected final values.

The Job Cost system enables you to manage the projects and jobs. For example, the financial features enable you to monitor the costs and revenues associated with the job. System features include:

- Final projections
- Profit recognition
- Job status inquiry
- Audit trail management
- Job budget revisions
- Cost analysis
- Draw processing
- Report generation

### **Final Projections**

The Job Cost system calculates projected final values for a job at any time during the job. Final projections are calculated based on the costs, revenues, and percentage of completion associated with a job at a specified time.

Final projections include these items:

- Projected final costs
- Projected final revenues
- Projected final profit
- Projected over/under values

### **Profit Recognition**

The Job Cost system assists you in creating profit recognition journal entries for revenue and cost. These entries are based on the percentage of completion of a job at any time during job progression. These journal entries are used for cost accounting purposes. You can manually adjust the recognized revenue and cost for each job, depending on the accounting needs.

#### **Job Status Inquiry**

The Job Cost system provides you with an online inquiry option. With this option, you can view all information that relates to the projects or jobs. You can also review predefined job information. Set up columns to view specific information with the Job Status Inquiry programs (P512000 and P512100).. When you finish viewing this information, you can save the columnar format for future viewing. You can use the Job Status Inquiry program to view:

- Actual amounts and quantities
- Original and revised budget amounts and quantities
- Total and open commitments, amounts, and quantities
- Projected final amounts and quantities
- Projected over or under amounts and quantities
- Percentage of completion information for each account

#### **Audit Trail Management**

The Job Cost system maintains a detailed audit trail of all transactions for a job. Audit trails can include details that relate to projected final values, budget changes, commitments, and so on.

#### **Job Budget Revisions**

The Job Cost system enters and locks original budget information for a job. After you lock a budget, you must enter a budget revision to change it. You can use Budget Revisions program (P510171) to create audit trails of budget changes to a job. By doing this, you can compare original budget information with revised budget information when a job is completed.

Budget changes can occur as a result of these cost controls:

- Actual cost control using Accounts Payable vouchers, payroll equipment billings, and inventory issues
- Final cost control using percentage of completion and projected final cost estimates
- Committed cost control using subcontracts and purchase orders

### **Cost Analysis**

The Job Cost system analyzes the unit costs associated with the jobs. For example, you can analyze these costs:

- Hourly labor rates
- Cost per unit
- Labor hours per unit

#### **Draw Processing**

The Job Cost system tracks the progress of the jobs. If you have a line of credit with an institution, you can track the costs that are eligible for reimbursement in the accounts. A draw report of the eligible costs to submit to the lending institution can be generated.

### **Report Generation**

The Job Cost system produces reports that you can use to manage and review information for the jobs. You can generate:

- Management summary reports
- Job and account setup reports
- Financial detail reports
- Supplemental data reports

# <span id="page-23-0"></span>**Job Cost Business Process**

This process flow illustrates the Job Cost business process :

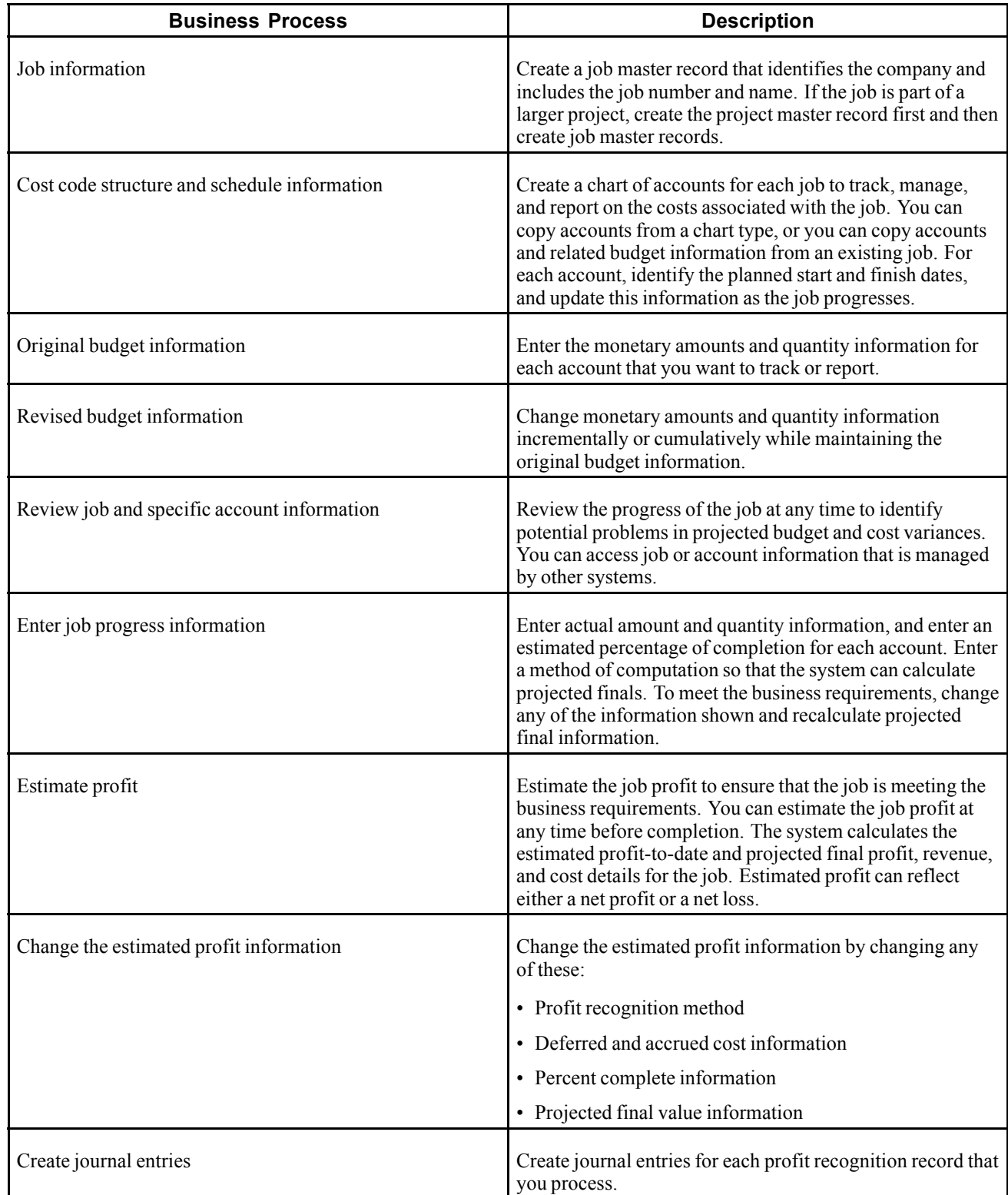

<span id="page-24-0"></span>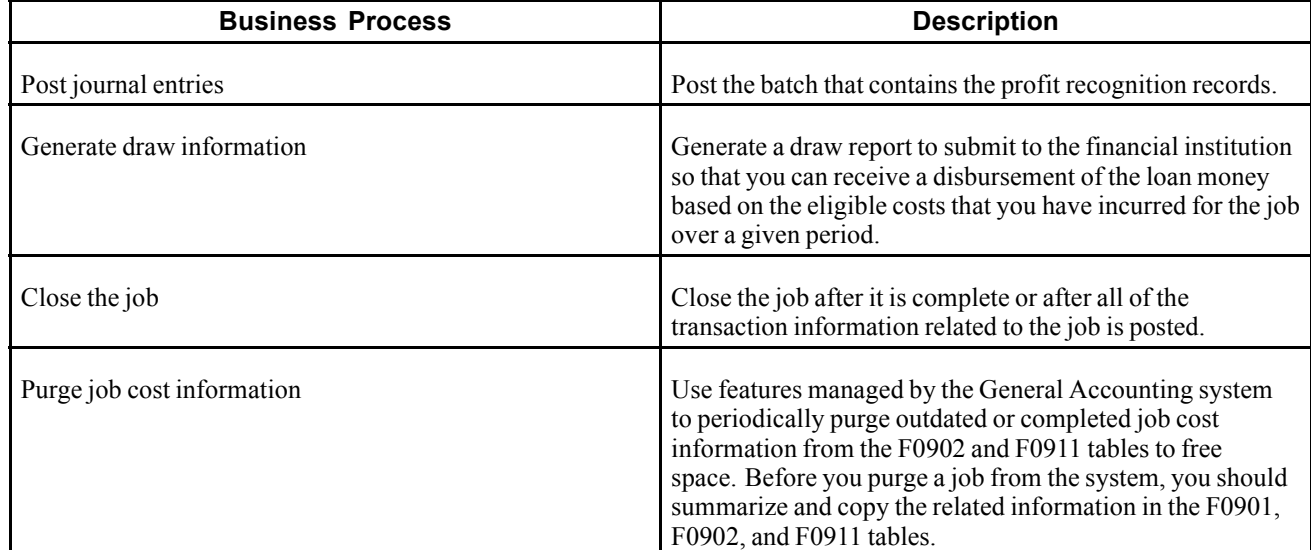

### **See Also**

*PeopleSoft EnterpriseOne General Accounting 8.11 SP1 PeopleBook*, "Summarizing Records and Purging Records"

# **Job Cost Integrations**

The Job Cost system integrates with these PeopleSoft EnterpriseOne systems. :

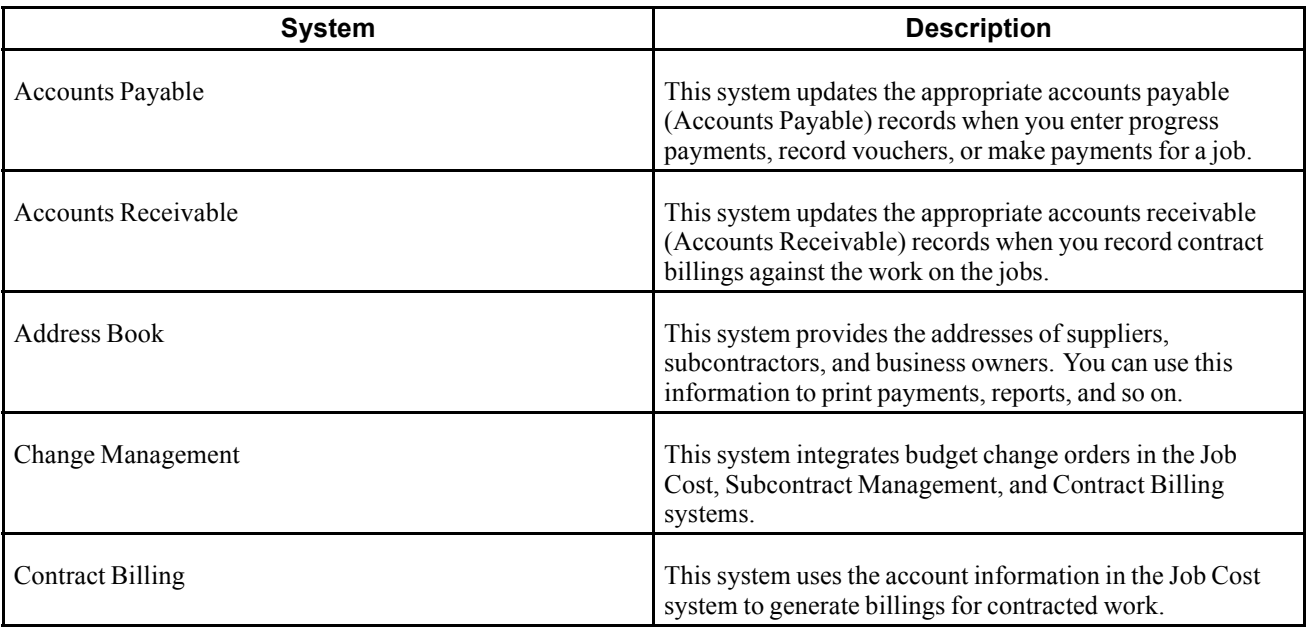

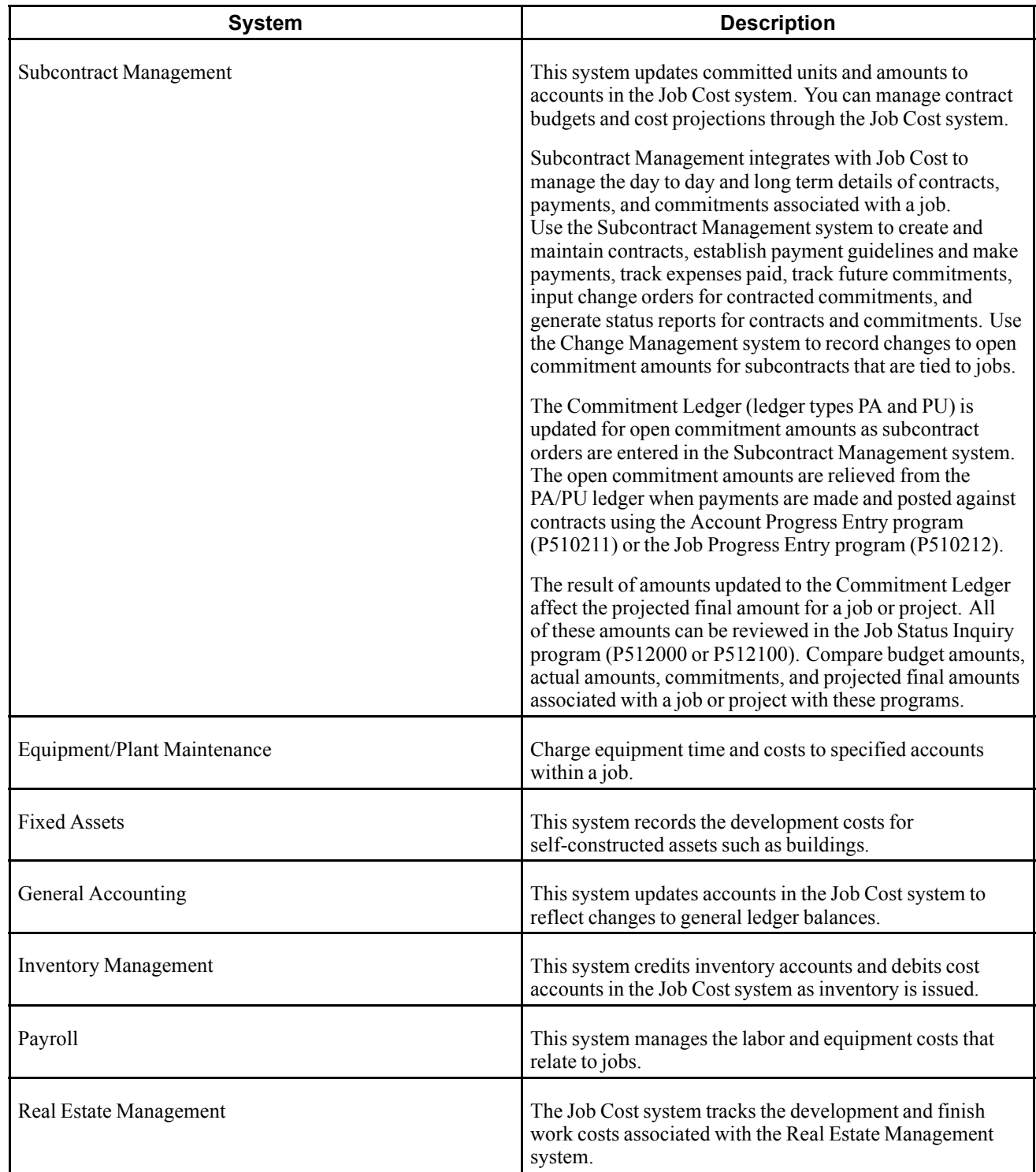

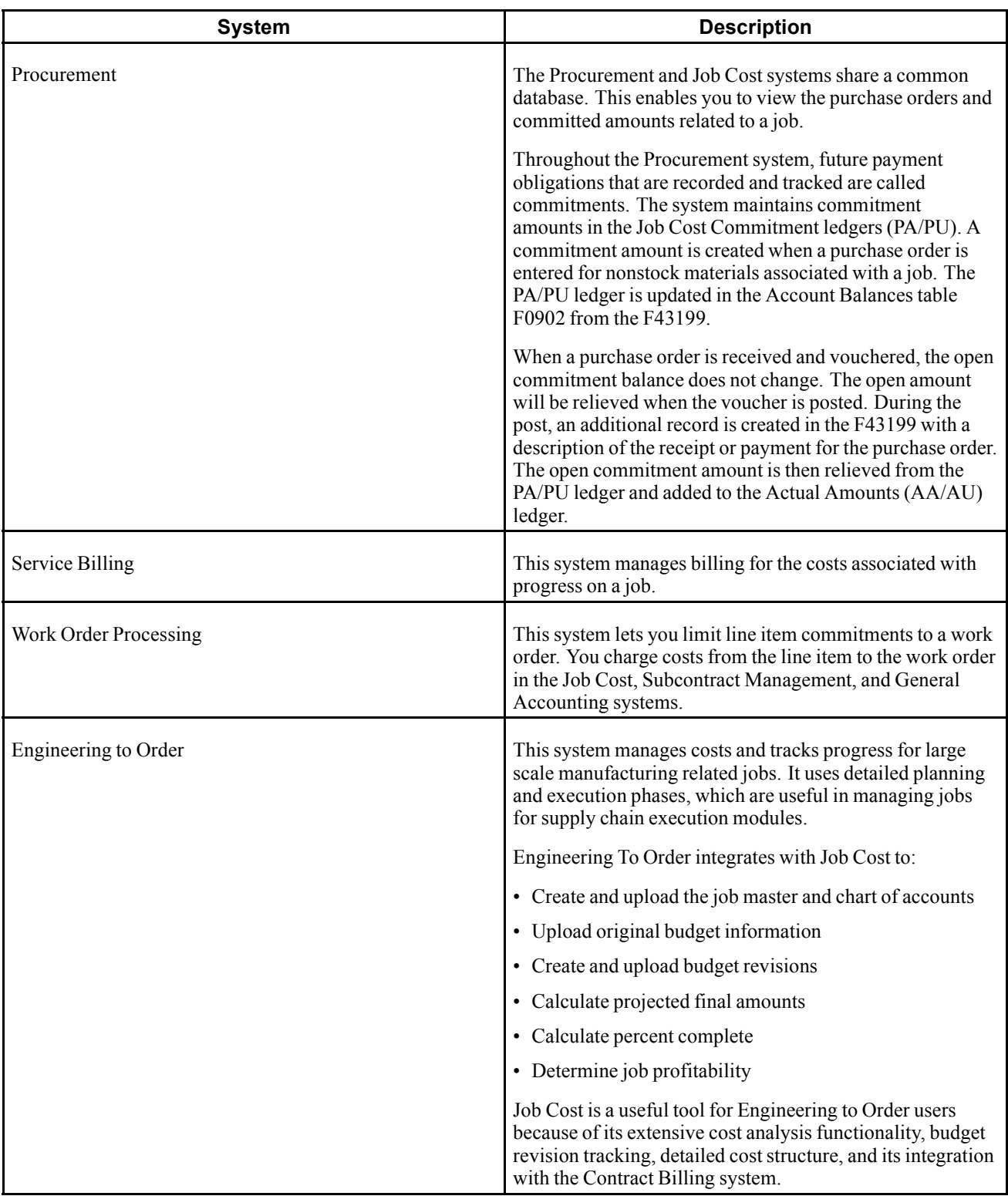

We discuss integration considerations in the implementation chapters in this PeopleBook. Supplemental information about third-party application integrations is located on the PeopleSoft EnterpriseOne Customer Connection website.

# <span id="page-27-0"></span>**Job Cost Implementation**

This section provides an overview and discuses the steps that are required to implement the Job Cost system.

In the planning phase of the implementation, take advantage of all PeopleSoft EnterpriseOne sources of information, including the installation guides and troubleshooting information. A complete list of these resources appears in the preface in *About These PeopleBooks* with information about where to find the most current version of each.

### **Implementation Steps**

This table lists the implementation steps for the Job Cost system:

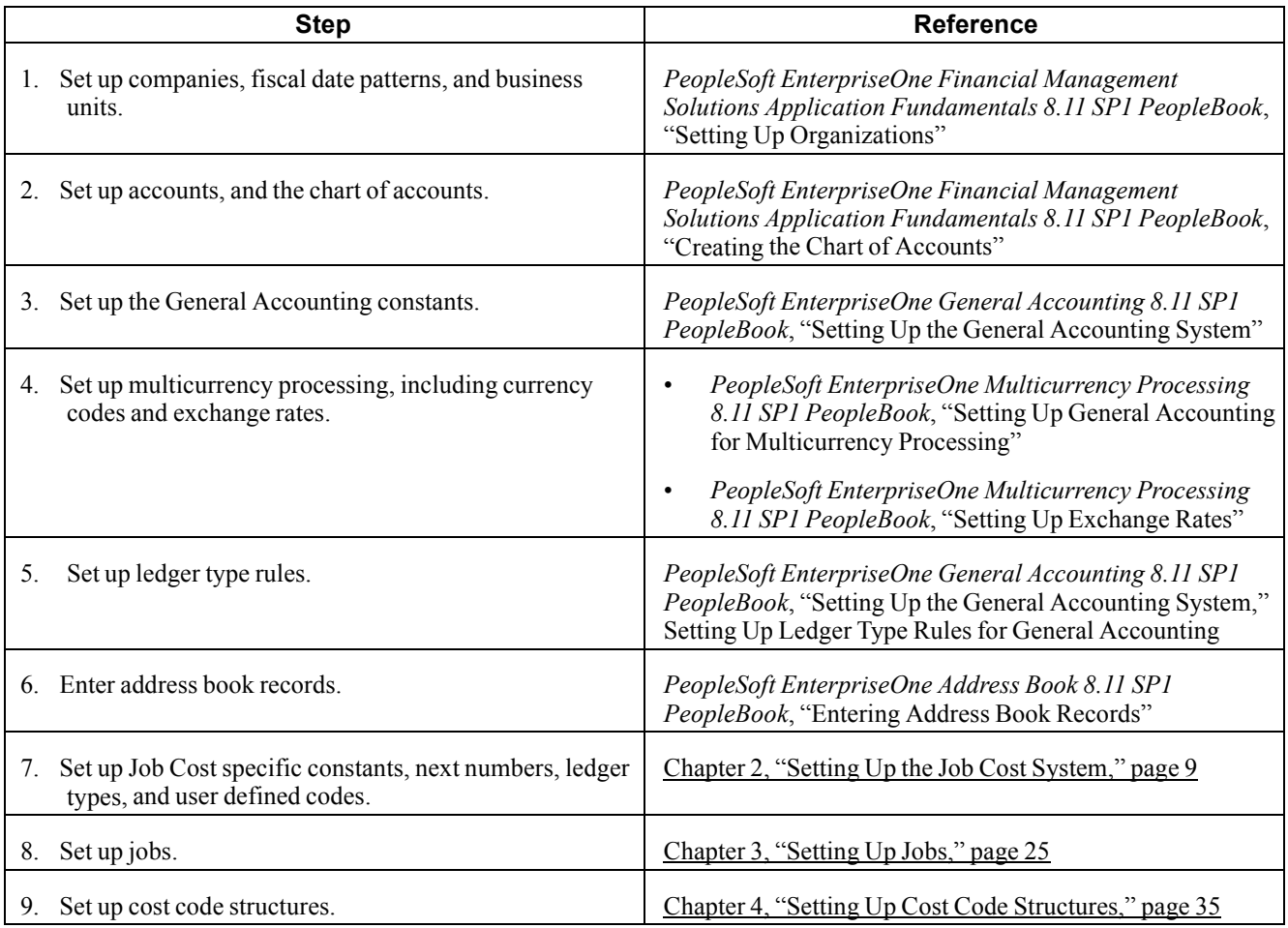

# <span id="page-28-0"></span>**CHAPTER 2**

# **Setting Up the Job Cost System**

This chapter provides an overview and discusses the setup requirements for Job Cost and how to:

- Set up user defined codes (UDCs).
- Set up Job Cost constants.
- Set up automatic accounting instructions (AAIs) for Job Cost.
- Set up ledger types for Job Cost.
- Set up next numbers for Job Cost.

#### **See Also**

[Chapter](#page-53-0) 3, ["](#page-53-0)[Setting](#page-44-0) Up Jobs[,"](#page-53-0) Setting Up [Supplemental](#page-53-0) Data for Job Cost, page [34](#page-53-0)

### **Understanding Job Cost Setup Requirements**

Before you use Job Cost, you should define certain information to customize the system to the business needs. The system uses the information you define to work with the jobs. You should set up :

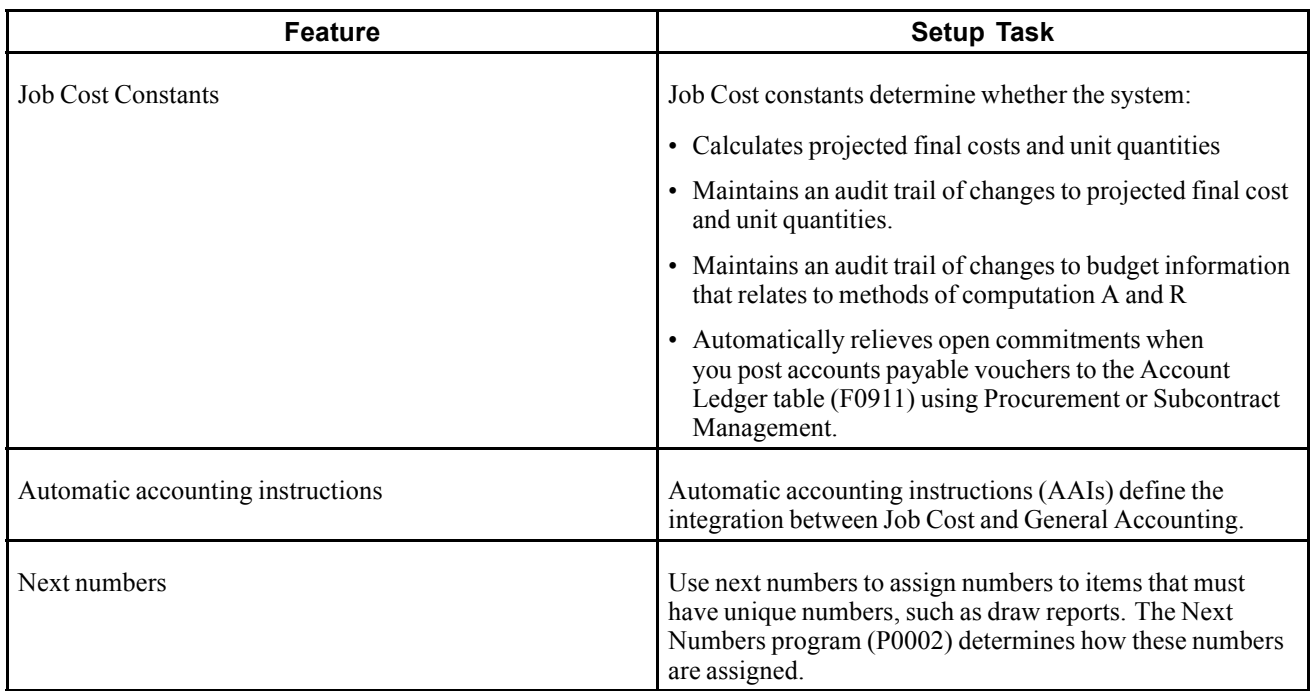

<span id="page-29-0"></span>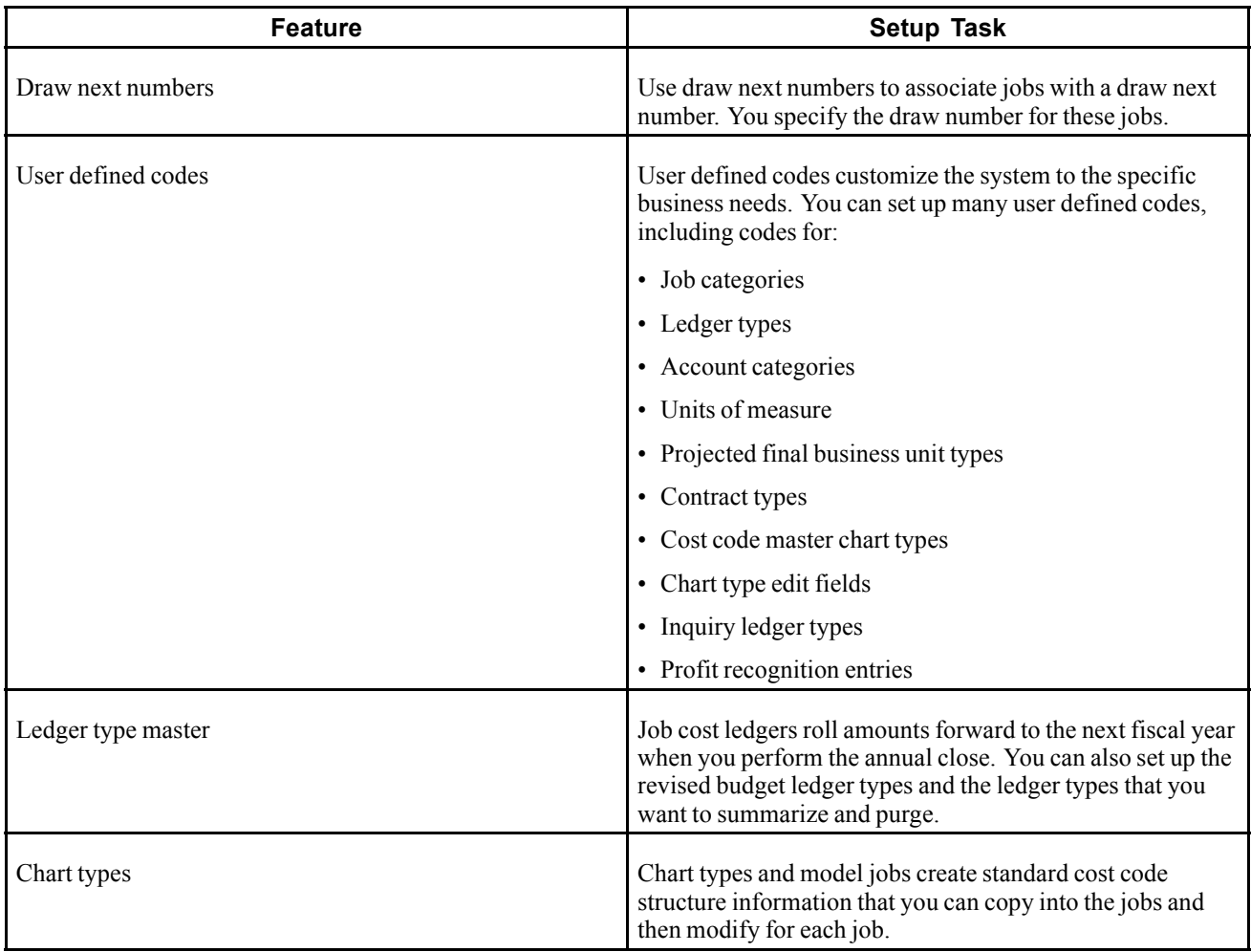

# **Setting Up User Defined Codes for Job Cost**

You can customize many of the fields in Job Cost by setting up user defined codes to meet the needs of the business environment. You identify user defined codes by the system code and the user defined code list. For example, the represents system 51 (Job Cost) and user defined code list TO (chart type).

The system stores UDCs in tables related to a specific system and code type. These tables determine what codes are valid for the individual fields in the system. If you enter a code that is not valid for a field, an error appears. For example, you can only enter codes in the Business Unit Type field that exist in the table for System 00 and code type ME. The system stores the tables for all of the user defined codes in the User Defined Codes table (F0005).

### **Business Unit Types (Job Types) (00/MC)**

Use business unit types to combine similar business unit type codes. In Job Cost, business unit type is also called job type. Job Cost uses both terms interchangeably. In Job Cost, you use job type codes to perform projected finals. If you want to project finals, the business unit type (job type code) must be the same code that you assign to the projected final business unit type (51/PF).

### **Business Unit Category Codes (00/01 through 00/30)**

Use business unit category codes to identify different groups of jobs for reporting purposes.

You can define up to 30 different category code types, including the 10 menu selections for job category codes. For code types 01 through 20, the codes are three characters long. For code types 21 through 30, the codes are 10 characters.

You can assign job category codes to a job from either the Job Category Code Revisions form or the Job Revisions by Company form. The system stores these codes in the Business Unit Master table (F0006). All the systems that use this table share the same business unit category codes.

If you use Service Billing and Contract Billing, reserve codes 11 and 12 for cost plus billing.

### **Account Category Codes (09/01 through 09/23)**

Use account category codes to identify different groups of accounts for reporting purposes. You also use account category codes to affect the sequence of the accounts on forms and reports.

You can define up to 23 different code types, including the four menu selections for account category codes. For code types 01 through 20, the codes are three characters. For code types 21 through 23, the codes are 10 characters.

Use these methods to assign the category codes to an account:

- Assign codes 01 through 08 on account related forms, such as Chart Type Setup, Original Budget, and so on.
- Assign codes 01 through 20 on the Account Category Codes form, which you access from the Revise Single Account form in the General Accounting system.
- Assign codes 21 through 23 on the Cost Code Schedule form. These codes can be used with the accounts in a secondary chart of accounts.
- Assign codes 01 through 03 to accounts for alternate sequences.

The system stores these codes in the Account Master table (F0901). All the systems that use this table share the same account category codes.

#### **Units of Measure (00/UM)**

Use units of measure codes to identify the different types of units related to the accounts. The codes are two characters. For example, you can define CF for cubic feet, CY for cubic yards, SF for square feet, and so on. The system assigns unit of measure to an account from account related forms, such as Chart Type Setup, Original Budget/Account Master Sequence, and so on.

### **Contract Type (51/CT)**

Use these codes to identify the type of contract to which a job is related. You only define contract type codes if you use Service Billing. The codes are four characters, and are for information and reporting purposes only.

You assign the contract type to a job on the Job Master Revisions form.

Code FF relates to fixed fee or fixed price contracts.

### **Commitment Document Types (40/CT)**

Use these codes to identify document types for purchasing (for example, OP and OS). You should use commitment document types if you want to update or track commitments in the PA and PU ledgers, which are stored in the Account Balances table (F0902).

### **Projected Final Business Unit Types (51/PF)**

Use these codes to identify the jobs, by job type, for which you want to project final amounts (ledger type HA) and unit quantities (ledger type HU). The code is the same as the business unit type that you assign to a job on the Job Master Revisions form or the Job Revisions by Company form. If you do not set up the job type in UDC 51/PF, the system cannot create project final values for the jobs to which that job type is assigned. The job type that you assign as a code in UDC 51/PF must also exist in UDC 00/MC.

### **Cost Code Master Chart Type (51/TC)**

Use these codes to identify a model chart of accounts for a type of job or a standard range of cost codes within a job.

The codes are three characters. For example, you can define RAB for roads and bridges, RET for retail stores, and so on. A blank chart type usually relates to the most commonly used model.

You set up the model related to the chart type on the Chart Type Setup form. A model chart of accounts is optional. You can have one model job for each job type. We recommend that the job name be the same as the job type, for example:

- Job Name  $=$  JB
- Model Job = M
- Job Type  $=$  JB

### **Chart Type Edit Field (51/ED)**

Use these codes to identify the fields for the accounts in a job that you want the system to verify against the cost code structure that is set up for the chart type. The codes help maintain uniformity within jobs related to a given chart type.

If a job and chart type share a common account (cost code and cost type), this UDC table ensures that the values agree for the specified fields. The code can be up to six characters. Use the data item name, which is the alias, for the field in the Chart Type Master table (F5109). For example, use GJERC for the equipment rate code, GJPEC for the posting edit code, GJUM for the unit of measure, and so on.

If you want the system to validate that the level of detail for the cost code is the same as the level of detail for the job, you must define data item GJLDA (level of detail) in the user defined code table. Specify the chart type to compare the processing options for the Budget Original program (P510121).

### **Formula Descriptions (51/FM)**

The codes in this UDC table are hard coded to correspond to the formulas that display when you define inquiry columns for the Job Status Inquiry User Defined Columns program (P512000). Do not add or revise the codes in this table. Although the codes relate specifically to amounts, the system displays corresponding formulas for units and units at the header level when you define columns.

- Formulas for amounts are set up using codes 1 through 10, and 61.
- Corresponding formulas for units use codes 20 through 30.
- Corresponding formulas for units at the header level use codes 40 through 50.

See [Chapter](#page-90-0) 6, ["I](#page-90-0)nquiring on Job [Information,"](#page-90-0) [page](#page-90-0) [71.](#page-90-0)

### **Inquiry Ledger Types (51/IL)**

Use inquiry ledger types to identify any additional ledgers from which the system can retrieve amounts or unit quantities for the Job Status Inquiry User Defined Columns program (P512000).

- For amounts, the valid codes are 11 through 20 and 70 through 79.
- For unit quantities, the valid codes are 31 through 40 and 80 through 89.
- For unit quantities at the header account level, the valid codes are 51 through 60 and 90 through 99.

The first two characters of the Description 02 field must specify the amount ledger type. The third and fourth characters of the field must specify the corresponding unit ledger type, if one exists.

The ledger types must be in uppercase.

The Special Handling field should contain one of the values:

- Blank: Non-budget ledger
- *1*:Budget ledger
- *2*: BORG field retrieval

When you complete the Description 01, Description 02, and Special Handling fields for the code, the system automatically displays it in the formula list that you use to define inquiry columns.

### **Profit Recognition IS Entry (51/IS)**

If you use the Create Journal Entries program for profit recognition, the system uses locates the offset account to use for the work in progress (WIP) account by using the AAI item IS. If you want to use multiple offset accounts, you can set up the IS AAI by cost type (for example, IS1340). The system uses the account associated with IS1340 for all journal entries that it creates for that account. If, however, you want to differentiate offset accounts by job type, you can do so by setting up codes in UDC 51/IS. When you set up UDC 51/IS, you specify a code for the job type and a user defined AAI in the Description 02 field. You can set up additional codes for job type/cost type combinations, as required.

When you run the Create Journal Entries program, the system uses this hierarchy to locate the AAI that it uses to retrieve the offset account:

- 1. The system verifies whether a code for the job type is set up in UDC 51/IS, for example JB.
- 2. If the code is set up, the system searches for another code that is set up by job type and cost type, for example JB1340.
- 3. If the system locates a code for the job type/cost type combination, it retrieves the AAI from the Description 02 field, the account from the AAI, and uses it in the journal entry.
- 4. If the system does not locate a code in UDC 51/IS for JB1340, it uses the AAI associated with code JB.
- 5. If a code is not set up for JB, the system uses the AAI item IS*xxxx*, where *xxxx* is equal to the cost type.
- 6. If the system cannot locate AAI item IS*xxxx*, it uses AAI item IS.

This table shows an example of how to set up codes and AAIs in UDC 51/IS:

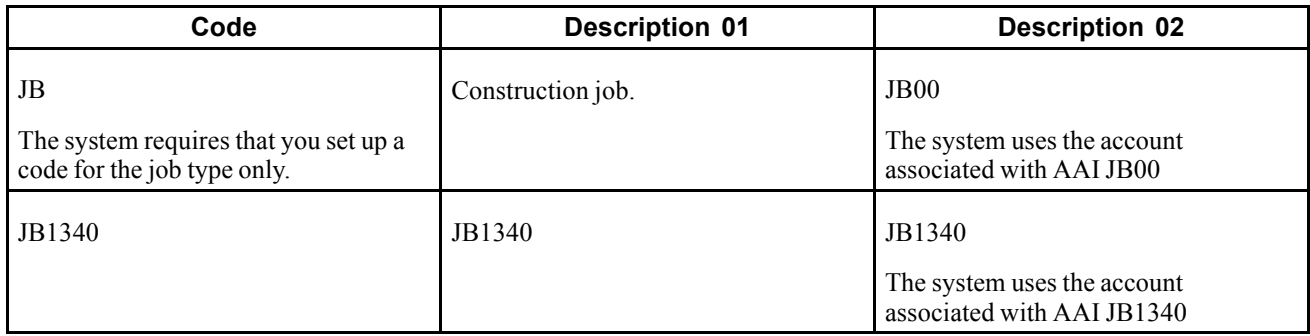

<span id="page-33-0"></span>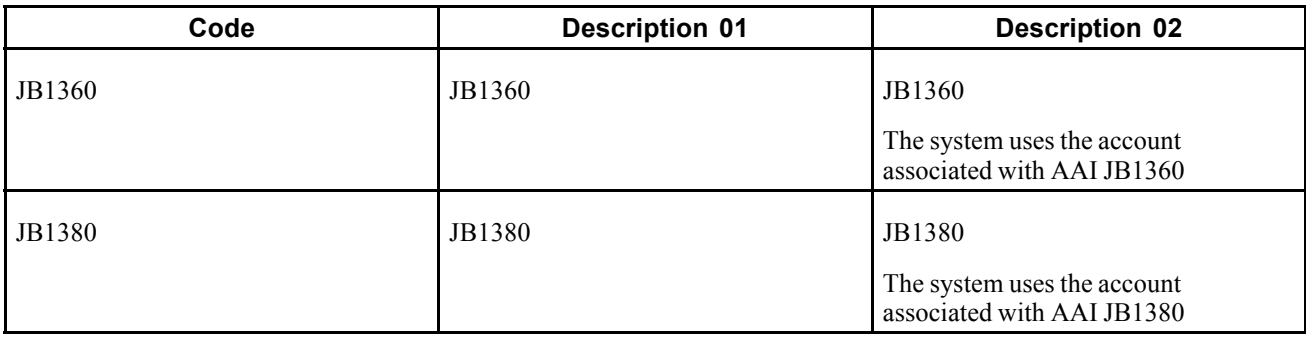

**Note.** You do not have to set up UDC 51/IS if the IS AAIs are specific enough for the entries on the income statement.

# **Setting Up Job Cost Constants**

This section provides an overview of the Job Cost constants and discusses how to set up the constants for Job Cost.

### **Understanding Job Cost Constants**

You set up Job Cost constants for a company to define whether the system:

- Calculates projected final costs and unit quantities.
- Maintains an audit trail of changes to projected final cost and unit quantities.
- Maintains an audit trail of changes to budget information related to methods of computation A and R.
- Automatically relieves open commitments when you post accounts payable vouchers to the Account Ledger table (F0911) using Procurement or Subcontract.

Projected final costs and unit quantities are an estimate of the total cost and unit quantities required for the completion of a job. If you set up the system to create projected final information, it estimates the final costs and unit quantities for each account based on:

- The percentage of completion of the account.
- The field progress values related to the account.
- The actual costs against the account.
- The budgeted and committed values.
- The method of computation that you select when you calculate job progress.

You can use the projection audit trail to track changes to projected costs and unit quantities. You use budget audit trails to track changes to budgeted costs and unit quantities in the IA and IU ledgers.

You can set up the system to automatically reduce open commitments by the amount of payments posted against the accounts.

You can view commitment information as total commitment amounts or as open commitment amounts. Total commitment amounts are the sum of all open commitment amounts and all actual commitment amounts. Open commitment amounts are the sum of committed costs only.

<span id="page-34-0"></span>Job Cost shares its constants with Subcontract Management and Procurement. You should work with the system administrators of both of these systems to ensure that the constants are set up the same way. You define Job Cost constants and Subcontract Management constants on the same form, which updates the Job Cost Company Constants table (F0026).

You must set up the system constants for company 00000. Doing so provides default constants for companies that do not have specific constants defined for them. To save time, you should set up the default company constants as the constants most commonly used by companies on the system. Set up company specific constants for exceptions to the default values.

**Note.** To create projected final amounts and unit quantities for the jobs in a company, you must select the Job Cost Projections option and define the types of business units (UDC 51/PF) for which you calculate projections.

## **Form Used to Set Up Job Cost Constants**

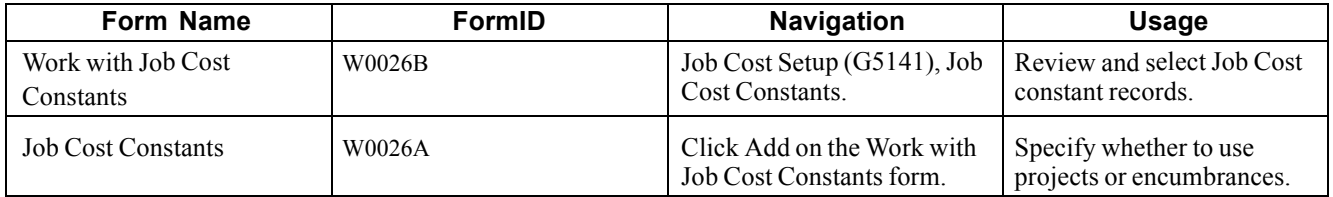

## **Setting Up Job Cost Constants**

Access the Job Cost Constants form.

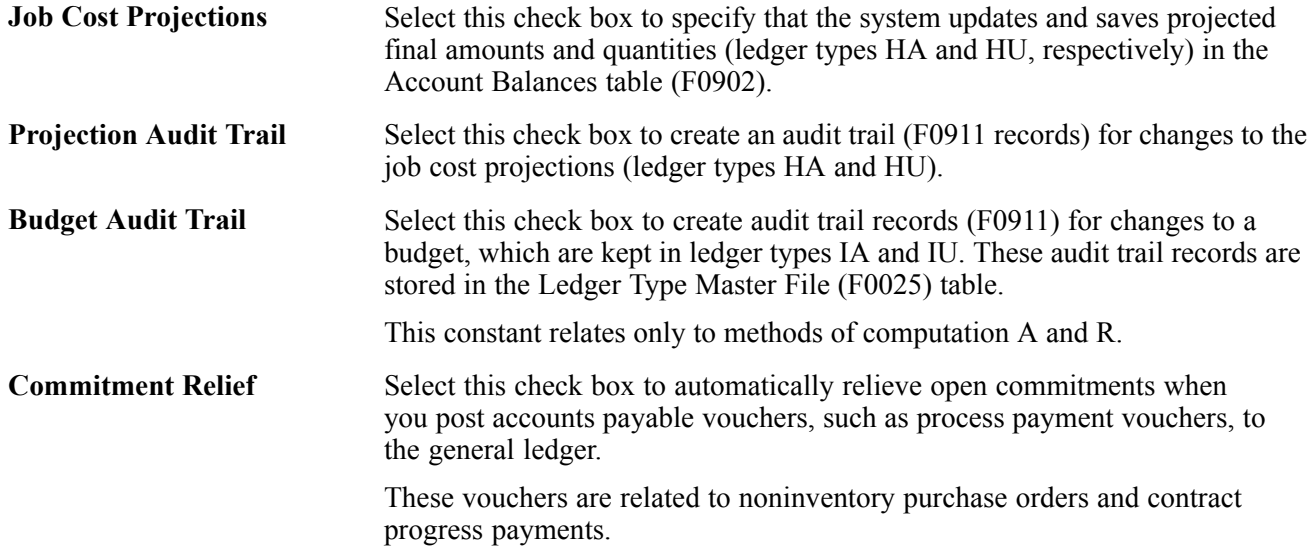

# **Setting Up Automatic Accounting Instructions for Job Cost**

Automatic accounting instructions (AAIs) define the link between the Job Cost, Subcontract Management, and General Accounting systems. Before defining new AAIs, you should first review the AAIs in the system to ensure that the AAIs that you want to include are not already defined.

The sequence numbers for AAIs related to Job Cost begin with 51.

### **Profit Recognition AAIs**

Profit recognition AAIs specify the accounts that the system uses when it creates journal entries for profit recognition. The table lists profit recognition AAI items and provides a description of how they are used:

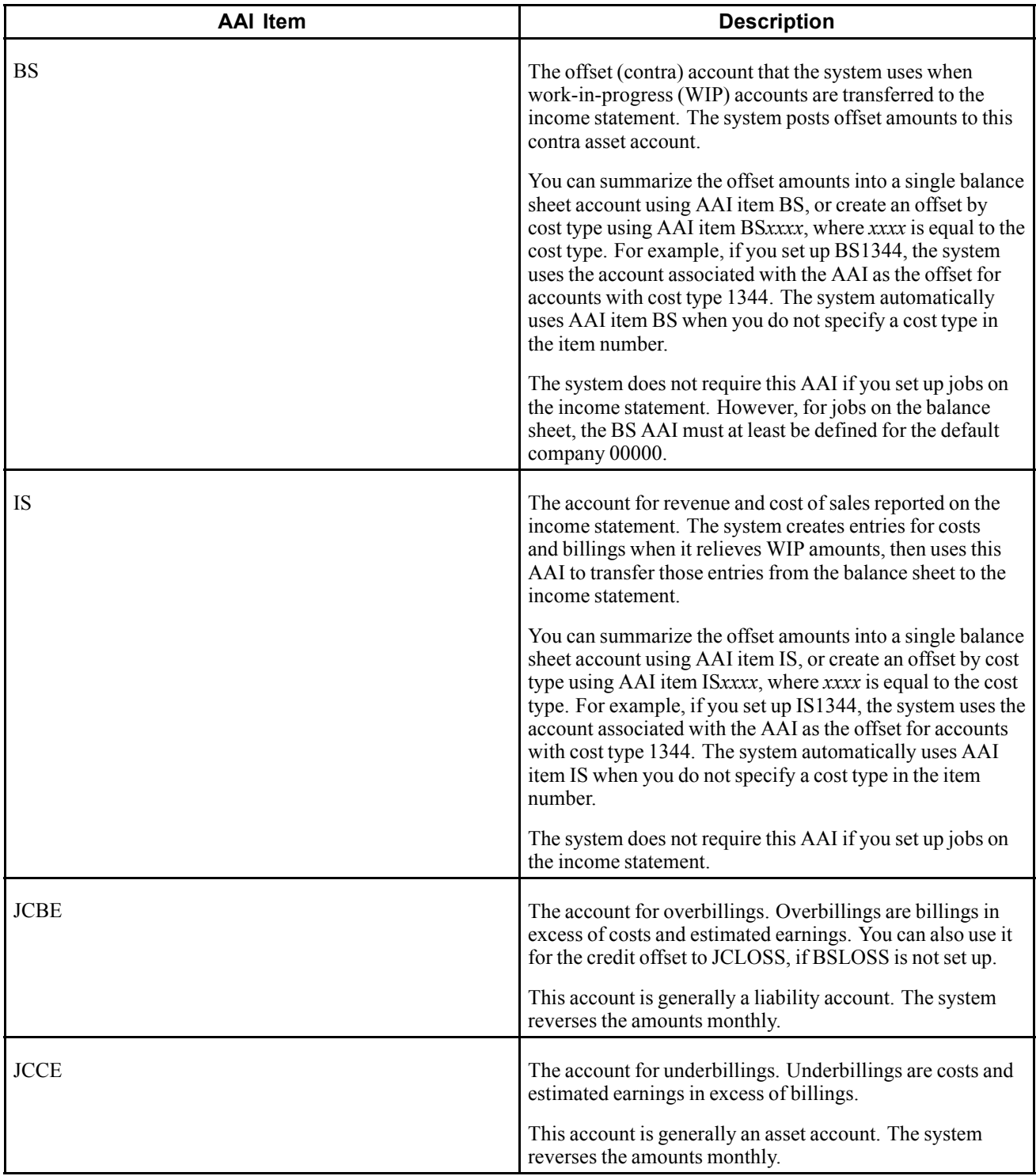
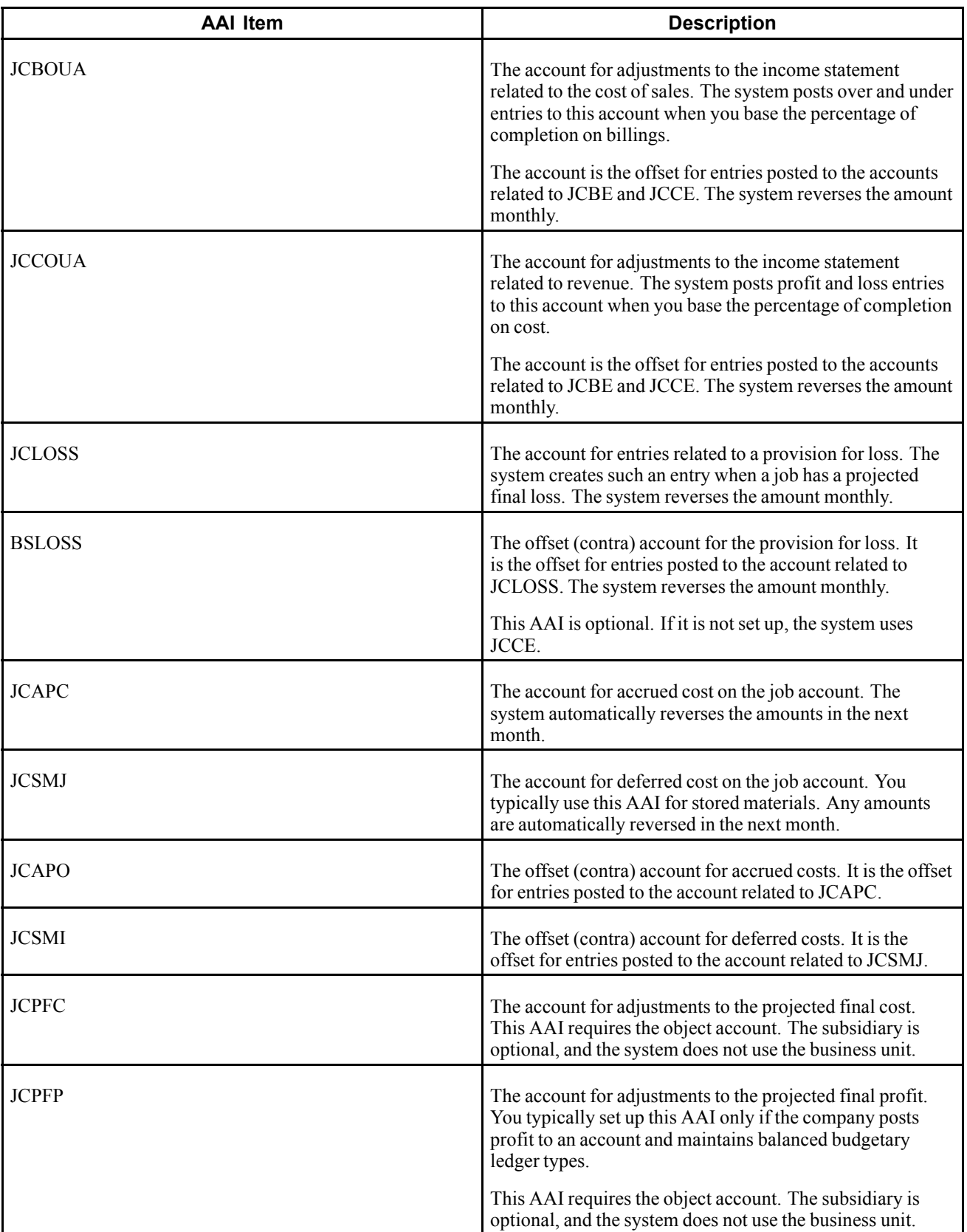

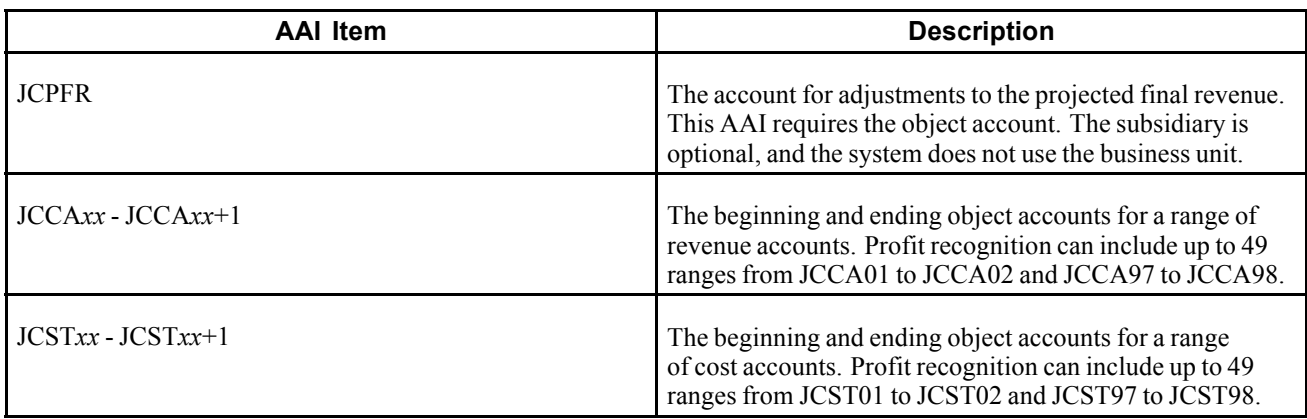

#### **Field Progress Protection AAIs**

Field progress protection AAIs protect the actual units in specific accounts from updates in related job progress entry programs. These AAIs prevent entering quantities when the actual quantities come from other PeopleSoft EnterpriseOne systems.

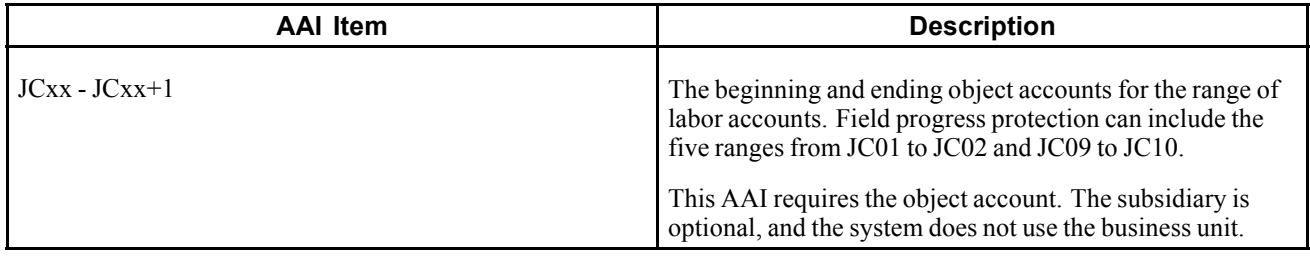

**Note.** You should set up an AAI range of cost types for any actual quantities that are automatically posted from another PeopleSoft EnterpriseOne system.

#### **Draw Reporting Selection AAIs**

Draw reporting selection AAIs specify the eligible construction cost accounts for draw reporting. The system does not process any other accounts for draw reporting.

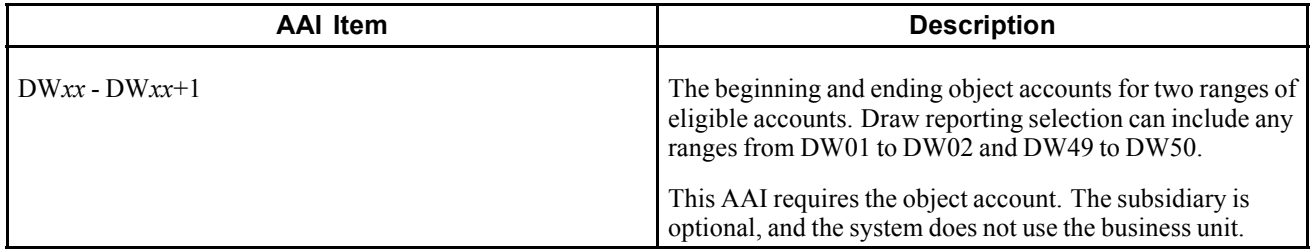

#### **See Also**

*PeopleSoft EnterpriseOne Financial Management Solutions Application Fundamentals 8.11 SP1 PeopleBook*, "Setting Up Automatic Accounting Instructions"

# <span id="page-38-0"></span>**Setting Up Ledger Types for Job Cost**

This section provides an overview of ledger types for Job Cost and discusses how to set up ledger types for Job Cost.

## **Understanding Ledger Types for Job Cost**

Job Cost uses different types of ledgers to track units, maintain budgets, and so on. You must set up financial rules for each of the ledgers. The system identifies a ledger type as a Job Cost ledger type because:

- The Roll Original Budget to Next Year check box is selected.
- The Revised Budget Ledger check box, which you access through Job Cost Rules, is selected.

You can also specify that the amounts and units for the ledger type are included as part of the revised budget ledger by selecting the Summarize Ledger Types check box, which you also access through Job Cost Rules. Summarization enables you to review the sum of all revised ledger on a form or on a report, as well as enables you to summarize any journal entries before purging.

For accurate calculations for profit recognition and projected finals, the currency code for all Job Cost ledgers must match the currency of the company to which the job belongs in the Ledger Type Master File table (F0025).

If you set up an amount ledger type that corresponds to a unit ledger type, both ledger types must have the same first character. Additionally, the second character in the unit ledger type must be U. For example, SA (amount ledger type) and SU (unit ledger type).

The data used by Job Cost is stored in the Account Balances table (F0902) by ledger type. The ledgers in the Account Ledger table (F0911) can contain both amounts and quantities that support the information in the Account Balances table, including:

- Budget information
- Commitment information
- Actual information
- Field progress information
- Forecasts and estimates
- Projected final information

Before you revise the ledger types for Job Cost, you should review the ledger types that are defined for the system. You can then revise the ledger types as necessary.

The table lists the ledger types used by Job Cost:

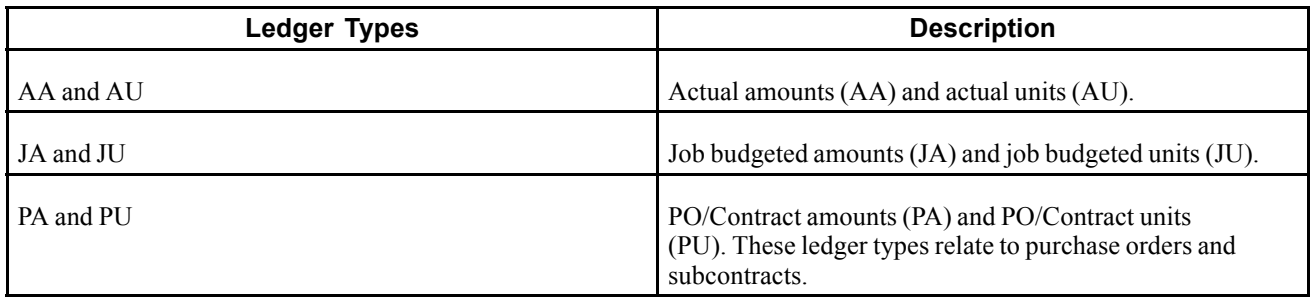

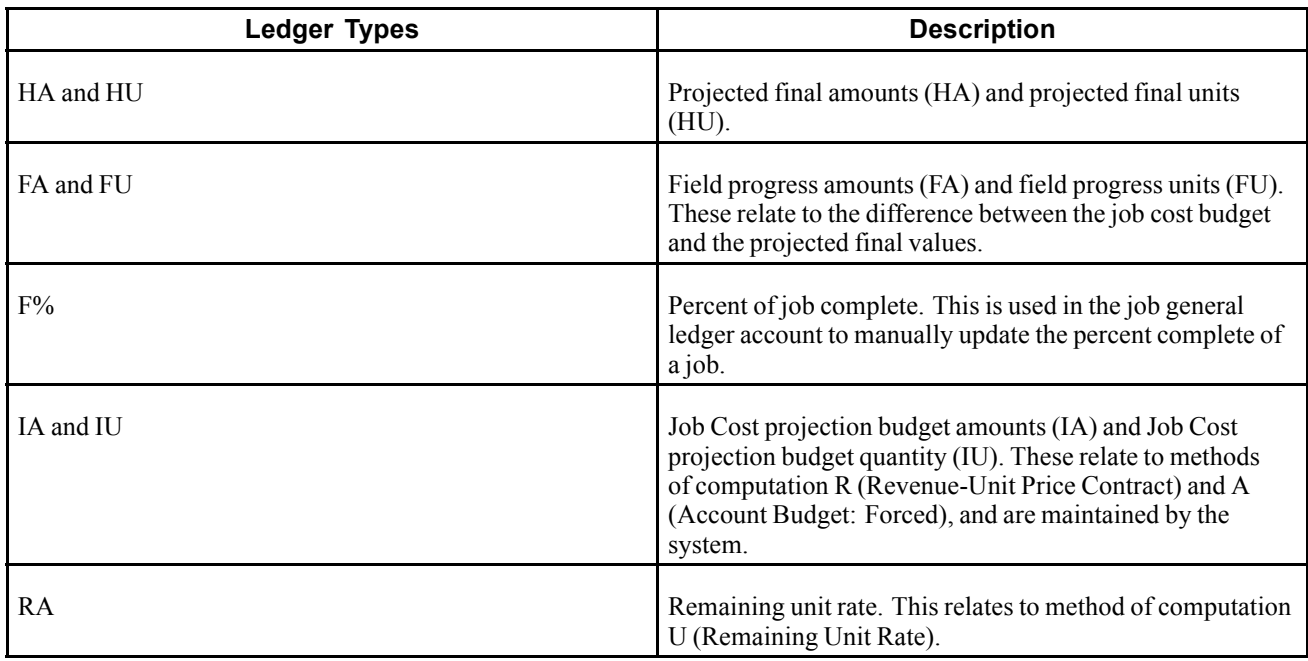

**Note.** There are additional tasks involved in setting up and using additional ledger types in Job Cost.

See [Chapter](#page-38-0) 2, ["](#page-38-0)Setting Up the Job Cost [System](#page-28-0)[,"](#page-38-0) Setting Up [Ledger](#page-38-0) Types for Job Cost, page [19.](#page-38-0)

See [Chapter](#page-90-0) 6, ["I](#page-90-0)nquiring on Job [Information,"](#page-90-0) [page](#page-90-0) [71.](#page-90-0)

#### **Performing the Tasks to Set Up New Job Cost Ledgers**

To use additional ledgers to track job cost budgets and review job progress, you must perform specific tasks in sequential order. Because it is easy to neglect a simple setup task, this tasks are listed in the order in which you should perform them to successfully set up and use additional ledgers in Job Cost:

- 1. Set up the amount and unit ledger types as UDC codes in 09/LT. Amount and unit ledger types share the same first initial; therefore, if you set up ledger type QA, you must use ledger type QU for units.
- 2. Set up the ledger type rules, including the job cost rules, for each ledger type separately. Although the form has separate fields for Ledger Type and Units Ledger Type, you cannot set them both up simultaneously on one form. For example, you set up ledger type QA, and then you set up ledger type QU.

These check boxes must be selected to distinguish the ledger types as Job Cost:

- Roll Original Budget to Next Year on the Ledger Type Rules Setup form.
- Revise Budget Ledger on the Job Cost Ledger Type Rules form.
- 3. After you set up the ledger type rules for both the amount and units ledger, you must add the units ledger type in the Units Ledger Type field of the amount ledger type. For example, you must select the record for the QA ledger and add QU in the Units Ledger Type field.
- 4. Set up the ledger types in UDC 51/IL, so that you can set up user defined columns for Job Status Inquiry User Defined Columns (P512000). The system automatically adds formulas for the numeric values that you use for the ledger types that you specify in the Description 02 field of the UDC. In addition to the ledger type, you must specify a value in the Special Handling field:
	- If you enter *I*, the system retrieves the values in the net amount posting fields from the Account Balances table (F0902).
- If you enter *2*, the system retrieves the value in the *BORG* field from table F0902.
- 5. For example, if you select UDC 13 for the QA/QU ledger, you must enter QAQU in the Description 02 field of UDC 13 with a special handling code of 1. When you do this, the system adds formula 13 for the budget ledger amount, formula 33 for the budget units ledger, and formula 43 for the header units. The units and header units formulas are hard coded based on the UDC code that you select in 51/IL.
- 6. Set up the column formula for each ledger type using the Define Inquiry Columns program (P51921).
- 7. Set up the column on the Job Status Inquiry form.
- 8. Set up new versions of the Original Budget (P510121) and Budget Revisions (P510171) programs and specify the new budget ledger type (for amounts) in the Budget Amount Ledger Type processing option.
- 9. Add the new program versions to the menu, for example Original Budget QA.

#### **See Also**

*PeopleSoft EnterpriseOne General Accounting 8.11 SP1 PeopleBook*, "Setting Up the General Accounting System," Setting Up Ledger Types for General Accounting

*PeopleSoft EnterpriseOne General Accounting 8.11 SP1 PeopleBook*, "Summarizing Records and Purging Records," Understanding Summarizations, Deletions and Purges

### **Prerequisite**

Set up the ledger type that you want to use for Job Cost in UDC 09/LT.

### **Forms Used to Set Up Ledger Types for Job Cost**

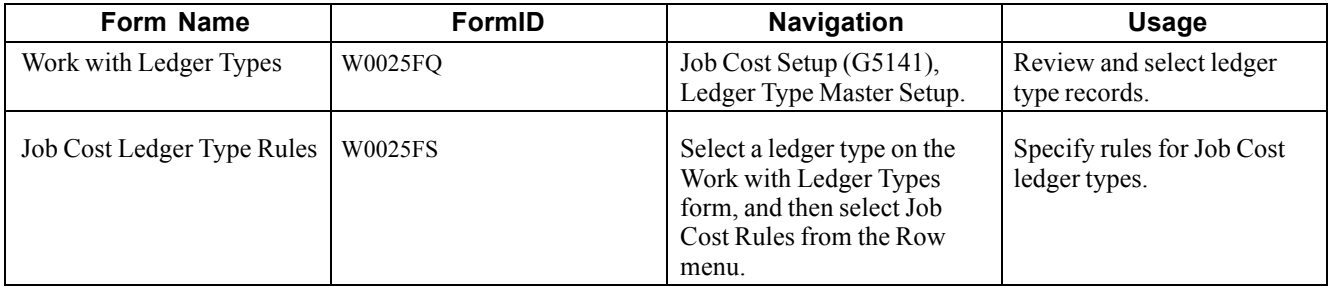

### **Setting Up Ledger Types for Job Cost**

Access the Job Cost Ledger Type Rules form.

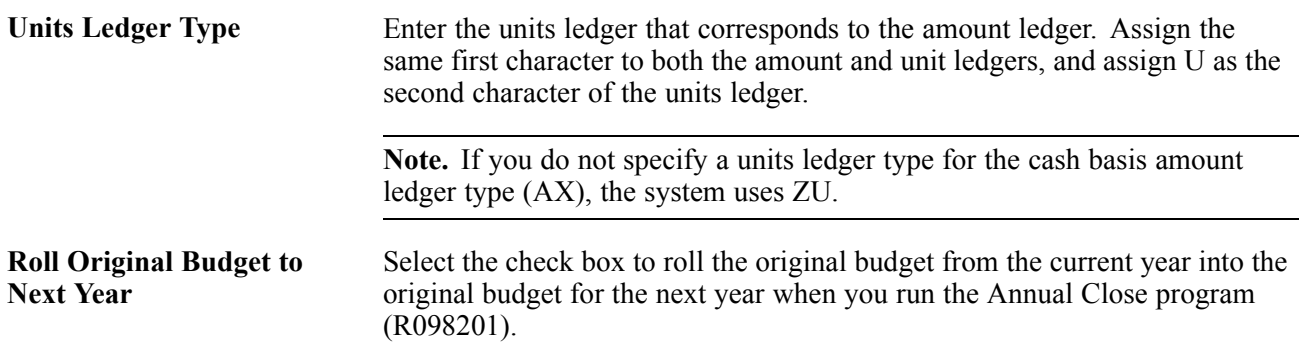

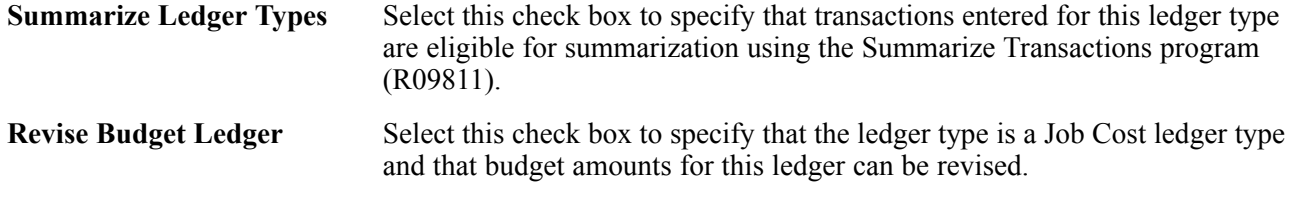

## **Setting Up Next Numbers**

This section provides an overview of Job Cost next numbers and discusses how to set up draw next numbers.

### **Understanding Job Cost Next Numbers**

You set up standard the next numbers for Job Cost by system code. The system code for Job Cost is 51. The standard next numbers for Job Cost utilize only lines three and four (Job Draws and Profit Recognition, respectively). The system uses these Job Cost next numbers to:

- Assign draw numbers.
- Link profit recognition tables.

You can assign next numbers by company and fiscal year for selected documents.

See *PeopleSoft EnterpriseOne Financial Management Solutions Application Fundamentals 8.11 SP1 PeopleBook*, "Setting Up Next Numbers".

**Note.** Next numbers are central to PeopleSoft EnterpriseOne systems. You must be thoroughly familiar with next numbers before you change them.

#### **Draw Next Numbers**

You use the Draw Next Number program (P51002) to associate a job or multiple jobs to a draw number. By setting a processing option when you generate the draw information, you can direct the system to assign the next number from either the Job Cost Draws Next Number table (F51002) or the standard next number table (F0002). If you direct the system to use a draw next number, but you have not added the job on the next numbers table, the Draw Generation program automatically adds the job with a Draw Number 1.

### **Forms Used to Set Up Job Cost Next Numbers**

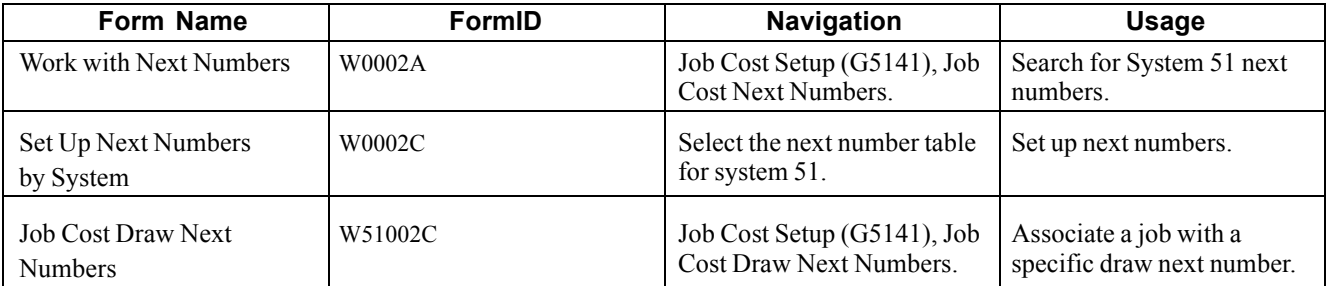

### **Setting Up Draw Next Numbers**

Access the Job Cost Draw Next Numbers form.

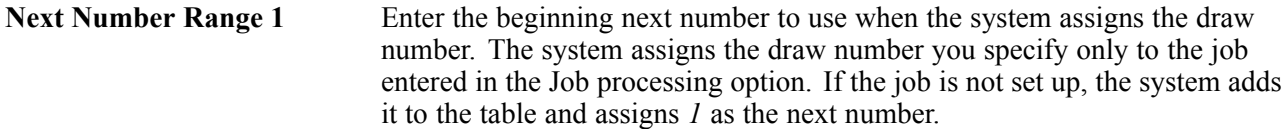

[Setting Up the Job Cost System](#page-28-0) Chapter 2

## <span id="page-44-0"></span>**CHAPTER 3**

# **Setting Up Jobs**

This chapter provides overviews of jobs, job master records, and job types, and discusses how to:

- Set up job master records.
- Set up supplemental data for jobs.

## **Understanding Jobs**

A job is any activity for which you manage costs and track progress. Anything from publishing a book to building a skyscraper can be considered a job.

Depending on the business needs, you might divide a large project into a series of smaller jobs based on subprojects within the larger job. In this case, you should consider the overall job as the project and each of the subprojects as separate jobs.

Examples include:

- You are contracted to build a 10 story office building. You will manage costs and track progress on a floor by floor basis. In this case, the office building is the project, and each floor is a separate job within that project.
- You are contracted to build 30 houses in a subdivision. You will manage costs and track progress on a house by house basis. In this case, the subdivision is the project, and each house is a separate job within that project.
- You are contracted to build a large regional airport. You will manage the costs and track progress on a job by job basis. In this case, the airport is the project, and each subproject such as the main terminal building, the access road, and each concourse is a separate job within that project.

### **Job Master Records**

You must create a job master record for each of the projects and jobs that will be managed by Job Cost. Creating a job master record includes identifying information such as the job number, the job description, and the project, if any, of the overall job. The job master record also includes tracking and reporting information.

The job master record provides a link between Job Cost and General Accounting. This link enables both systems to manage costs, budgets, and other financial information associated with the projects and jobs. The job master record also establishes a link between the projects and the related jobs. Not only can you track each job separately, but you can consolidate account information across jobs up to the level of the entire project. Such information includes budgets, costs, projections, and so on. You can then review and analyze the information to determine the overall status of the project. You link a job with a project by completing the Project field on the job master record.

## **Job Types**

Job Cost shares some data entry fields with General Accounting. Although the information for these fields is the same, the two systems use different field names: Job Cost uses the term job type and General Accounting uses the term business unit type. Because Job Cost shares the data in the Job Type field with General Accounting, you might see General Accounting terminology on some of the Job Cost forms. Job type information is used at the business unit level to group similar business units. Job Cost uses the job type to report projected finals. Job type is a user defined code that you set up. When you set up a job, you can set a processing option to designate a specified job type as the default code.

**Note.** If you set up new job types, you must also set up a corresponding user defined code in 51/PF to generate projected finals for the job type.

## **Setting Up Job Master Records**

This section provides an overview of the job master components and discusses how to:

- Setting processing options for Job Cost Master Revisions (P51006).
- Set up a job master record.

### **Understanding Job Master Records**

Job master records contain information that is specific to the job. The job master record also includes identifying information, such as:

- Company number
- Project number and name
- Job number and name
- Job type

After you enter information that identifies the job, you can enter additional details for each record. You can use the additional information to report and track other details. For example, you can enter:

- Equipment information
- Tax information
- Payroll information
- Job dates
- Category codes

To establish a project hierarchy, enter the job master record for a project and then enter the job master records for each job associated with the project. You must enter project information first.

Use the Job Master Revisions form to create a single job master record, and use the Job Revisions by Company form to create multiple job master records for the same company. To create a job master record, you must complete the Job Number, Description, and Company fields. You can select to enter other job specific information when you create the job master record, or you can add this information later.

**Important!** You must use Job Cost, *not* General Accounting, to create the job master records. This ensures that:

The system creates a related record in the Extended Job Master table (F5108).

The system creates a general ledger header account in the Account Master table (F0901) for the job. Header accounts enable you to adjust the percentage of completion for a specific job when you recognize profit.

The system stores job master information in the Business Unit Master table (F0006). You can direct the system to automatically add a specified business unit type, such as JB, to the record.

The system updates the Establishment Constant File table (F069056) if you are using Payroll.

#### **Category Codes**

Business unit category codes are user defined codes that you assign to the projects and jobs for reporting purposes. You can define up to 30 category codes to meet the company's information needs. Category codes 1 through 20 enable you to assign a three character code, and category codes 21 through 30 enable you to assign a 10 character code. More than one PeopleSoft EnterpriseOne system uses system 00 category codes. The system stores business unit category codes in the Business Unit Master table (F0006).

#### **Job Dates and Other Job Related Information**

For each of the projects and jobs, you can enter planned start and end dates, and actual start and end dates when this information becomes available. You can also enter other date information that is important for the reporting purposes. When you create a schedule for the job, you can enter planned and actual start and end dates initially, or at a later date. The system stores job related date information in the Extended Job Master table (F5108).

For each job, you can enter equipment rate information. You must first set up a user defined code that indicates the billing rate for the equipment. The system stores equipment rate information in the Business Unit Master table (F0006). Equipment/Plant Management uses the information to determine the correct rate to charge the job for equipment costs.

You can enter tax information about the job. You can also set up a user defined code to control how tax is assessed and distributed to the general ledger revenue and expense accounts for the job.

If you use Payroll, you can enter payroll information for the job. You can indicate whether the job has a burden rate and then set up that burden rate. Burden is defined as the direct expense that a company incurs for an employee in addition to wages. Some examples of direct expenses that the company pays are company and payroll taxes, health insurance, and company paid benefits. You can specify whether the job should have information about it included in payroll reports. You can also identify pay rate tax rules that might apply to the job. The system stores payroll information for the job in the Establishment Constant File table (F069056).

If you do not use Payroll, you can set a processing option to not display the payroll fields on the job master forms.

#### **Extended Job Information**

You use the Extended Job Master form to enter job budget dates and category code definitions for reporting purposes. The category codes that you set up on this form enable you to view the job information by the categories that you define, also known as alternate sequences.

See [Chapter](#page-70-0) 4, ["](#page-70-0)Setting Up Cost Code [Structures](#page-54-0)[,"](#page-70-0) Assigning Alternate [Sequences,](#page-70-0) page [51.](#page-70-0)

You use an extended job master to control the creation of projected final balances by fiscal year and new account master file records with the associated category code values.

The system automatically creates an extended job master for you when you add a job through the Job Cost system.

#### **Deleting a Job Master Record or an Account**

If you create a job master record incorrectly, you can delete the job. When you delete a job, the system removes the job number from the Business Unit Master table (F0006), the Account Master table (F0901), and the Extended Job Master table (F5108). Any other tables, such as the Establishment Constant File table (F069056), that were updated as a result of creating the job will also be updated by Job Cost.

**Important!** If you have created a cost code structure for the job, and the job has account and budget information, you must remove the budget and account information before you can delete the job.

You can delete an account from a job as long as no journal entries (F0911 records) have been generated for it. If journal entries exist for the account, you can void the journal entries so that the system no longer uses the account information, but the account record and associated information remain for the Job Cost records.

Before you delete a job, you must:

• Delete budget information for the job.

See [Chapter](#page-78-0) 5, ["](#page-78-0)Entering Budgets and [Scheduling](#page-76-0) Job[s,"](#page-78-0) [Understanding](#page-78-0) Original Budgets, page [59.](#page-78-0)

• Delete account information for the job.

### **Prerequisites**

Before you set up a job master record:

Set up the company.

Set up the address book record of the project management company, if necessary.

Set up business unit category codes.

Set up user defined codes for Equipment Rate (13/TB).

Set up Tax Rate Areas.

See *PeopleSoft EnterpriseOne Tax Processing 8.11 SP1 PeopleBook*, "Setting Up Tax Information," Forms Used to Set Up Tax Rate Areas.

## **Forms Used to Set Up Job Master Records**

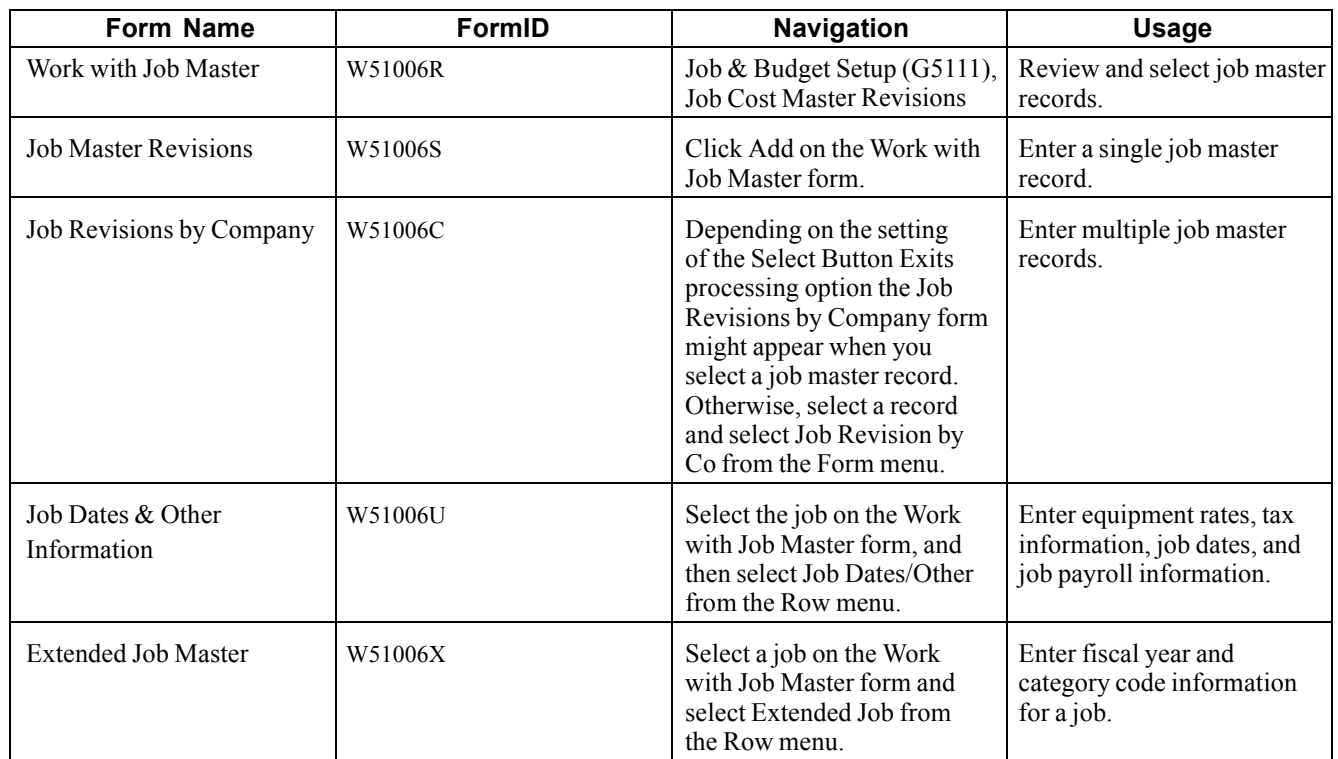

## **Setting Processing Options for Job Cost Master (P51006)**

Because the Job Cost Master Revisions and Job Revisions by Company menu selections represent different versions of the same program (P51006), the processing options are the same.

#### **Defaults**

Use these processing options to define the default values that the system applies when you inquire on or add jobs.

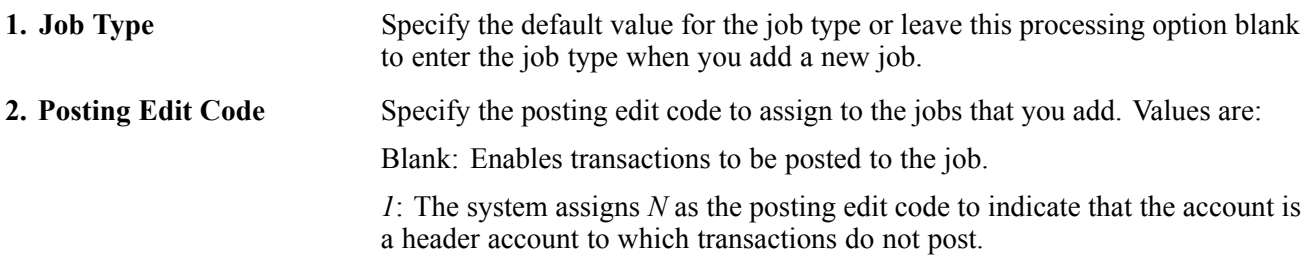

#### **Display**

Use these processing options to set up display options for fields for the Job Cost Master program.

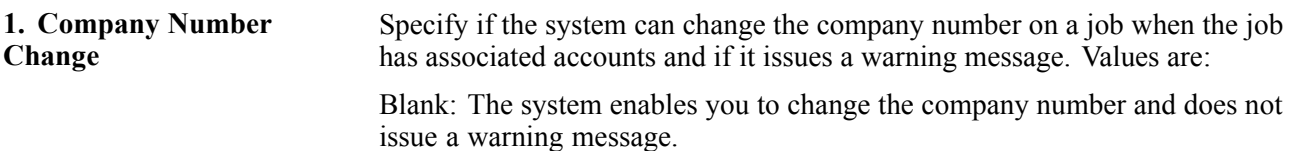

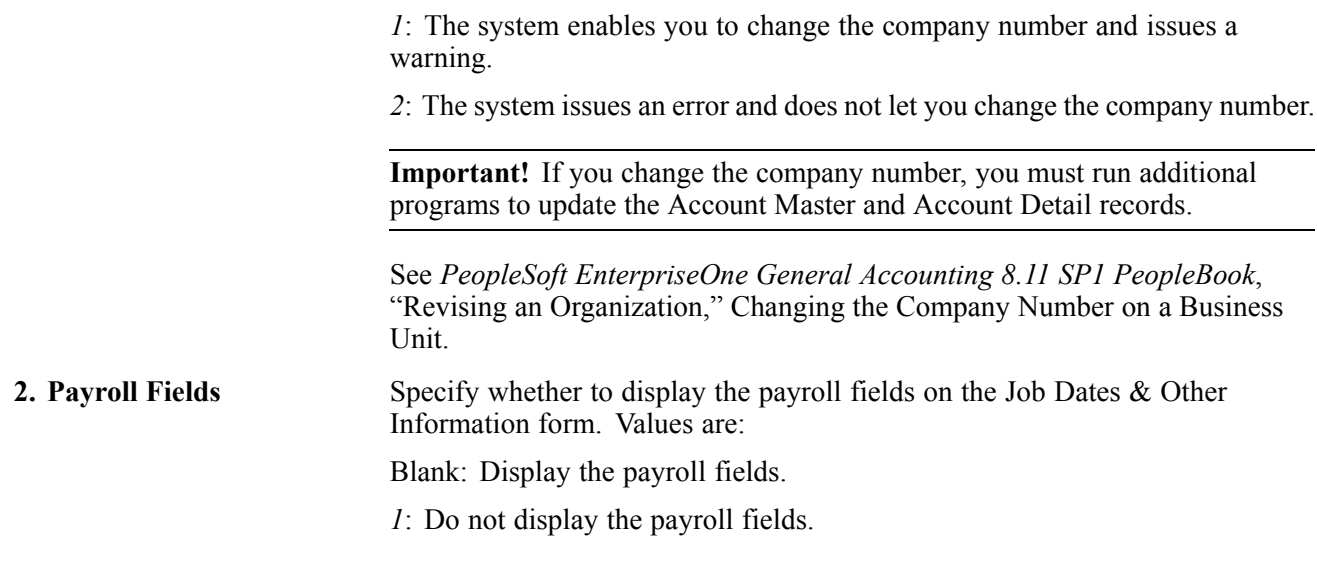

#### **Versions**

Use these processing options to select the application versions to execute. If you leave any of these processing options blank, the system uses version ZJDE0001.

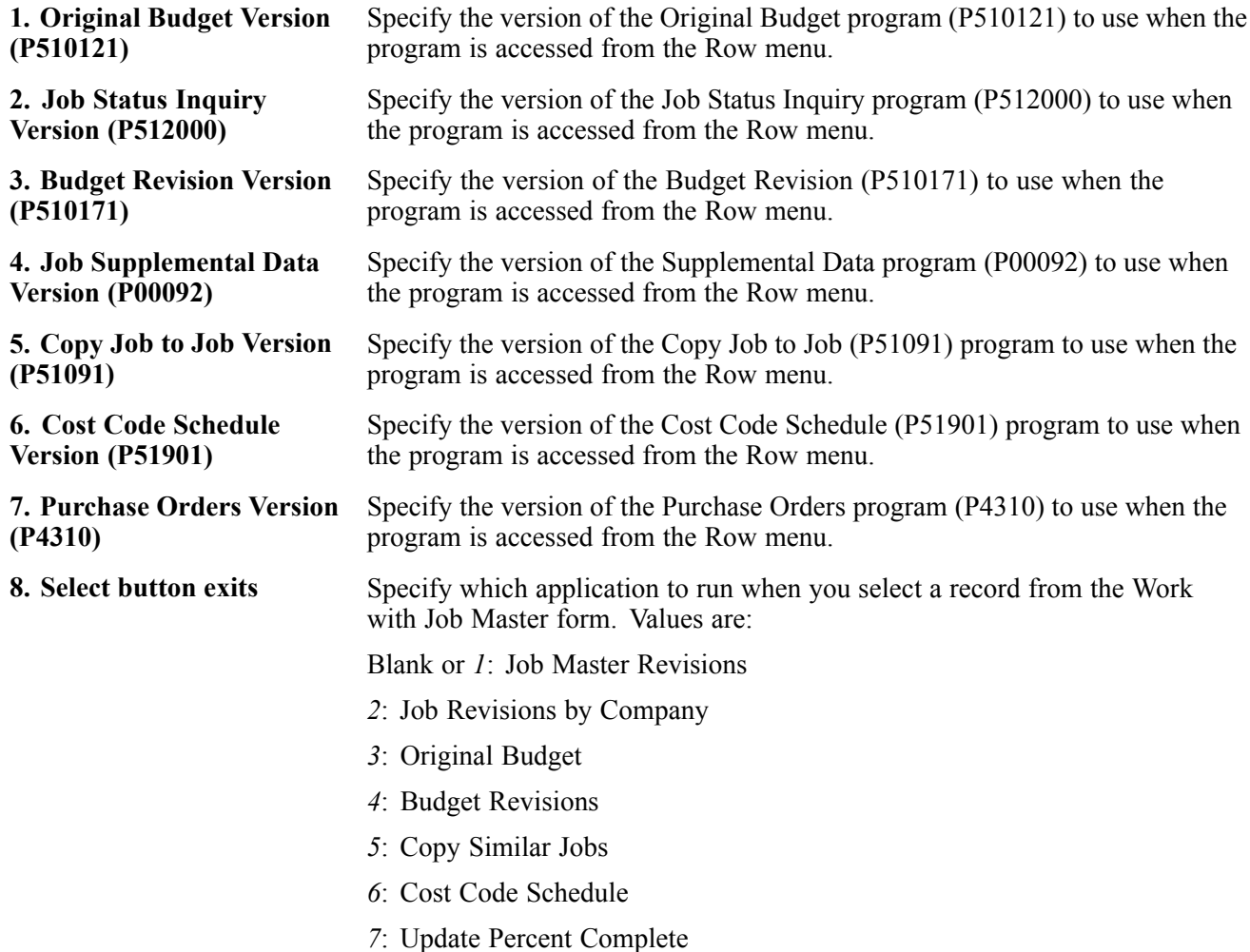

*8*: Extended Job Master

# **Setting Up a Job Master Record**

Access the Job Master Revisions form.

#### **Job Master Revisions**

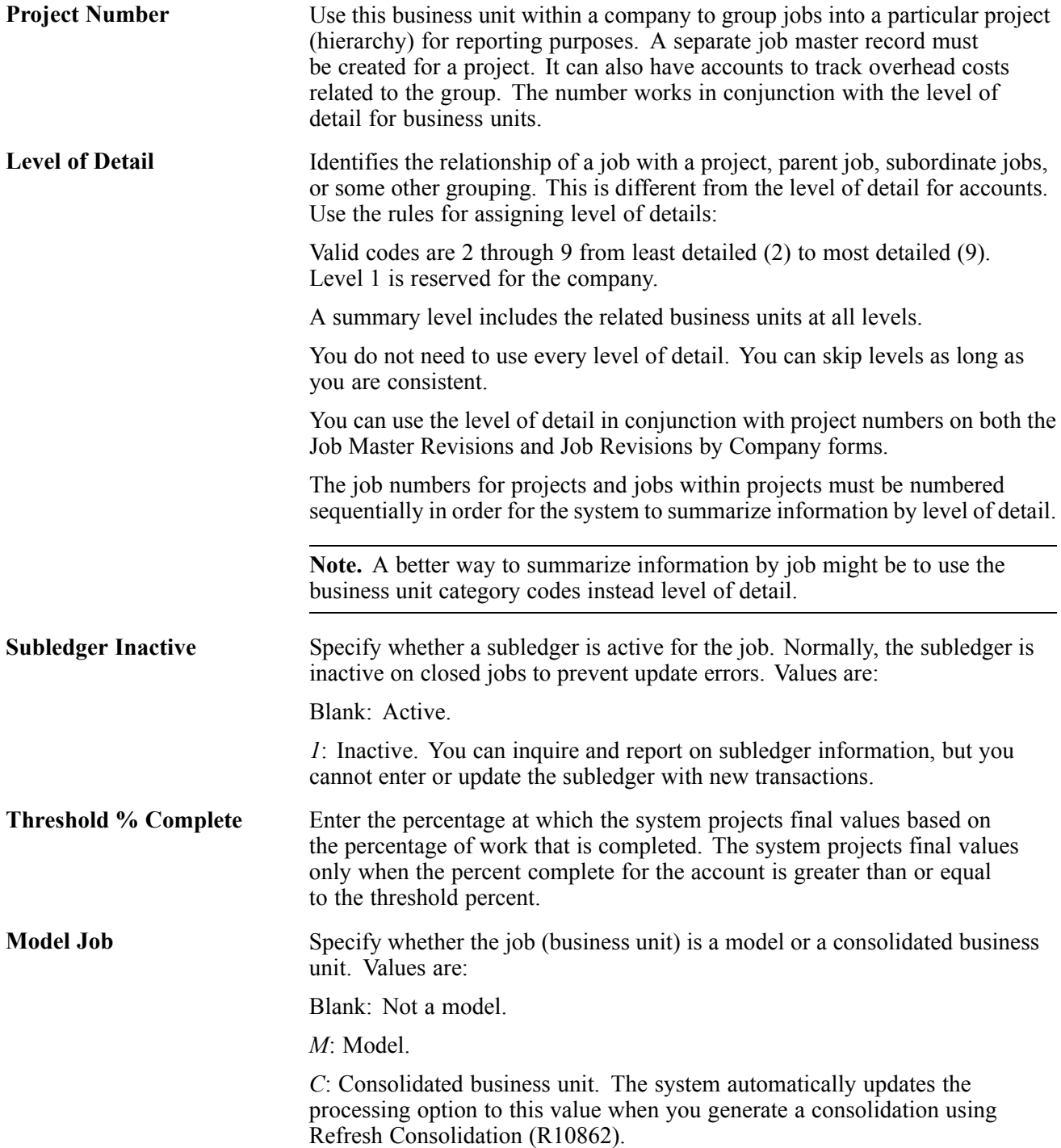

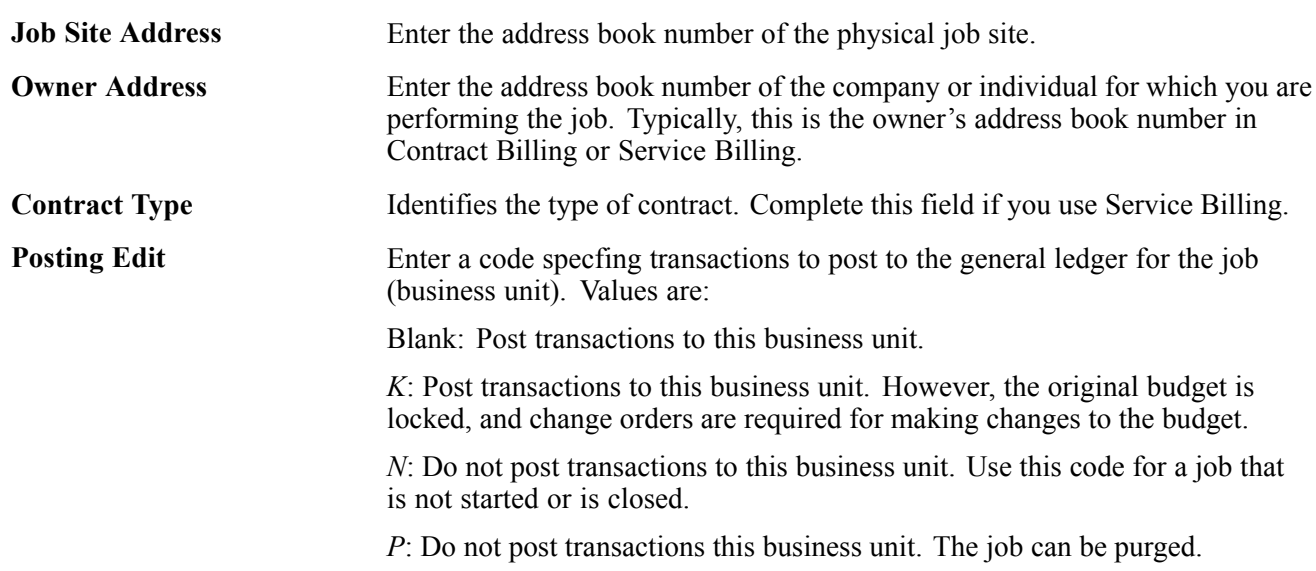

#### **Job Dates & Other Information**

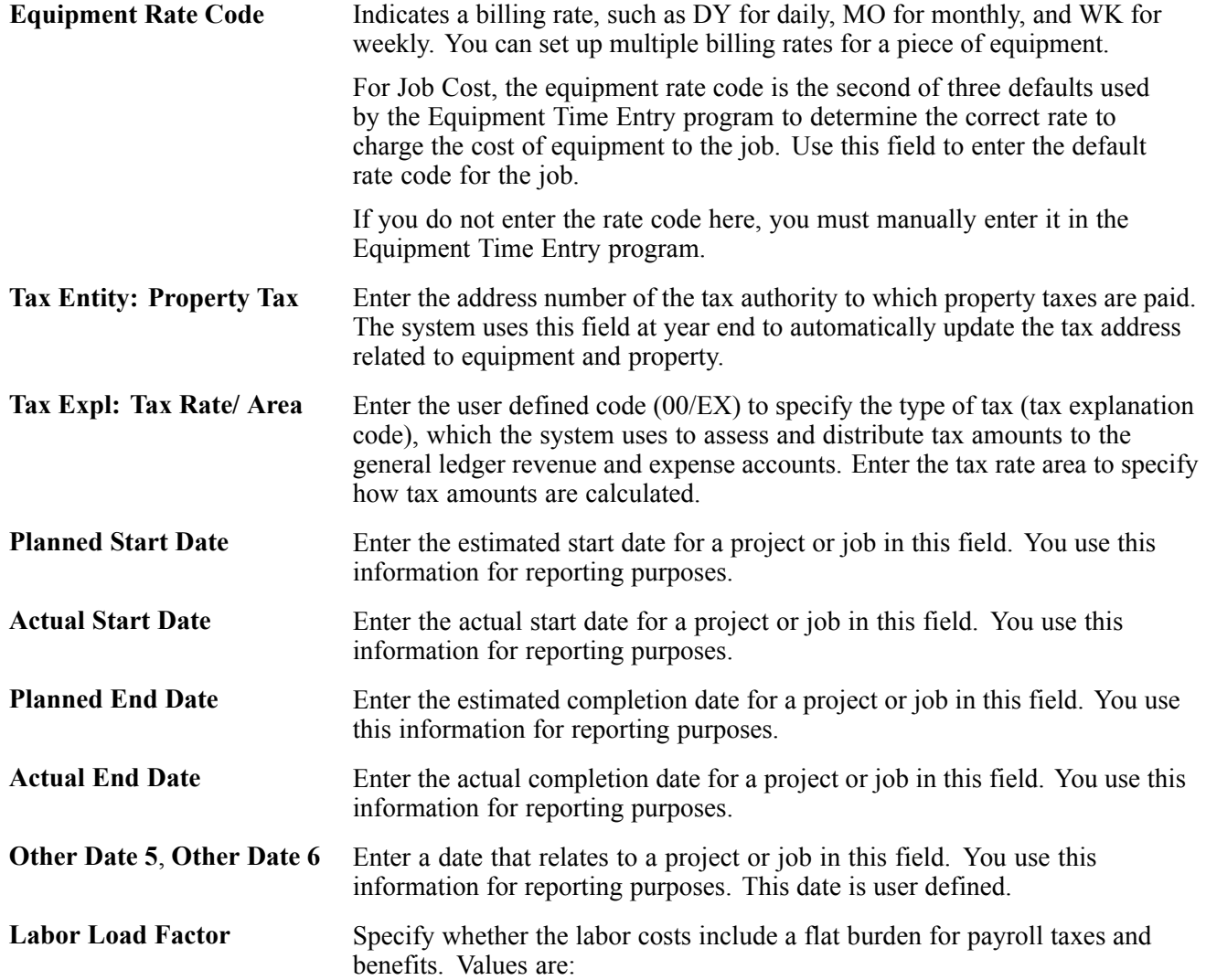

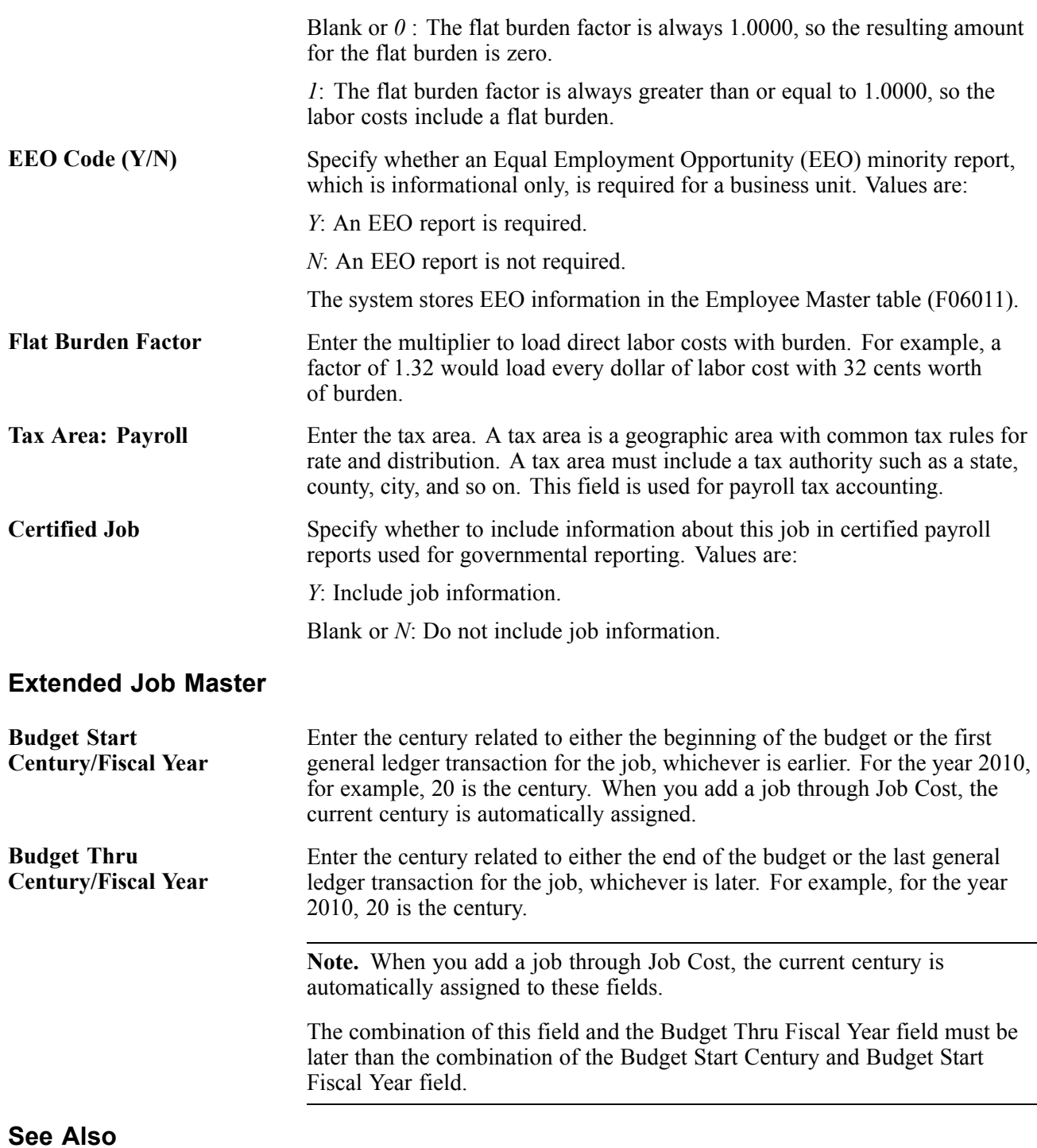

[Chapter](#page-70-0) 4, ["S](#page-70-0)etting Up Cost Code [Structures](#page-54-0)[,"](#page-70-0) Assigning Alternate [Sequences,](#page-70-0) page [51](#page-70-0)

# **Setting Up Supplemental Data for Job Cost**

After you set up the job master record, you can enter a variety of supplemental information for a job. Supplemental information can include anything from ground conditions to legal considerations that can affect the progress of a job. You can use supplemental information to track, review, and report on the progress of a project or job. You set up and maintain supplemental information by defining supplemental data types and entering information appropriate for each supplemental data type. You can define as many supplemental data types as you need, for example:

- Suppose that you review the details of the site work, work item and find that the clearing and grading work is one month behind schedule and 10 percent over budget. You can review the supplemental information related to the job and find information describing the adverse weather conditions that have delayed the work. You can then adjust the site-work work item and any other affected work.
- Suppose that you review the overall details of all of the jobs in a project and find that concrete is 10 percent under budget. The supplemental information explains that the price of rebar is lower than expected. You can adjust the budget accordingly.

Add data types when you need to categorize ther data using user defined codes and when none of the existing user defined code types are appropriate. For example, if you need to identify all jobs in Job Cost that have ground conditions, you can add a search type GR to UDC (55/ST).

After you have set up the appropriate user defined codes and user defined code types, you can add specific data types for Job Cost that better fit the supplemental data requirements.

#### **See Also**

*PeopleSoft EnterpriseOne Financial Management Solutions Application Fundamentals 8.11 SP1 PeopleBook*, "Setting Up Supplemental Data"

*PeopleSoft EnterpriseOne Financial Management Solutions Application Fundamentals 8.11 SP1 PeopleBook*, "Entering Supplemental Data"

### **Prerequisite**

Set the processing option for the Supplemental Data program (P00092) to specify the supplemental database code for the system to which you are adding data types using the Supplemental Data program For example, the JC is the supplemental database code for Job Cost.

## <span id="page-54-0"></span>**CHAPTER 4**

# **Setting Up Cost Code Structures**

This chapter provides an overview of cost code structures and discusses how to:

- Create a chart type.
- Create cost code structures.
- Create multiple cost code structure simultaneously.
- Assign alternate sequences to cost codes.

## **Understanding Cost Code Structures**

After you create a job master record, you must assign a Job Cost code structure to it. You use cost code structures to track, manage, and report on the amounts, quantities, budgets, and other account information associated with the jobs. The cost code structure is the chart of accounts that is related to the specific job. These accounts might also be viewed as tasks that relate to the job. The cost code structure serves the same purpose for Job Cost that the chart of accounts serves for General Accounting.

You organize cost code structures by chart type, which is a user defined code (51/TC). To create a cost code structure you add cost codes and cost types to the chart type. The system uses the chart type as the template from which you copy the cost structure to a job or to another chart type. For example, you might have a chart type that is set up to track costs associated with the research and development of a project and another to track the costs to manufacture a product. Rather than create a new cost code structure for the new chart type, you can copy the cost code structure from another chart type and revise it as necessary.

#### **Planning the Cost Code Structure**

When you set up the cost code structures, consider:

- Who will use the cost code information?
- For what reporting and forecasting purposes will you use the cost code structure?
- What is the most effective way to organize the cost code structure?

Different groups of people can have different purposes and requirements when using the same cost code structure for a job. For example, the cost code structure might be used by:

- Engineers who are concerned with the work being done at each phase of the job.
- Accountants who are concerned with the costs incurred by each account in the job.
- Managers who are concerned with both the work being done and the costs incurred by each account.

An effective cost code structure accommodates the needs of all of the groups that use it.

When you create the cost codes, you can imbed codes that further define the structure and support the reporting purposes you need. For example, you could structure the eight characters of the cost code based on the criteria:

- The first three characters represent a specific work item within the job.
- The second three characters represent a specific type of task within the work items.
- The last two characters represent the physical location of the work being done.

The cost code structure should establish a link between the projects, jobs, and tasks so that you can easily recognize the relationships. To accomplish this, organize the cost code structure to create a hierarchy from the overall project level down to individual jobs and accounts.

#### **Components of the Cost Code Structure**

The cost code structure is composed of the cost code and the cost type and is organized by chart type. You add the cost code structure to each job to track its associated tasks and budgets. You can organize the cost code structure exactly as you would the chart of accounts, except that you reverse the relationship between the object and subsidiary.

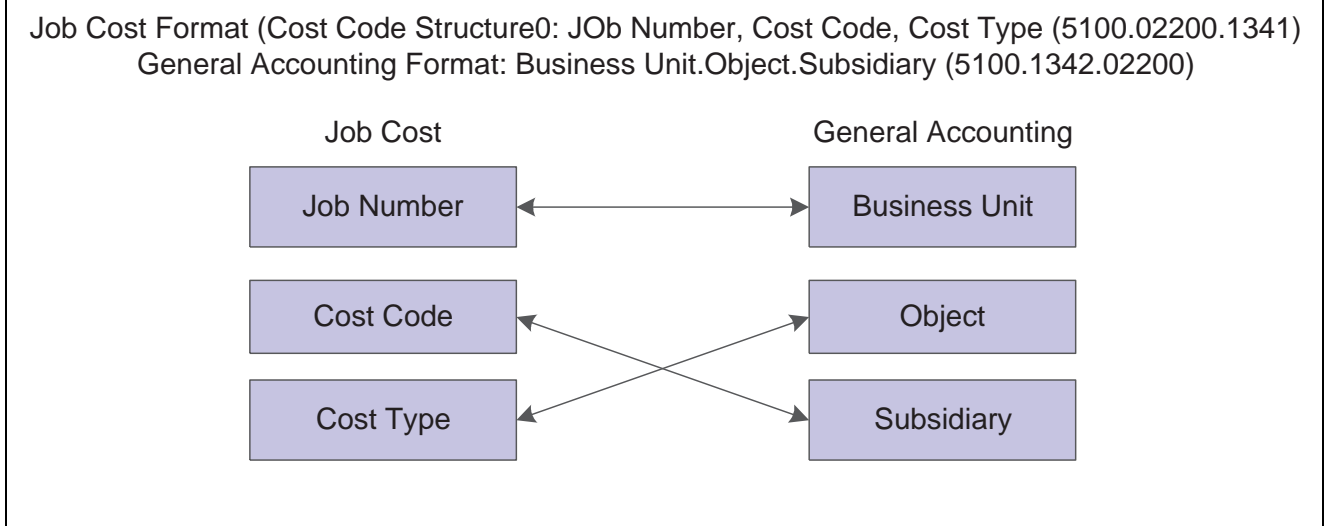

This illustration shows the account structures for Job Cost and General Accounting:

Cost Code Structures

The cost code identifies a specific task within the job. The cost type identifies specific costs within the activity, such as labor or materials. In Job Cost, you use the cost code to describe the task and the cost type to describe the cost associated with the task.

For example, if you wanted to track the cost for producing documentation for using a specific product, you could create a cost structure for documentation, and then add cost types for each activity, such as:

- Job  $(121)$  = DVD player
- Cost code  $(1021)$  = Documentation
- Cost type  $(001)$  = Research
- Cost type  $(002)$  = Writing
- Cost type  $(003)$  = Testing
- Cost type  $(004)$  = Editing
- Cost type  $(005)$  = Printing

By creating cost code and cost type relationships, you can track the cost of the same activity across multiple jobs.

#### **Header and Detail Accounts**

Job Cost accounts are organized into header accounts and detail accounts. They are used within the cost code structure to view varying levels of detail for summarized job cost information. A job cost account that has only a job number and a cost code is a header account. A job cost account that has a job number, a cost code, and a cost type is a detail account. You can use cost code headers to group related detail accounts under one task. You can also define major cost code headers to group related cost code structures based on the level of detail.

#### **Levels of Detail**

You assign a level of detail to each account in Job Cost to establish a hierarchy of accounts related to the cost code structure that you set up for the jobs. The level of detail identifies the summary and detail accounts in the General Accounting, and controls the account totaling on forms and reports. The levels of detail are numbers 1 through 9, with 1 being the most general and 9 being the most specific.

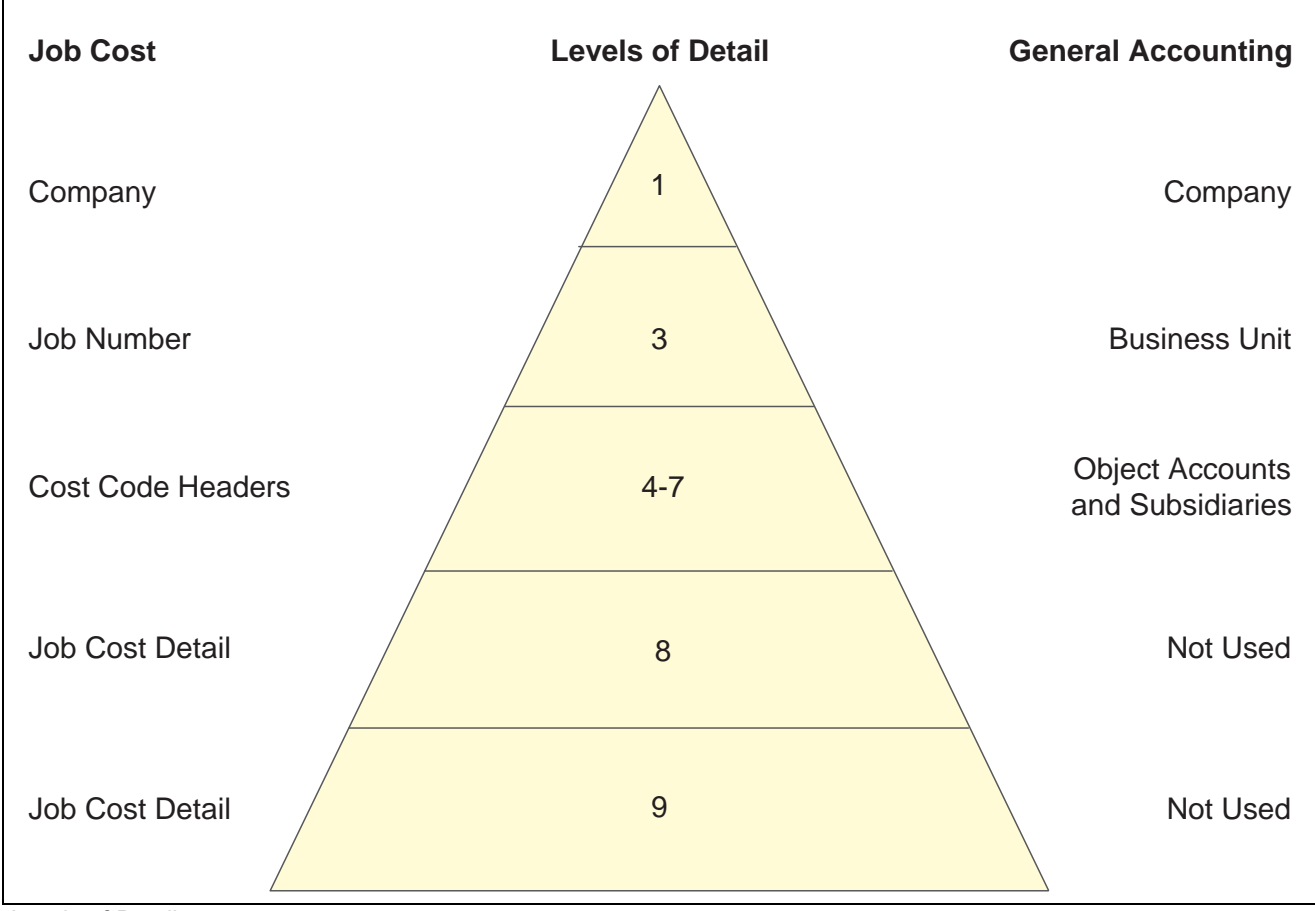

This graphic compares the levels of detail for Job Cost and General Accounting:

Levels of Detail

Generally, you assign levels of detail as described in this table:

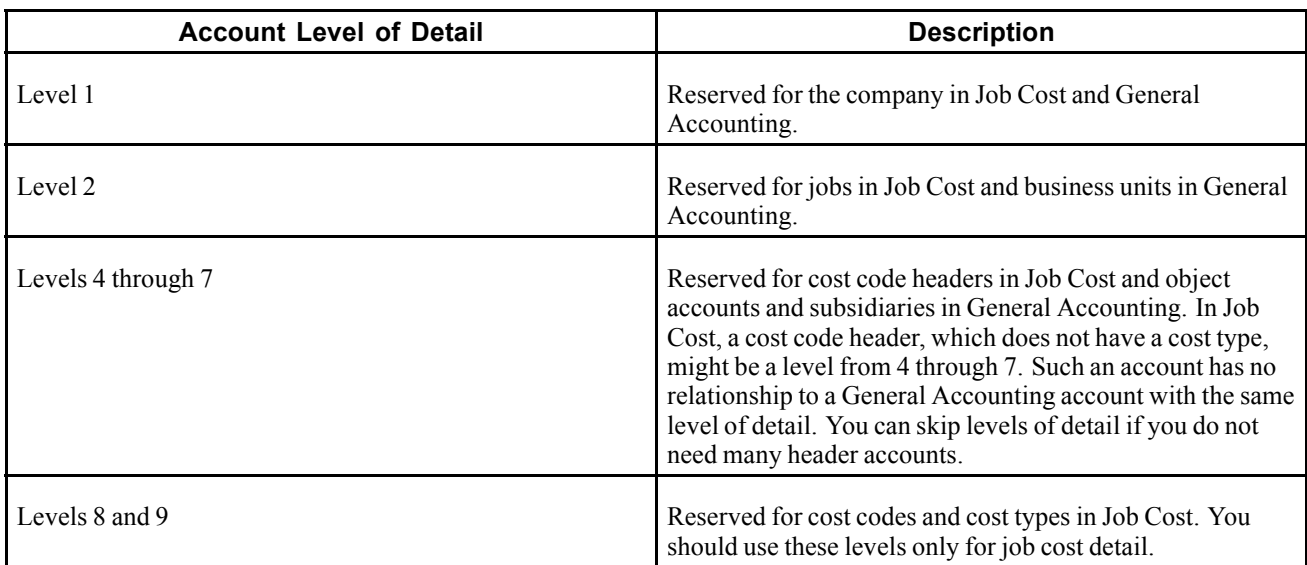

**Note.** Levels of detail 8 and 9 should be reserved for Job Cost. However, if you must use levels of detail 8 and 9 in General Accounting, you should not do any financial reporting at a level of detail that has job cost coding.

In Job Cost, you do not need to use every level of detail. You can skip levels as long as you are consistent.

#### **Example: Cost Code Structure**

Assume you are contracted to build a large regional airport. The airport is the project, and each subproject within it, such as the construction of the main terminal building, the automated baggage system, the airport access road, and so on, is a separate job. You must set up a cost code structure for the accounts related to each of the jobs.

For example, the main terminal building job can be divided into these work items, each of which can be broken down into various levels of tasks:

- Site work
- Electrical
- Concrete

This illustration shows the tasks related to the site-work, work-item:

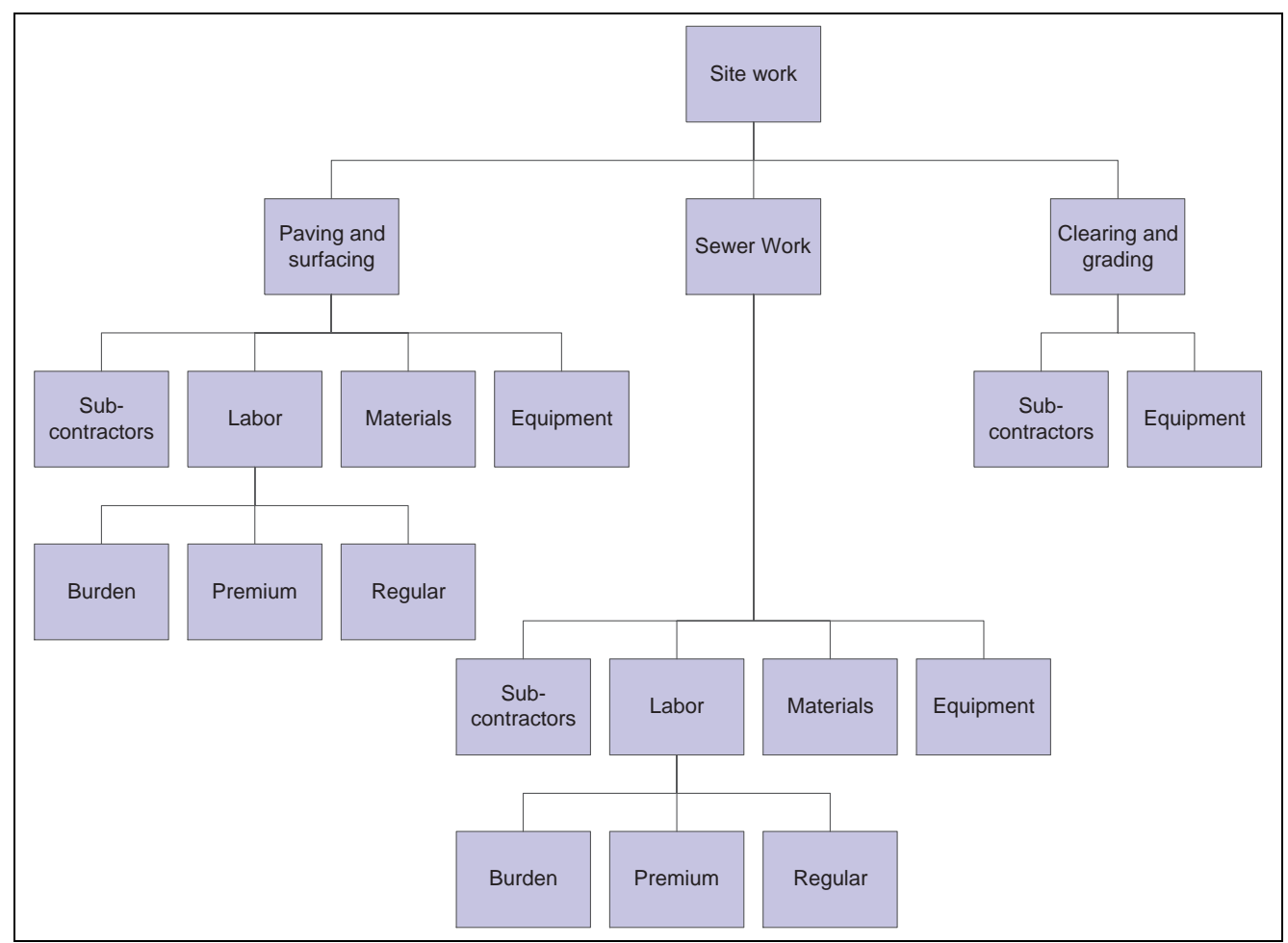

Tasks and Site Work

Determine the embedded structure you will use for the accounts and then assign the job number, cost codes, and cost types.

These tables illustrate the numbers you might assign:

Job

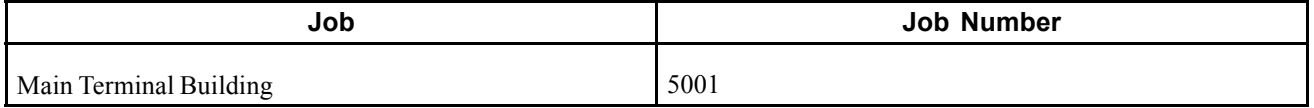

Cost Codes

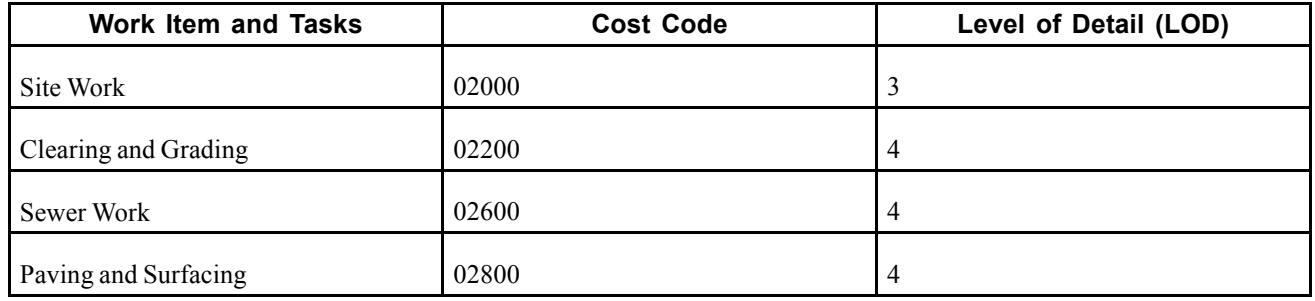

Cost Types

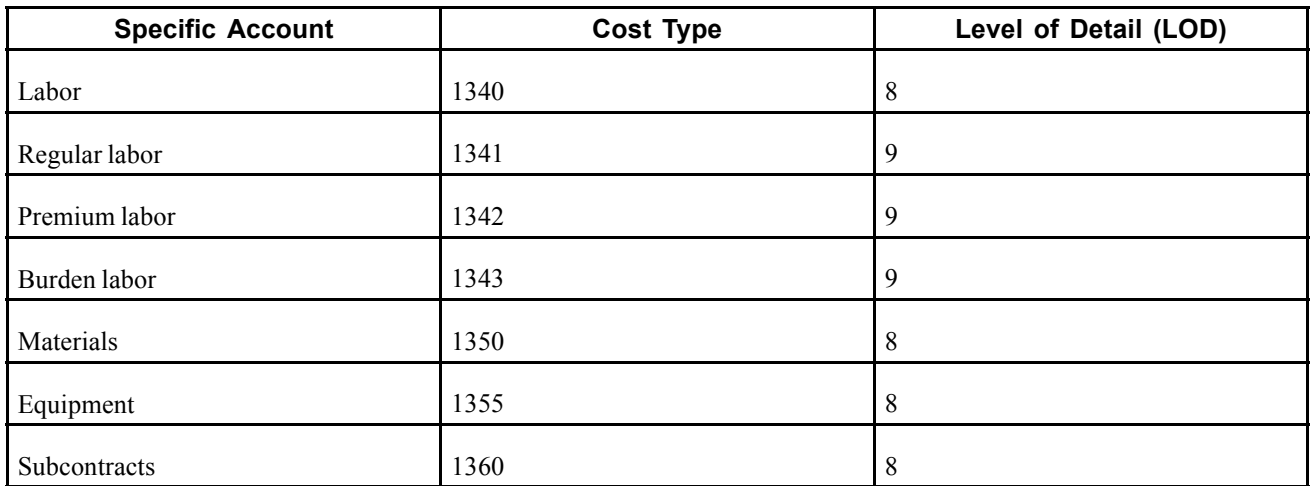

You can then set up the cost code structure for the site-work, work-item:

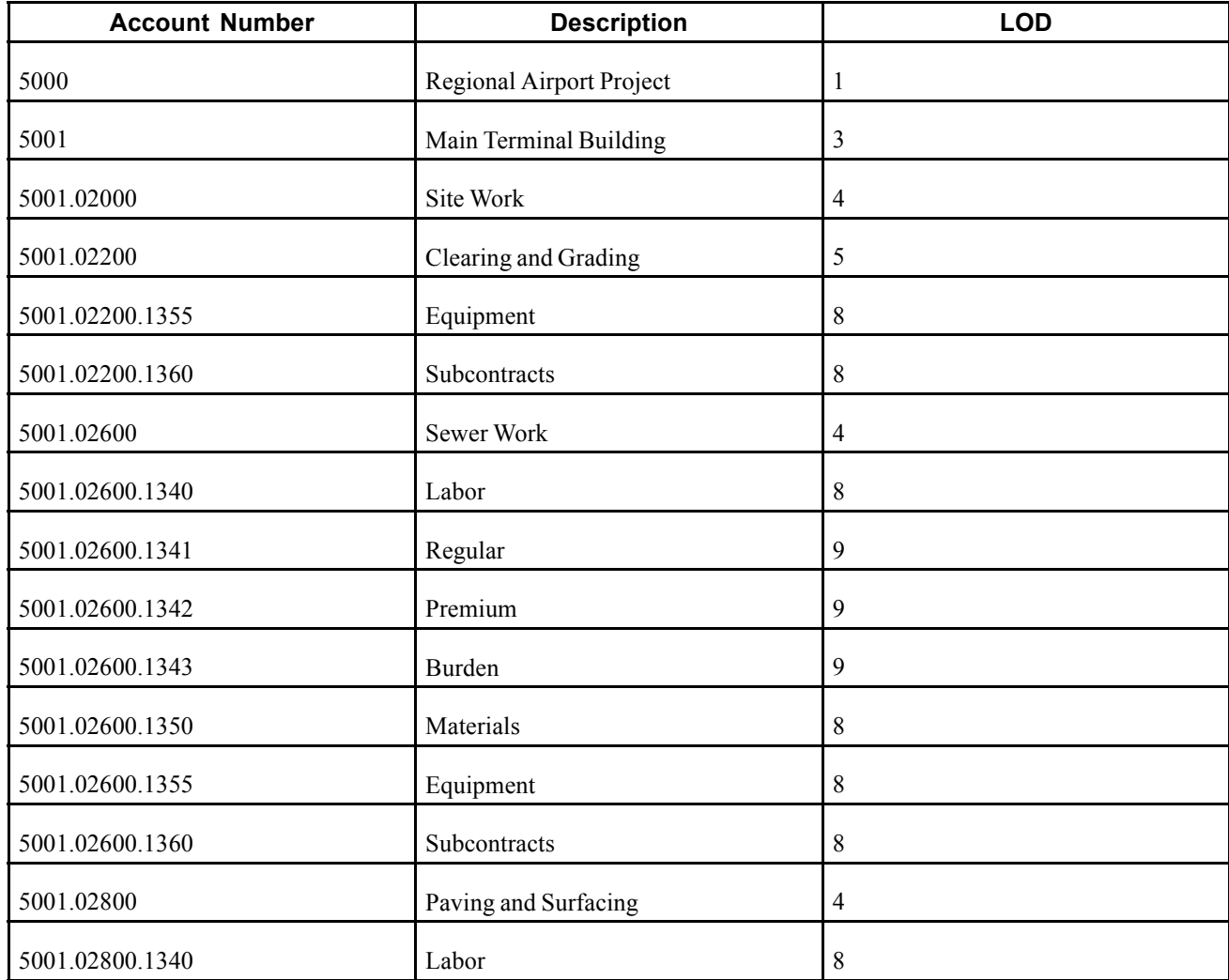

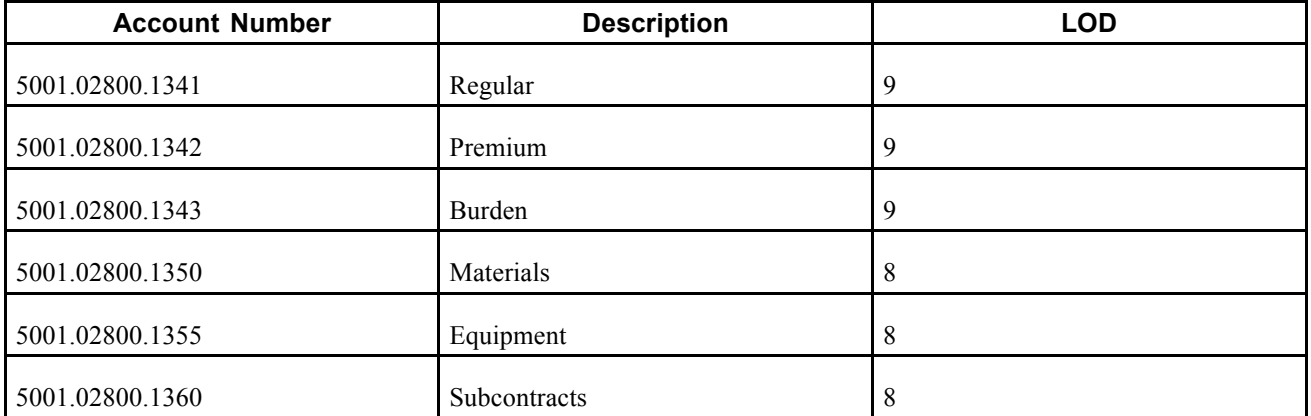

Job Cost shares these tables with General Accounting:

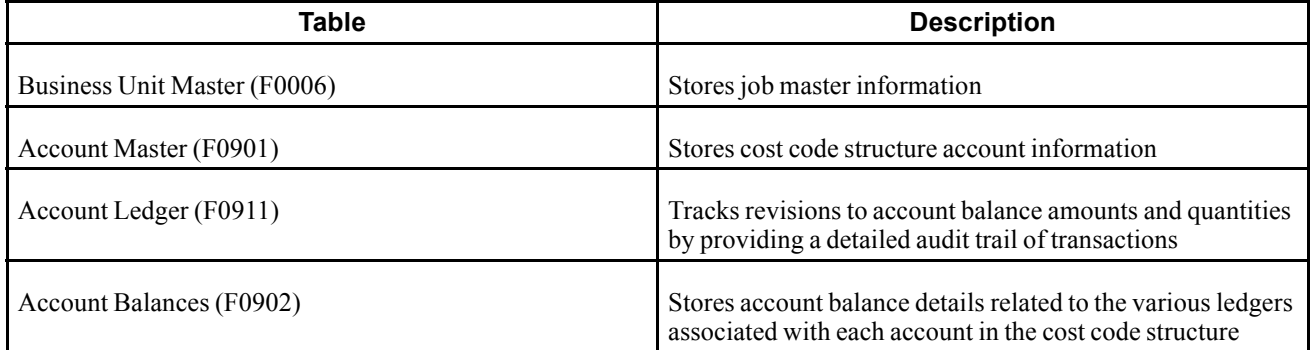

### **Common Elements in this Chapter**

**Chart Type** Identifies a model chart of accounts. You can set up a different model for each type of job or standard section of a job. A blank chart type can be used to identify the most commonly used model. You can use chart types to create cost code structures for jobs or other chart types.

## **Creating a Chart Type**

This section provides an overview about creating a chart type, from which you can create numerous cost code structures, and discusses how to:

- Set processing options for Job Cost Code Structures (P51091).
- Add a cost code structure to a chart type.

## **Understanding Chart Types**

A chart type is a hierarchy of cost codes and cost types that you define. If you have multiple job types, you can set up multiple chart types, one for each job type. The chart type is the model account structure for the type of job as defined by the chart type UDC (51/TC). To create the chart type (model cost structure), you must add the cost code header and cost type detail accounts that you want to use for the projects associated with the chart type. For example, you might have a chart type for landscaping that has all of the accounts associated with managing a landscaping project, and you might have a chart type for electrical that has all of the accounts associated with installing the electricity to a job site, and so on.

Once you have entered the accounting information for the chart type, you can quickly and easily use the chart type to create other chart types, as well as copy the chart to (all accounts or ranges of accounts) to the job master record. For example, suppose that you are contracted to construct a 10 story office building. In this case, the office building is the project, and each floor is a separate job. In addition, assume that each floor will be based on one of three different floor plans. You can set up a chart type for each floor plan. Then, when you create the job master record for each floor, you can copy the cost code structure from the appropriate floor plan into each job.

By setting up chart types and copying the account information to the jobs, you can enforce consistency in the account structure. A chart type does not contain budget information.

**Note.** You should define the blank chart type for the cost code structure information that you most often use or as the chart type that contains all of the cost code structures.

## **Prerequisites**

Before you complete the task in this section:

Set up the chart type codes that you want to use (51/TC).

Set the Job Cost Select Button Choices processing option (on the Versions tab) to *2* to display the Chart Type Setup form.

## **Forms Used to Add a Cost Code Structure to a Chart Type**

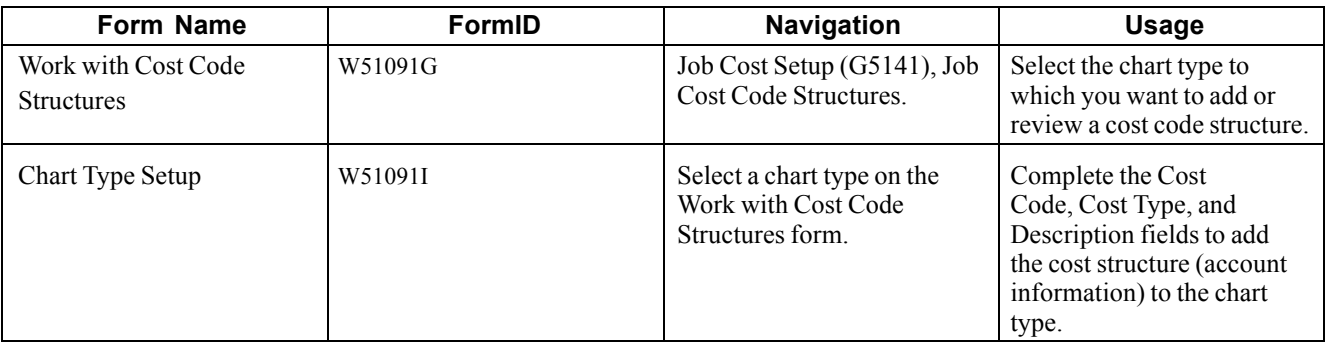

### **Setting Processing Options for Job Cost Code Structures (P51091)**

Processing options enable you to specify the default processing for programs and reports.

#### **Display**

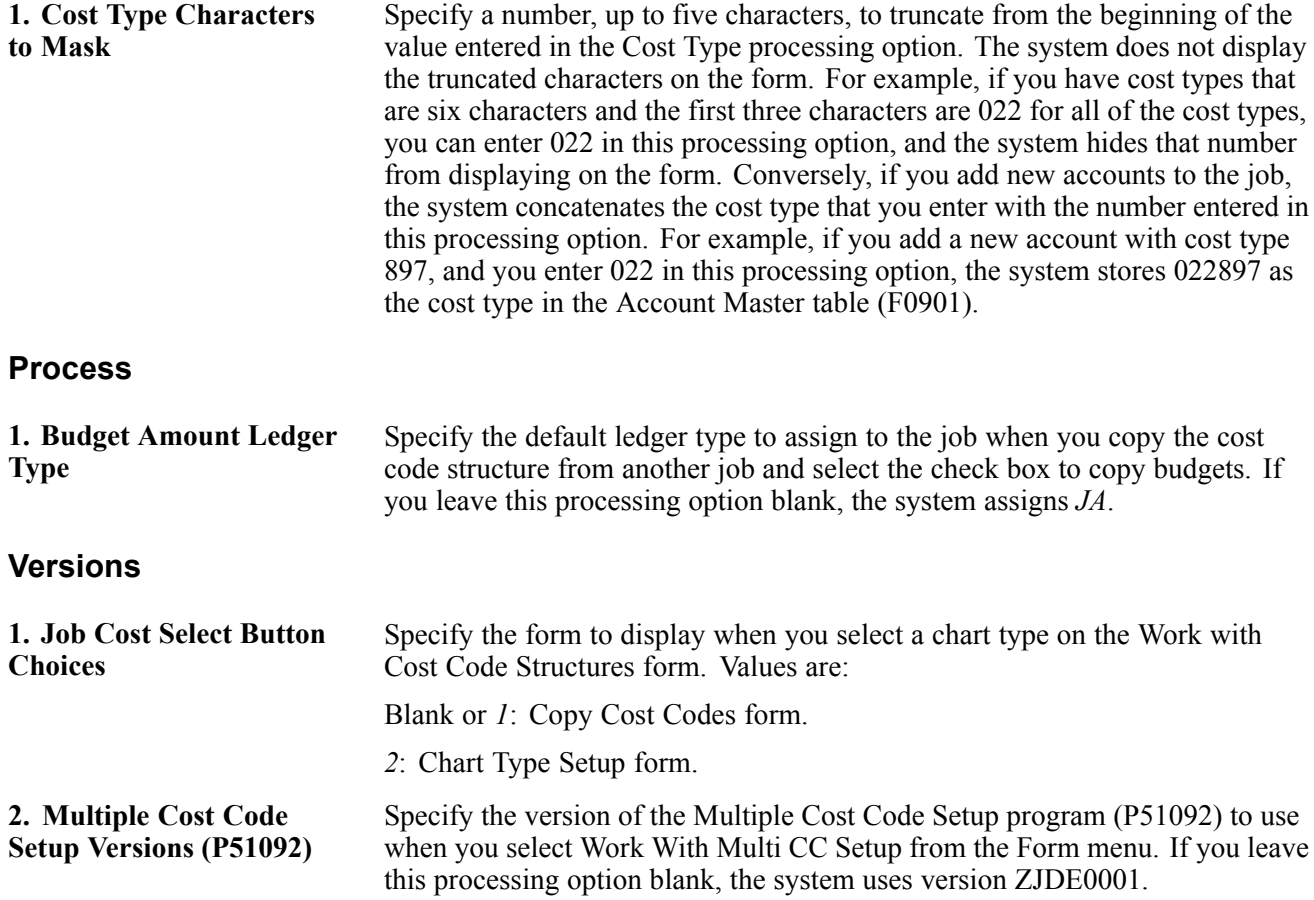

## **Adding a Cost Code Structure to a Chart Type**

Access the Chart Type Setup form.

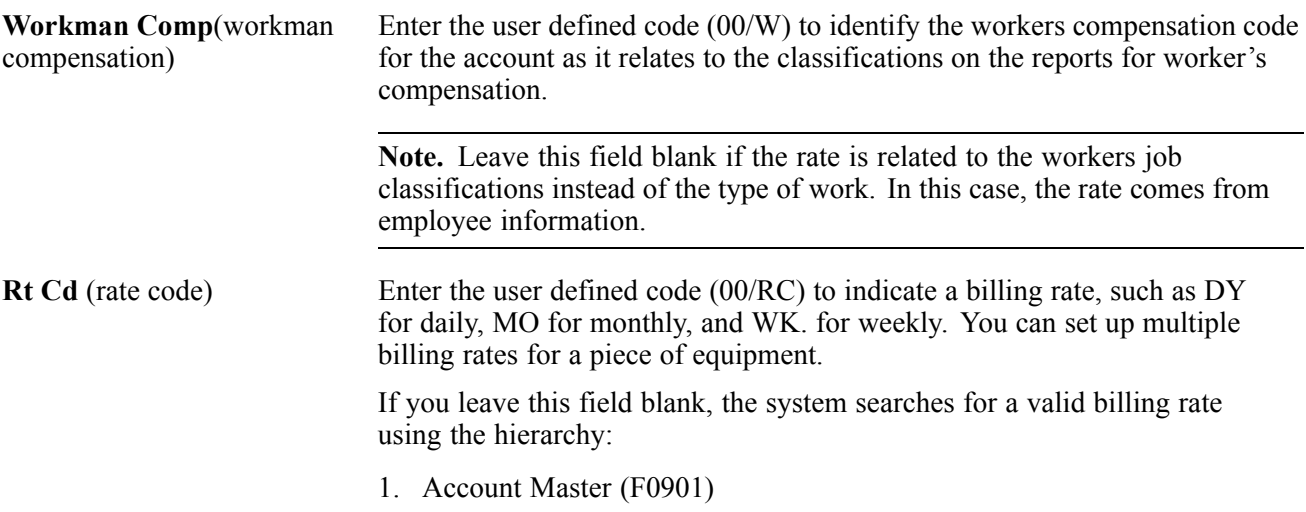

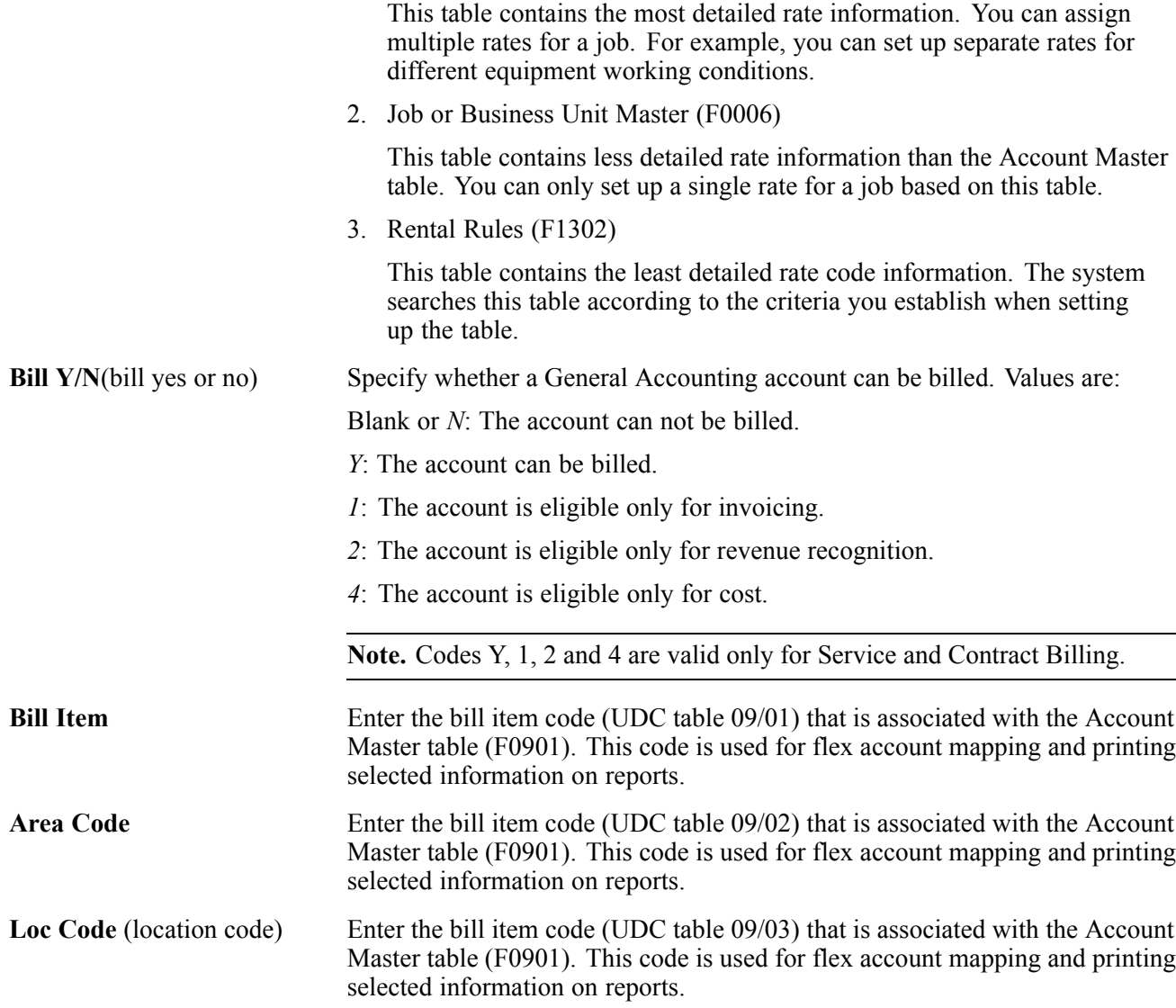

# **Creating Cost Code Structures**

This section provides an overview of creating cost code structures and discusses how to copy a cost code structure.

### **Understanding Cost Code Structure Creation**

After you create the first chart type with the associated account information, you can use it to create other cost code structures. Use any of the methods to create a cost code structure:

- Copy the cost code structure from a chart type to another chart type.
- Copy the cost code structure from a chart type into a job.
- Copy the cost code structure from a job into a new job.

• Copy the cost code structure from a job into a job type.

Use this method when you want to copy changes to the cost code structure to all of the jobs in a job type. For example, suppose you add a new cost code to a chart and a job. Rather than manually copying the new structure to each job individually, you can copy the cost code structure to all jobs that are assigned the specified job type.

• Copy existing cost codes to new cost codes within a job.

For example, if the cost code structure is set up for cost code 02200, you can copy the cost types associated with it into a new cost code, such as 03200. You can create new cost codes from existing cost codes by copying to the same chart (using Copy Chart to Chart) or by copying to the same job (using Copy Job to Job).

The options you have to copy cost code structures are dependent on the initial Find/Browse form that you access:

- To copy the cost code structure from a chart type, you must access the Work with Cost Code Structures form, which displays all of the chart types. You can copy all of the accounts or a range of accounts from one chart type to another chart type or job.
- To copy the cost code structure from a job, you must access the Work with Job Master form, which displays all of the jobs. You can copy all of the accounts or a range of accounts from one job to another job, to a job type, or to a chart type.

**Note.** If you want to copy a cost code to another cost code within the same job or chart, enter the job number or chart type in both of the Job fields. When you leave the second Job field, the system redisplays the form to include only the From and To cost code fields.

- To copy selected accounts to either a job, job type, or chart type, you must access a form that displays the cost code structure, such as the Chart Type Setup or Original Budget / Account Master Sequence.
	- If you are on the Chart Type Setup form, when you select the accounts to copy and select Copy Accounts from the Row menu, the system displays a form on which you specify the chart type to which you want the selected accounts copied.
	- If you are on the Original Budget / Accounts Sequence Master form, because the accounts are associated with a job, you can copy selected accounts to another job.

After you create the cost code structure for a new chart type, you can add and delete accounts using the Chart Type Setup form. After you create a cost code structure for a job, you can use the Original Budget / Account Master Sequence form to revise the account information to satisfy the requirements for the new job.

The system stores job cost account information (cost code and cost type) in the Account Master table (F0901). The system stores cost code structure information for chart types in the Chart Type Master table (F5109).

**Important!** If you revise a cost code structure that has costs applied to it, you must run the Global Update BU/OBJ/SUB to F0902/F0911 from F0901 program (R09806) to maintain system integrity.

See *PeopleSoft EnterpriseOne General Accounting 8.11 SP1 PeopleBook*, "Revising an Organization," Updating the F0911 and F0902 Tables.

#### **Copying Budget Information from an Existing Job**

If you copy accounts from a cost code structure that has associated budget information for the current year, you can also copy the budget information associated with the accounts. You have the option to copy budget information only when you create the cost code structure for a new job. You can copy existing budget information into the new job using one of three methods:

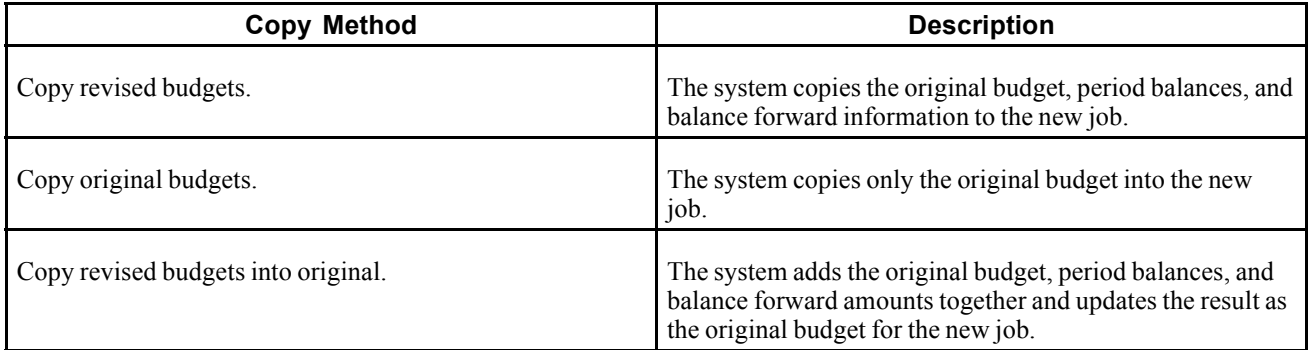

You can only copy budget information when these conditions are met:

- The job from which you copy contains a current year budget.
- The Budget Amount Ledger Type processing option for the Job Cost Code Structures program (P51091) contains a valid ledger type. The system copies the budget information from the existing job's ledger into the ledger type entered in the processing option.
- The budget ledger type entered in the Budget Amount Ledger Type processing option for P51091 is set up in the Ledger Type Master Setup program (P0025) with the Roll Original Budget to Next Year option selected.

#### **Modifying a Cost Code Structure**

After you create a cost code structure, you can revise it by adding and deleting accounts. When you add accounts, you can either manually type in the account information or you can copy a cost code range to another cost code range within the same job.

The system copies the information in the Account Master table (F0901) or the Chart Type Master table (F5109) from the cost code selected to the new cost code. There is no option to copy budget information when you copy cost codes to new cost codes within a job.

You can delete an account from a job if the job has no associated transactions. If the account has a transaction associated with it, that is if there is information in the Account Ledger table (F0911), you cannot delete the account. You can void the account transaction so that the system no longer uses the account information, but the account and its associated information remain in the job records.

### **Prerequisites**

Before you complete the tasks in this section:

Set up a cost code structure for a chart type.

Create a master record for the job.

If you are deleting an account that has budget information associated with it, delete the budget information first.

#### **See Also**

*PeopleSoft EnterpriseOne Financial Management Solutions Application Fundamentals 8.11 SP1 PeopleBook*, "Creating the Chart of Accounts," Revising Accounts

[Chapter](#page-38-0) 2, ["S](#page-38-0)etting Up the Job Cost [System](#page-28-0)[,"](#page-38-0) [Setting](#page-38-0) Up Ledger Types for Job Cost, page [19](#page-38-0)

# **Form Used to Copy Cost Code Structures**

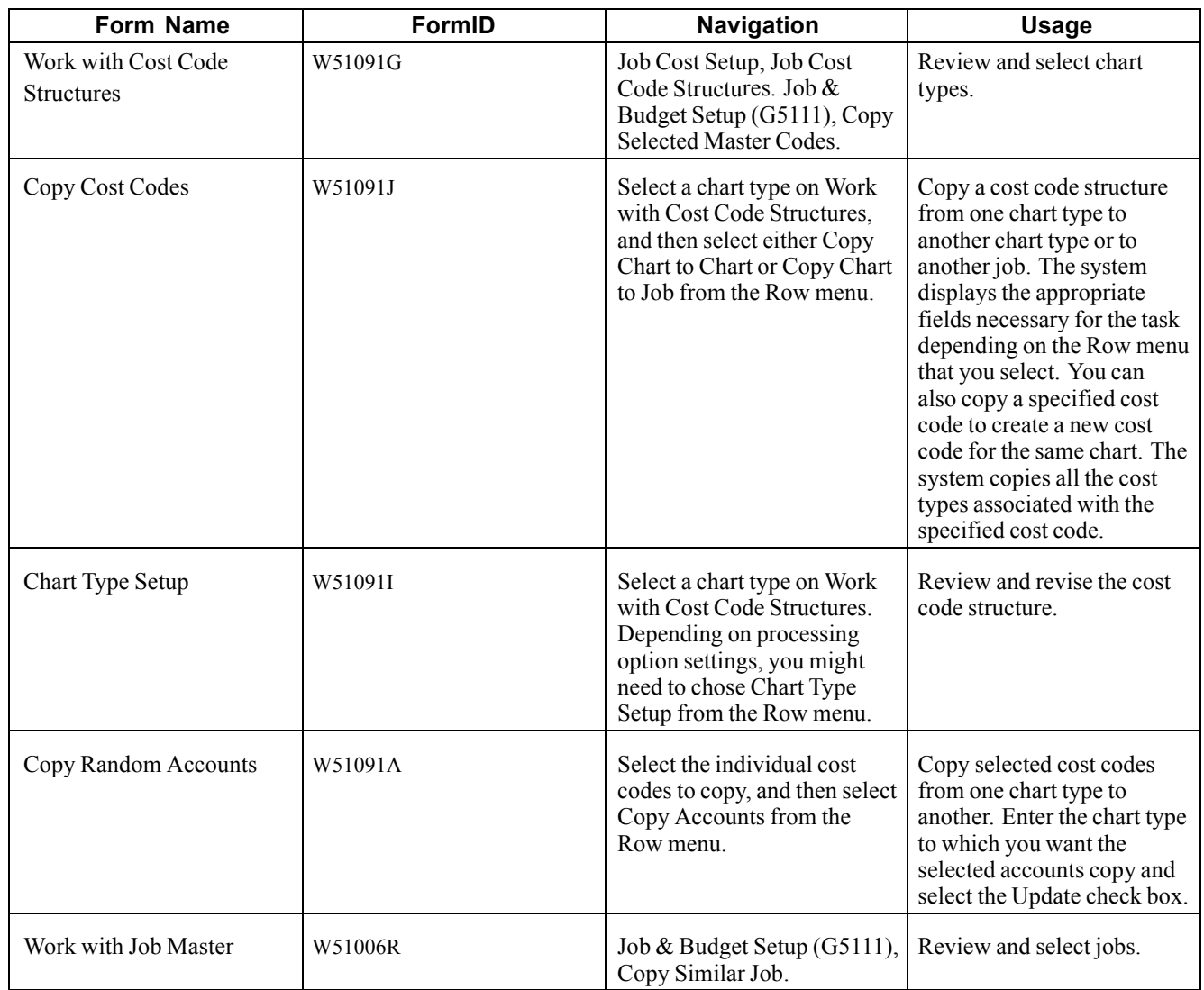

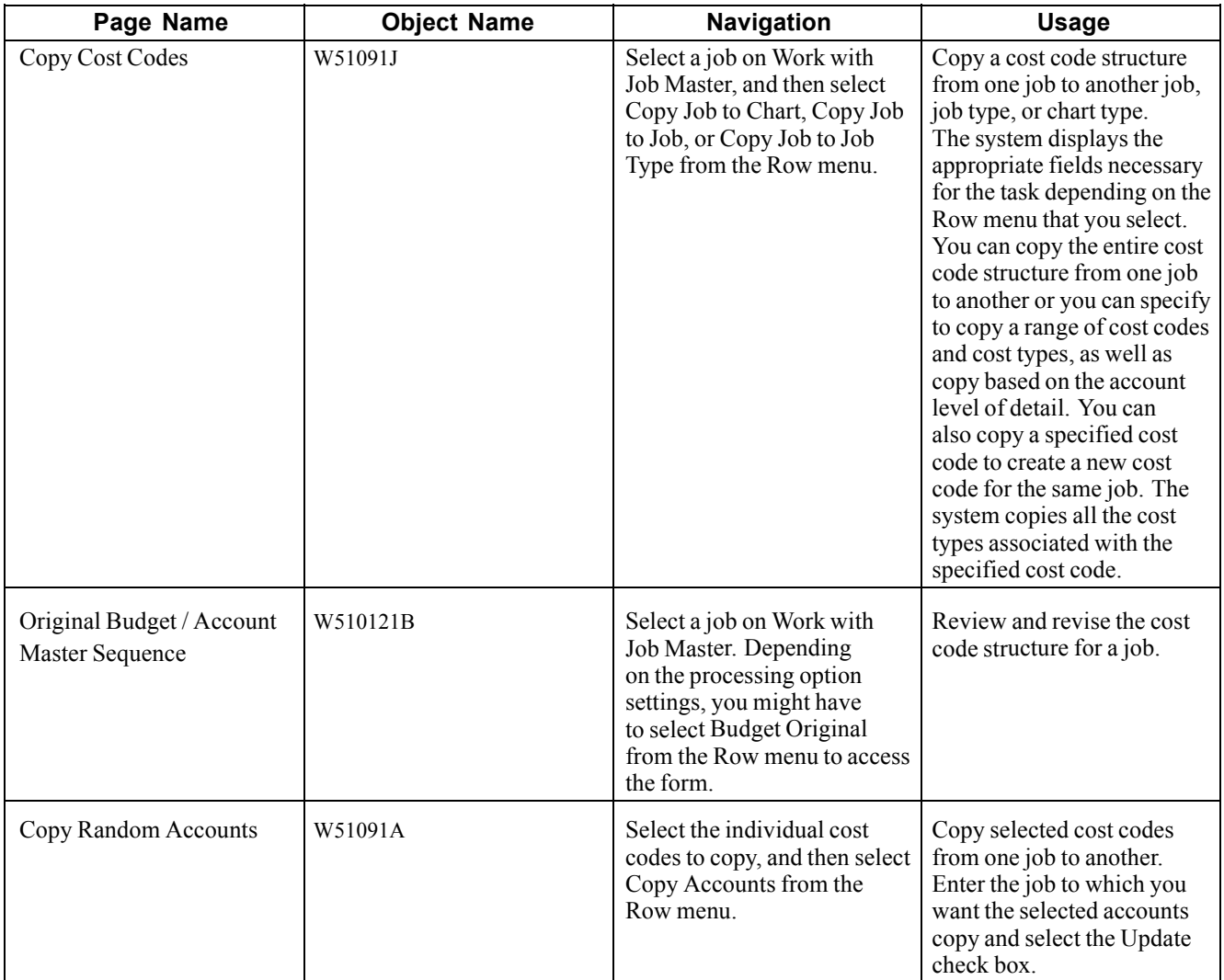

## **Creating Cost Code Structures**

The system displays the fields necessary to complete the task, depending on the Copy feature that you select.

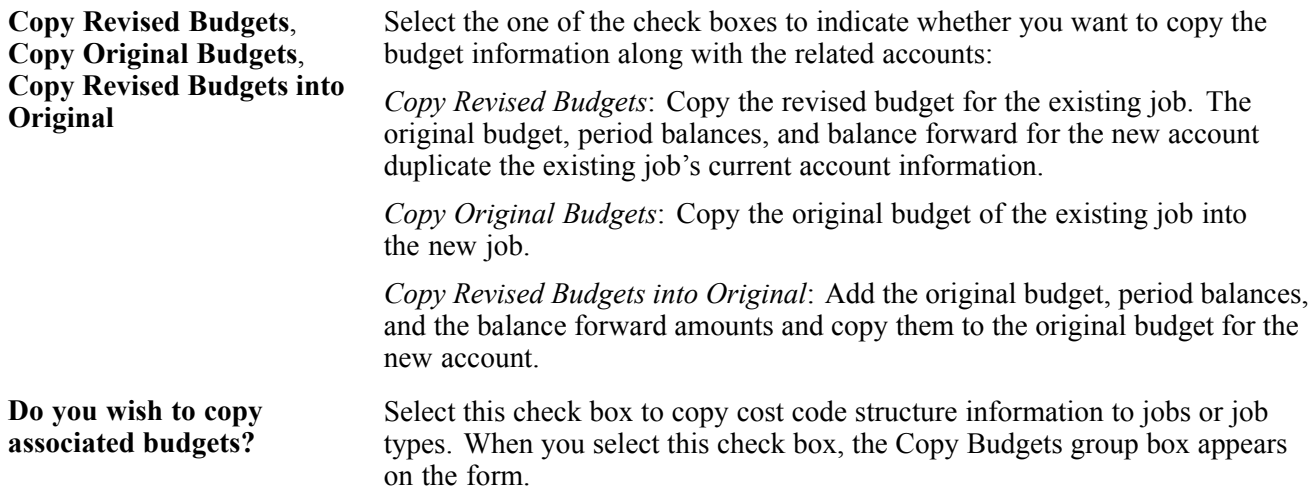

# **Creating Multiple Cost Code Structures Simultaneously**

This section provides an overview of creating multiple cost code structures and discusses how to:

- Set processing options for Multiple Cost Code Setup (P51092).
- Set up multiple cost code structures.
- Create multiple cost code structures.
- Set processing options for Multiple Cost Code Job Creation (R51092).

### **Understanding Multiple Cost Code Structure Creation**

If the company requires that you create a large number of similar jobs, rather than copy the cost structure to each job individually, you can set up the cost code structure as a version and copy it to multiple jobs by running a program. You use the Multiple Cost Code Setup program (P51092) to set up the cost code version, and you run the Multiple Cost Code Job Creation program to create the cost code structures for the jobs specified in the version.

**Note.** Because you are copying information from a chart type, and not a job, you do not have the option to copy budget amounts when you use this feature.

When you access the Multiple Cost Code Setup program, the system displays the list of versions that you have specified in UDC 51/VS. When you select a version, the system displays a detail form on which you enter the cost code criteria that you want to copy. You can select one or many cost codes from the one chart type or from different chart types. You can assign the same cost code numbers to the new job, or specify to use different cost codes for the new job. You can enter as many cost codes from as many chart types as desired.

After you enter the criteria for one version, you can copy it to another version and modify it as necessary. For example, you might have one version for construction projects and another for administrative projects. For whatever type of job that you need to create a cost code structure, you can create cost code structures for several jobs simultaneously by creating a version and copying it. The system stores the version and detail criteria in the Multiple Cost Code Setup table (F51092).

After you create the versions, you run the Multiple Cost Code Job Creation program to generate the cost code structure for each job. You can run the program in proof or final mode. When you run the program in final mode, the system updates the Account Master table (F0901) with the cost code structure entered for the job.

## **Prerequisite**

Set up the version name to which you want to add cost code structure information to UDC 51/VS.

## **Forms Used to Create Multiple Cost Code Structure Versions**

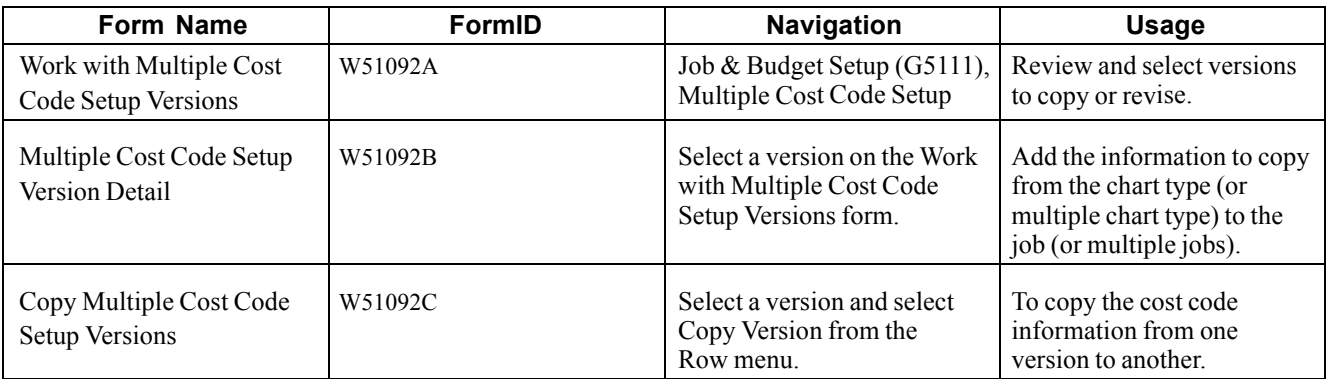

### **Setting Processing Options for Multiple Cost Code Setup (P51092)**

Processing options enable you to specify the default processing for programs and reports.

#### **Versions**

Use these processing options to specify the versions of the programs that you can access from the Row, Form, and Report menus. If you leave these processing options blank, the system uses version ZJDE0001.

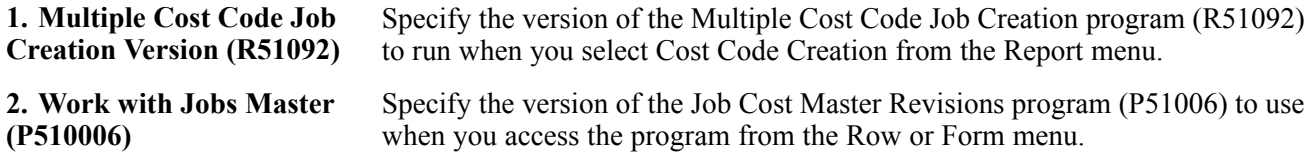

### **Setting Up Multiple Cost Code Structures**

Access the Multiple Cost Code Setup Version Detail form.

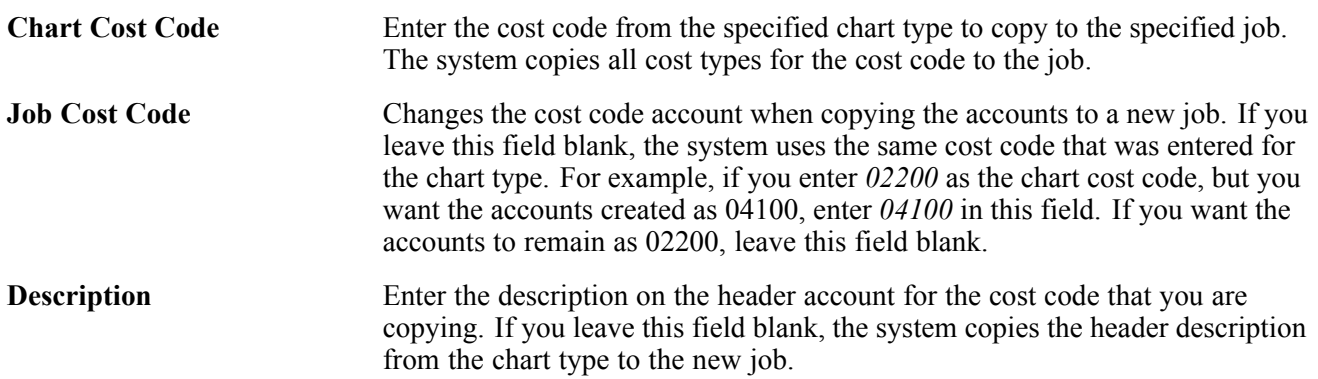

## **Creating Multiple Cost Code Structures**

Select Job & Budget Setup (G5111), Multiple Cost Code Creation.

### <span id="page-70-0"></span>**Setting Processing Options for Multiple Cost Code Job Creation (R51092)**

Processing options enable you to specify the default processing for programs and reports.

#### **Processing**

Use these processing options to specify the processing mode and delete version for the Multiple Cost Code Job Creation program.

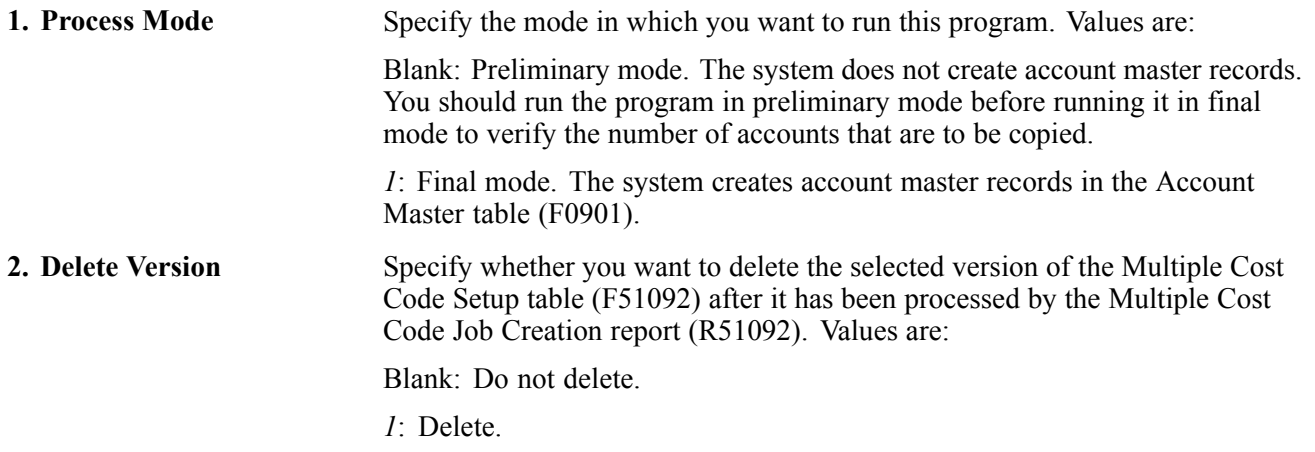

# **Assigning Alternate Sequences**

This section provides an overview of alternate sequences and discusses how to:

- Assign alternate sequences manually.
- Map category codes to create alternate sequences.
- Run the Global Update Category Codes program (R51807).
- Set processing options for Global Update Category Codes (R51807).

## **Understanding Alternate Sequences**

When you inquire on a job, the system automatically displays the cost code structure in alphanumerical order. However, depending on the business process, you might want to display the cost structure in a different sequence. Some reasons for using an alternate sequence are:

- To identify specific areas of a job.
- To follow the guidelines of regulatory cost code structures.
- To comply with the requirements of a parent company.
- To comply with the requirements of a third-party.

To maintain the original cost code structure, and provide alternate methods of displaying the accounts, you can create alternate sequences. You can manually create alternate sequences by assigning values to specific fields on the Original Budget / Account Master Sequence form, or you can create alternate sequences automatically by mapping characters from the existing cost code to update category code values.

See [Chapter](#page-90-0) 6, ["I](#page-90-0)nquiring on Job [Information,"](#page-90-0) [page](#page-90-0) [71.](#page-90-0)

The system updates the Account Master table (F0901) with the values that you add or update for alternate sequences.

#### **Creating Alternate Sequences Manually**

You create alternate sequences manually by updating one or more of these fields on the Original Budget / Account Master Sequence form:

- Alternate Cost Code
- Bill Item (R001)
- Area Code (R002)
- Loc Code (location code) (R003)

**Note.** Because category codes are user defined, the fields might be assigned a different description.

#### **Creating Alternate Sequences Automatically**

If you have imbedded meaning into the cost codes that you assign to the jobs, you can extract the meaningful characters from the cost code to update the category codes that you can use as alternate sequences. You can create alternate sequences automatically as you add new accounts to a job (or copy a job), or after the cost code structure is assigned to the job.

To update the category codes automatically, you must map the characters that you want to update using either the Extended Job Master form or the processing options of the Global Update Category Codes program (R51807). The mapping process is the same regardless of which you select. Using the Extended Job Master form you can update category code values when you add an account to a job, or copy a job to another job. Using the Global Update Category Codes program you can update category codes on existing cost code structures for one or more jobs.

The cost code can contain up to eight characters. The system provides three category code fields to use for mapping those eight digits. To map the characters, specify the digits that you want to update to each category code. To skip a character, enter  $a +$  symbol. You must enter the characters sequentially. For example, 234 would copy the 2nd, 3rd, and 4th digits of the cost code. 2+4 would copy the 2nd and 4th digits 243 would not be a valid numerical sequence.

The table provides examples of cost codes and the resulting category code values using the mappings:

- Category Code 1:  $1 + 3$
- Category Code 2:  $4\ 5 +$
- Category Code 3:  $++6$

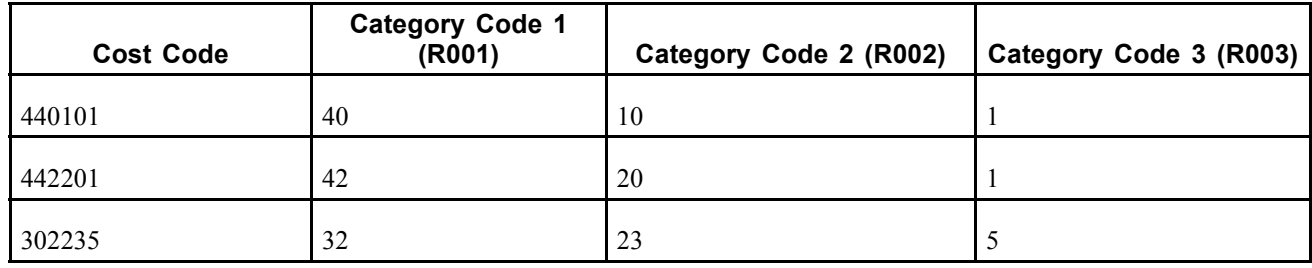
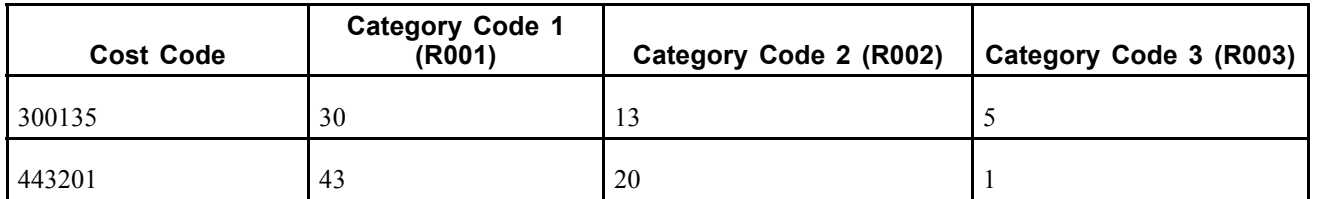

Whether you set up the mappings in the Extended Job Master or use the Global Update Category Codes program depends on when you want the category code values updated.

You can also use the Global Update Category Codes program to assign the alternate cost code value by completing the corresponding field.

**Note.** You can run the global update program to update the category code values as often as you need. The program overwrites any existing values.

# **Prerequisite**

Verify the setting of the Account Category Codes Edit processing option for the Original Budget program (P510121). If the processing option is set to blank, you must set up UDC values for the category codes that you want to update. If the processing option is set to 1, the system does not validate the values that you enter.

#### **Forms Used to Assign Alternate Sequences Manually and Map Category Codes to Create Alternate Sequences**

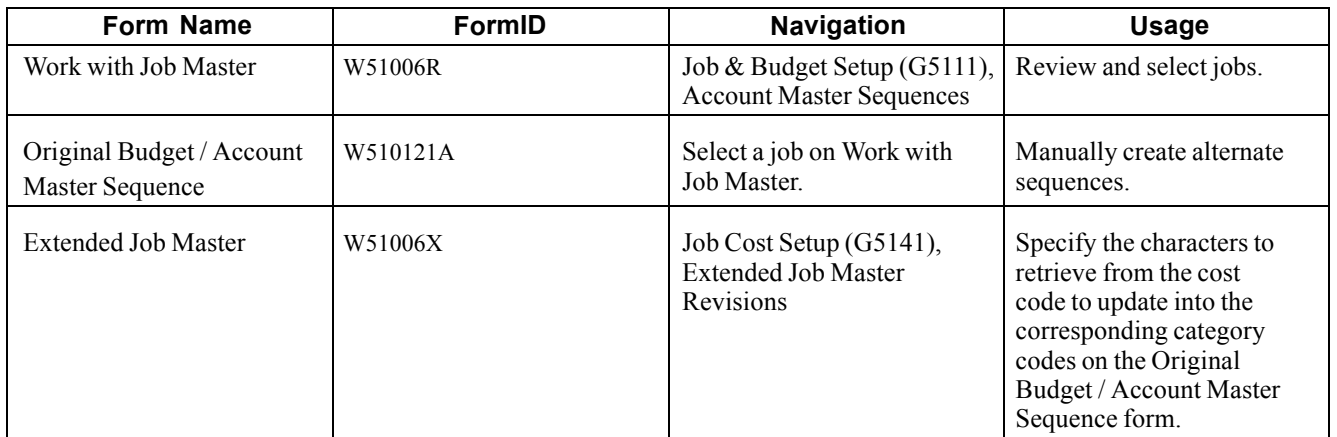

### **Assigning Alternate Sequences Manually**

Access the Original Budget / Account Master Sequence form.

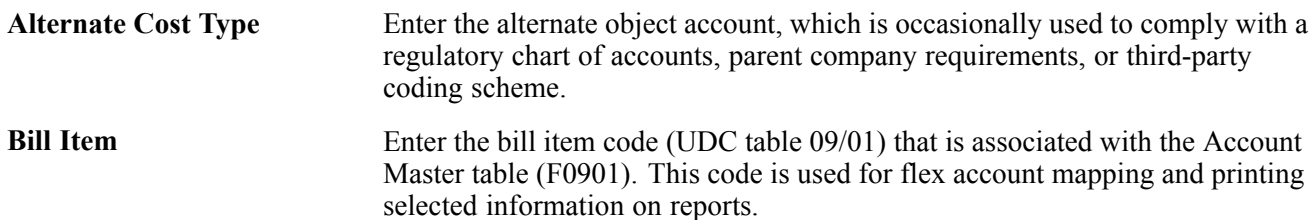

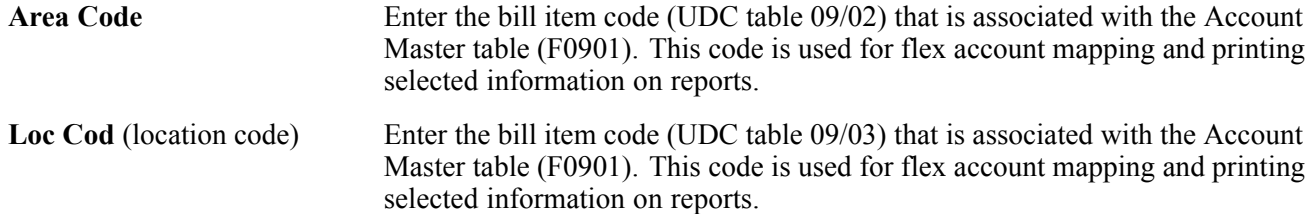

#### **Mapping Category Codes to Create Alternate Sequences**

Access the Extended Job Master form.

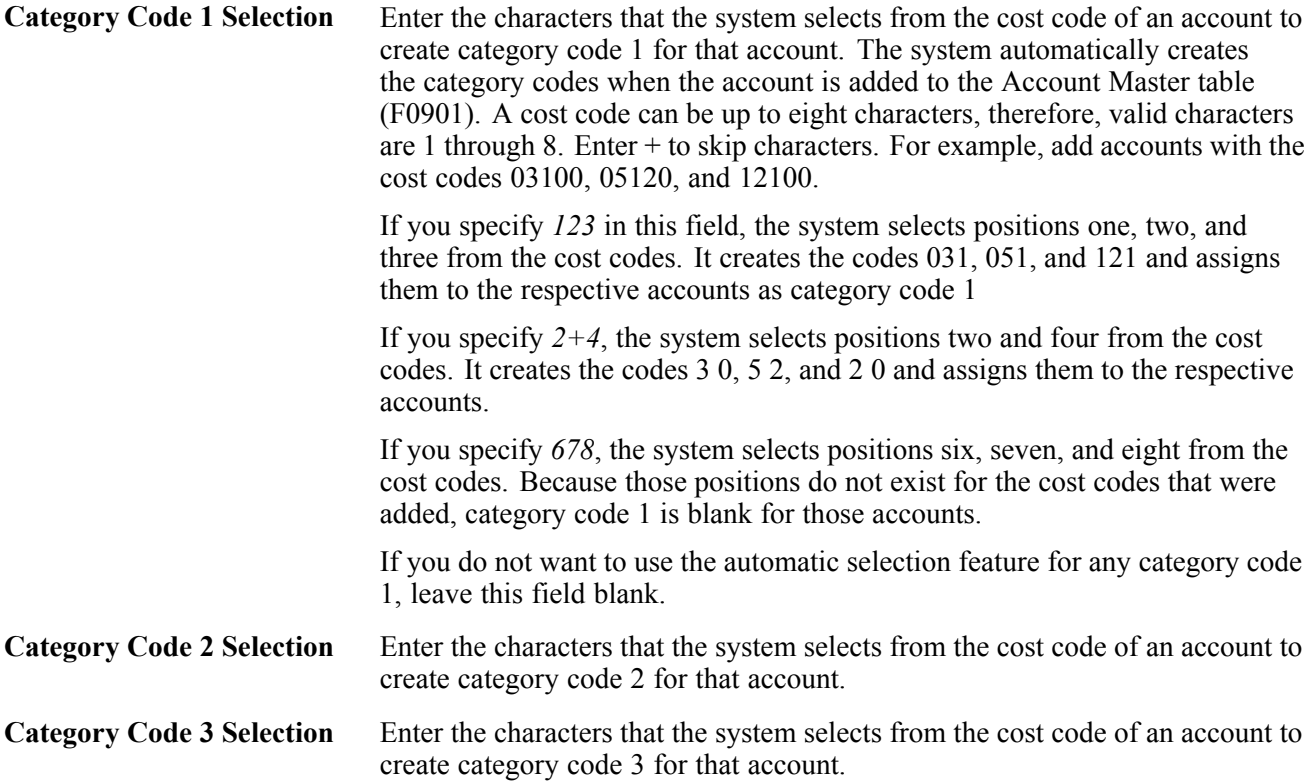

### **Running the Global Update Category Codes Program (R51807)**

Select Advanced & Technical Operations (G5131), Global Update Category Codes.

#### **Setting Processing Options for Global Update Category Codes (R51807)**

Processing options enable you to specify the default processing for programs and reports.

#### **Process**

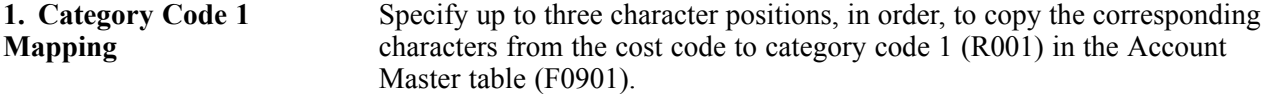

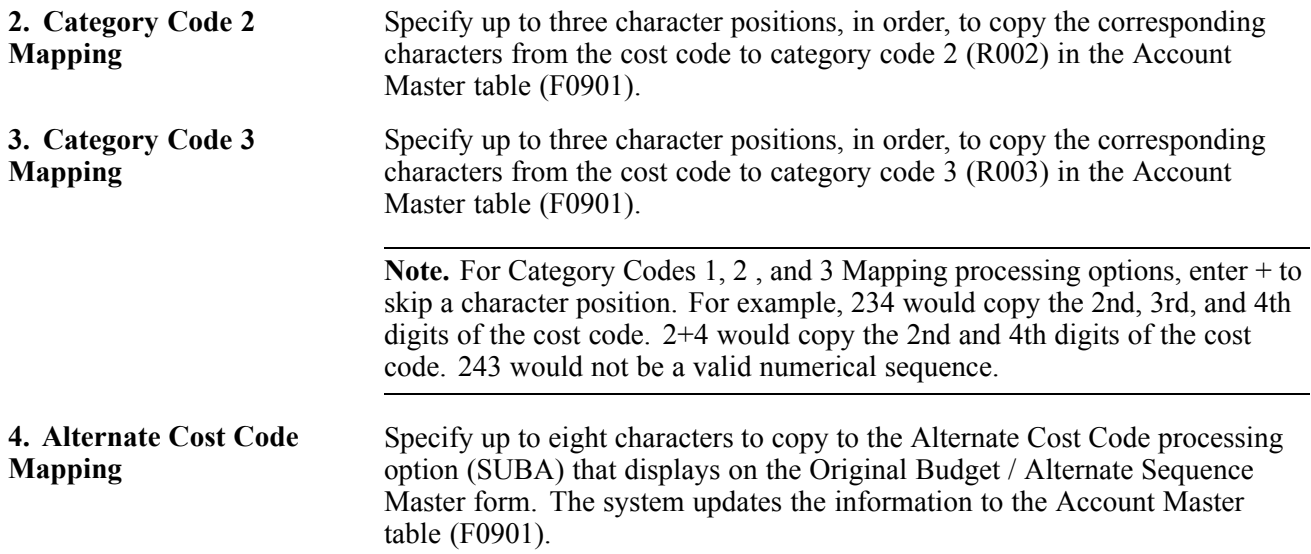

# <span id="page-76-0"></span>**CHAPTER 5**

# **Entering Budgets and Scheduling Jobs**

This chapter provides an overview of Job Cost budgeting, and discusses how to:

- Enter an original budget
- Enter budget revisions
- Enter cost code schedules

### **Understanding Job Cost Budgets**

After you create the job master record and cost code structure, you enter budget information for the job. Budget information includes the monetary amounts and the number of units, or quantities, related to each account.

Budgets are classified as either original or revised:

• Original budgets

Original budget refers to the amounts and number of units, or quantities, set up at the beginning of a project or job. You can create an original budget by manually entering budget information for each account or by copying the budget from another job. Original budgets are not date sensitive. You can change them at any time during the project or job. If you copied the budget information when you copied the account structure, you might need to change some of the budget information for the new job. The system does not keep an audit trail of changes to original budget information

• Revised budgets

You create a revised budget when you enter a budget change order. The budget change order updates the budget for the job without changing the original budget information.

The example shows the budget information that you might enter for a cost code structure. The account number and description make up the cost code structure. The budget information that you might enter includes the unit of measure (UM), budget units, and budget amounts.

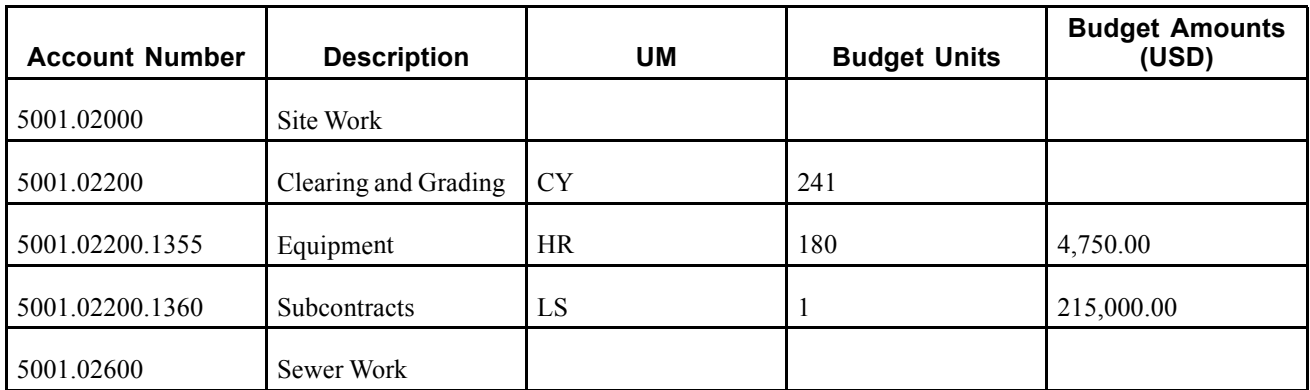

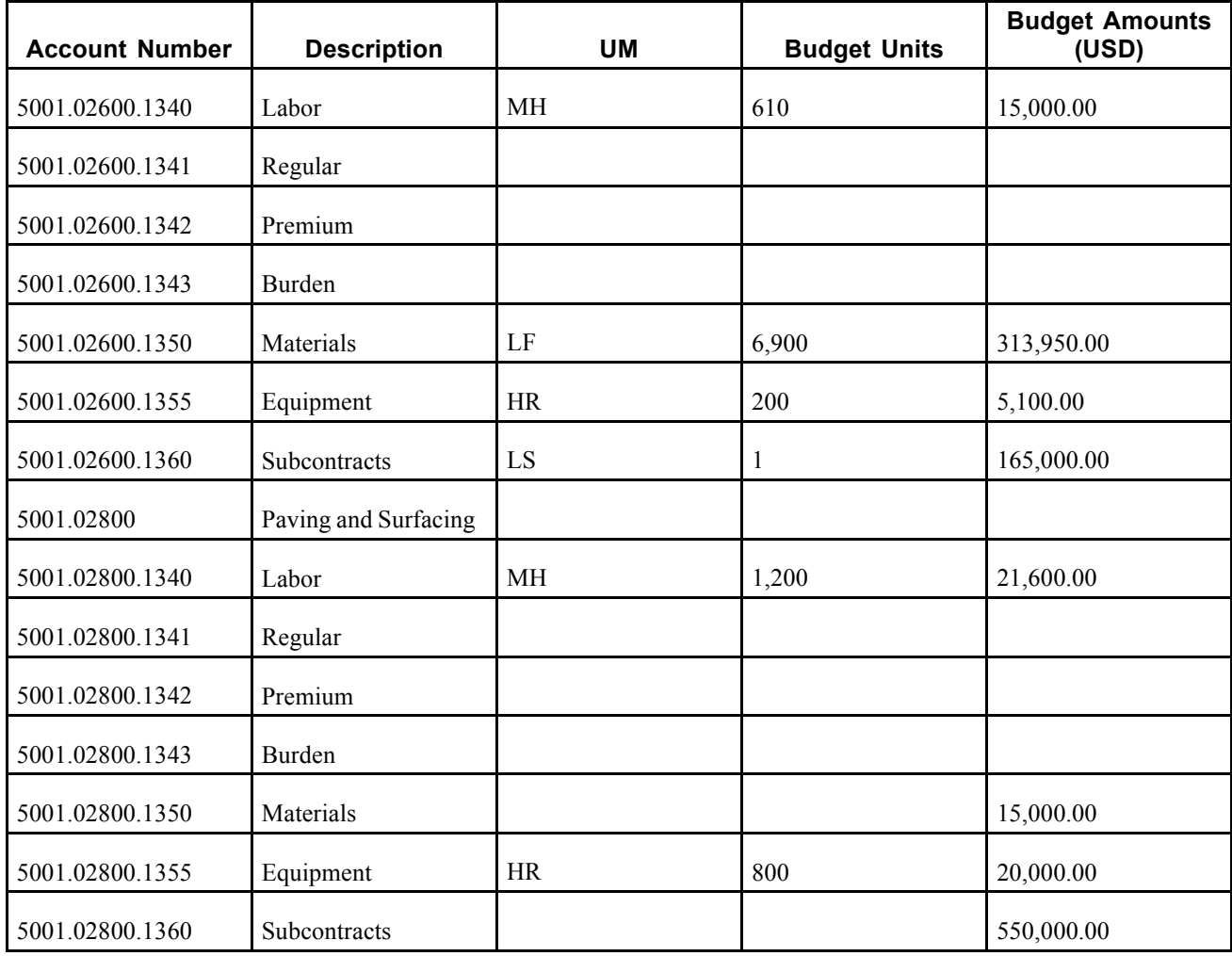

#### **Common Elements Used in this Chapter**

**Original Units**, **Original Amount** Enter the budgeted amounts as of the beginning of a project or job. These amounts are not date sensitive. They represent the entire budget quantity for an account. When you change the original budget of a project or job, the system updates the BORG field of the Account Balances table (F0902) for the units ledger that corresponds to the ledger type entered in the Budget Amount Ledger Type field.

> The system does not keep an audit trail of changes you make to original budgets.

# **Entering an Original Budget**

This section provides an overview of entering original budgets and discusses how to:

- Set processing options for Budget Original (P510121).
- Enter an original budget.

# **Understanding Original Budgets**

You enter budgets using program P510121, which you access by selecting either the Budget Original or Unit Rate Budget Entry menu option. The menu options are set up for different versions of the same program (P510121). The version associated with the Original Budget program displays the Original Units and Original Amount fields. The version associated with the Unit Rate Budget Entry program displays the Original Units, Unit Cost, and Original Amount fields. You can either enter the number of units and the rate or the number of units and the amount; the system automatically calculates values for the fields that you do not complete.

Use the Original Budget / Account Master Sequence form to enter or change original budget information.The system updates the BORG (Budget Original) field in the Account Balances table (F0902) with the amount and units that you enter for the ledger type specified in the fields. For example, if the ledger type is JA and you enter a budget amount of 1000 and the number of units as 50, the system updates the BORG field for the JA ledger type with 1000 and updates the BORG field for the JU ledger type with 50.

**Note.** If the Job Cost Projections option is selected in the Job Cost Constants, the system also updates the first period amount field (AN01) for the HA and HU ledger types in the F0902 table.

If you change original budget information, the system updates the BORG and AN01 fields appropriately; the system does not generate an audit trail record of changes to the original budget. The system considers any budget information to be original budget information until you enter a budget revision.

Because you access the budget entry form from the Work with Job Master form, you must access the processing options for P510121 from the Application Versions Interactive program (P983051). The processing options that you access from the menu are for the Job Cost Master Revisions program (P51006) only.

See *PeopleSoft EnterpriseOne Tools 8.95 PeopleBook: Foundation*

#### **Deleting a Budget**

You can delete budget information if no transactions exist for the job. If the job has associated information in the Account Ledger table (F0911), you cannot delete the account or its associated budget information. However, you can deactivate the account so that the system will not use the account information.

#### **Locking or Unlocking a Budget**

You can lock original budget information to prevent it from being changed, and you can unlock a locked budget at any time. You can only lock a budget at the job (business unit) level; you cannot lock specific accounts within the job. Any authorized user can lock or unlock original budget information at any time.

To lock the job and its corresponding budget information, access the Job Master Revisions form and change the value of the Posting Edit field to *K*.

### **Prerequisites**

Before you enter an original budget:

Verify the setting of the Job Cost Projections option in the Job Cost Constants program (P0026). The option must be selected to update projection ledger types (HA, HU) with budget information.

Verify that UDC 51/PF is set up with the job type that you want to assign.

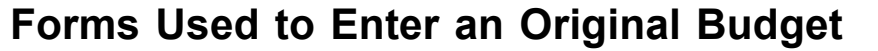

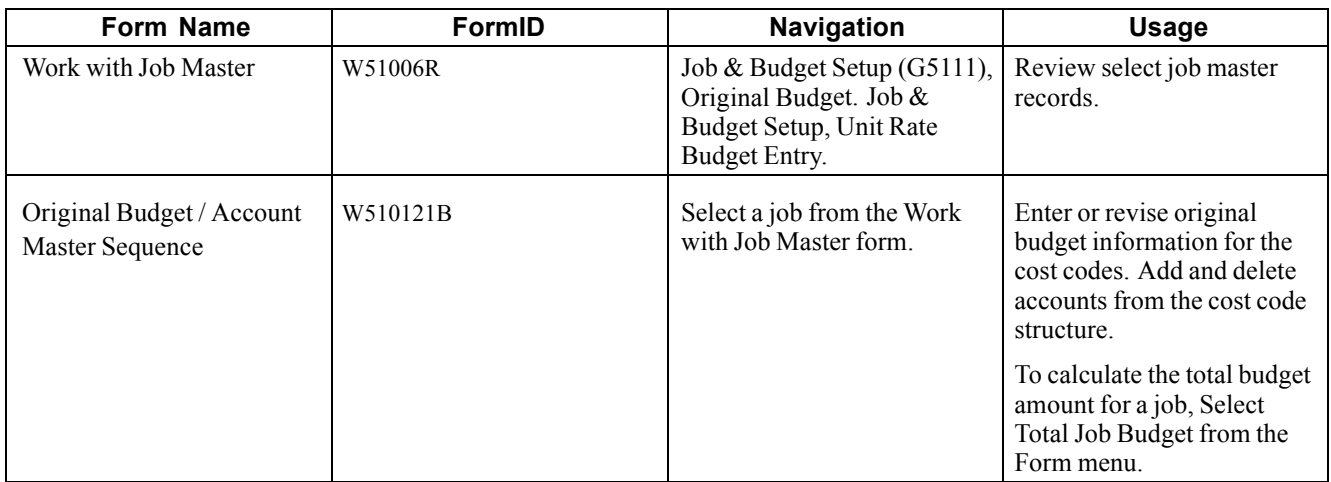

## **Setting Processing Options for Budget Original (P510121)**

You must use the Application Versions Interactive program (P983051) and enter P510121 in the Interactive Application field to access the versions and associated processing options.

#### **Display**

Use these processing options to control the display and security of cost codes and cost types in a range of accounts.

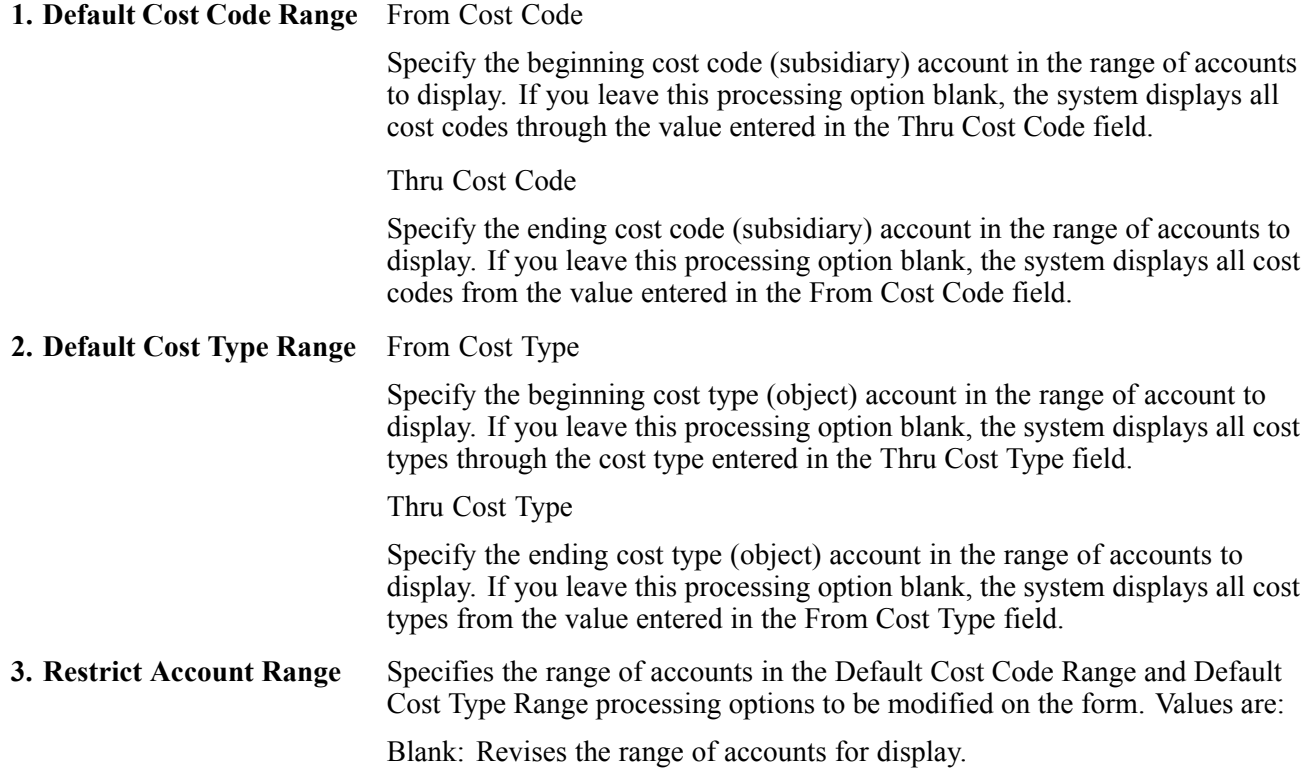

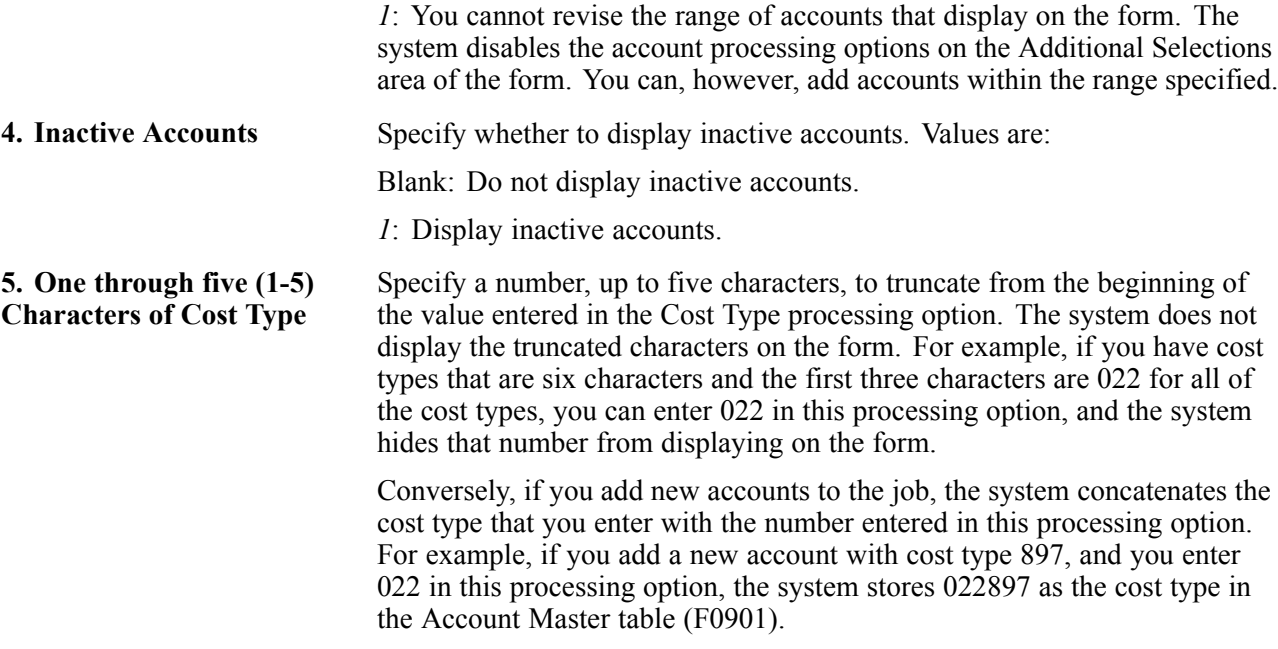

#### **Edits**

Use these processing options to set up validation and security options for the account.

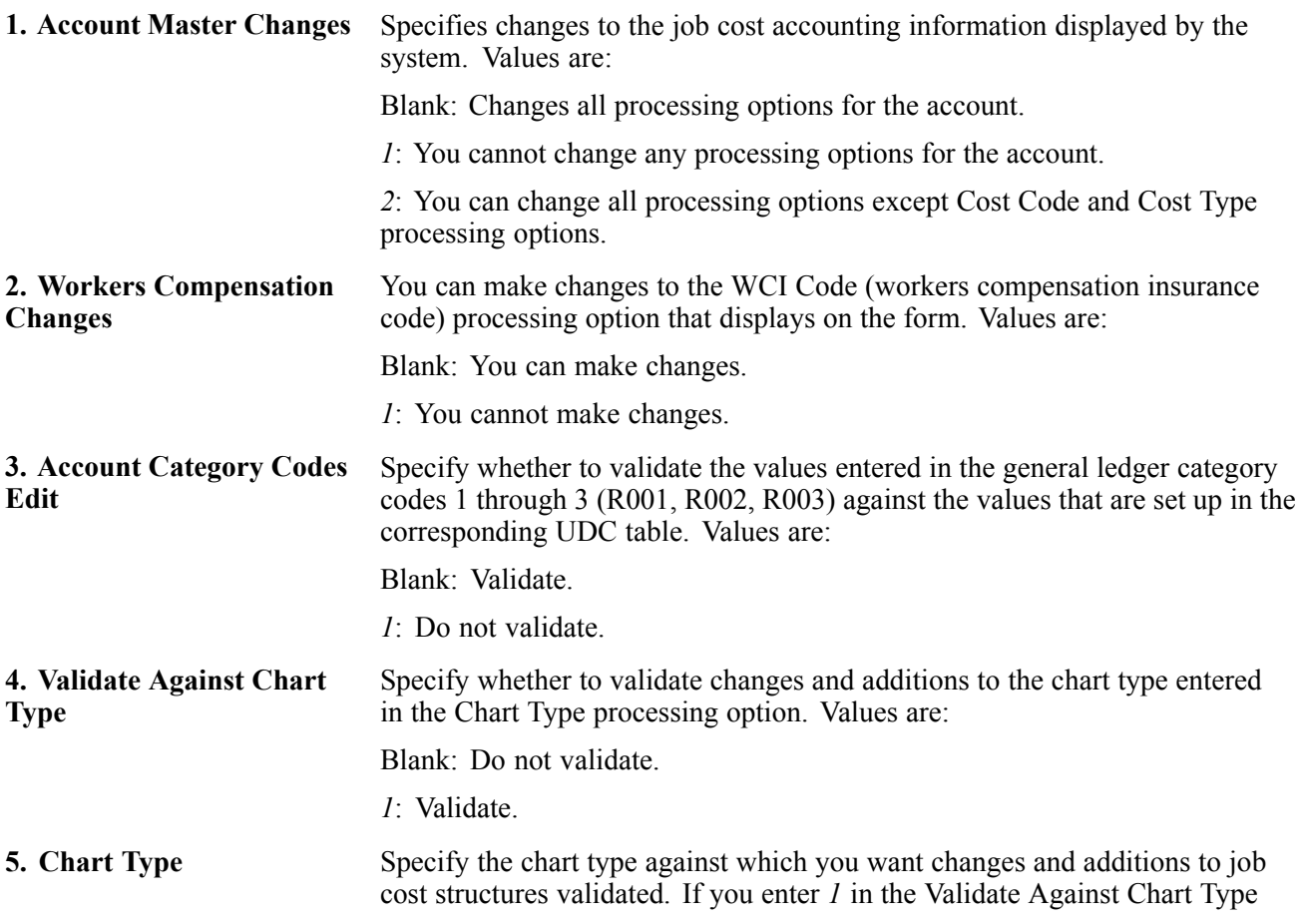

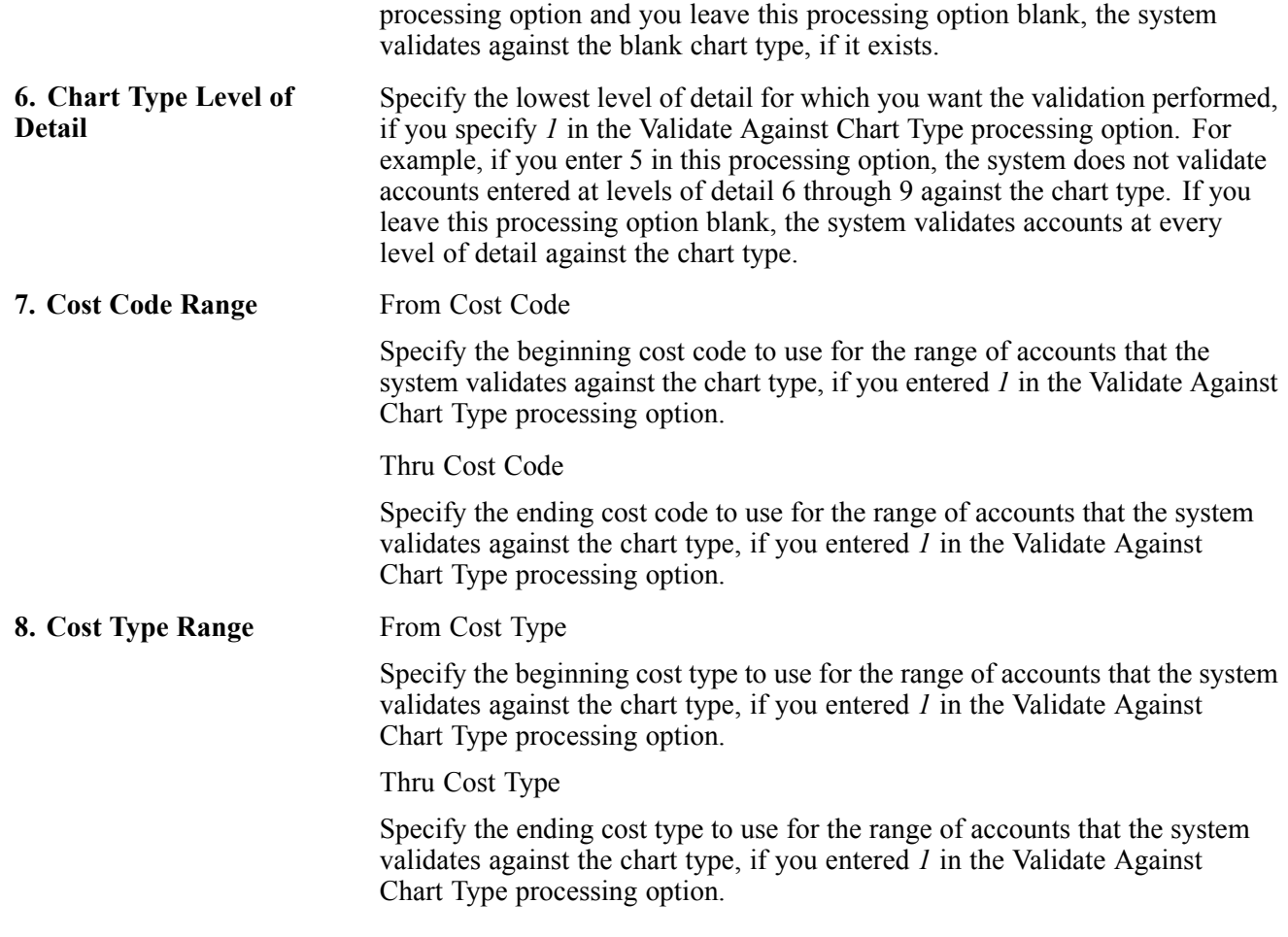

#### **Process**

Use these processing options to specify the type of information to process when working with budgets.

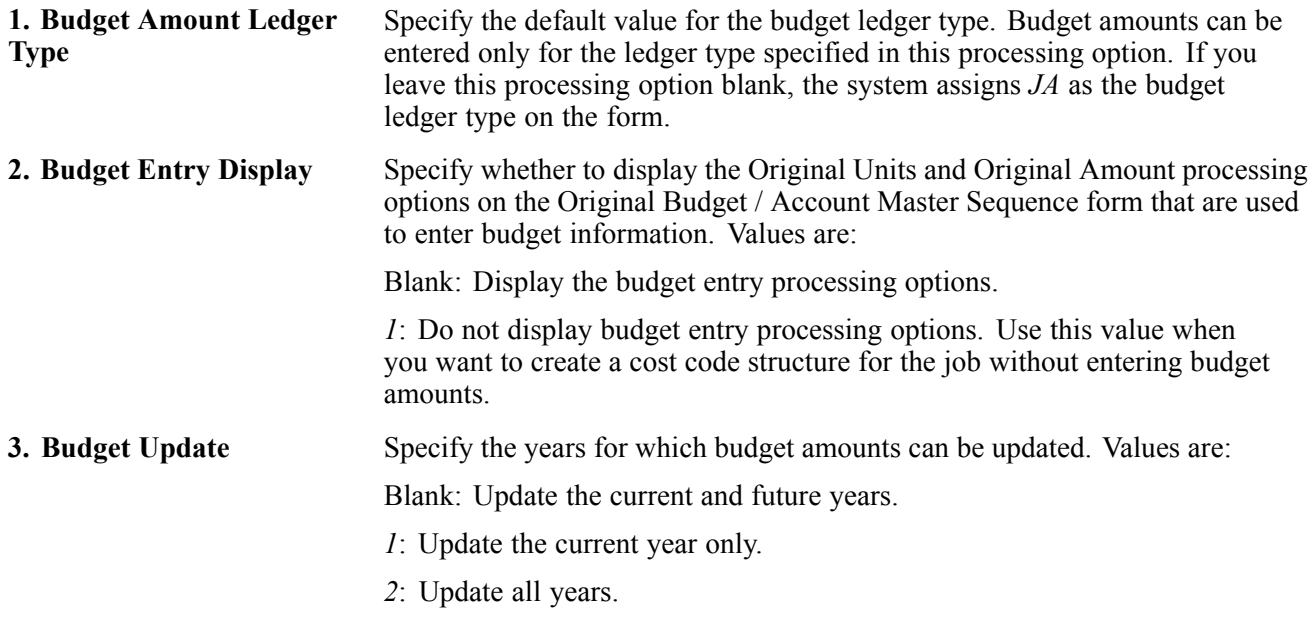

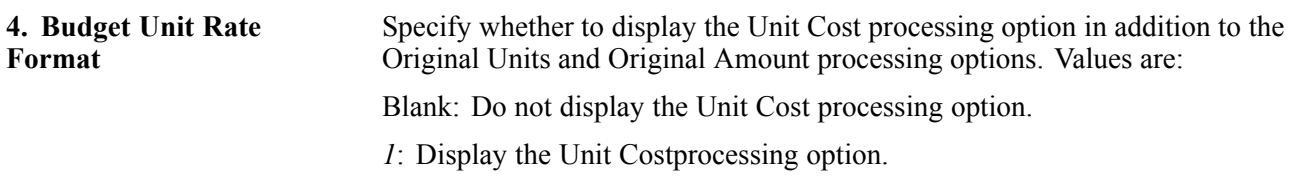

#### **Versions**

Use these processing options to define the application versions to execute .If you leave these processing options blank, the system uses version ZJDE0001

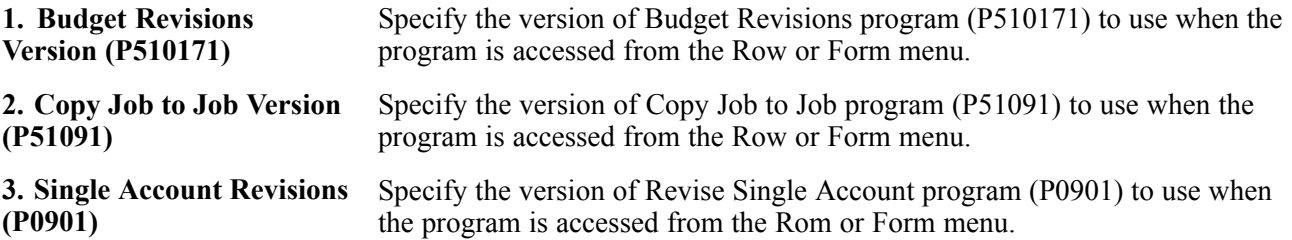

### **Entering an Original Budget**

Access the Original Budget/Account Master Sequence form.

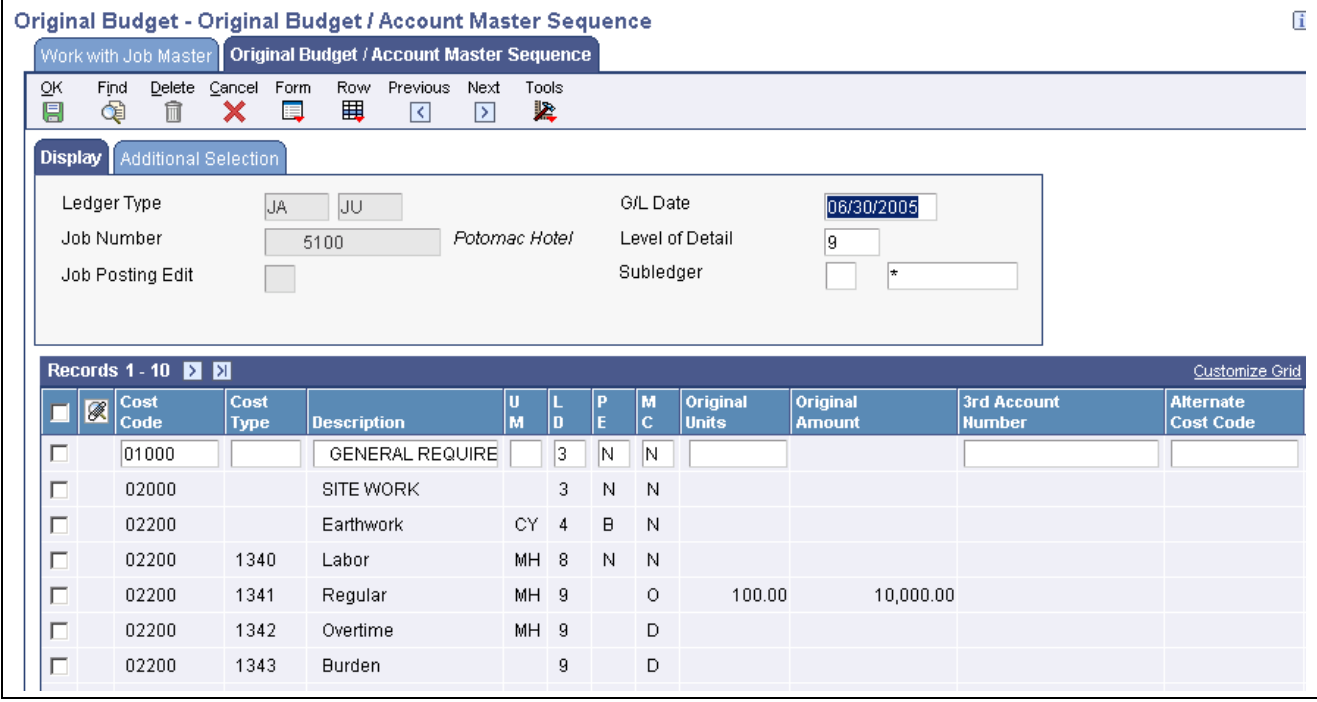

Original Budget/Account Master Sequence form

**3rd Account Number** Enter the third account number. This is a number in free form format that you might use to:

Facilitate the conversion from the old chart of accounts.

Facilitate account recoding during the year.

Provide an account structure required for regulatory reporting.

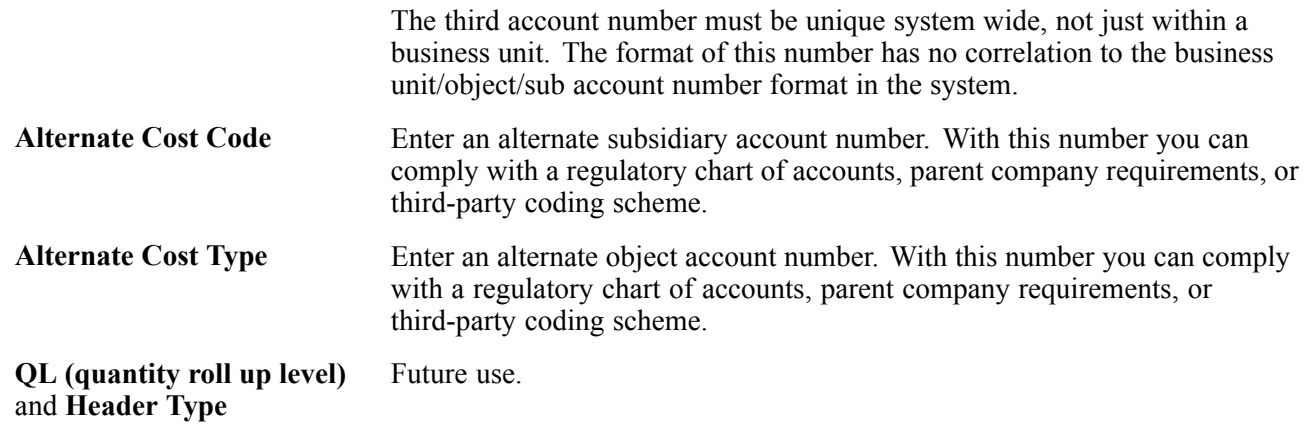

### **Entering Budget Revisions**

This section provides an overview of revising budgets and discusses how to:

- Set processing options for Job Budget Revisions (P510171).
- Enter budget revisions.

#### **Understanding Budget Revisions**

You can change budget information by entering a budget revision, which is also referred to as a budget change order, using the Job Budget Revisions program (P510171). A budget revision updates the budget without changing the original budget information in the Account Balances table (F0902). Enter a budget revision for a monetary amount or a quantity.

You can enter budget revisions incrementally or cumulatively to amounts or units. For example, if the current units are 1000 and you want to reduce that number by 100, you can either enter an incremental change (-100) in the +/- Units field or you can enter 900 in the Cumulative Units field. You also can enter incremental or cumulative unit cost changes, which are multiplied by the units to determine the budget amount. The amount represents units multiplied by unit cost. Whichever method you select to update units, amounts, or unit costs, the system calculates either the incremental or cumulative change for the remaining fields.

**Note.** The system does not automatically adjust the current amount when you make changes to the current units (and vice versa).

Processing option settings determine which budget revision fields appear on the form, and whether you can enter incremental changes, cumulative changes, or both. You also set processing options to specify whether the system generates Account Detail (F0911) records as an audit trail.

Because you access the budget entry form from the Work with Job Master form, you must access the processing options for P510171 from the Application Versions Interactive program (P983051). The processing options that you access from the menu are for the Job Cost Master Revisions program (P51006) only.

#### **Budget Audit Trail**

You use the Budget Audit Trail processing option to specify whether to generate F0911 records for budget revisions and, if so, whether to generate one record per account per period or one record per account for every revision that is made. If you select to generate one record for all revisions made during the period, the system updates the amount on the same journal entry detail line. If you select to generate one record for each revision, the system generates a new document for each revision, regardless of the period number; it does not add detail lines to the same document.

Regardless of the method that you select for the audit trail, the system:

• Assigns a posted code of *P* to the detail line.

Because the system automatically updates the F0902 when you enter a budget revision, the system automatically marks the detail records as posted.

- Assigns a batch type of *G*.
- Assigns the budget ledger type for which the revision was entered.
- Assigns the document type specified in the Document Type processing option.
- Assigns the last day of the period as the general ledger date.

If you have the Projection Audit Trail option selected in the Job Cost Constants, the system also generates journal entries to update final projected ledger types (HA/HU). The system assigns a document type of FP to the journal entries that it generates and generates one journal entry for each revision.

**Important!** If you do not generate F0911 records as an audit trail for budget revisions, do *not* run the Repost Account Ledger program (R099102) for the Job Cost ledgers. This program updates the F0902 table based on the F0911 journal entries.

See *PeopleSoft EnterpriseOne General Accounting 8.11 SP1 PeopleBook*, "Reposting the Account Ledger and Recalculating a Fiscal Year".

### **Prerequisite**

Verify the setting of the Job Cost Projections option in the Job Cost Constants program (P0026). The option must be selected to update projection ledger types (HA, HU) with budget information.

### **Forms Used to Enter Budget Revisions**

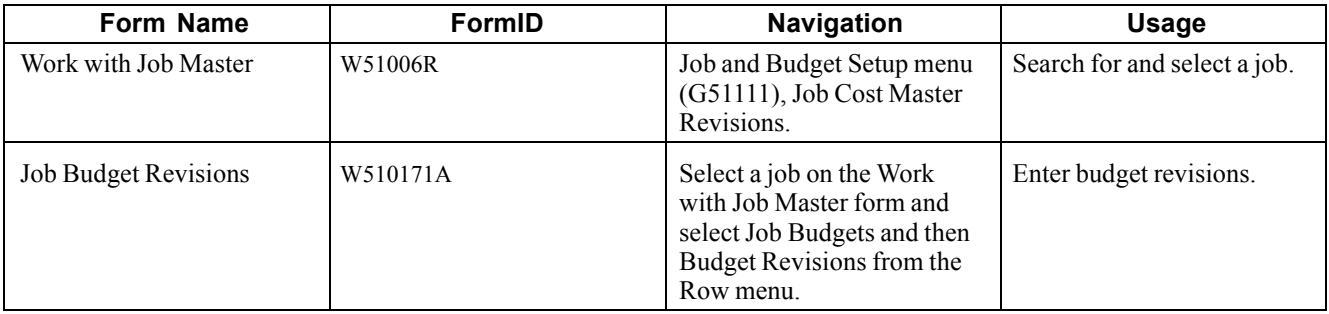

# **Setting Processing Options for Job Budget Revisions (P510171)**

You must use the Application Versions Interactive program (P983051) and enter P510171 in the Interactive Application field to access the versions and associated processing options.

#### **Display**

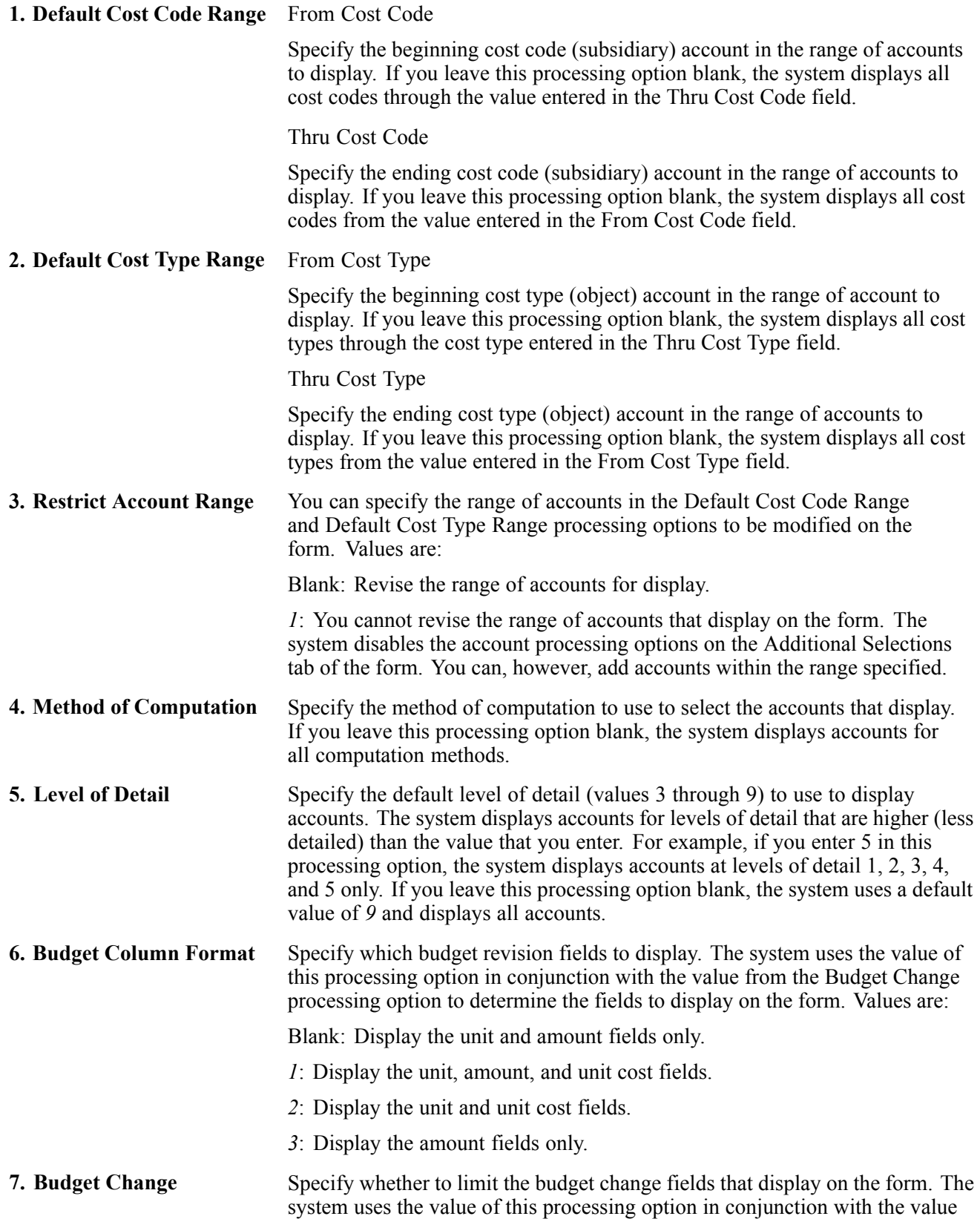

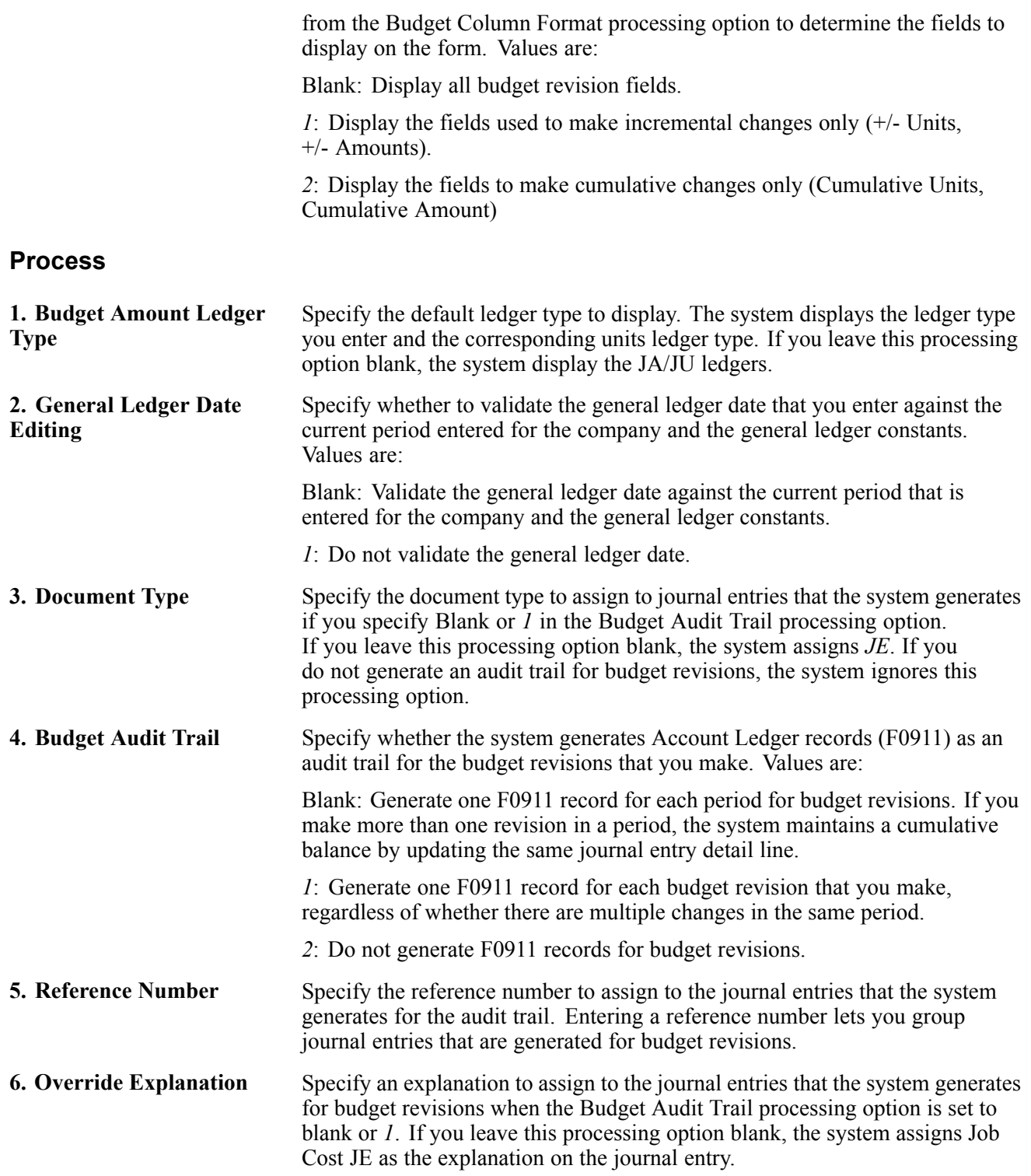

### **Entering Budget Revisions**

Access the Job Budget Revisions form.

**Date/Period** Enter the period number or a general ledger date that is the last day of the period on which you want the revision to take affect. If you enter a period

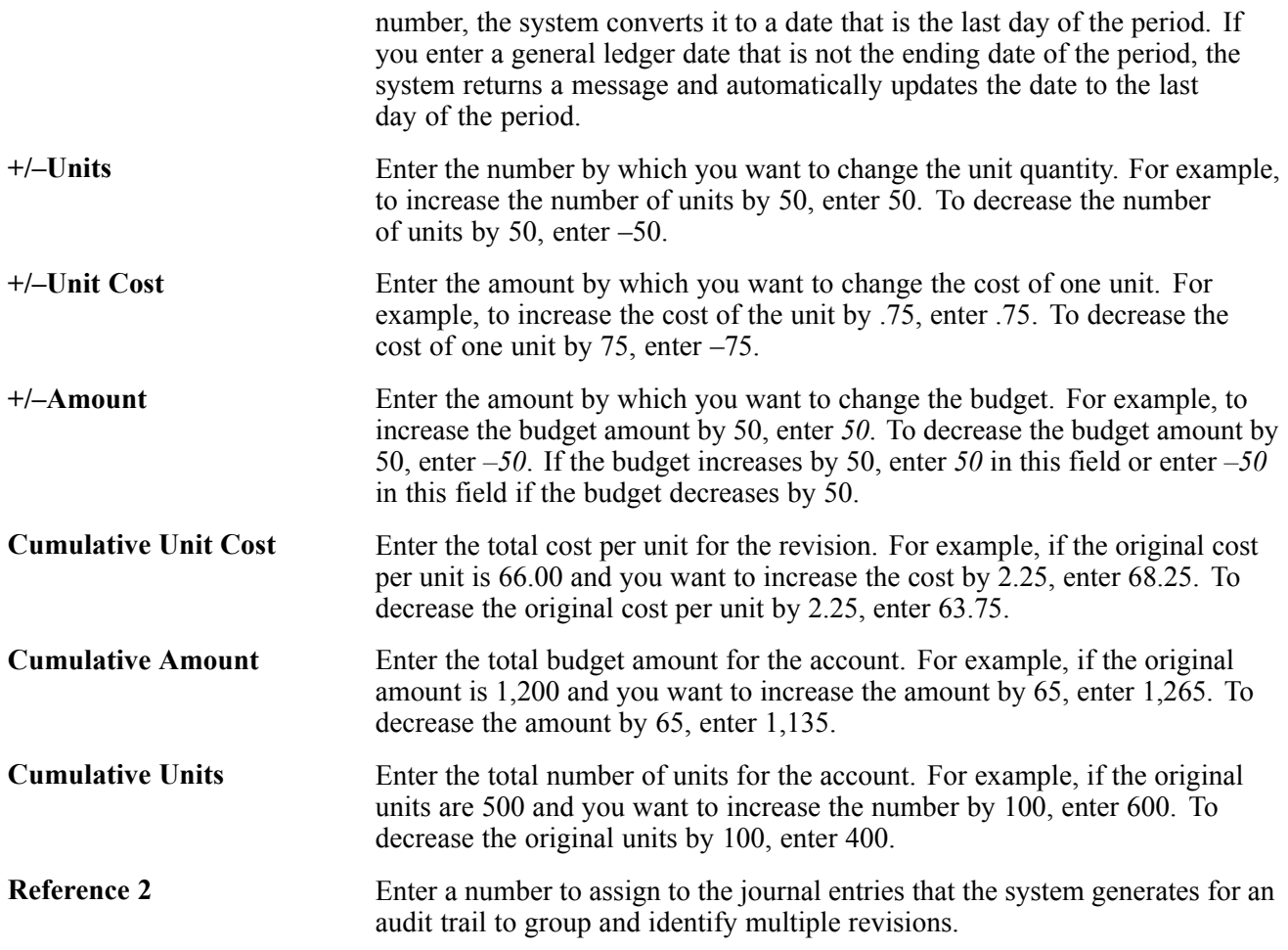

### **Entering Cost Code Schedules**

This section provides an overview of cost code schedules and discusses how to:

- Set processing options for Cost Code Schedules (P51091).
- Set up cost code schedules.

#### **Understanding Cost Code Schedules**

After you create ther cost code structure, you can set up a cost code schedule for the tasks within each job. Use cost code schedules to establish a chronological order for the tasks. Some tasks might need to be scheduled sequentially, while other tasks might be scheduled concurrently. For example, suppose you are contracted to build a large regional airport. The airport is the project, and each task within it – such as the construction of the main terminal building, the automated baggage system, and the airport access road – is a separate job.

The main terminal building job can be divided into a number of work items, including:

- Site work
- Concrete
- Masonry
- Metals
- Thermal and moisture protection
- Electrical

You must schedule the main terminal building job so that work items are completed in the correct order. For example, you must schedule the site-work work item before the concrete work item because the site must be prepared before you can lay the foundation.

When you create a job schedule, you enter the planned start and finish dates for each task within the job. Then, as the job progresses, you can update the schedule information by entering the actual start and finish dates for each task.

Cost code schedule information includes planned start and finish dates for each task. As a job progresses, update the schedule information with the actual start and finish dates for each task.

You can enter or change certain account category code information. These category codes are associated with the General Accounting system for building summarization logic into the reports. Account category codes can be used with the accounts in a secondary chart of accounts.

The system stores cost code schedule information in the Account Master table (F0901) and the Cost Code Schedule table (F51901).

### **Form Used to Set Up Cost Code Schedules**

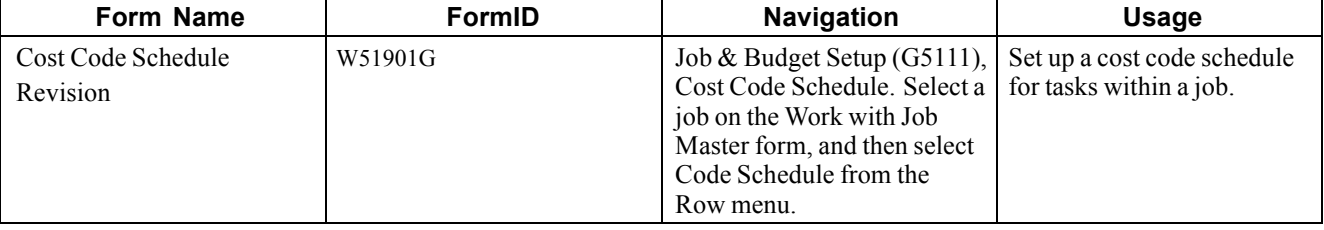

### **Setting Processing Options for Cost Code Schedules (P51901)**

Processing options enable you to specify the default processing for programs and reports.

#### **Defaults**

Use these processing options to specify the default values that appear on the form.

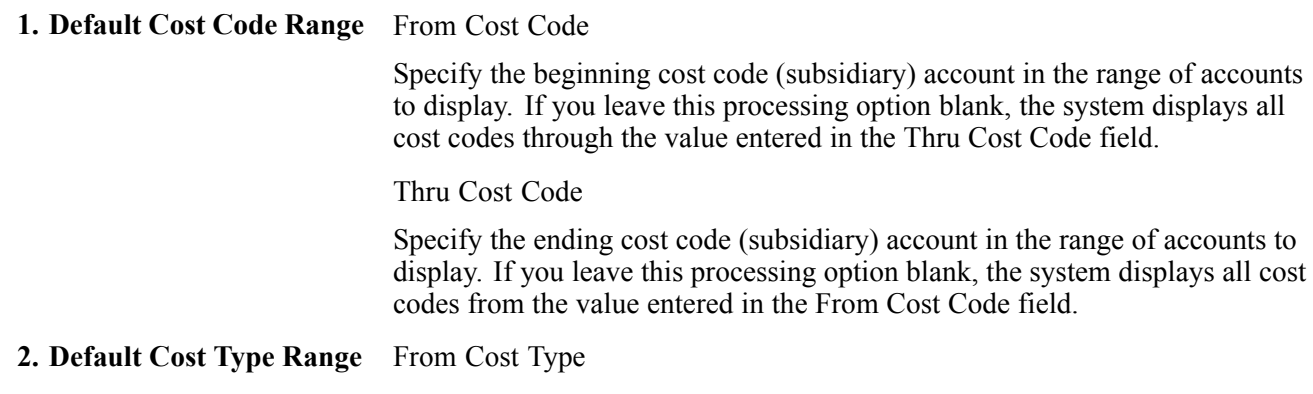

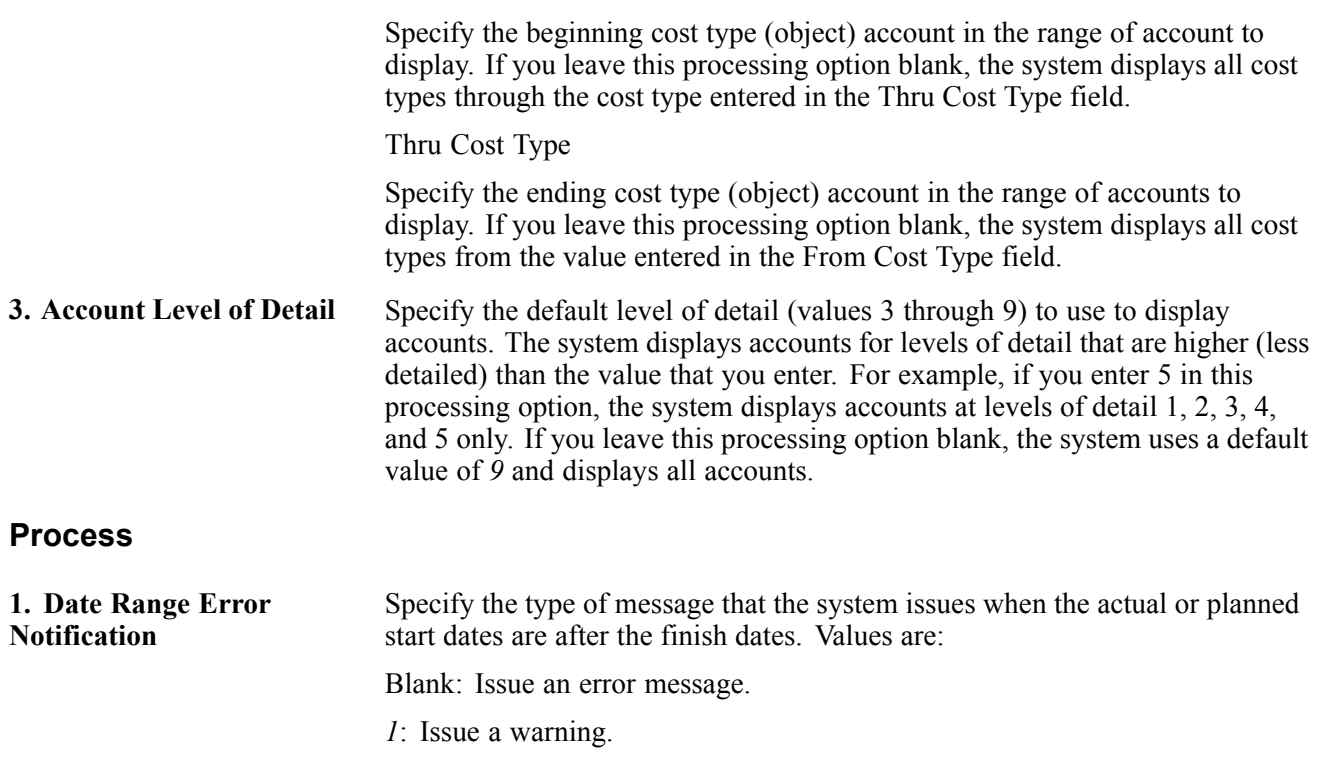

### **Setting Up Cost Code Schedules**

Access the Cost Code Schedule Revision form.

**Schedule Number** Enter the item or line of work on a schedule that occurs outside of the Job Cost system. You can cross reference job costs with the scheduled task.

# <span id="page-90-0"></span>**CHAPTER 6**

# **Inquiring on Job Information**

This chapter provides an overview of Job Cost inquiries and discusses how to:

- Review basic job information.
- Review job information with user defined columns.
- Review budget information by ledger type.
- Review accounts payable information by job.

### **Understanding Job Cost Inquiries**

After you have set up the job, you can begin tracking costs and units by task and account. You can review all of the information that relates to a project or job at any time during the progress of the work. You review job information to identify variances between the amounts budgeted and the actual amounts, as well as to track commitments and projected final amounts, and compare different ledgers.

The system provides several inquiry programs that you can use to review job related information:

• Job Status Inquiry: Basic (P512100).

Use this program to display account balance information from the Account Balances table (F0902) in predefined columns that you can select to display by setting processing options.

• Job Status Inquiry: User Defined Columns (P512000).

Use this program to display the account balance and detail information using columns that you select or create. Based on the selection criteria that you define, the system retrieves account information from both the Account Balances and the Account Detail (F0911) tables.

• Revised Budget by Ledger Type (P51216).

Use this program to display all amounts and units entered for all revised budget ledgers.

• Accounts Payable Inquiry by Job (P04220).

Use this program to display all of the vouchers entered for a specific job or supplier.

#### **See Also**

[Appendix](#page-176-0) A, ["P](#page-176-0)eopleSoft [EnterpriseOne](#page-176-0) Job Cost Report[s,"](#page-176-0) Job Cost [Summary](#page-176-0) Reports: A to Z, page [157](#page-176-0)

# **Common Elements in this Chapter**

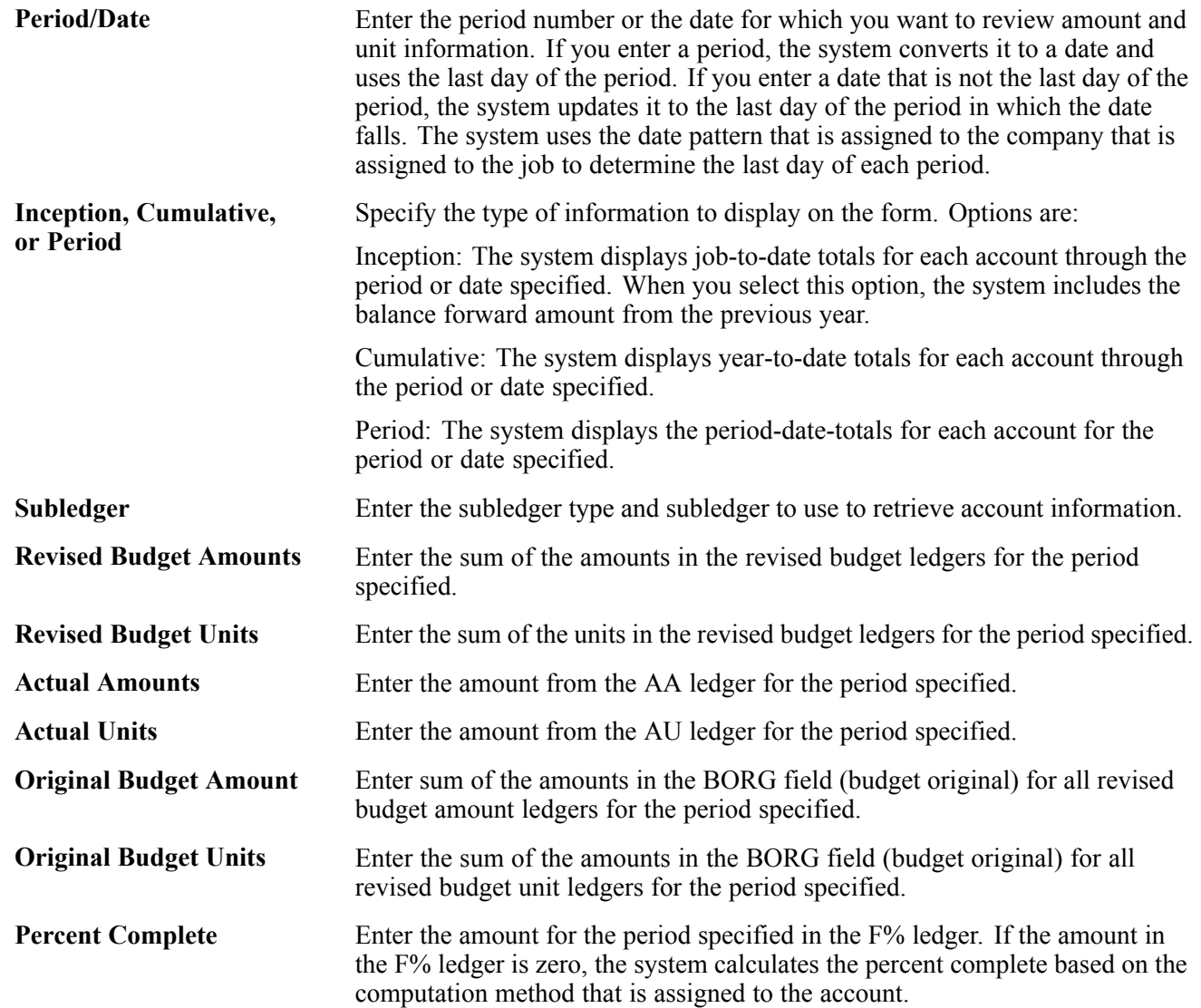

# **Reviewing Basic Job Information**

This section provides an overview of the basic job inquiry program and discusses how to:

- Set processing options for Job Status Inquiry: Basic (P512100).
- Review basic job information.

# **Understanding Basic Job Inquiry**

You use the Job Status Inquiry: Basic program to review the actual costs and units, budgeted costs and units, committed costs and units, and projected final values from the Account Balances table using columns that are predefined. Processing options let you specify which columns to display so that you can customize the inquiry form as needed. The form provides options to display period, cumulative (year-to-date), or inception-to-date amounts. Inception-to-date includes the balance forward amount from the prior year in conjunction with the year-to-date totals. For original budget amounts and units, the system displays information from the BORG field (original budget) for the amount or units ledger. For revised budget amounts and units, the system displays information from the period amount fields (AN01 - AN14) for the amount or units ledger.

**Note.** Revised budget ledgers include the JA and JU ledgers, plus any additional ledgers that you set up and use in Job Cost.

See [Chapter](#page-28-0) 2, ["](#page-28-0)Setting Up the Job Cost [System,"](#page-28-0) [page](#page-28-0) [9.](#page-28-0)

### **Form Used to Review Basic Job Information**

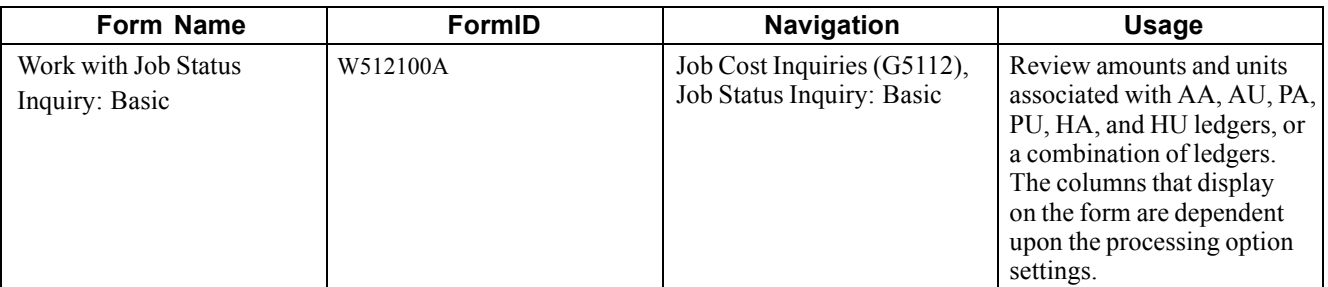

### **Setting Processing Options for Job Status Inquiry: Basic (P512100)**

Processing options enable you to specify the default processing for programs and reports.

#### **Display**

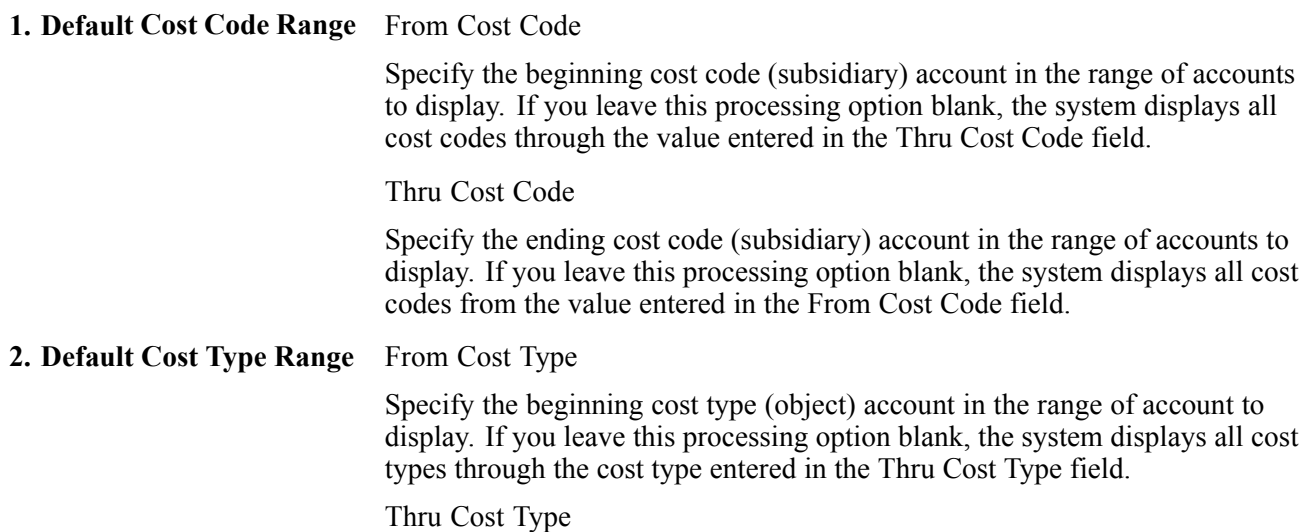

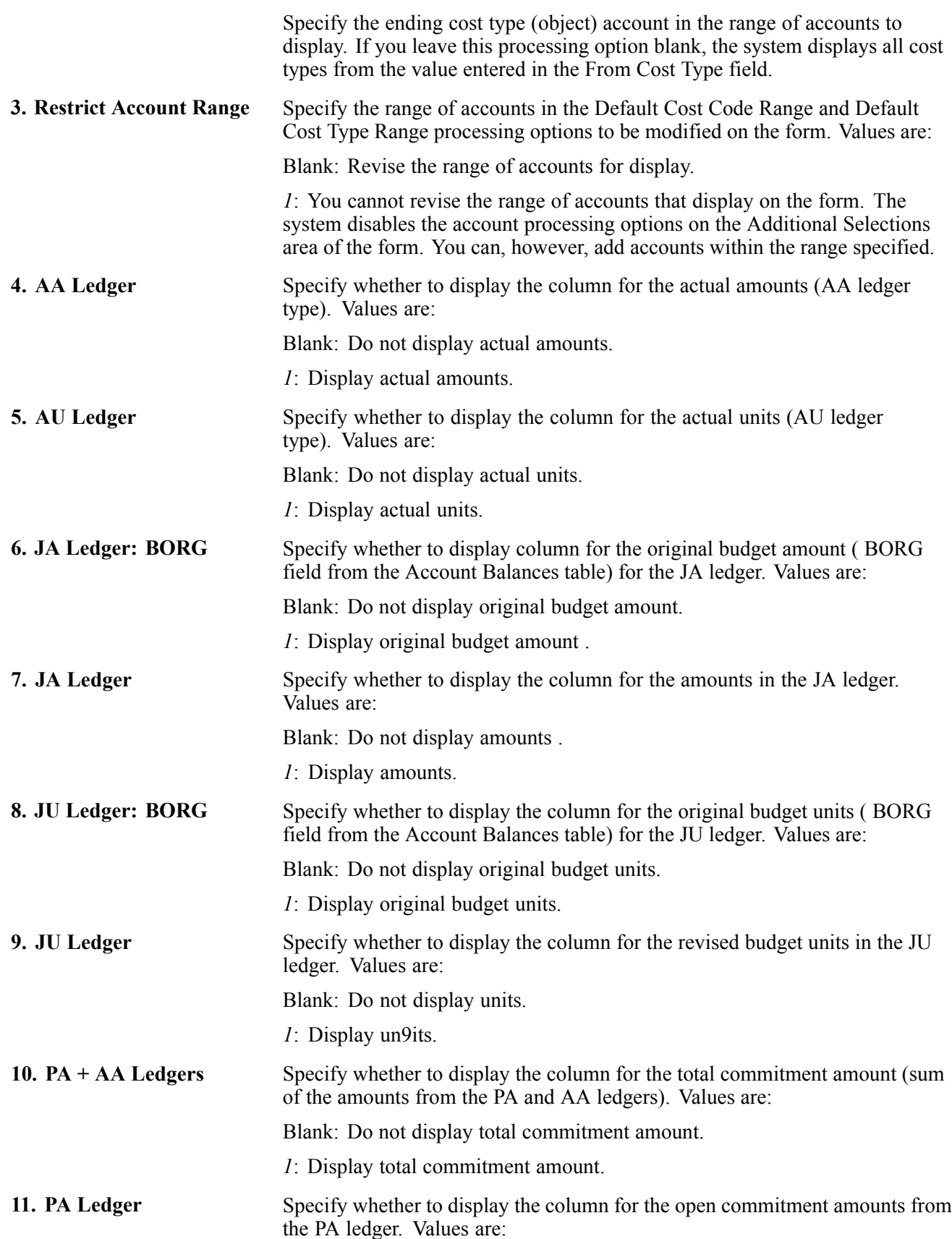

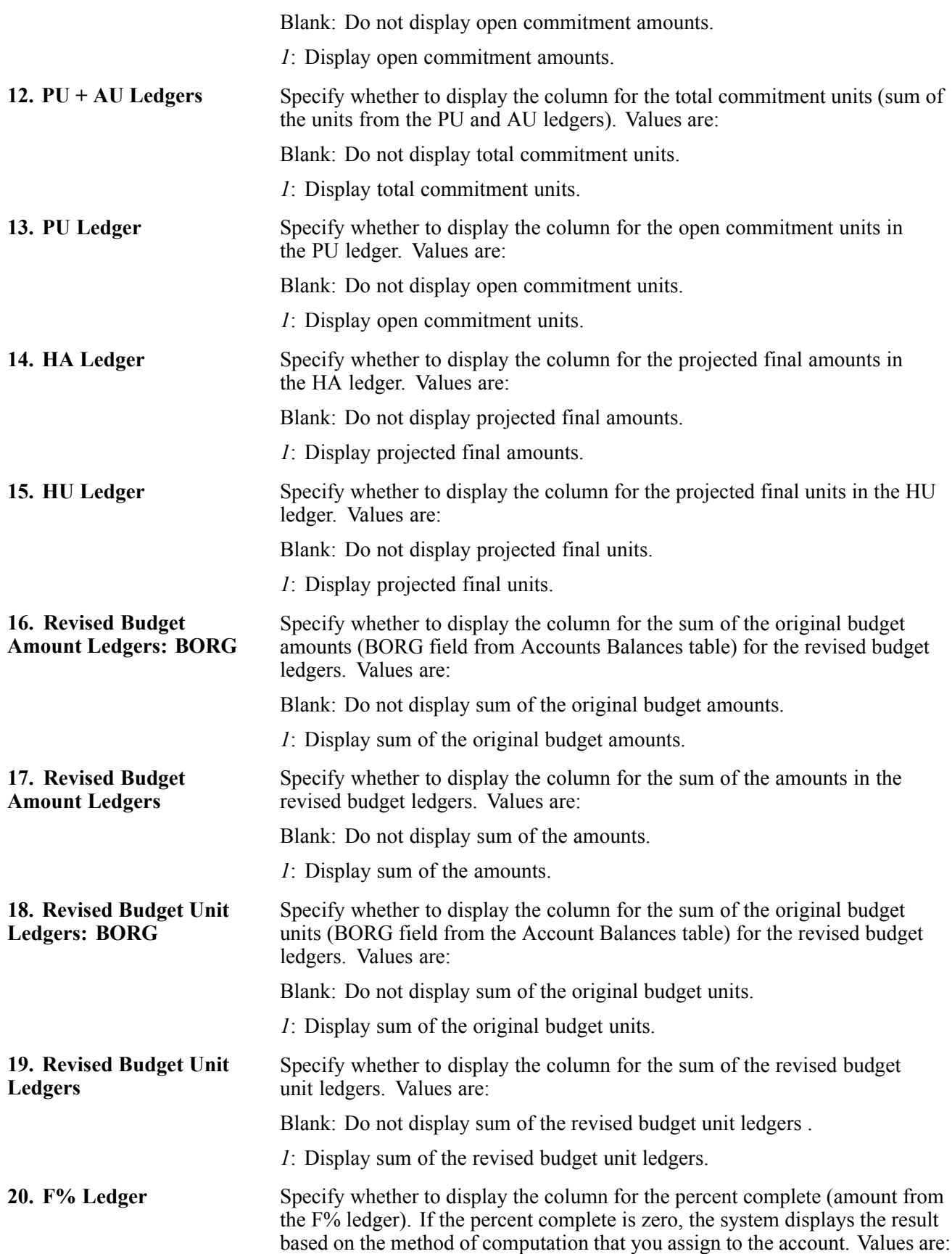

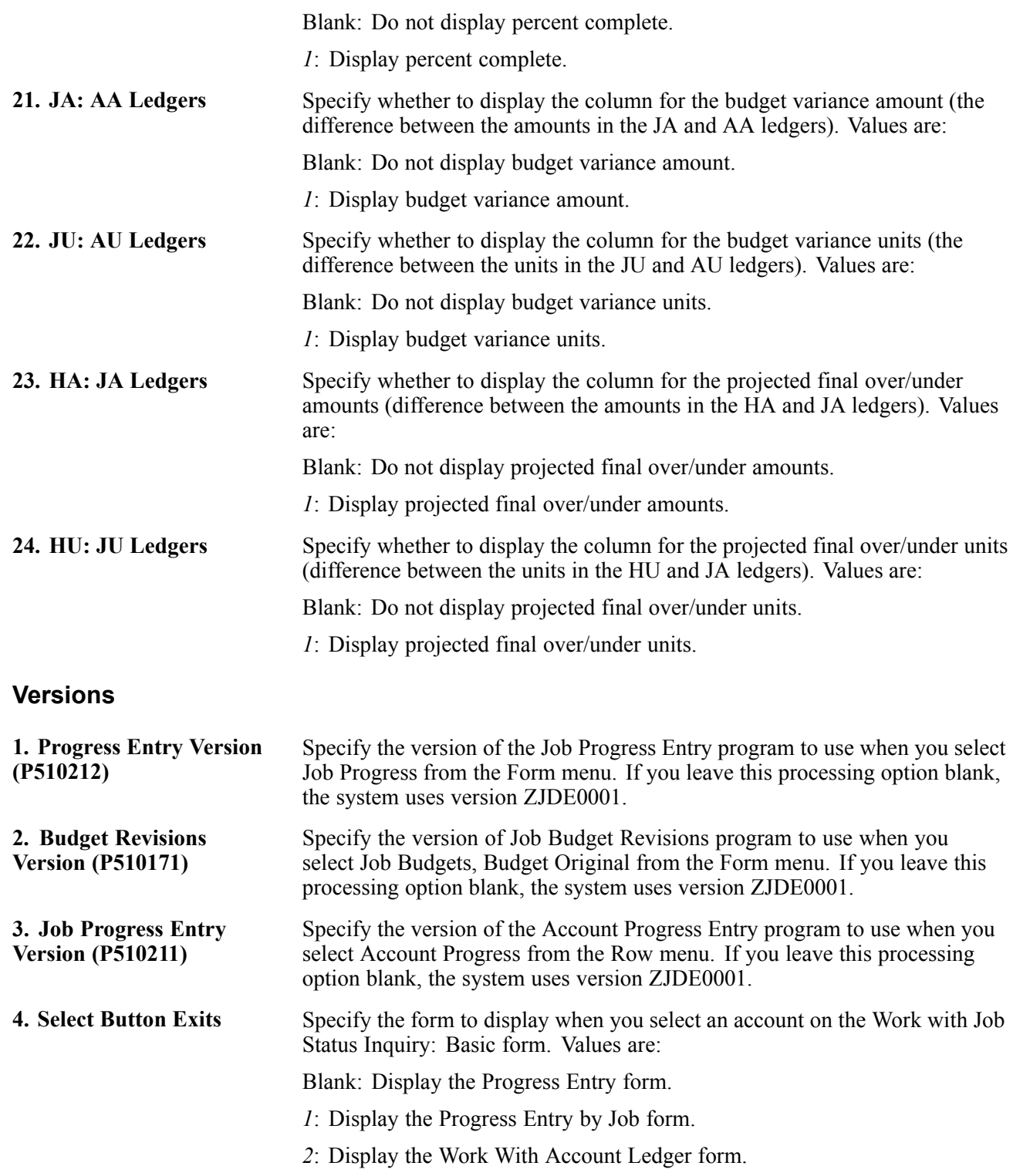

#### **Reviewing Basic Job Information**

The system uses processing option selections to determine the columns that display on the form.

Access the Work with Job Status Inquiry: Basic form.

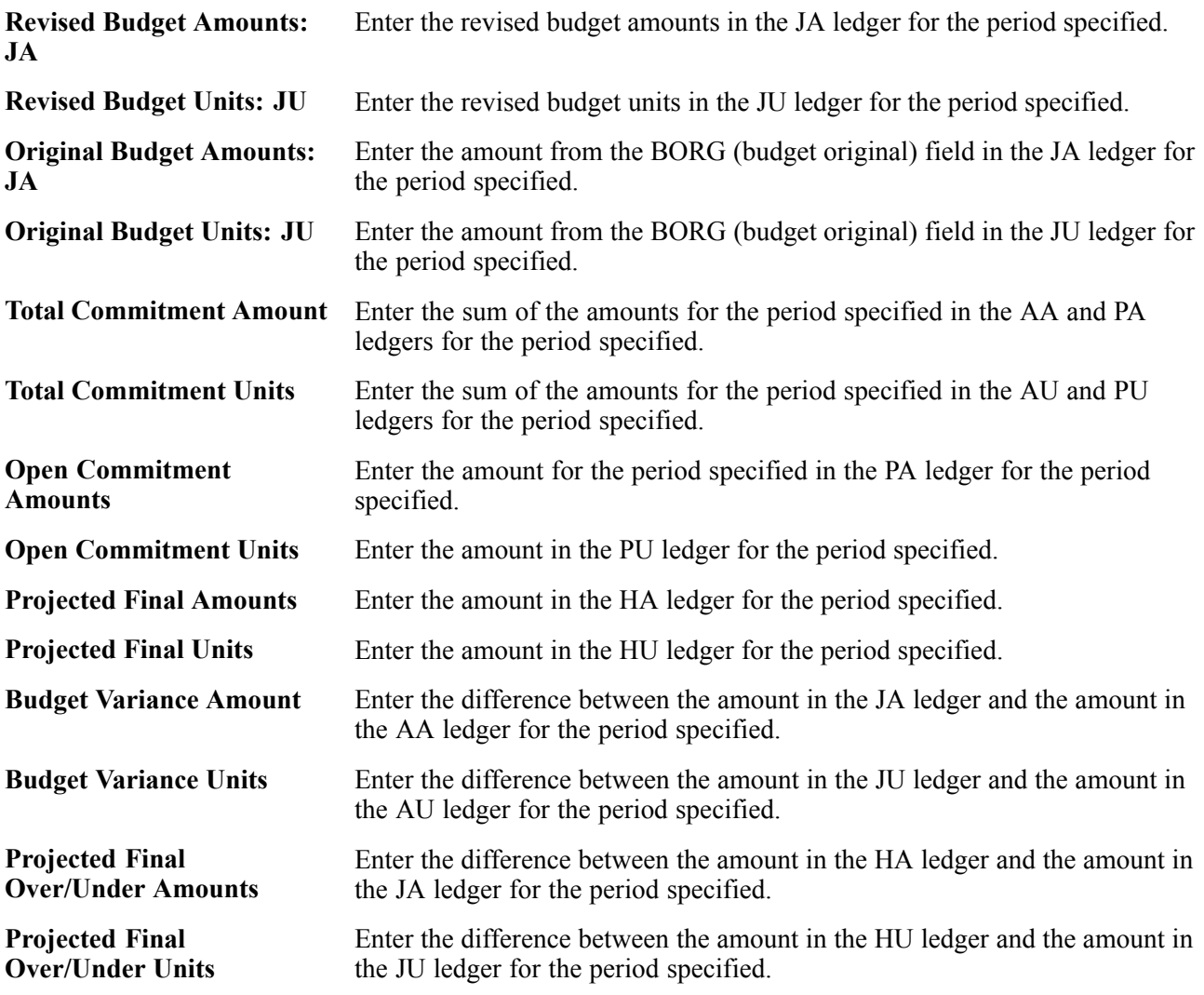

# **Reviewing Job Information with User: Defined Columns**

This section provides an overview of the Job Status Inquiry User Defined Columns program (P512000) and discusses how to:

- Set processing options for Job Status Inquiry User Defined Columns (P512000).
- Define inquiry columns.
- Review job information with user defined columns.

### **Understanding Job Status Inquiry with User Defined Columns**

The Job Status Inquiry User Defined Columns program (P512000) provides you with the most flexibility for reviewing the information that is important to you about the job or project. Unlike the Job Status Inquiry Basic program, which retrieves information only from the Account Balances table, the Job Status Inquiry User Defined Columns program can retrieve information from both the Account Balances and Account Ledger tables. You can use dates for partial periods, and select unposted records from the F0911 table.

Using this program, you decide the columns to display, the sequence in which you want the information displayed, and the search criteria to use to retrieve the information, such as dates, cost code ranges, posted status, and so on. Processing options let you specify default values for search criteria, and column versions let you save selected columns. By using both processing options and column versions, you can set up multiple versions of the inquiry program for different types of searches.

#### **Setting Up Columns**

You select the columns to display on the Job Status Inquiry form from a list that contains the most frequently used columns. Each column on the list is set up using a formula that determines the type of information that the system retrieves. The standard formulas are hard coded to retrieve amounts, units, and units at the header level of the account.

You use the Define Column Inquiry program (P51921) to add, review, and revise column information. The program provides a list of the standard formula numbers that are used in the predefined columns. You can create new columns to display additional information by setting up the standard formulas in an equation. You use the basic math symbols  $(+, -, \times, /)$  in conjunction with the standard formula numbers to create the equations for new columns. You can also use parentheses ( ) to nest equations.

For example, original budget amounts for the JA ledger are hard coded to use formula 2 and revised budget amounts are hard coded to use formula 3. If you wanted to display the variance between these two amounts, you could set up a column for budget variance and enter the equation  $2 - 3$  as the formula. You can also create formulas for ledger types other than those used in the standard formulas, such as JA, AA, and HA, by completing the Description 01, Description 02, and Special Handling fields of UDC 51/IL. When the fields are completed, the corresponding numeric codes for the amount and units ledgers appear in the standard formula list.

#### See [Chapter](#page-29-0) 2, ["](#page-29-0)Setting Up the Job Cost [System](#page-28-0)[,"](#page-29-0) Setting Up User [Defined](#page-29-0) Codes for Job Cost, page [10.](#page-29-0)

This program also provides a Multiplier field to assist you with keeping formulas simple. For example, if you wanted to part of the multiply the result of the formula by 3, rather than using nested equations you can enter 3 as the multiplier. You can also assign a data item to the column and use it to add glossary information.

The system stores column information in the Inquiry Columns table (F5192).

#### **Setting Up and Using Column Versions**

When you complete setting up the Job Cost Inquiry form with the columns that you want, you can save the columns specified in a version. You can select up to 20 columns to display on the form and save in a version, and you can save as many versions as you want. Once you have a version saved, you simply enter that version into the Column Version field on the Job Status Inquiry form, and the system displays the columns specified. You create column versions by selecting Save Column from the Form menu on the Job Status Inquiry form. When you save a version, the system displays an additional form that you use to name the version. The system stores versions by user ID.

Although you must specify columns for this program, you do not have to save them as versions. When you exit the job status inquiry program, the system automatically saves the columns that you set up as a column version and assigns it the user ID. When you access the program again, the system automatically uses the version it saved for the user ID, unless you enter another column version. Using column versions, set up several inquiry formats that are easily interchangeable. Because you can easily modify column versions, there is no disadvantage in using the feature. Column versions are also used by the progress entry programs.

To revise the columns in an existing version, you simply remove the columns from the column selection on the Job Status Inquiry form and save the version. You do not need to rename the version to revise it, however, you can use an existing version to quickly create another version, which you can modify. To delete a column version, you must use the Column Versions – User Overrides program (P98950). Because this program is used by several systems, you must enter the program number for Job Status Inquiry User Defined Columns, P512000, in the Application field to display the correct versions, and then click Delete.

**Important!** Do not use the Copy feature in the Column Versions – User Overrides program to create new versions. The Job Status Inquiry – User Defined Columns program does not recognize versions that are copied in this manner. To copy a version, save an existing version on the Job Status Inquiry form and assign it a new name.

#### **Forms Used to Define Inquiry Columns, Review Jobs with User Defined Columns, and Delete Column Versions**

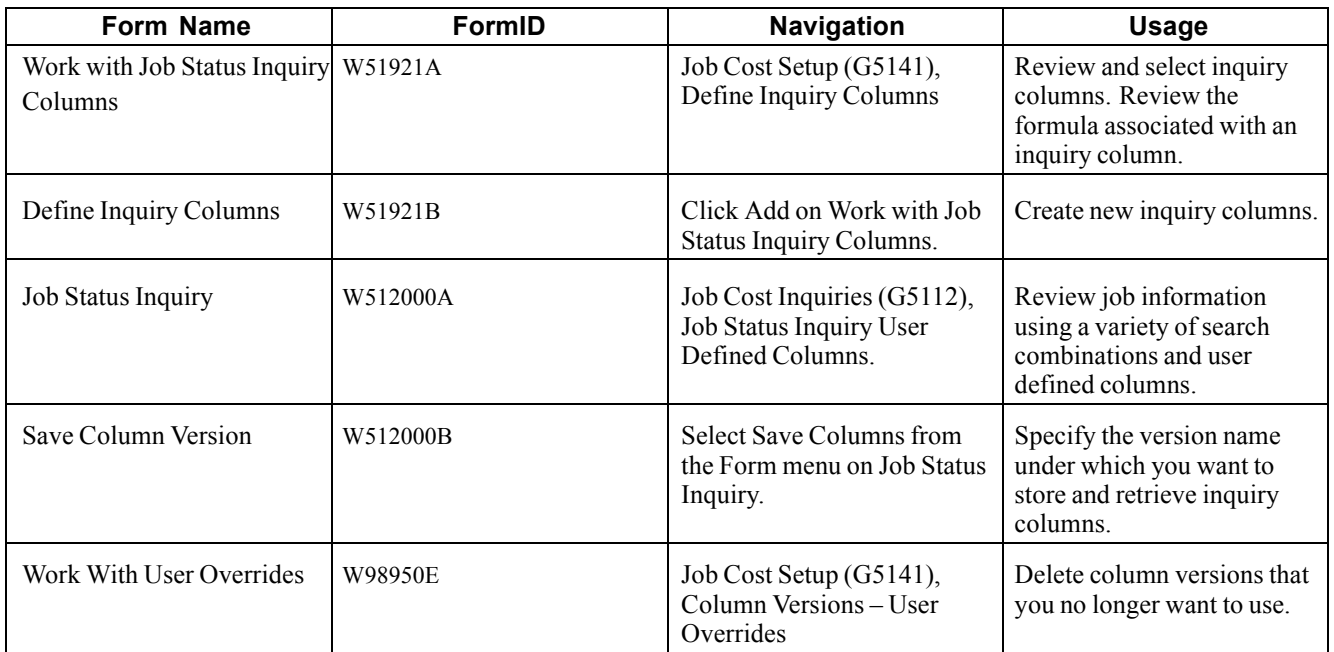

# **Defining Inquiry Columns**

Access the Define Inquiry Columns form.

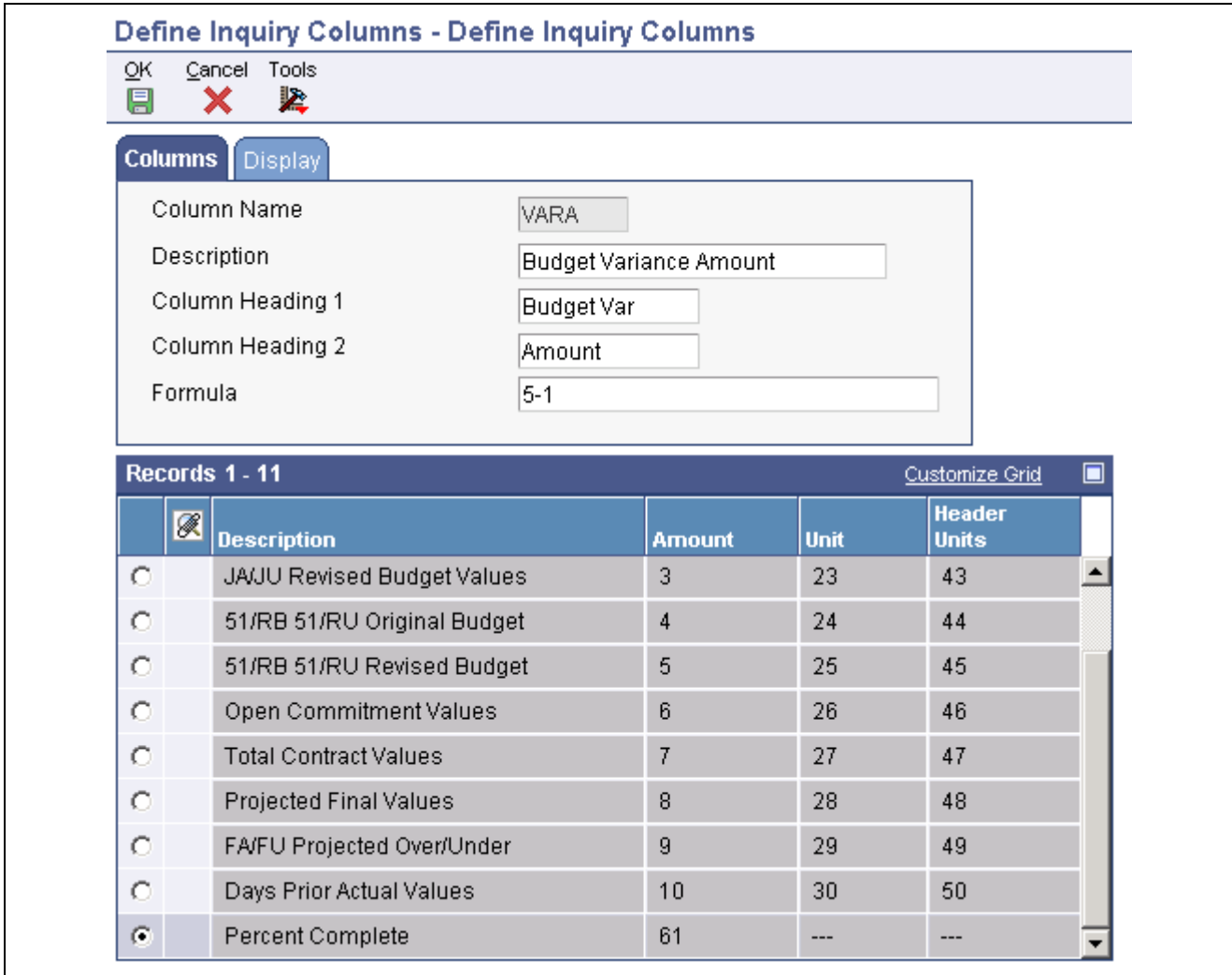

Define Inquiry Columns form

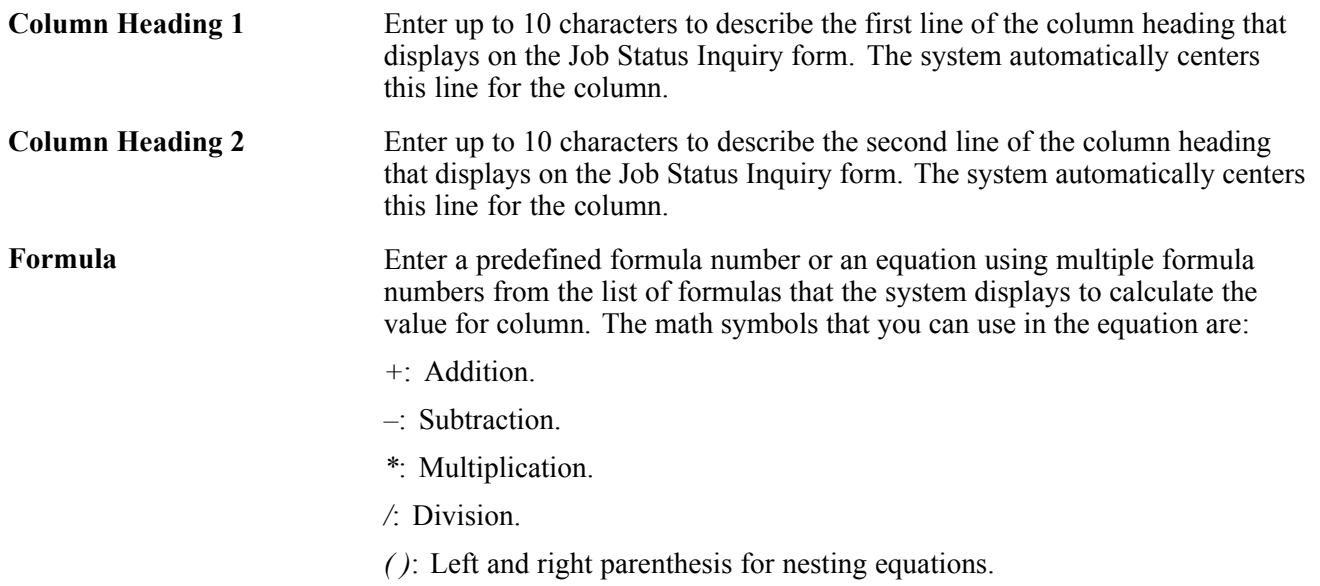

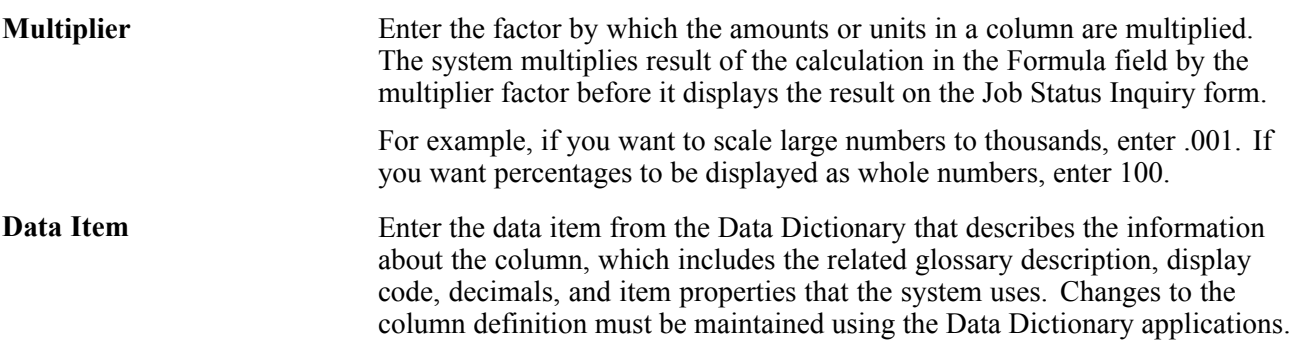

#### **Setting Processing Options for Job Status Inquiry User Defined Columns (P512000)**

Processing options enable you to specify the default processing for programs and reports.

#### **Defaults**

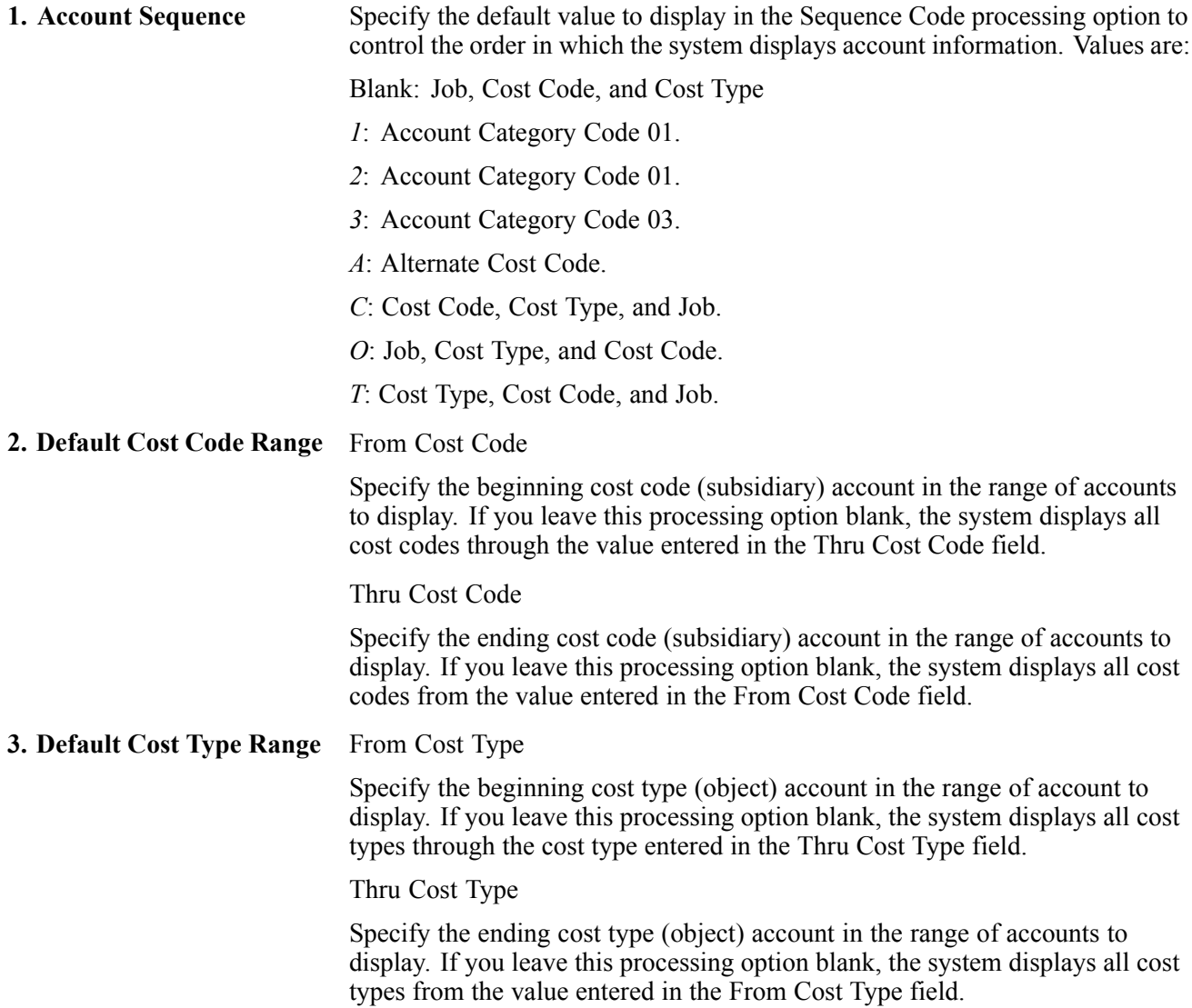

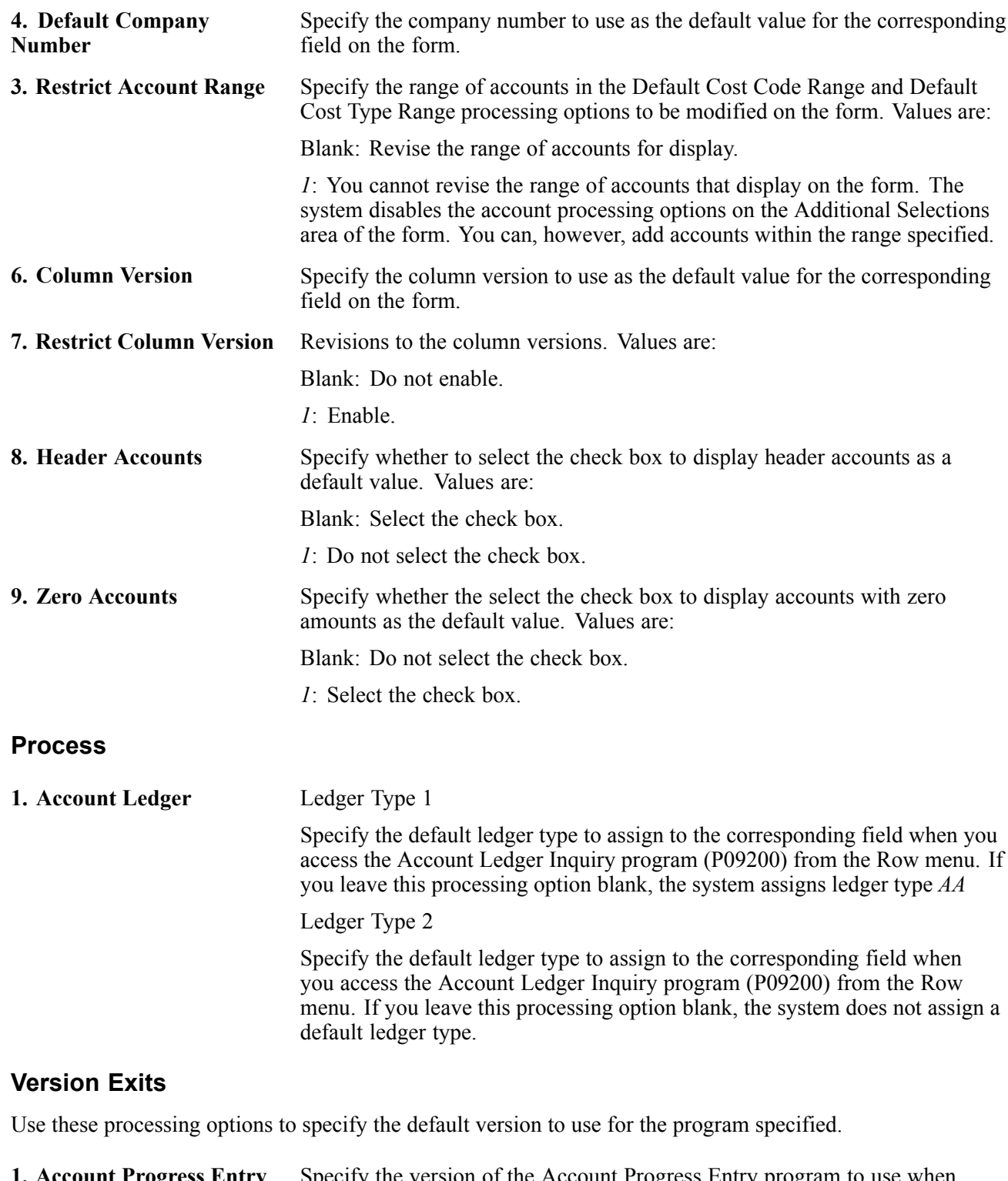

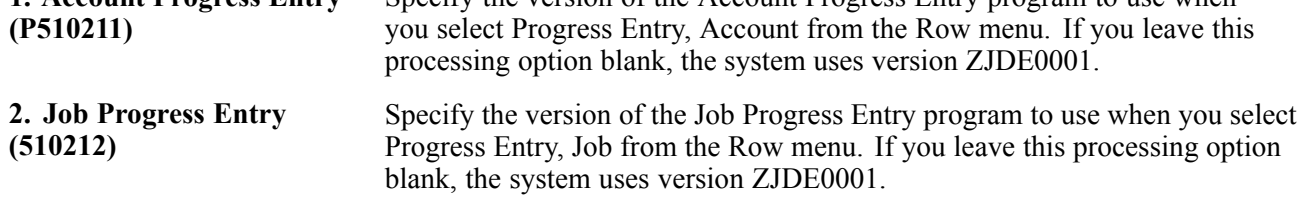

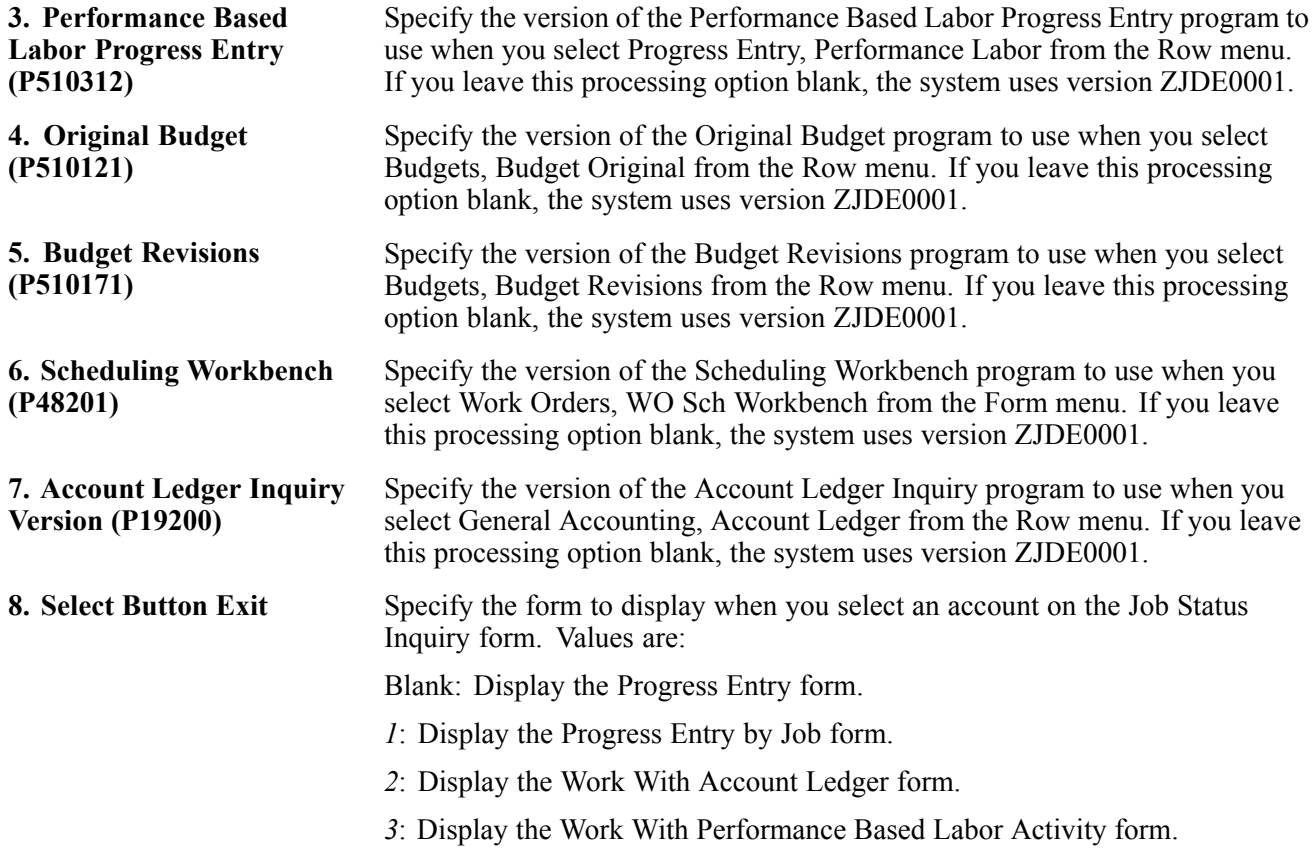

### **Reviewing Job Information with User Defined Columns**

The Job Status Inquiry form has fields that you use to enter selection and display criteria.

Access the Job Status Inquiry form.

This form displays header information that is related specifically to Options.

| Job Status Inquiry-User Defined Columns - Job Status Inquiry |                                                      |                           |                                |           |                                      |                         |                                                                                    |                                |  |                                 |                                   |           |           | i ? ?             |                                   |          |                |
|--------------------------------------------------------------|------------------------------------------------------|---------------------------|--------------------------------|-----------|--------------------------------------|-------------------------|------------------------------------------------------------------------------------|--------------------------------|--|---------------------------------|-----------------------------------|-----------|-----------|-------------------|-----------------------------------|----------|----------------|
| Select                                                       | Find<br>œ                                            | ×                         | Close Report<br>Q              | Form<br>實 | Row<br>Tools<br>閸<br>紧               |                         |                                                                                    |                                |  |                                 |                                   |           |           |                   |                                   |          |                |
|                                                              |                                                      | Select Tab: Options       |                                |           |                                      |                         |                                                                                    |                                |  |                                 |                                   |           |           |                   |                                   |          |                |
|                                                              | Skip From Category Code:<br>Skip Thru Category Code: |                           |                                |           |                                      |                         | Sequence Code<br>Alternate Cost Code<br>A<br>Activity Option<br>Days Prior to Date |                                |  |                                 |                                   |           |           |                   |                                   |          |                |
| Skip From Alternate Cost Code:<br>l*                         |                                                      |                           |                                |           |                                      |                         |                                                                                    | G/L Posted Code (Actuals Only) |  |                                 |                                   |           |           |                   |                                   |          |                |
|                                                              |                                                      |                           | Skip Thru Alternate Cost Code: |           | l÷.                                  |                         | ⊙ Posted                                                                           |                                |  | C Unposted                      | $O$ All                           |           |           |                   |                                   |          |                |
|                                                              |                                                      | Records 1 - 19 <b>⊠ ⊠</b> |                                |           |                                      |                         |                                                                                    |                                |  |                                 |                                   |           |           |                   | Customize Grid                    |          | $\blacksquare$ |
|                                                              |                                                      |                           |                                |           |                                      |                         |                                                                                    |                                |  |                                 |                                   |           |           |                   |                                   |          |                |
|                                                              | $\boxed{\mathscr{R}}$                                | Cost<br>Code              | Cost<br>Type                   |           | <b>Account</b><br><b>Description</b> |                         |                                                                                    |                                |  | Original Budget A Actual Amount | <b>Estimate At Comp Cost Code</b> | Alternate | <b>UM</b> | M<br>$\mathbf{c}$ | $\vert_{\mathbf{D}}^{\mathsf{L}}$ | P<br>le. |                |
| г                                                            |                                                      |                           | 5510                           |           |                                      | WIP Offset-Contract Bi  |                                                                                    |                                |  |                                 |                                   |           | EA        | N                 | 8                                 |          |                |
| п                                                            |                                                      |                           | 5520                           |           |                                      | Percent of Cost Adjust  |                                                                                    |                                |  |                                 |                                   |           |           | D                 | 8                                 |          |                |
| п                                                            |                                                      |                           | 6335                           |           |                                      | WIP Offset-Material Co. |                                                                                    |                                |  |                                 |                                   |           | EA        | N                 | 8                                 |          |                |
| г                                                            |                                                      |                           | 6380                           |           |                                      | WIP Offset-Recognized   |                                                                                    |                                |  |                                 |                                   |           | EA        | N                 | 8                                 |          |                |
| п                                                            |                                                      |                           | 6998                           |           |                                      | WIP Offset-Job Loss Pr  |                                                                                    |                                |  |                                 |                                   |           | EA        | N                 | 8                                 |          |                |
| п                                                            |                                                      |                           | 8115                           |           | Regular Pay                          |                         |                                                                                    |                                |  |                                 |                                   |           |           | D                 | $\overline{7}$                    |          |                |
| г                                                            |                                                      |                           | 8116                           |           | Overtime Pay                         |                         |                                                                                    |                                |  |                                 |                                   |           |           | D.                | $\overline{7}$                    |          |                |
| г                                                            |                                                      |                           | 8118                           |           |                                      | Miscellaneous Pay       |                                                                                    |                                |  |                                 |                                   |           |           | D                 | 7                                 |          |                |

Job Status Inquiry form

#### **Display**

Select the Display tab.

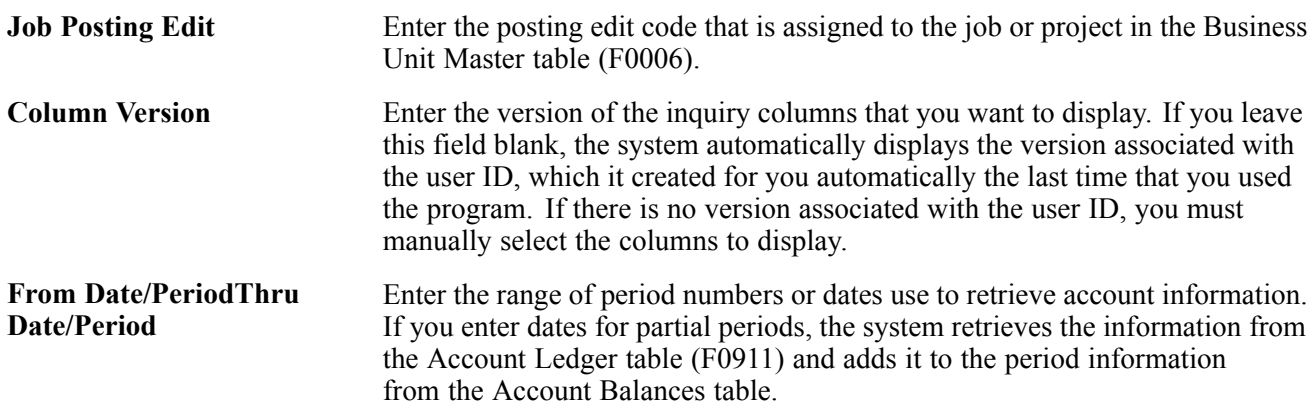

#### **Additional Selections**

Select the Additional Selections tab.

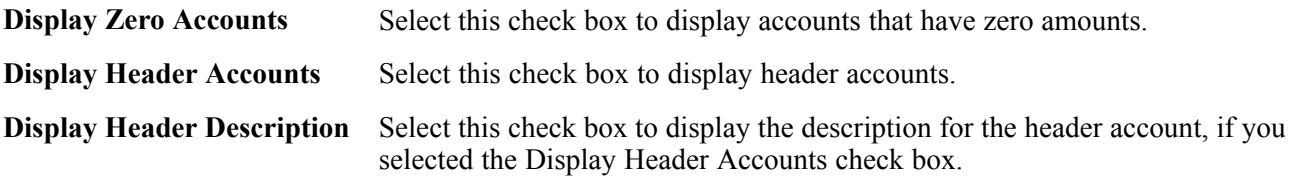

#### **Project**

Select the Project tab.

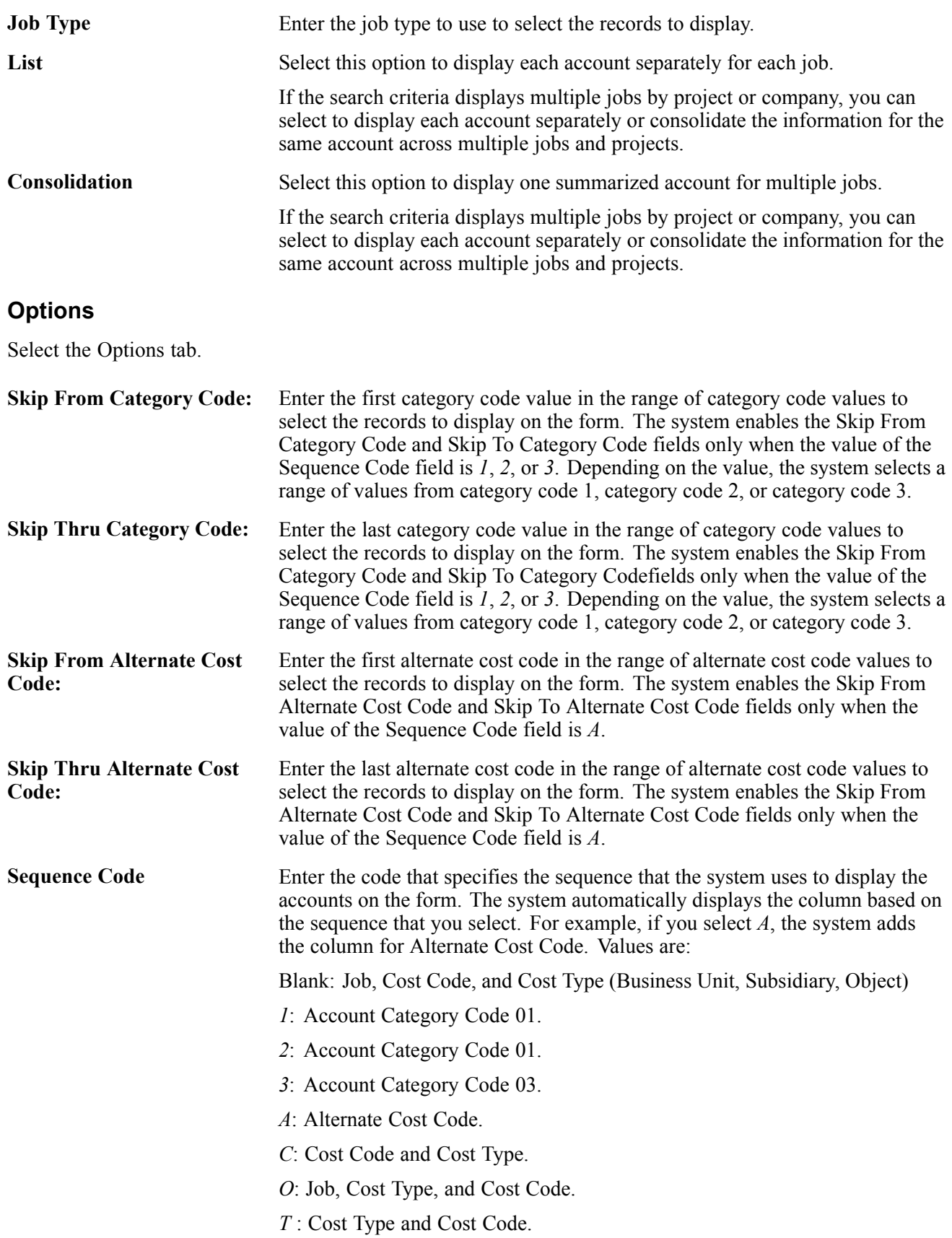

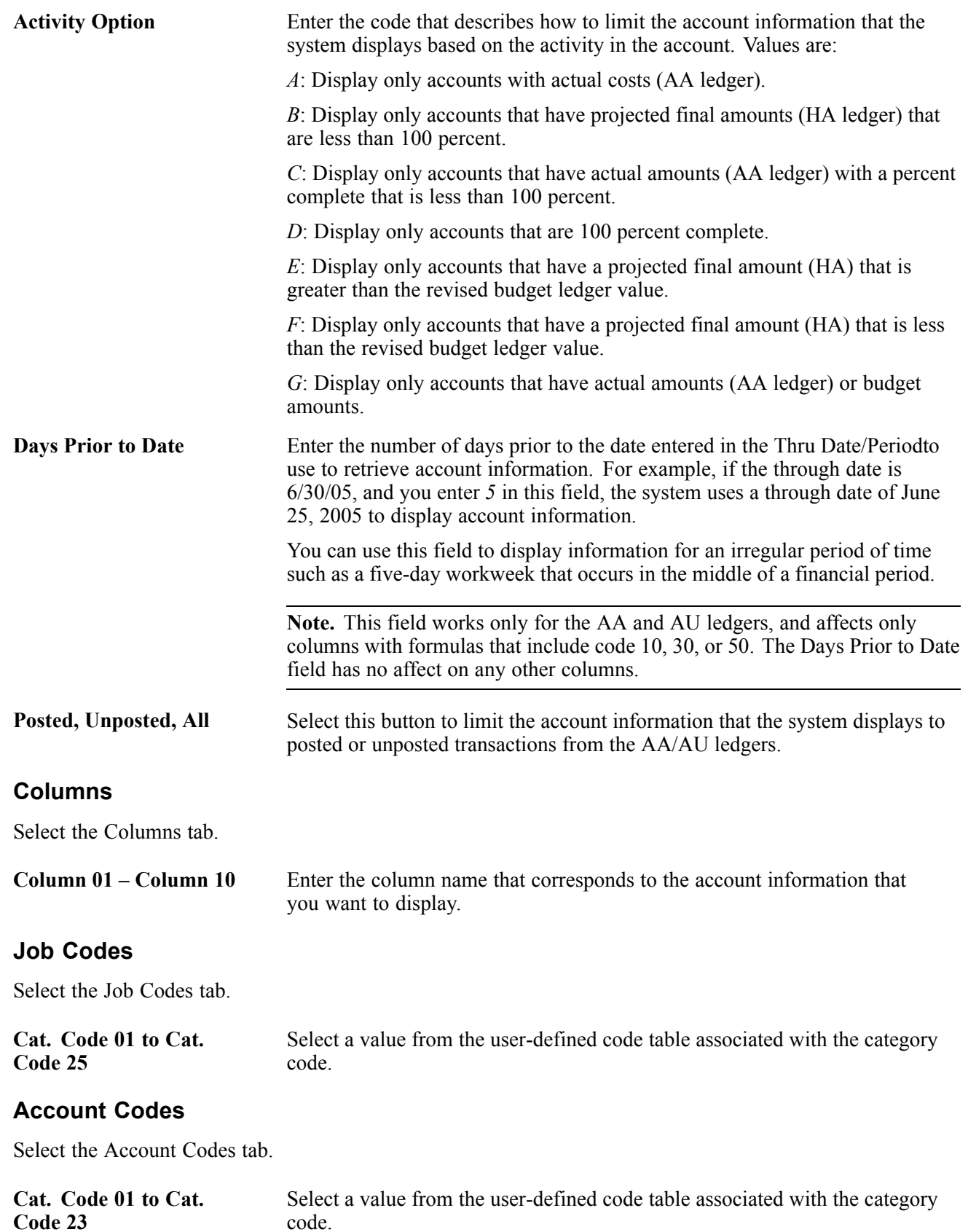

#### **More Columns**

Select the More Columns tab.

**Column 11 – Column 20** Enter the column name that corresponds to the account information that you want to display.

# **Reviewing Budget Information by Ledger Type**

This section provides an overview of the Revised Budget by Ledger Type program (P51216) and discusses how to review budget information by ledger type.

#### **Understanding the Revised Budget by Ledger Type Program (P51216)**

You use the Revised Budget by Ledger Type program to quickly review the activity for a specific account for all of the budget revision ledger types. The system provides a detail line for each budget ledger type that has amounts or units for the account specified. You can select whether to display amounts, units, or both. The program displays these fields for amounts and units, depending on the option that you select:

- Original budget
- Beginning balance
- YTD changes
- Revised budget

The system retrieves information from the Account Balances table based on the period or date that you specify.

### **Form Used to Review Budget Information By Ledger Type**

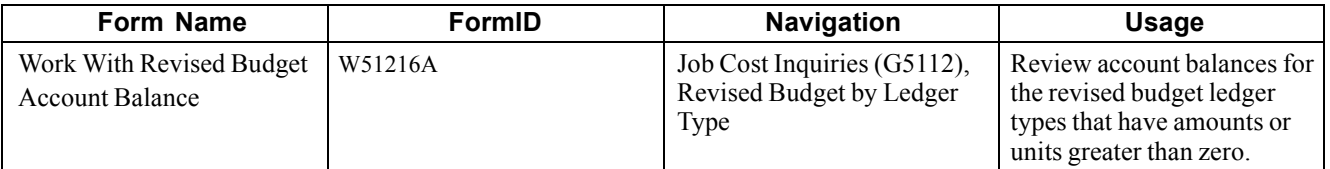

### **Reviewing Budget Information by Ledger Type**

Access the Work With Revised Budget Account Balance form.

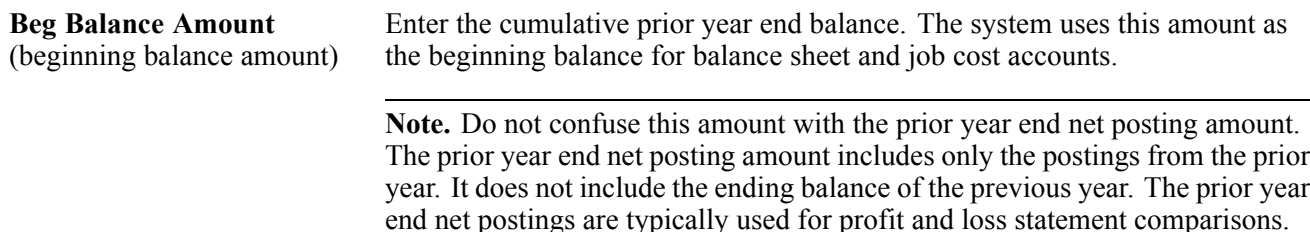

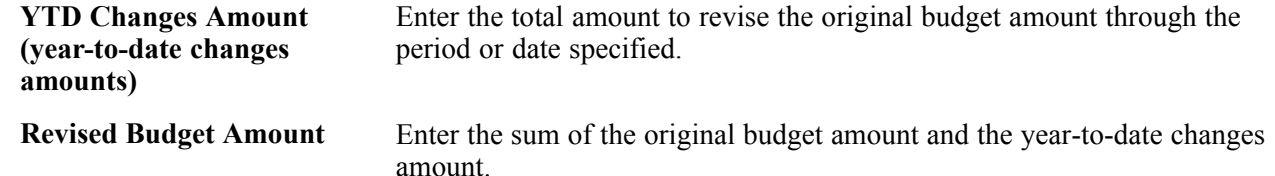

## **Reviewing Accounts Payable Information by Job**

This section provides an overview of the Accounts Payable Inquiry by Job program (P04220) and discusses how to review accounts payable information by job.

#### **Understanding the Accounts Payable Inquiry by Job Program (P04220)**

Use the Accounts Payable Inquiry by Job program (P04220) to review accounts payable vouchers that were matched during the procurement process, as well as manually entered for the job by each supplier. This information helps you to track the costs associated with each task of the job (based on supplier) and the job as whole.

The system displays the gross amount, open amount, discount information, dates (general ledger and invoice), and other referential information such as the invoice number, purchase order number, and bank account. You can review each pay item of the voucher separately or you can summarize all of the pay items to display information by document number. The program also provides information as to whether the voucher is paid. If the voucher is paid, you can review payment information by selecting the voucher record.

Because this program is informational only, to revise voucher information or place the voucher on hold for payment, you must use the Standard Voucher Entry program (P0411).

The system displays information from the Accounts Payable Ledger table (F0411).

#### **See Also**

*PeopleSoft EnterpriseOne Accounts Payable 8.11 SP1 PeopleBook*, "Processing Accounts Payable Vouchers," Entering Standard Vouchers

### **Form used to Review Accounts Payable Information by Job**

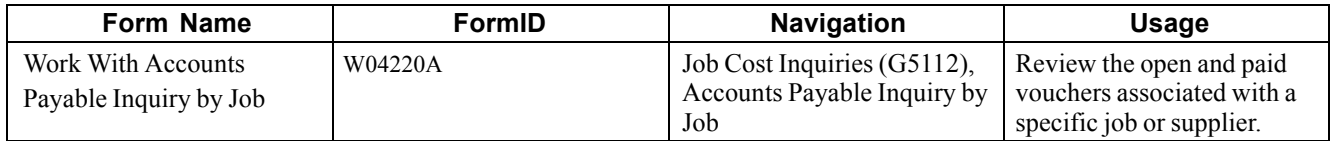

### **Reviewing Accounts Payable Information by Job**

Access the Work With Accounts Payable Inquiry by Job form.

**Summarize** Select this check box to display voucher transactions by document type instead of pay item. For example, if voucher 123 has 55 pay items, you can display each pay item of the voucher, or you can select the Summarize check box
to display one detail line for the voucher; all the pay items are summarized into one document.

[Inquiring on Job Information](#page-90-0) **Chapter 6** Chapter 6

# <span id="page-110-0"></span>**CHAPTER 7**

# **Tracking Job Progress**

This chapter provides overviews of job progress and each computation method and discusses how to:

- Generate the Field Progress Report (R51432B).
- Enter account progress information.
- Enter job progress information.
- Enter performance based labor progress information.

# **Understanding Job Progress**

After you create the job master record, establish a cost code structure, define a schedule, and set up a budget for each account, you can track the progress of a job. Based on information that you enter, the system calculates the projected final values for amounts and units, which you can use to identify the amount of variance in the job's budgeted values. Ultimately, you use projected final values to calculate the job's percent complete when you perform profit recognition for the job.

When you start a job, you estimate the final costs and revenues that you expect at the completion of the job, and then you enter the budget accordingly. During the course of the job, the final projections may fluctuate. Depending on whether you lock the budget for revisions, the amount you budget might not match projected final values. The sooner you react to variances in the projected final and budgeted final values, the sooner you can identify problems and correct them. The closer you are to the completion of the job, the more accurate the final projections become. At the end of the job, the final values are known with 100 percent certainty and should be equal to the projected final values.

The system calculates projected final values based on the method of computation that you assign to each cost code account. If you do not enter a method of computation for an account, the system automatically assigns *D* (Default). The method of computation controls how the system calculates the percent complete and both the projected final cost and projected final quantity for the account. You can select a number of different methods of computation from the Job Cost system. You can change the method of computation at any time during the job progress.

Job Cost provides four programs to assist you with tracking job progress:

- Field Progress Report (R51432B).
- Account Progress Entry (P510211).
- Job Progress Entry (P510212).
- Performance Based Labor Progress Entry (P510312).

Based on the method of computation, the system lets you update specific fields, such as the projected final values, or protects fields from update. You can change to actual units, unless the account is specified in the field progress protection AAIs. These AAIs prevent you from updating the Actual Units field for the account, which might be useful when it is updated by other systems, such as Payroll and Accounts Payable.

All job progress entry programs display job information from the Account Balances table (F0902) for these ledgers:

- Actual (AA/AU).
- Revised budget  $(JA/JU + any additional ledgers that you define)$ .
- Open commitments (PA/PU).
- Forced projected final values (FA/FU).
- Forced percent complete (F%).

# **Understanding Methods of Computation**

The method of computation determines the fields to which you have access to affect the projected final values, and ultimately, the percent complete. Some methods can be assigned to accounts at the header level only. Other methods cannot be used with revenue accounts. Some methods let you enter (force) revisions that affect projected final values, while other methods use the system to calculate projected final values.

If the computation method lets you force projected final values, enter an incremental change (the number you want to add or subtract) or the total projected final value. The job progress applications have separate fields for forcing units and amounts. Regardless of which method you use to affect the projected final values, the system updates the net change in the FA/FU ledger.

Update the percent complete and the system updates the F% ledger. If you cannot update the percent complete, the system calculates it automatically based on the method of computation. The system does not store the system calculated percent complete in the F% ledger. Depending on the computation method, the system displays either the value from the F% ledger or the system calculated value on the Job Status Inquiry form.

Because each computation method affects different ledgers, and because revised budget ledgers can include user defined ledgers in addition to JA/JU, the tables describe the ledgers used in the calculations and the abbreviations used in the discussion of computation methods:

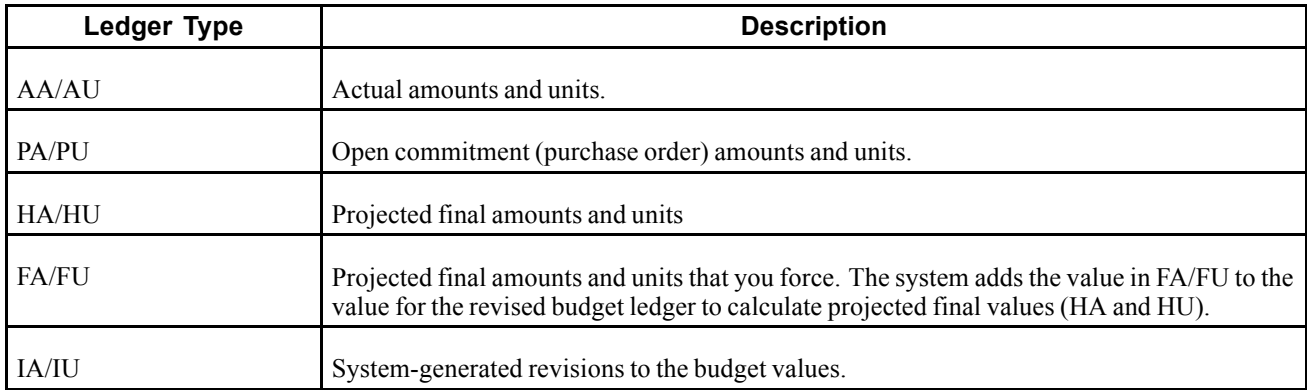

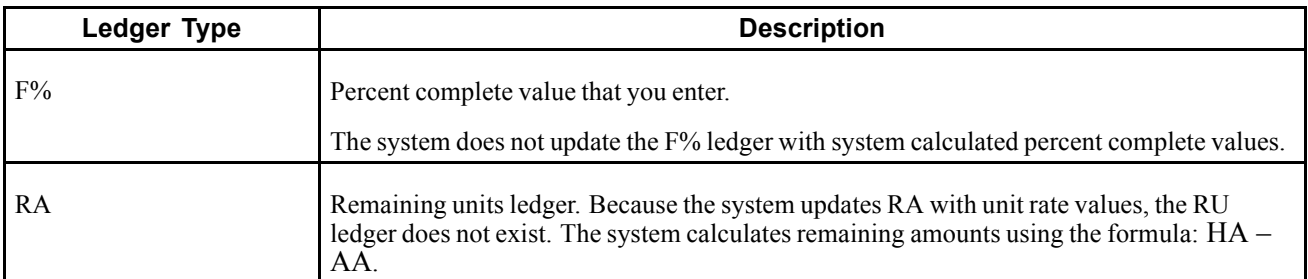

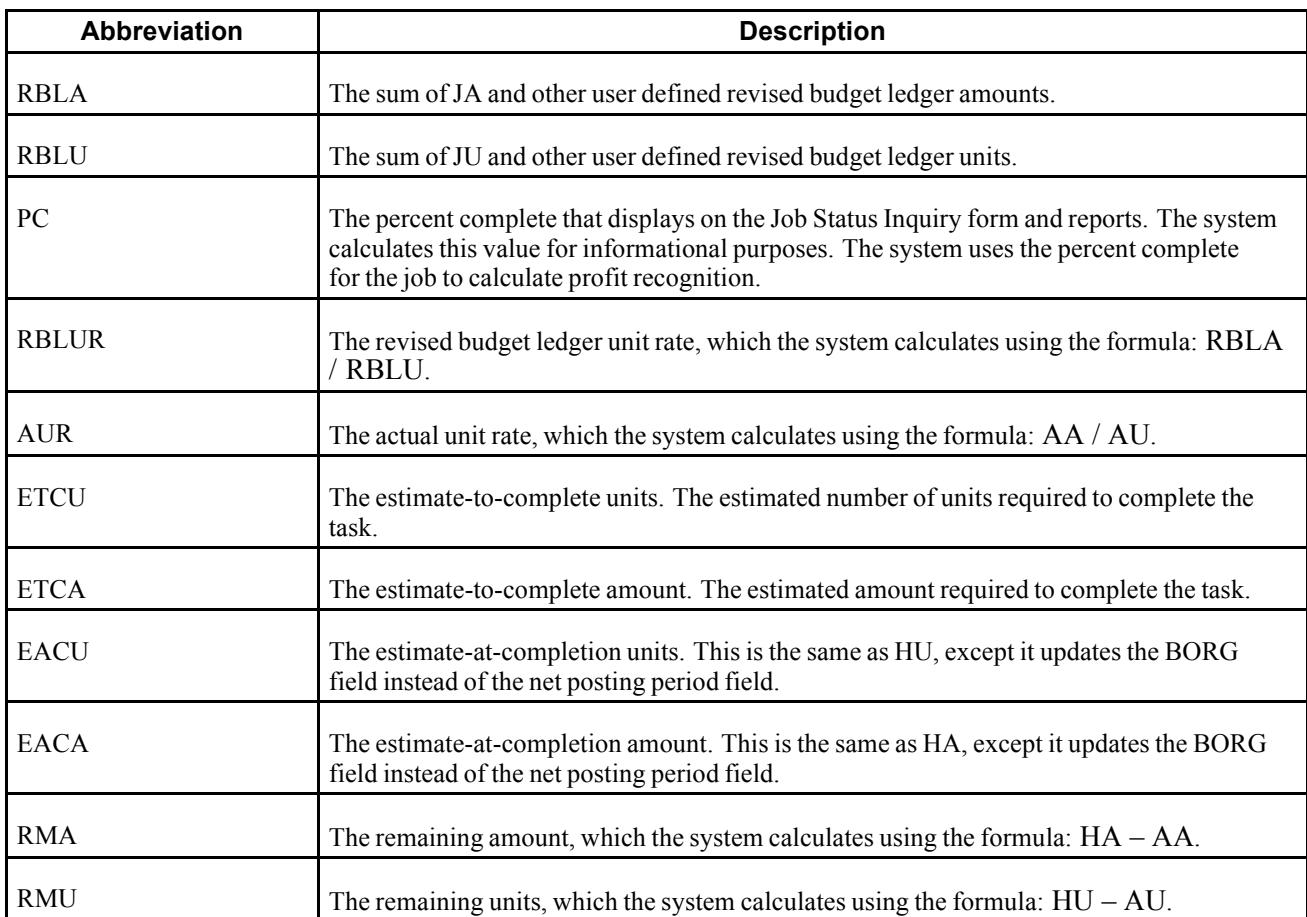

Information about each computation method that you can assign includes:

- The type of account to which you can assign the computation method.
- The formula that the system uses to calculate the percent complete for the account, unless the computation method lets you enter it.
- The formula that the system uses to calculate the final projected units for the account.
- The formula that the system uses to calculate the final projected amount.
- The effect of changes on one account to related accounts (such as the header or detail account).

# **Method D (Default)**

Method D is the most common method used to compute projected final values. Because it is used most frequently, the system uses method D as the default computation method when you add new accounts to a job.

- Assign to header and detail accounts.
- The system calculates PC using the formula:  $AA/HA \times 100$

Rules for Calculating Projected Final Units (HU):

The system calculates HU using one of the two formulas: AU + PU or RBLU, whichever is greater.

Rules for Calculating Projected Final Amounts (HA):

The system calculates HA using one of the two formulas: AA+ PA or RBLA, whichever is greater.

# **Method F (Forced)**

You assign method F to accounts that are not revenue accounts when you want to force the projected final values.

- Assign to header and detail accounts.
- Force PC (F%) for informational purposes only; the system does not use the value that you enter for calculations.
- If you do not force PC, the system calculates it using the formula:  $AA/HA \times 100$ .

Rules for Calculating Projected Final Units (HU):

- If you force projected final units (FU), the system calculates HU using one of the two formulas: RBLU + FU or AU, whichever is greater.
- If you do not force projected final units, the system calculates HU using one of the two formulas: AU + PU or RBLU, whichever is greater.

Rules for Calculating the Projected Final Amounts (HA):

- If you force a projected final amount (FA), the system calculates HA using one of the two formulas: RBLA + FA or AA, whichever is greater.
- If you do not force a projected final amount, the system calculates HA using one of the two formulas: AA + PA or RBLA, whichever is greater.

# **Method G (Budget Default: Forced)**

You assign method G to revenue accounts when you want to force projected final values. Because you assign method G to revenue accounts, which have credit balances, projected final values can be less than zero and less than AA/AU.

- Assign to header and detail accounts.
- Force PC (F%) for informational purposes only; the system does not use the value that you enter for calculations.

Rules for Calculating Projected Final Units (HU):

• If you force projected final units (FU), the system calculates HU using the formula: RBLU + FU.

• If you do not force projected final units, the system calculates the HU using the formula:  $AU + PU$  or RBLU, whichever is greater.

Rules for Calculating the Projected Final Amount (HA):

- If you force a projected final amount (FA), the system calculates HA using the formula: RBLA + FA.
- If you do not force a projected final amount, the system calculates the HA using the formula:  $AA + PA$  or RBLA, whichever is greater.

## **Method A (Account: Forced)**

You assign method A to header accounts to project final values when you want the revised budget amounts to equal actual amounts for all detail accounts that share the same cost code as the header.

- Assign to header accounts.
- The system calculates PC using the formula:  $AA/HA \times 100$ .
- The system updates RBLA and RBLU to equal AA and AU, respectively, for detail accounts.

```
For example, if the actual amount is 5,000 and the revised budget amount is 6,000 for the header acc, the
system updates the revised budget to equal 5,000 and generates a record in table F0902 to the IA ledger
for -1,000.
```
The system updates the IA and IU ledgers with the change to the revised budget amounts that the system uses to make  $AA = RBLA$  and  $AU = RBLU$ . By updating the IA and IU ledgers, the system provides an audit trail of the changes made to the budget.

Rules for Calculating Projected Final Units (HU):

- If you force projected final units (FU), the system calculates HU using one of the two formulas: RBLU + FU or AU, whichever is greater.
- If you do not force projected final units, the system calculates HU using one of the two formulas: AU + PU or RBLU, whichever is greater.

Rules for Calculating the Projected Final Amount (HA):

The system calculates the HA using one of the two formulas: AA + PA or RBLA, whichever is greater.

## **Method P (Percent Complete)**

You assign method P to accounts for which you want to enter the percent complete to calculate projected final values.

- Assign to header and detail accounts.
- Enter PC (F%); otherwise, the system calculates it using the formula:  $(AA/HA) \times 100$ .

Rules for Calculating Projected Final Units (HU):

- If PC (F%) is zero or less than the job threshold percent, the system calculates HU using one of the two formulas:  $AU + PU$  or RBLU, whichever is greater.
- If PC (F%) is greater than the job threshold percent and AU is not zero, the system calculates HU using the formula: AU / F%.
- If PC (F%) is equal to or greater than 100, the system uses AU as HU.

Rules for Calculating the Projected Final Amount (HA):

- If PC (F%) is zero or less than the job threshold percent, the system calculates HA using one of the two formulas:  $AA + PA$  or RBLA, whichever is greater.
- If PC (F%) is greater than the job threshold percent and AA is not zero, the system calculates HA using the formula:  $(AA / F\%) \times 100$ .
- If PC (F%) is equal to or greater than 100, the system uses AA as HA.

# **Method Q (Quantities)**

You assign method Q when you want to measure an account's progress based on the quantities entered.

- Assign to header and detail accounts.
- The system calculates PC using the formula:  $AU / HU \times 100$ .

Rules to Calculate Projected Final Units (HU):

- If you force projected final units (FU), the system calculates HU using one of two formulas: RBLU + FU or AU, whichever is greater.
- If you do not force projected final units, the system calculates HU using one of two formulas: AU + PU or RBLU, whichever is greater.

Rules to Calculate the Projected Final Amount (HA):

- If  $PC = 100$  and AA is greater than zero,  $HA = AA$ .
- If  $PC = 100$  and  $AA = zero$ ,  $HA = RBLA$ .

If PC is less than 100, the system compares it to the value in the Threshold % Complete field for the job on the Job Master Revisions form calculate HA. The system calculates HA based on the first condition that applies :

- 1. If AA is not zero, and PC is greater than the job threshold percent, the system calculates HA using the formula: AA / PC.
- 2. If RBLUR is not zero, and AA is not zero, the system calculates HA using the formula: RBLUR  $\times$  HU.
- 3. If AUR is not zero, the system calculates HA using the formula:  $AUR \times HU$ .
- 4. If none of the conditions apply, the system calculates HA using one of two formulas: AA + PA or RBLA, whichever is greater.

# **Method C (Percent Complete from Cost Code Header)**

You assign method C when you want to use the percent complete from the header account to calculate the final projected values for the detail accounts. You must use method C in conjunction with either method P or method Q, or the system uses actual values (AA and AU) as projected final values (HA and HU) for the detail accounts.

- Assign to detail accounts.
- If you assign method P to the header account, the system uses the value of PC (F%) for the detail account that is assigned method C.
- If you assign method Q to the header account, the system calculates PC for the detail account that is assigned method C using the formula:  $AU / HU \times 100$ .

Rules to Calculate Projected Final Units (HU):

• If PC for the header account  $= 100$ ,  $HU = AU$ .

- If PC for the header account is greater than the job threshold percent, and AU is not zero, the system calculates HU using the formula: AU / PC (from the header account).
- If PC for the header account is less than the job threshold percent or zero, the system calculates HU using of the two formulas:  $AU + PU$  or RBLU, whichever is greater.

Rules to Calculate the Projected Final Amount (HA):

- If PC for the header account =  $100$ ,  $HA = AA$
- If PC for the header account is greater than the job threshold percent, and AA is not zero, the system calculates HA using the formula: AA / PC (from the header account).
- If PC for the header account is less than the job threshold percent or zero, the system calculates HA using of the two formulas:  $AA + PA$  or RBLA, whichever is greater.

# **Method O (Override)**

You assign method O when you want to enter projected final values or the percent complete. The system calculates projected final values and the percent complete differently, using computation methods previously described, depending on the information that it locates from the ledgers and the information that you enter.

The table lists the method of computation or the calculation that the system uses when the corresponding fields or ledgers have values.

- Assign to header and detail accounts.
- If PC is not forced (F%), the system calculates it using the formula:  $(AU/HU) \times 100$ .

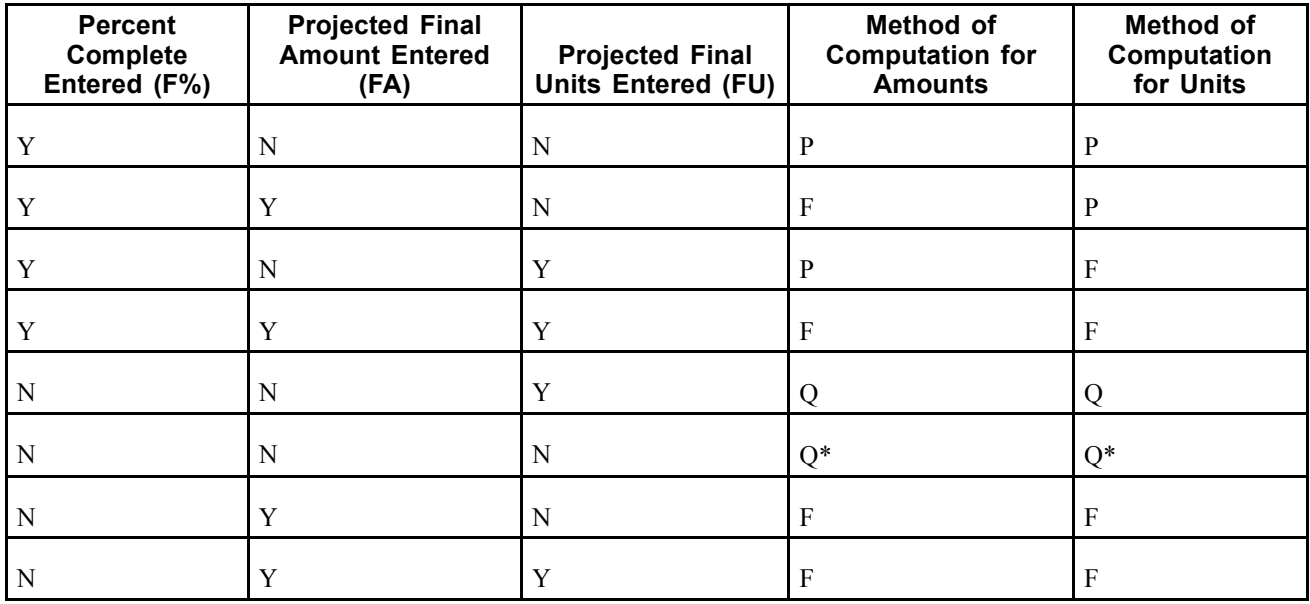

\*The system uses method Q only if actual units and revised budget ledger units have values; otherwise the system uses method D.

This chart shows the graphical representation of Method O:

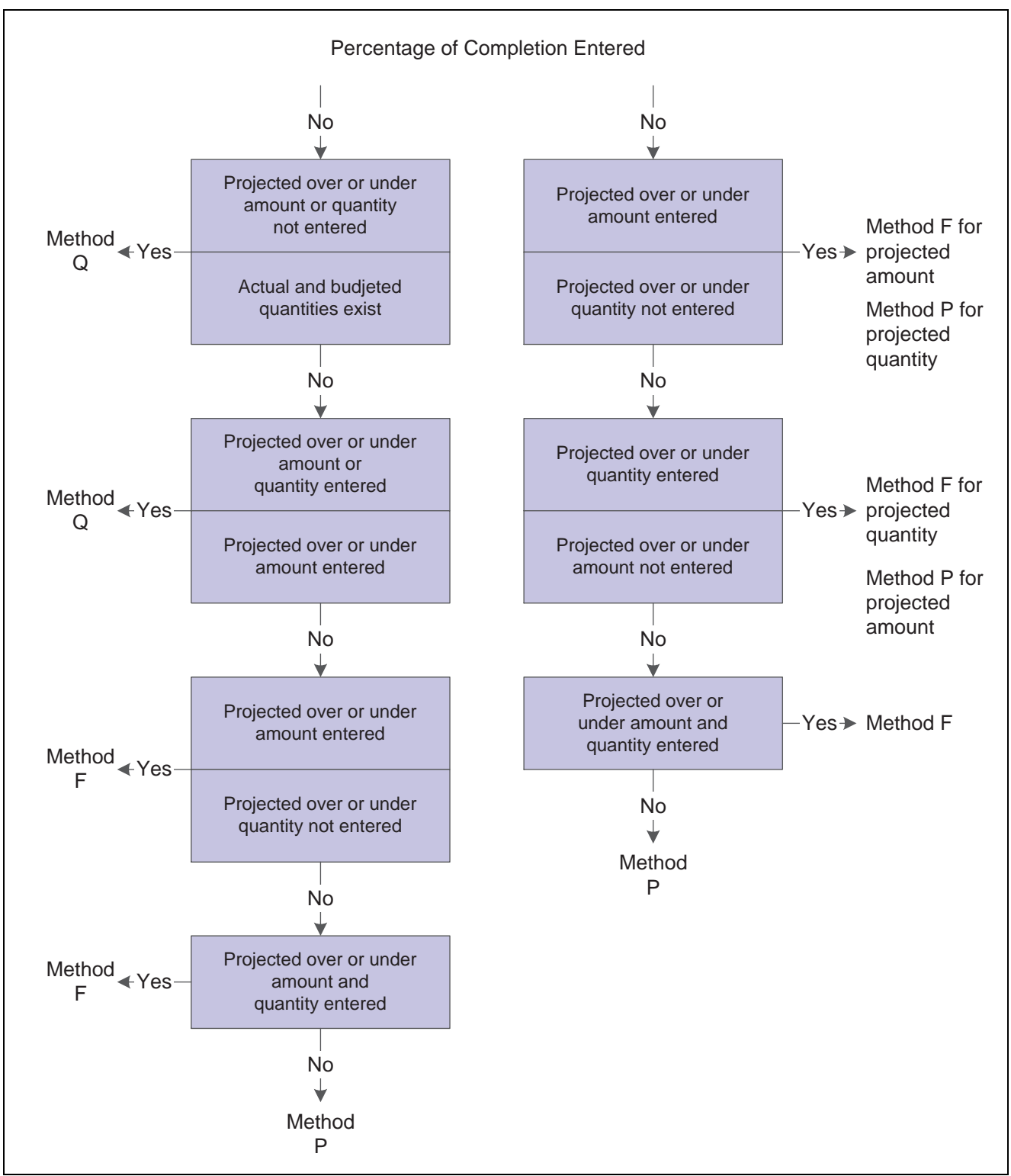

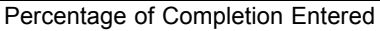

# **Methods S and I (Summary and Inclusion)**

You assign method S when you want to use the method O and summarize amounts for accounts at a lower level of detail. You use method S only in conjunction with method I.

• Assign method S to header accounts or detail accounts for which there are lower levels of detail.

If you assign method S to a header account, the detail accounts that follow must be set up with the same cost code. If you assign method S to a detail account, accounts at a lower level of detail must exist for that cost code. In other words, there must be detail to summarize.

- Assign method I to detail accounts only.
- The system summarizes amounts (AA, PA, and RBLA only) to calculate HA for accounts assigned methods S and I.
- For accounts that are assigned method S, the system uses method O to calculate HA and HU. The system uses F% for PC, if it is entered, otherwise it calculates PC using the formula:  $(AA/HA) \times 100$ .
- The system does not calculate HA, HU, or PC on accounts that are assigned method I.

The example shows how you might assign methods S and I to the accounts for the job:

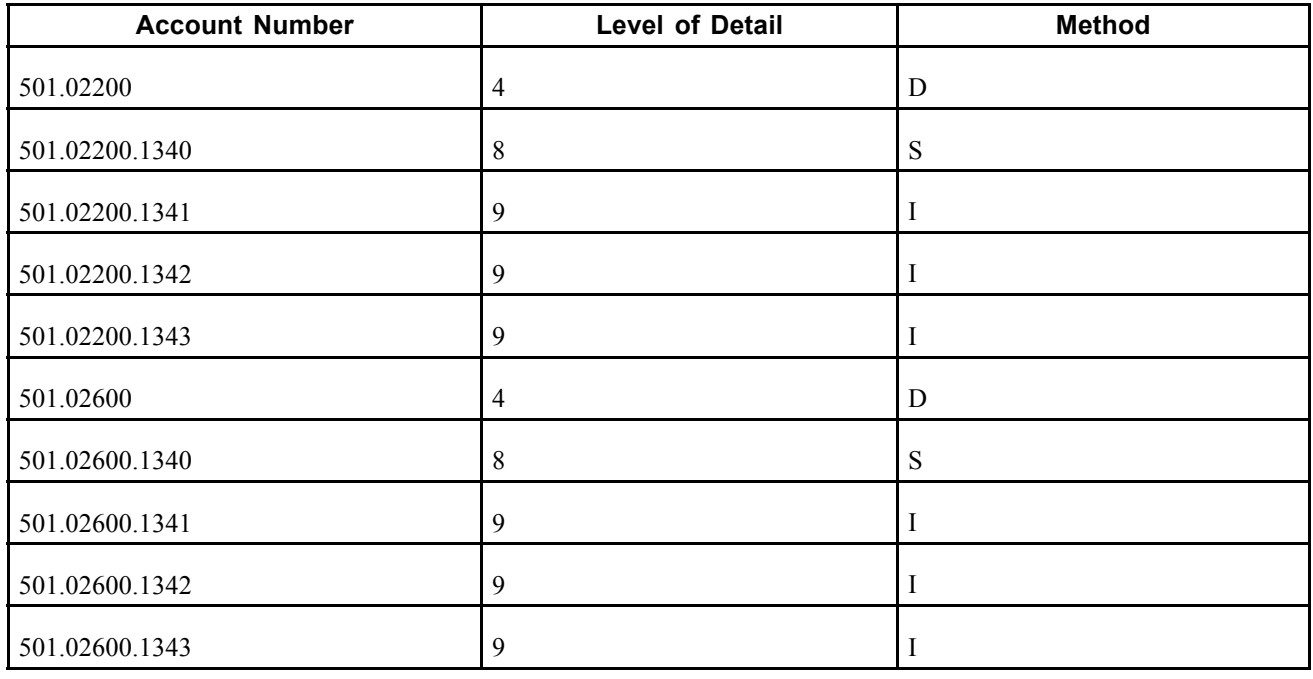

**Note.** The process of summarizing accounts requires a large amount of system resources and should be limited to situations in which it is necessary. For example, when you post amounts to one detail account, depending on how many detail accounts are summarized, the system must retrieve the appropriate amounts from all of the affected ledgers for all accounts that are summarized to recalculate and update the summary account. The more accounts you summarize, the longer the process time.

# **Method E (Estimate to Complete)**

You assign method E when you want to determine the estimated amount or estimated units required to complete the task and to calculate projected final values. You must use the Job Progress Entry program to display the ETC (estimate-to-complete) fields.

- Assign to header and detail accounts.
- The system calculates PC using the formula:  $AA/HA \times 100$ .

Rules to Calculate Projected Final Units (HU):

You can either update the ETCU (estimate-to-complete units) or the EACU (estimate-at-completion units) field:

**Note.** Regardless of which field that you update, the system updates the new projected final values into the BORG field of the HU ledger, instead of the net posting field for the period.

- If you enter estimate-to-complete units (ETCU), the system calculates HU using the formula: ETCU + AU.
- If you enter the EACU value, the system calculates difference between EACU and AU and displays ETCU.
- If EACU is zero, the system calculates HU using one of the two formulas: AU + PU or RLBU, whichever is greater.

Rules to Calculate the Projected Final Amount (HA):

You can either update the ETCA (estimate-to-complete amount) or the EACA (estimate-at-completion amounts) field:

**Note.** Regardless of which field that you update, the system updates the new projected final values into the BORG field of the HA ledger, instead of the net posting field for the period.

- If you enter the estimate-to-complete amount (ETCA), the system calculates HA using the formula: ETCA  $+ AA$ .
- If you enter the EACA value, the system calculates difference between EACA and AA and displays ETCA.
- If EACA is zero, the system calculates HA using one of the two formulas: AA + PA or RLBA, whichever is greater.

### **Methods H and L (Labor Quantity and Labor)**

You assign methods H and L when you want to measure the progress of labor (or other similar accounts) based on quantities in place and earned values.

Rules for Method H:

- Assign to header accounts.
- The system calculates PC using the formula:  $(AU / HU) \times 100$ .
- The system uses RBLU as HU.
- The system uses RBLA as HA.

Rules for Method L:

• Assign to detail accounts.

If you have a labor account that serves as a summary account for labor accounts at a lower level of detail, such as regular labor and overtime labor, assign method L to the labor account at the highest level of detail and method N or method I to accounts at the lower level of detail.

**Note.** The unit of measure should be the same for all of the detail accounts.

• The system calculates PC using the formula:  $(AU / HU) \times 100$ .

Rules for Calculating Projected Final Units (HU):

The system compares PC from the header account to the Threshold % Complete field on the Job Master Revisions form to determine the calculation for HU:

- If PC is less than the threshold percent, the system uses the RBLU as HU.
- If PC is greater than or equal to the threshold percent, and you force projected final units (FU), the system calculates HU using the formula:  $RBLU + FU$ .
- If PC is greater than or equal to the threshold percent and you do not force projected final units (FU), the system calculates HU based on a performance factor units that it calculates using earned value units:
	- Earned value units  $= PC$  (calculated from the header account)  $\times$  revised budget labor hours (sum of RBLU for detail accounts).

For example, if the task is earthwork, and the percent complete is 40, and the revised budget labor hours (RBLU) are 230, the earned value units  $= 92$ .

- Performance factor units = actual labor units (summarized) / earned value unit.

For example, if the task is earthwork, and the actual labor units  $(AU) = 150$ , and the earned value units  $=$ 92, the performance factor for units  $= 1.63$ .

-  $HU = RBLU \times performance$  factor units.

Using the values from the previous examples:  $HU = 230 (RBLU) \times 1.63$  (performance factor units) or 374.9.

Rules for Calculating the Projected Final Amount (HA):

The system compares PC from the header account to the Threshold % Complete field on the Job Master Revisions form to determine the calculation for HA:

- If PC is less than the threshold, the system uses the RBLA as HA.
- If PC is greater than or equal to the threshold percent, and you force a projected final amount (FA), the system calculates HA using the formula: RBLA + FA.
- If PC is greater than or equal to the threshold percent and you do not force a projected final amount, the system calculates HA based on a performance factor amount that it calculates using an earned value amount:
	- Earned value cost = PC (calculated from the header account)  $\times$  revised budget labor cost (sum of RBLA for detail accounts).

For example, if the task is earthwork, and the percent complete is 40, and the revised budget labor costs are 30,000, the earned value  $\cos t = 12,000$ .

- Performance factor amount = actual labor costs (summarized) / earned value cost.

For example, if the task is earthwork, and the actual labor costs  $(AA) = 11,500$ , and the earned value cost = 12,000, the performance factor amount = .9533.

-  $HA = RBLA \times performance$  factor amount

Using the values from the previous examples:  $HA = 30,000$  (RBLA)  $\times$  .9533 (performance factor amount) or 28,599.

#### **Method B (Buyout or Fixed Price Contracts)**

You assign method B to accounts that are used for contracts, services, or non inventory purchase orders. You use this method of computation when you want projected final values to equal total commitments.

- Assign to detail accounts.
- The system calculates PC using the formula:  $AA/HA \times 100$ .

Rules for Calculating Projected Final Units (HU):

- The system calculates HU using the formula: AU + PU.
- If AU + PU is zero, the system uses RBLU as HU.

Rules for Calculating the Projected Final Amount (HA):

- The system calculates HA using the formula:  $AA + PA$ .
- If AA + PA is zero, the system uses RBLA as HA.

# **Method R (Revenue: Unit Price Contract)**

You assign method R when a contractor is paid based on the quantities in place.

- Assign to header accounts.
- The system calculates PC using the formula:  $AU / HU \times 100$ .
- The system calculates the rate of change for the projected final values, multiplies it by the RBLU and RBLA for each detail account, and updates the result to IA/IU ledger.

For example, if the HA is 2000, and you change it by entering a new projected final amount (FA) of 2200, the system calculates the rate of change as:  $200 / 2000 \times 100$  or 10 percent. If the RBLA = 1,800, the system multiplies it by .10 and updates the IA ledger with the amount of the change (180).

Rules for Calculating Projected Final Units (HU):

- If you force projected final units (FU), the system calculates HU using one of the two formulas: RBLU + FU or AU, whichever is greater.
- If you do not force projected final units, the system calculates HU using one of the two formulas: AU + PU or RBLU, whichever is greater.

Rules for Calculating the Projected Final Amount (HA):

The system calculates the HA using one of the two formulas: AA + PA or RBLA, whichever is greater.

# **Method U (Remaining Unit Rate)**

You assign method U to detail accounts when to calculate the remaining amount necessary to complete the task. To do this, the system uses the remaining quantity and unit rate from the related header account.

- Assign to detail accounts.
- The system calculates PC using the formula:  $(AA / HA) \times 100$ .
- You can enter a remaining unit rate (RA). The system updates the RA ledger with the rate that you specify.

Rules for Calculating Rates for the Header Account:

- The system calculates the remaining units (RMU) for the header account using the formula:  $HU AU$ .
- The system calculates the actual unit rate (AUR) for the header account using the formula: AA (from the detail account) / AU (from the header account).
- The system calculates the revised budget ledger unit rate (RBLUR) for the header account using the formula: RBLA (from detail account) / RBLU (from the header account).

Rules for Calculating Projected Final Units (HU):

• The system calculates HU for the detail account using the formula: HA / AUR.

• If AUR is zero, the system calculates HU using one of the two formulas: AU + PU or RBLU, whichever is greater.

Rules for Calculating the Projected Final Amounts (HA):

- The system calculates the remaining amount (RMA) according to this hierarchy:
	- 1. If the RA is not zero, the system calculates RMA using the formula: RMU  $\times$  RA.
	- 2. If RA is zero, the system calculates the remaining amount (RMA) using one of two formulas: RMU  $\times$ AUR from the header account or RU x RBLUR from the header account, whichever is greater.
- If RMA is not zero, the system calculates HA using the formula: AA + RMA.
- If RMA is zero, the system calculates HA using one of the two formulas: AA + PA or RBLA, whichever is greater.

#### **Method V (Absolute Value)**

You assign method V to revenue accounts, which have credit balances, when the projected final values will be less than zero.

- Assign to header or detail accounts.
- The system calculates PC using the formula: AA / HA x 100.

Rules for Calculating Projected Final Units (HU):

The system calculates HU using the greater of the three formulas:

- The absolute value of RBLU.
- The absolute value of  $AU + PU$ .
- The absolute value of AU.

Rules for Calculating the Projected Final Amount (HA):

The system calculates HA using the greater of the three formulas:

- The absolute value of RBLA.
- The absolute value of  $AA + PA$ .
- The absolute value of AA.

## **Method N (No Projection)**

You assign method N when you do not want the system to calculate projected final values or the percent complete. Assigning this method eliminates the possibility of duplicate entries generated for projected final values when progress is calculated and tracked at the header level of the account.

- Assign to header and detail accounts.
- The system does not calculate HA, HU, or PC.

# **Method T (Total)**

The system assigns method T automatically to the accounts that it generates for totals based on the level of detail. However, you can use it to force projected final units (FU).

• Assign to header accounts.

Although you can assign method T to any header account, it is not necessary because the system generates the information for you for each header account.

• The system calculates PC using the formula:  $(AA / HA) \times 100$ .

Rules for Calculating Projected Final Units (HU):

- If you force projected final units (FU), the system calculates HU using one of the two formulas: RBLU + FU or AU, whichever is greater.
- If you do not force projected final units, the system calculates HU using one of the two formulas: AU + PU or RBLU, whichever is greater.

**Note.** The Job Status Inquiry programs do not provide totals for units unless the unit of measure assigned to all of the detail accounts is the same.

Rules for Calculating the Projected Final Amount (HA):

The system does not calculate HA. If the total is system generated, the system summarizes the projected final amounts of the detail accounts to provide a total.

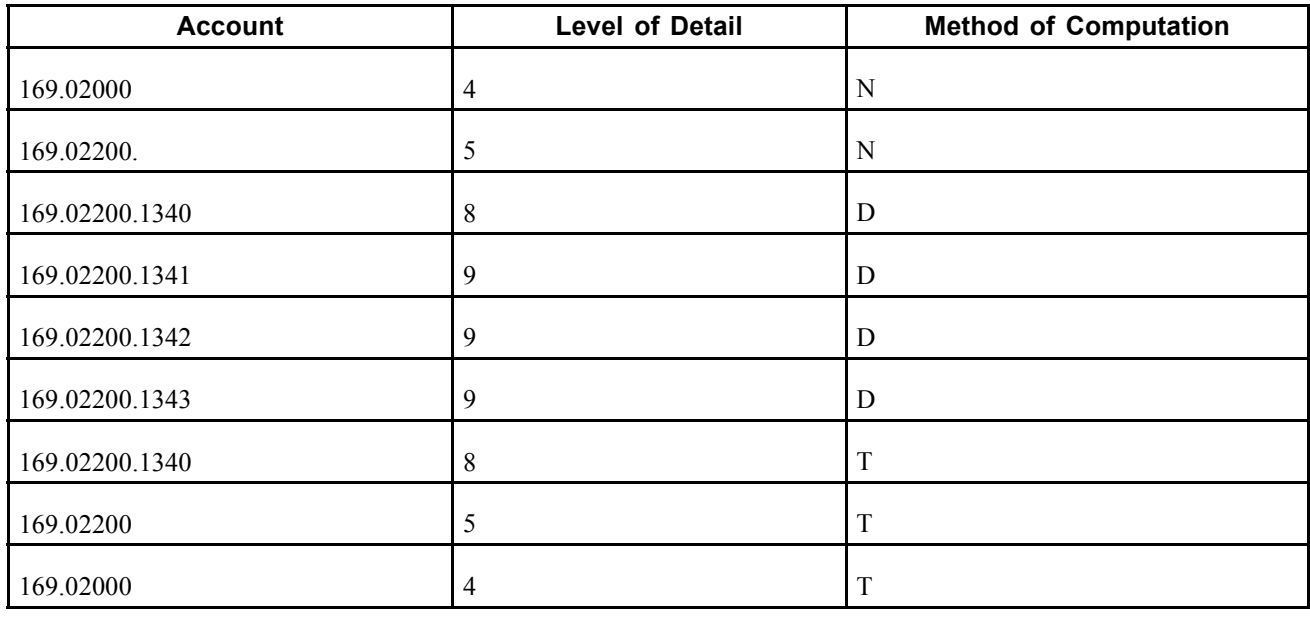

The table shows the accounts that the system creates based on the level of detail:

### **Quick Reference to Computation Methods**

These tables show the type of account to which you can assign the MOC (method of computation), the fields that you can revise for each computation method, and the ledgers that each computation method updates.

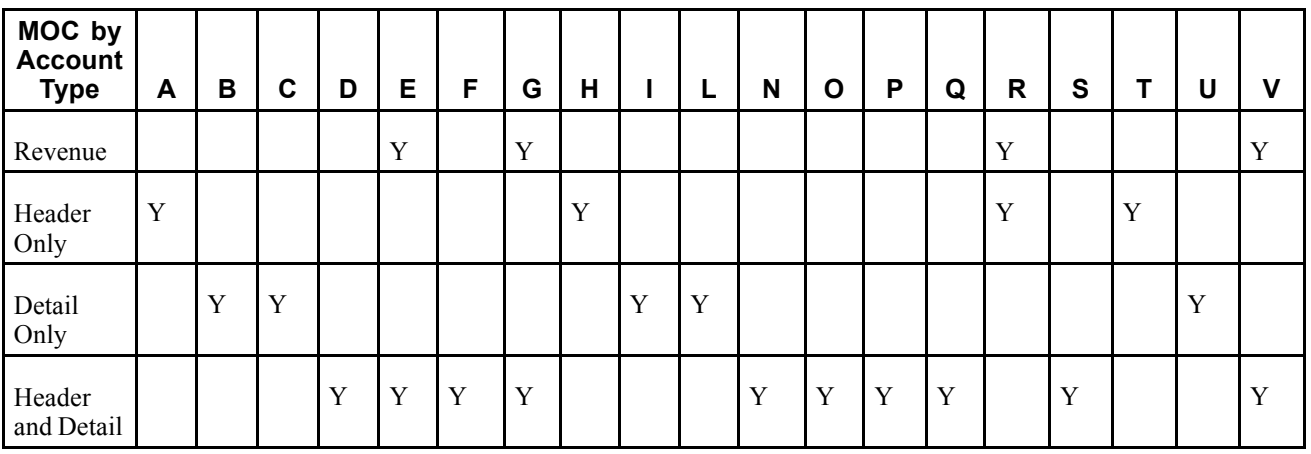

You can update unit values for the AU ledger.

This table displays the methods of computation for which you can force projected final values or the percent complete, as well as the ledger that the system updates; otherwise, the system calculates the values based on the formulas described for each method.

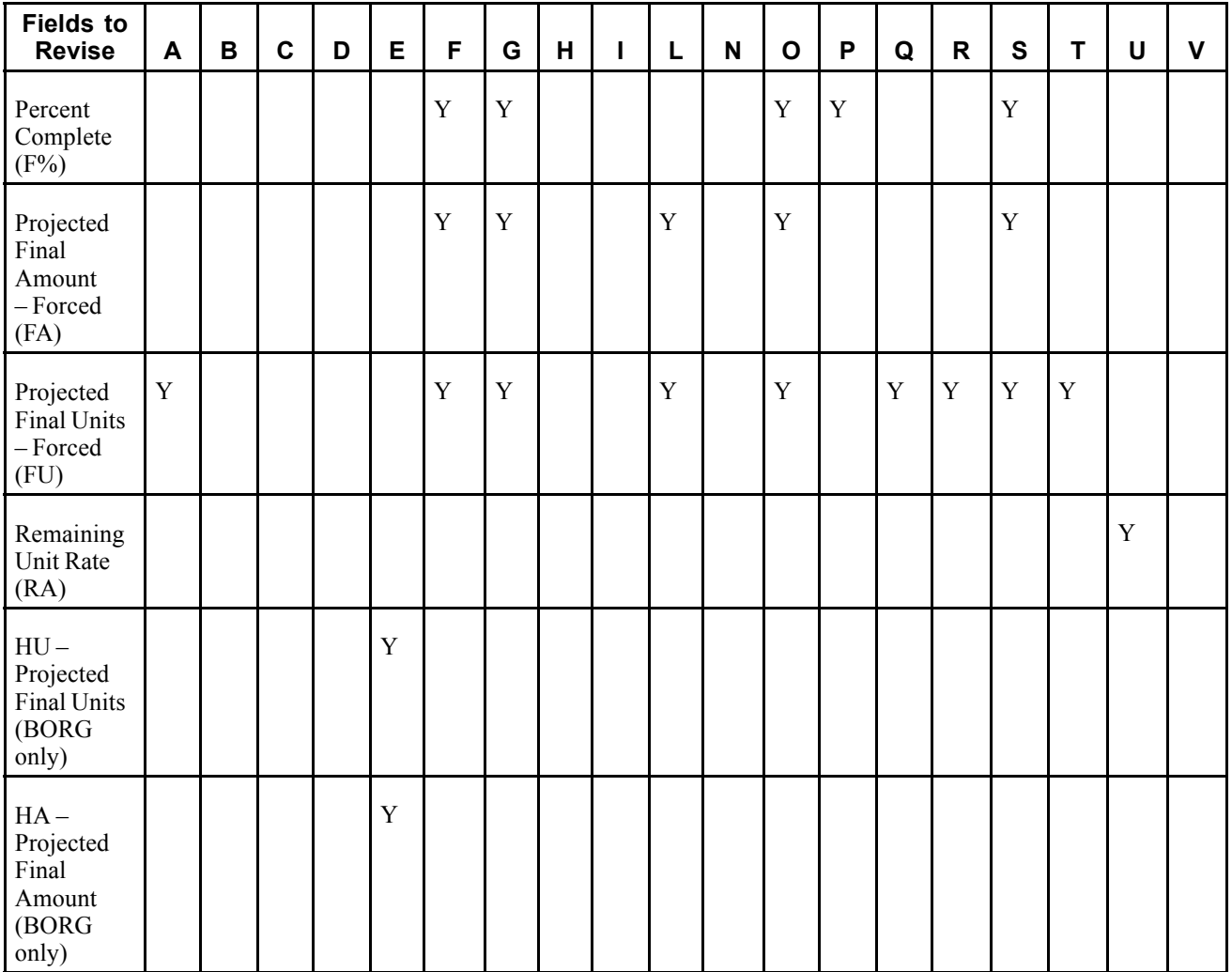

# **Prerequisites**

Before you complete the tasks described:

Set up any additional revised budget ledger types that you want to use to track job progress.

See [Chapter](#page-38-0) 2, ["](#page-38-0)Setting Up the Job Cost [System](#page-28-0)[,"](#page-38-0) Setting Up [Ledger](#page-38-0) Types for Job Cost, page [19.](#page-38-0)

Verify that the field progress AAIs are set up correctly.

See [Chapter](#page-34-0) 2, ["S](#page-34-0)etting Up the Job Cost [System](#page-28-0)[,"](#page-34-0) [Setting](#page-34-0) Up Automatic Accounting Instructions for Job Cost, page [15.](#page-34-0)

Verify that the Job Cost Constants are set up correctly.

See [Chapter](#page-33-0) 2, ["](#page-33-0)Setting Up the Job Cost [System](#page-28-0)[,"](#page-33-0) Setting Up Job Cost [Constants,](#page-33-0) page [14.](#page-33-0)

# **Common Elements Used in this Chapter**

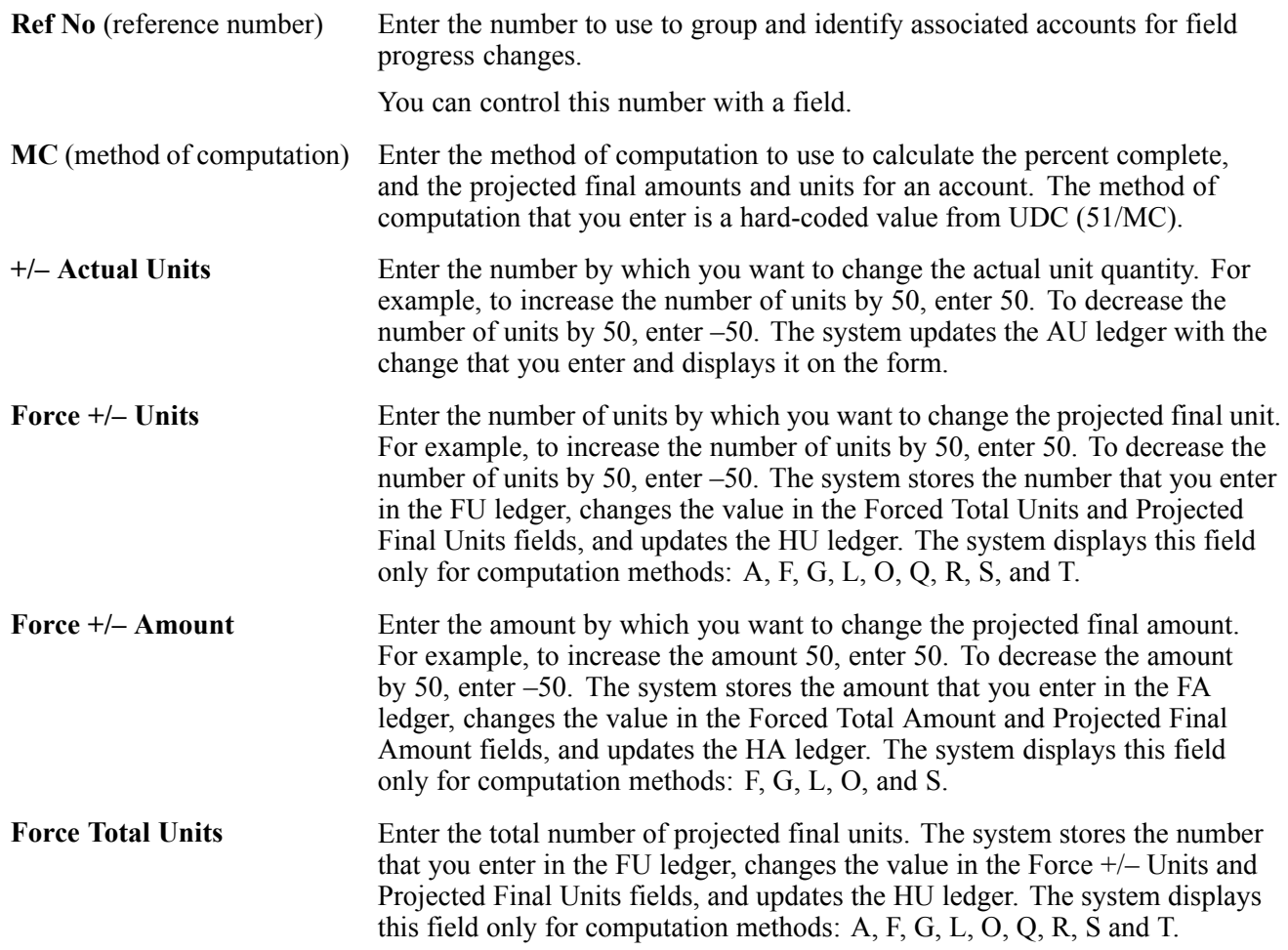

**Force Total Amount** Enter the total projected final amount. The system stores the amount that you enter in the FA ledger, changes the value in the Force +/– Amount and Projected Final Amountfields, and updates the HA ledger. The system displays this field only for computation methods: F, G, L, O, and S.

# **Generating the Field Progress Report**

The section provides an overview of the Field Progress Report and discusses how to:

- Run the Field Progress Report (R51432B).
- Set processing options for Field Progress Report (R51432B).

### **Understanding the Field Progress Report**

To calculate projected final information, you must first estimate the progress information for each task of the job. You generate the field progress report to use as a worksheet that you can take with you to the job site to record the units, hours, costs, and any other information that is relevant to the completion of the job that you want to track. Then you can enter the information into the system to calculate the percent complete and the projected final values.

The Field Progress Report prints all of the information that you need to record job progress: the cost code and cost type, method of computation, revised budget information, actual amounts and units, projected final amounts and units, and the amount and units that the project is over or under the budget.

You use data selection to specify the jobs to print, and processing options to specify the level of detail for each cost code that you want to print. You can also select information by subledger and subledger type.

## **Running the Field Progress Report**

Select Progress Entry & Reporting (G5121), Field Progress Report.

## **Setting Processing Options for Field Progress Report (R51432B)**

Processing options enable you to specify the default processing for programs and reports.

#### **Defaults**

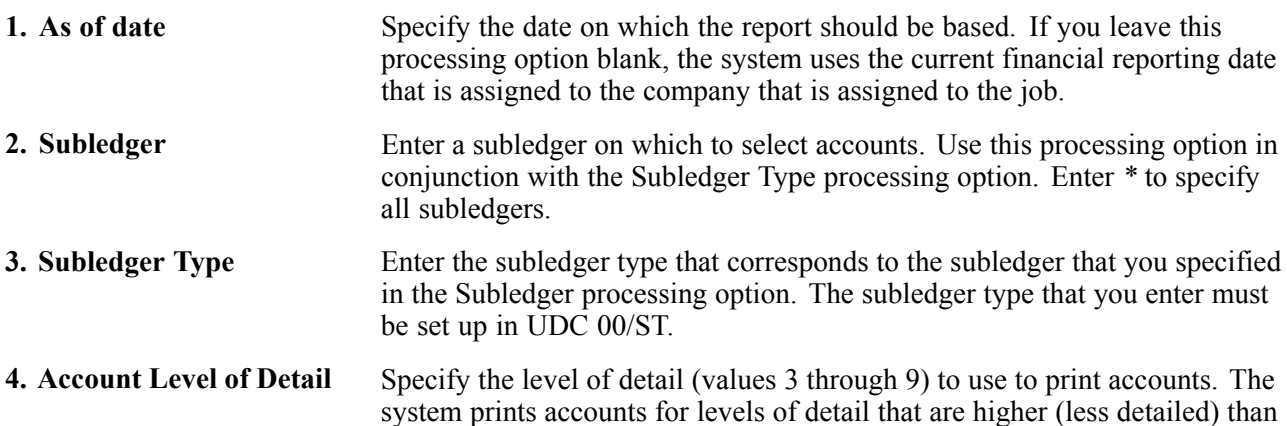

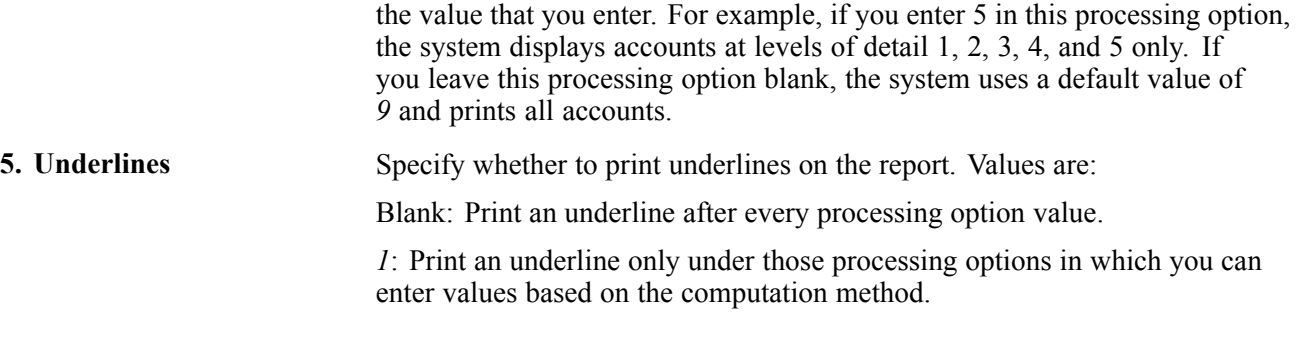

# **Entering Account Progress Information**

This section provides an overview of the Account Progress Entry program and discusses how to:

- Set processing options for Account Progress Entry (P510211).
- Enter account progress information.

# **Understanding Account Progress Entry (P510211)**

You use the Account Progress Entry program to update information for an individual account. When you select this program from the menu, the system launches the Job Status Inquiry form (with user defined columns) to use to select the job information to display. Processing options for the Job Status Inquiry program should be set to automatically launch the Account Progress Entry program when you select an account record.

Depending on the computation method that you assign, the system displays the fields that let you affect the projected final values and percent complete. You can always revise the actual units. To see which fields are available to change, change the method of computation. The system does not display budget information on this form for any computation method, but you can easily access it using the Form menus.

The system updates the F0902 table after you click OK and return to the Job Status Inquiry form.

# **Forms Used to Enter Account Progress Information**

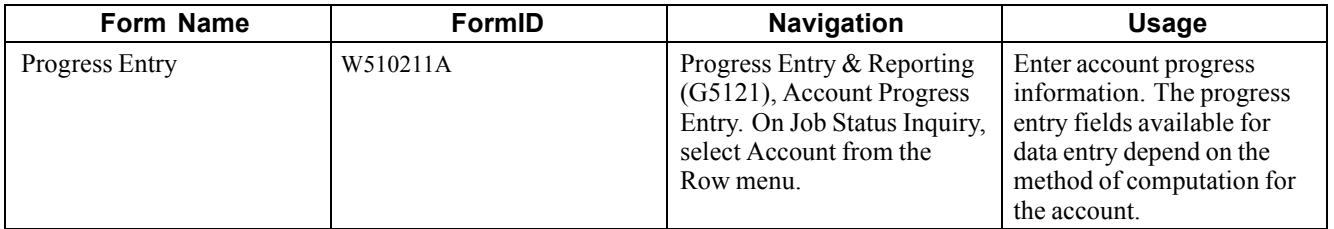

### **Setting Processing Options for Account Progress Entry (P510211)**

You must use the Interactive Versions Applications (P983051) to access the processing options for Account Progress Entry.

## **Display**

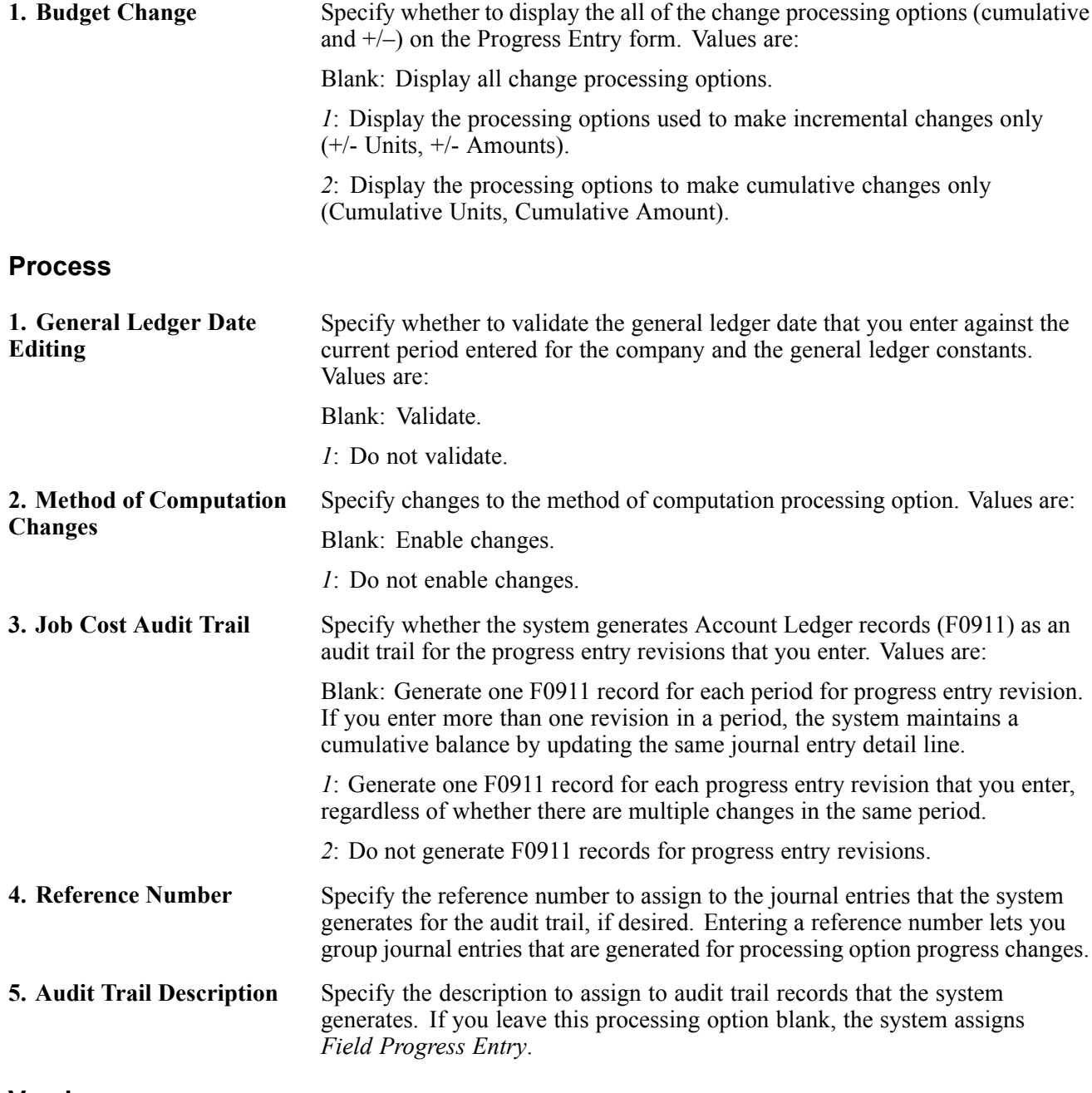

#### **Version**

If you leave these processing options blank, the system uses version ZJDE0001.

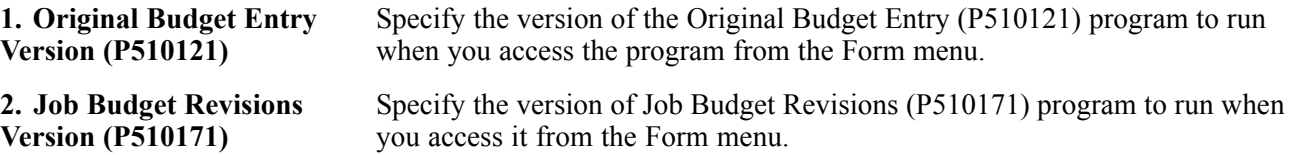

# **Entering Account Progress Information**

The fields that the system displays on this form directly correspond to the computation method that is assigned to the account.

Access the Progress Entry form.

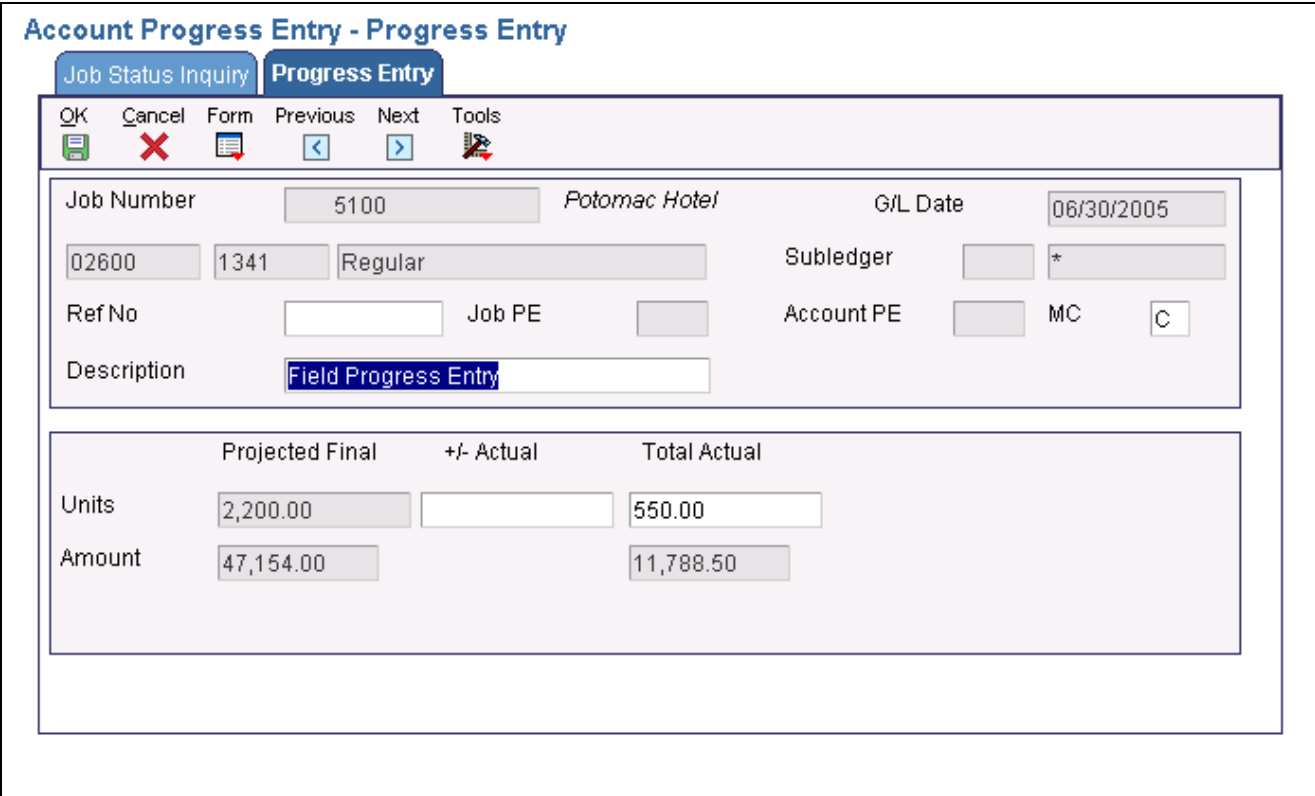

Progress Entry form

| <b>Job PE</b> (job posting edit)            | Enter the posting edit code to assign to the job.                                                                                                    |
|---------------------------------------------|----------------------------------------------------------------------------------------------------|
| <b>Account PE</b> (account<br>posting edit) | Enter the posting edit code to assign to the account.                                                                                                    |
| <b>Total Actual Units</b>                   | Enter the total number of units for the account. The system changes the value<br>in the $+/-$ Actual Units field and update the AU ledger with the number<br>that you enter. |
| % Complete                                  | Enter the cumulative total percentage that is complete for the account (task).<br>Depending on the computation method, you can enter (force) a percent<br>complete value.    |

# **Entering Job Progress Information**

This section provides an overview of the Job Progress Entry program (P510212) and discusses how to:

- Set processing options for Job Progress Entry (P510212).
- Enter job progress information.

# **Understanding Job Progress Entry (P510212)**

You use the Job Progress Entry program to review the progress information by job, instead of by account. Like Account Progress Entry, the system displays the Job Status Inquiry form (with user defined columns) when you select Job Progress Entry. Processing options for the Job Status Inquiry program should be set to automatically launch the Job Progress Entry program when you select an account record.

Unlike the Account Progress Entry program, which displays only the fields that you can change, the Progress Entry by Job form provides predefined columns that you can quickly select to display the columns that you need to review. If the computation method lets a field be updated, you can enter the change directly on the form.

If the computation method lets you make revisions to the budget, the system updates the F0902 table exactly as it does when you enter budget revisions using the Job Budget Revision program (P510171) with this exception: the system assigns FP (field progress) to the F0911 audit trail records that the system generates for the budget revisions. If you revise budget information using the Job Budget Revisions program, you can specify the document type to assign to the journal entries using processing options.

**Note.** Processing options determine the budget ledger type to update when you make revisions to the budget. Be sure to verify that the ledger type is correct before you enter budget revisions.

# **Forms Used to Enter Job Progress Information**

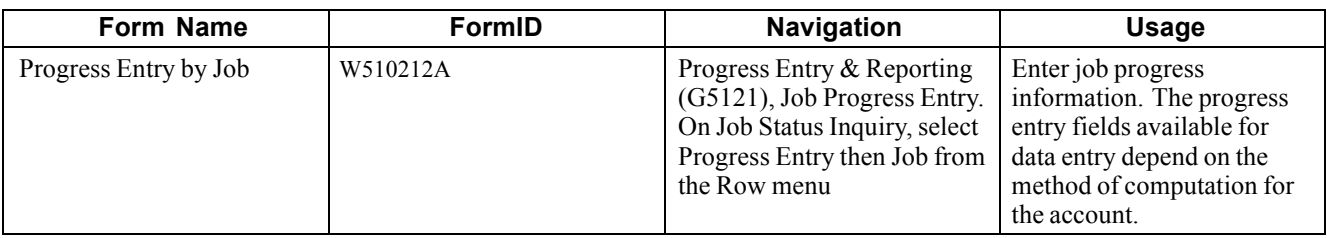

# **Setting Processing Options for Job Progress Entry (P510212)**

Processing options enable you to specify the default processing for programs and reports.

#### **Display**

**1. Default Cost Code Range** From Cost Code Specify the beginning cost code (subsidiary) account in the range of accounts to display. If you leave this processing option blank, the system displays all cost codes through the value entered in the Thru Cost Code field. Thru Cost Code Specify the ending cost code (subsidiary) account in the range of accounts to display. If you leave this processing option blank, the system displays all cost codes from the value entered in the From Cost Code field. **2. Default Cost Type Range** From Cost Type Specify the beginning cost type (object) account in the range of account to display. If you leave this processing option blank, the system displays all cost types through the cost type entered in the Thru Cost Type field. Thru Cost Type

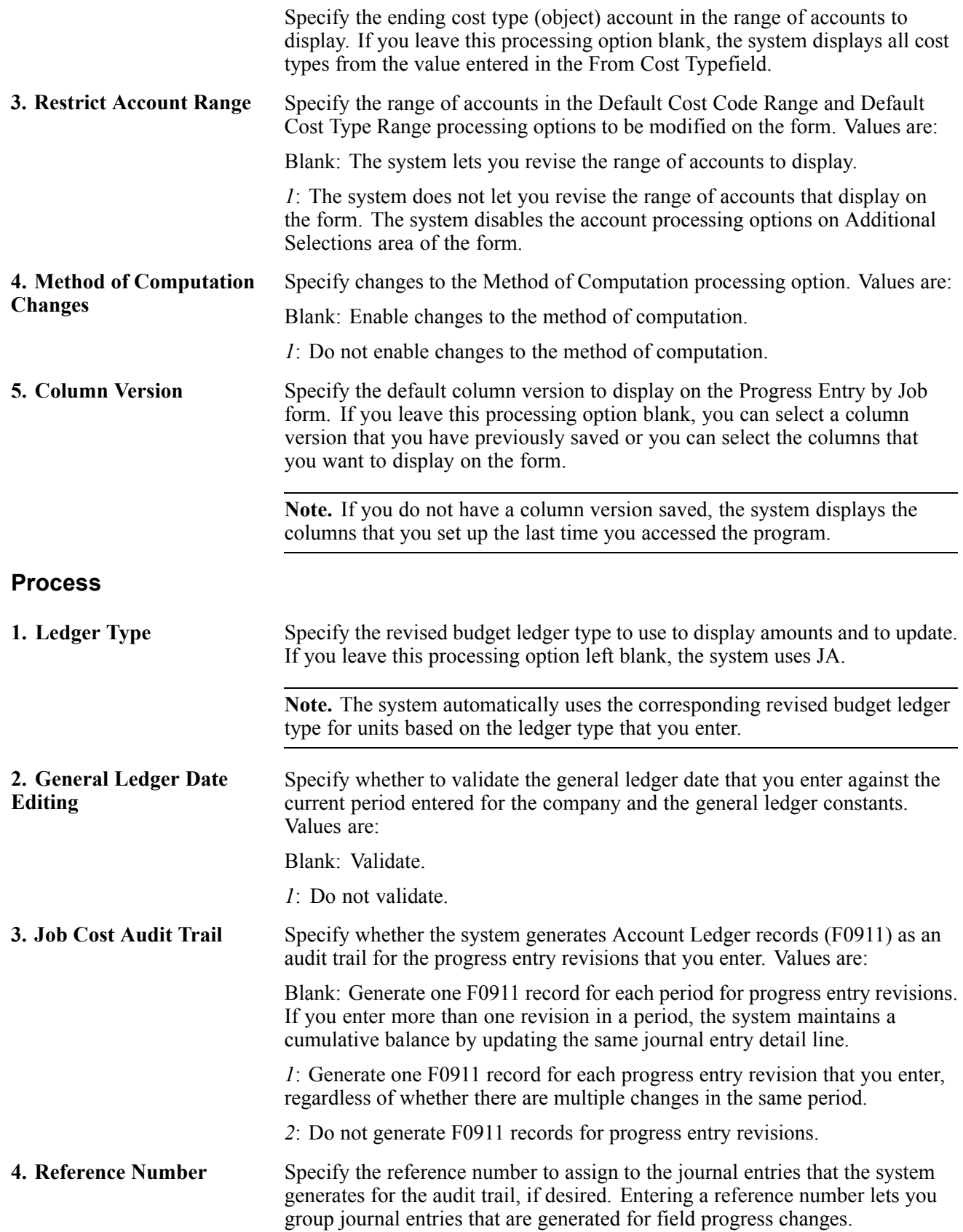

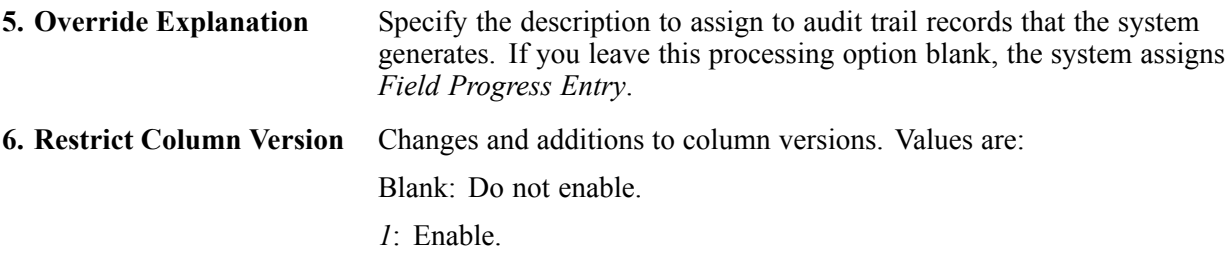

#### **Versions**

If you leave these processing options blank, the system uses version ZJDE0001.

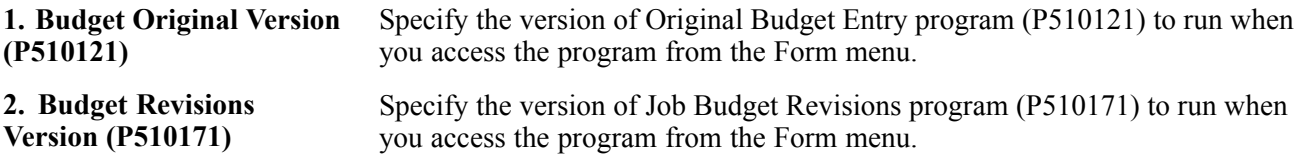

## **Entering Job Progress Information**

Access the Job Progress Entry form.

|                                                                                     |               |                                        |              |                 | Job Progress Entry - Progress Entry by Job        |        |           |        |         |           |                             |        |
|-------------------------------------------------------------------------------------|---------------|----------------------------------------|--------------|-----------------|---------------------------------------------------|--------|-----------|--------|---------|-----------|-----------------------------|--------|
| QK<br>阒                                                                             |               | Find<br>Cancel<br>¢<br>x               | Form<br>買    | Row<br>囲        | Tools<br>紧                                        |        |           |        |         |           |                             |        |
| Display<br>Additional Selections Columns<br><b>Budget Revisions</b><br>More Columns |               |                                        |              |                 |                                                   |        |           |        |         |           |                             |        |
| Job Number                                                                          |               |                                        | 5100         | Date/Period     |                                                   |        | 6/30/2005 |        |         |           |                             |        |
| Potomac Hotel                                                                       |               |                                        |              | Level of Detail |                                                   |        | l9.       |        |         |           |                             |        |
| Job Posting Edit                                                                    |               |                                        |              |                 |                                                   |        | Subledger |        |         | l∗        |                             |        |
| Column Version                                                                      |               |                                        |              |                 | (Blank = User ID)<br>Method of Computation<br>l∗. |        |           |        |         |           |                             |        |
|                                                                                     |               |                                        |              |                 |                                                   |        |           |        |         |           |                             |        |
|                                                                                     |               | Records 1 - 10 $\boxed{2}$ $\boxed{2}$ |              |                 |                                                   |        |           |        |         |           | Customize Grid              | $\Box$ |
|                                                                                     |               |                                        |              |                 |                                                   |        |           |        |         |           |                             |        |
|                                                                                     | $\mathscr{R}$ | Cost<br>Code                           | Cost<br>Type |                 | <b>Description</b>                                | M<br>Ċ | P<br>E.   | L<br>D | υ<br>lм | Reference | <b>Explanation</b>          |        |
| G.                                                                                  |               | 01000                                  |              |                 | GENERAL REQUIREMENTS                              | N      | N         | 3      |         |           | Field Progress Entry        |        |
| $\circ$                                                                             |               | 02000                                  |              |                 | SITE WORK                                         | Ν      | N         | 3      |         |           | <b>Field Progress Entry</b> |        |
| $\circ$                                                                             |               | 02200                                  |              |                 | Earthwork                                         | И      | B         | 4      | CY      |           | <b>Field Progress Entry</b> |        |
| O                                                                                   |               | 02200                                  | 1340         |                 | Labor                                             | Ν      | N         | 8      | MH      |           | <b>Field Progress Entry</b> |        |
| $\circ$                                                                             |               | 02200                                  | 1341         |                 | Regular                                           | 0      |           | 9      | MH      |           | <b>Field Progress Entry</b> |        |
| $\circ$                                                                             |               | 02200                                  | 1342         |                 | Overtime                                          | D      |           | 9      | MH      |           | <b>Field Progress Entry</b> |        |
| O                                                                                   |               | 02200                                  | 1343         |                 | <b>Burden</b>                                     | D      |           | 9      |         |           | <b>Field Progress Entry</b> |        |
| O.                                                                                  |               | 02200                                  | 1350         |                 | Materials                                         | P      |           | 8      | EA      |           | Field Progress Entry        |        |

Progress Entry by Job form

#### **Display**

Select the Display tab.

**Column Version** Enter the version of the inquiry columns that you want to display. If you leave this field blank, the system automatically displays the version associated with the user ID, which it created for you automatically the last time that you used

the program. If there is no version associated with the user ID, you must manually select the columns to display.

#### **Additional Selections**

Select the Additional Selections tab.

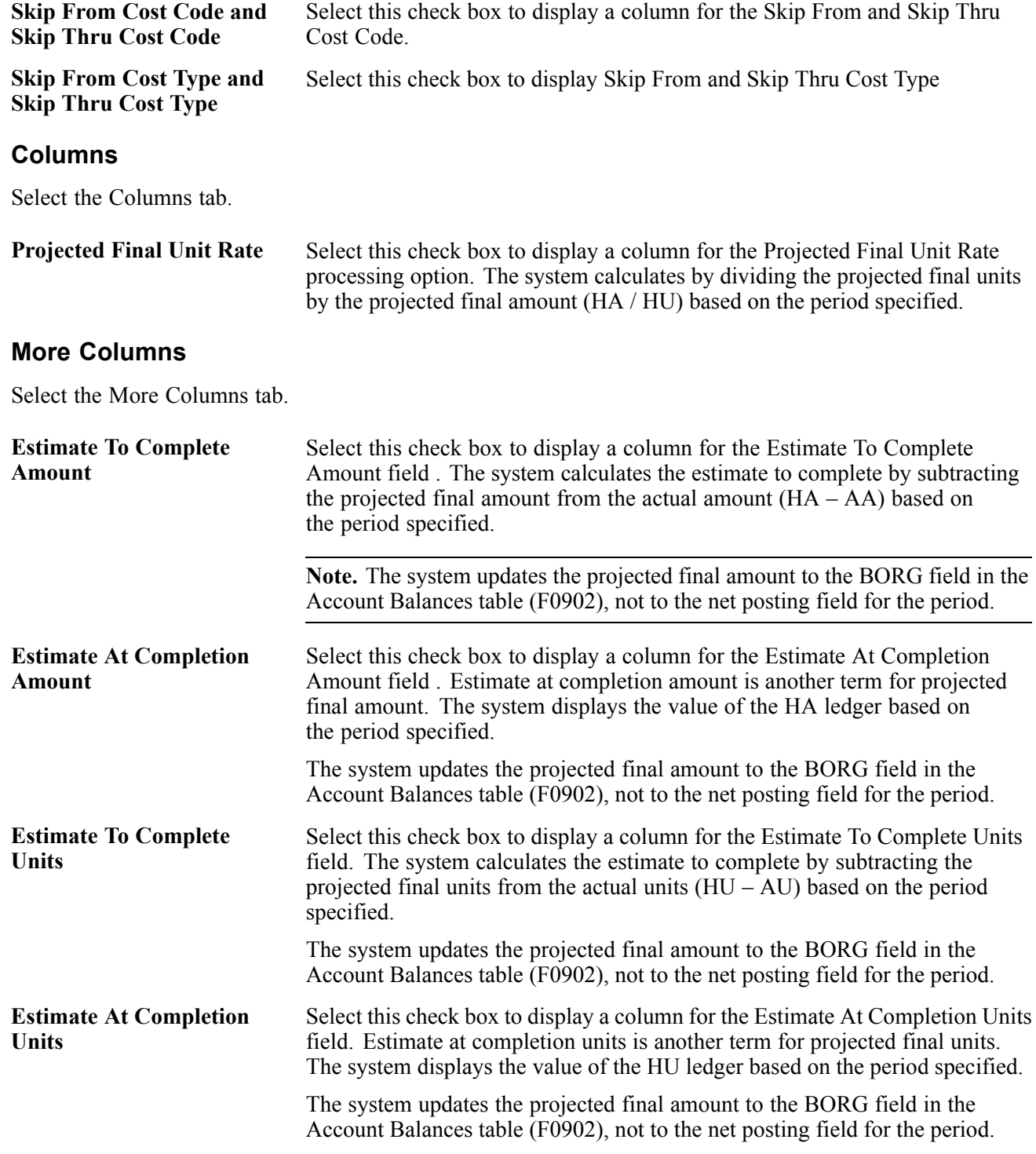

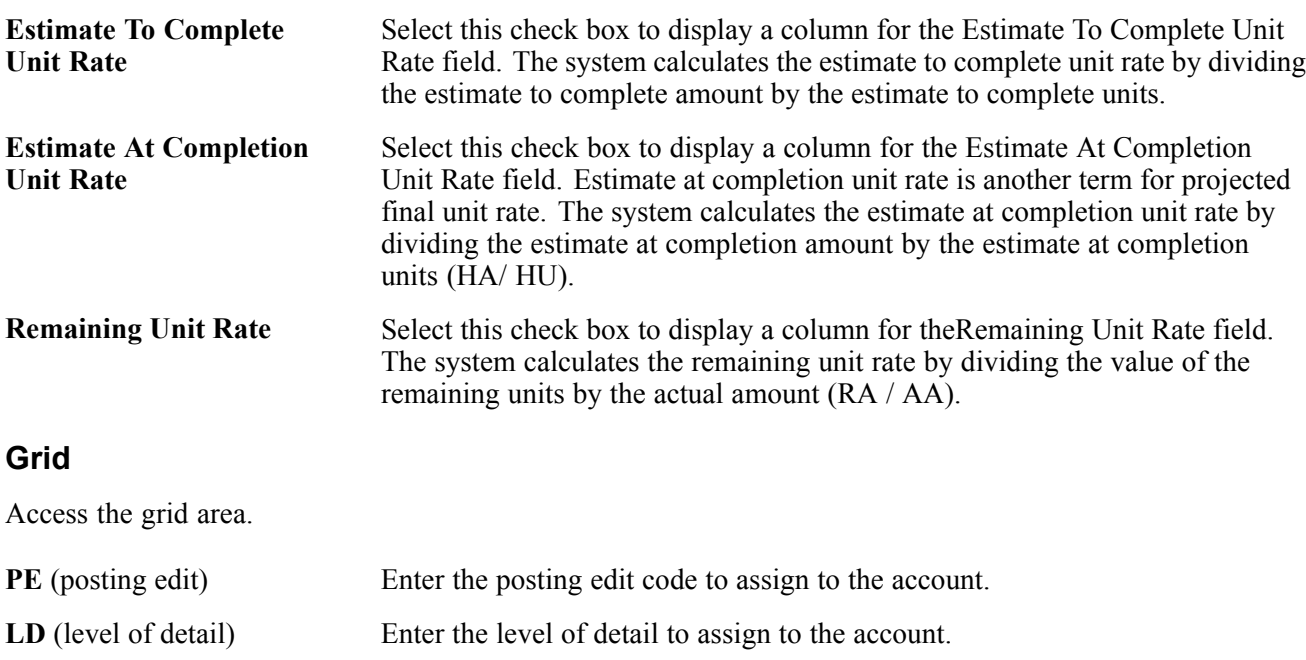

# **Entering Performance Based Labor Progress Information**

This section provides an overview of the Performance Based Labor Progress Entry program (P510312) and discusses how to:

- Set processing options for Performance Based Labor Progress Entry (P510312).
- Enter performance based labor progress information.

#### **Understanding Performance Based Labor Progress Entry (P510312)**

You use the Performance Based Labor Progress Entry program to measure the progress of labor hours and costs based on productivity. Unlike the other progress entry programs, the Performance Based Labor Progress Entry program is designed specifically for evaluating the performance of labor (or any other similar account to which you assign methods of computation H and L). Measuring actual and budget labor costs and hours is not enough to evaluate whether the task is at risk for going over budget, because performance has not been factored into the analysis. The Performance Based Labor Progress Entry program calculates earned values, so that you can determine how much of the activity should be completed at a particular point in time. Then, the system divides the actual costs and hours by the earned costs and hours to derive a performance factor. By calculating a performance factor, you can measure the labor costs against the productive labor hours, not just the labor hours expended for the task.

Unlike the other job progress programs, the system does not launch the Job Status Inquiry form to display and select accounts by job; instead, it provides a inquiry form that displays only the accounts assigned computation methods H and L. To further refine the search, enter tolerance exception ranges based on performance factors. The system displays only those labor accounts that are outside of the tolerance range. This lets you assess the accounts that are at risk based on performance. The inquiry program also provides check boxes to select the columns that you want to display. You can display account balances by inception-to-date, cumulative (year-to-date), or by period.

When you select an account from the Work With Performance Based Labor Activity form, the system displays the Labor Progress Entry Revisions form, which you can use to analyze the current activity for the task such as productivity, and unit and hourly rates. The system divides the form into four sections that are defined by group boxes:

- The first and second sections are informational only and display the job and account information. Because this information is static, it provides the basis of comparison for other scenarios that you can enter in the third section.
- The third section provides you with input fields that you can use to manipulate the performance factors, estimate to complete values, estimate at complete values (projected final values), and actual quantities. When you change the value in one field and leave itt, the system recalculates the information based on the change so that you can compare other results to the actual information in the second section. You can continue manipulating the fields until you are satisfied with the results. The system does not update the Account Balance table until you click the OK button.

**Note.** If you change estimate at completion (projected final) quantity, the system automatically generates a journal entry for the header account of the task to the revised budget ledger that is specified in the processing option, as long as the Job Cost Audit Trail processing option is not set to *2*.

If the percent complete is less than the threshold percent (as displayed in the first section of the form), the estimate-to-complete and estimate-at-completion (projected final) values equal the revised budget ledger values. Only revisions to the quantity fields may be entered.

• The fourth section provides a Reason for Variance text field that you can use for any purpose, whether to validate the current results or provide additional information for revisions to the budget that you enter. The system stores the information that you enter as a media object (attachment).

# **Forms Used to Enter Performance Based Labor Information**

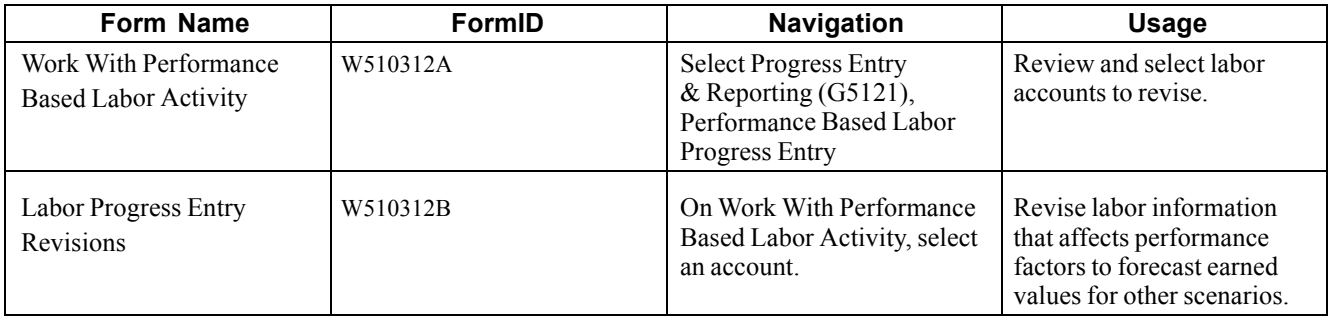

## **Setting Processing Options for Performance Based Labor Entry (P510312)**

Processing options enable you to specify the default processing for programs and reports.

#### **Defaults**

Use these processing options to specify the default values that appear on the form.

**1. Default Cost Code Range** From Cost Code

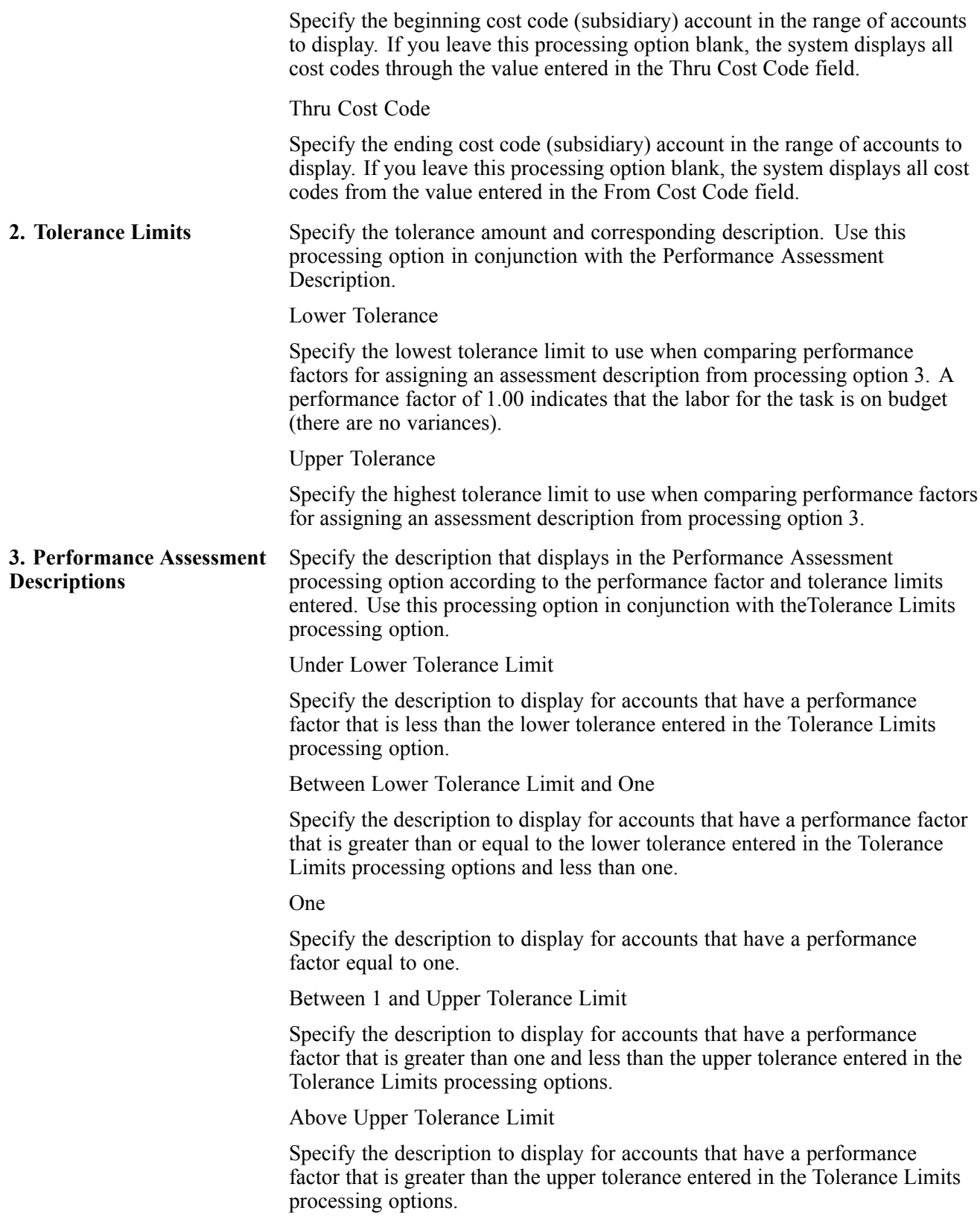

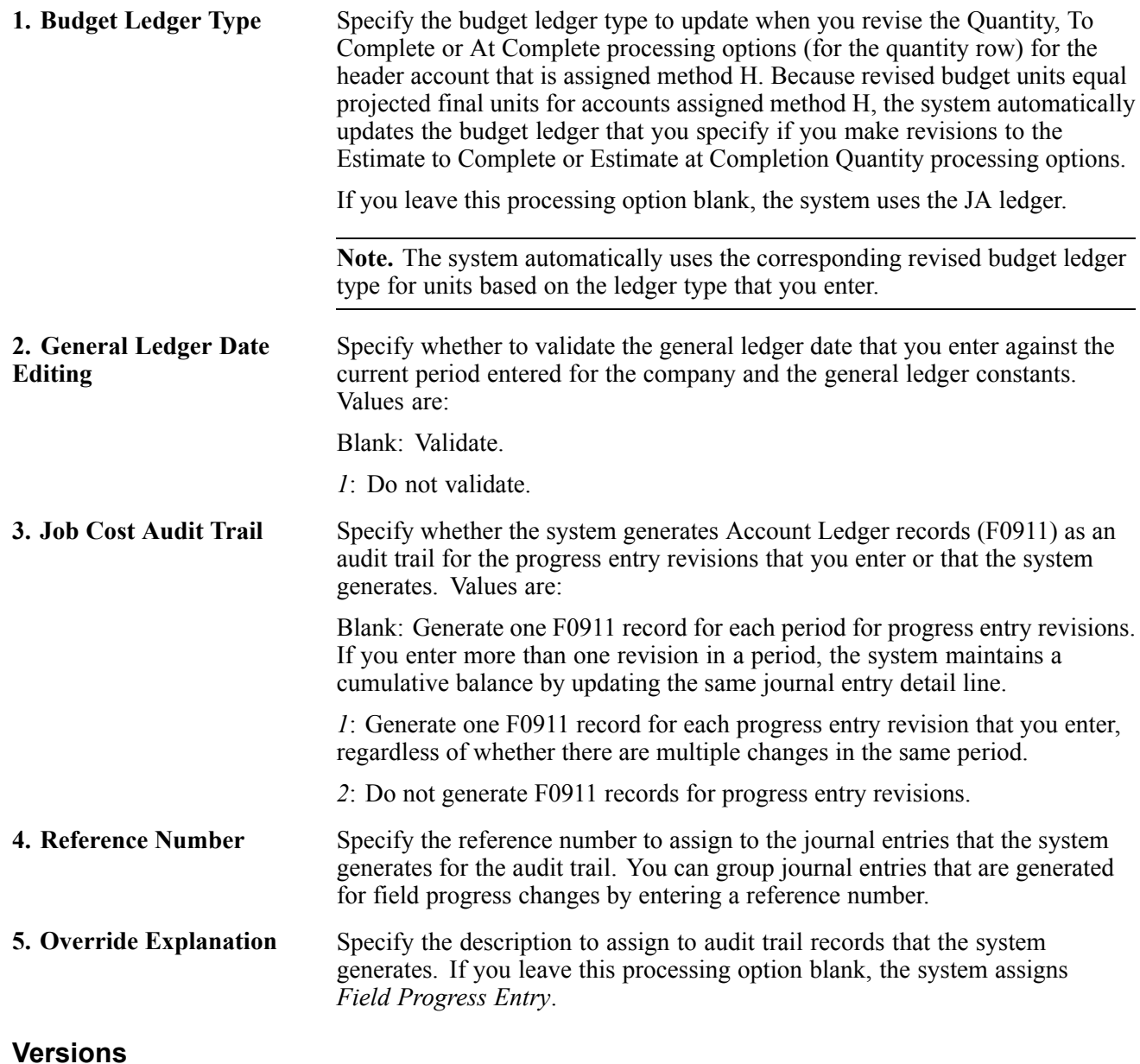

If you leave these processing options blank, the system uses version ZJDE0001.

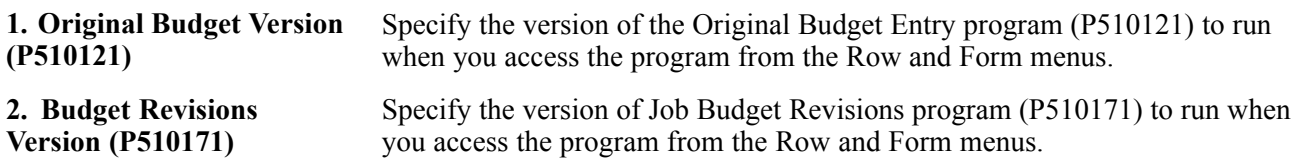

# **Entering Performance Based Labor Progress Information**

Access the Labor Progress Entry Revisions form.

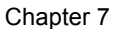

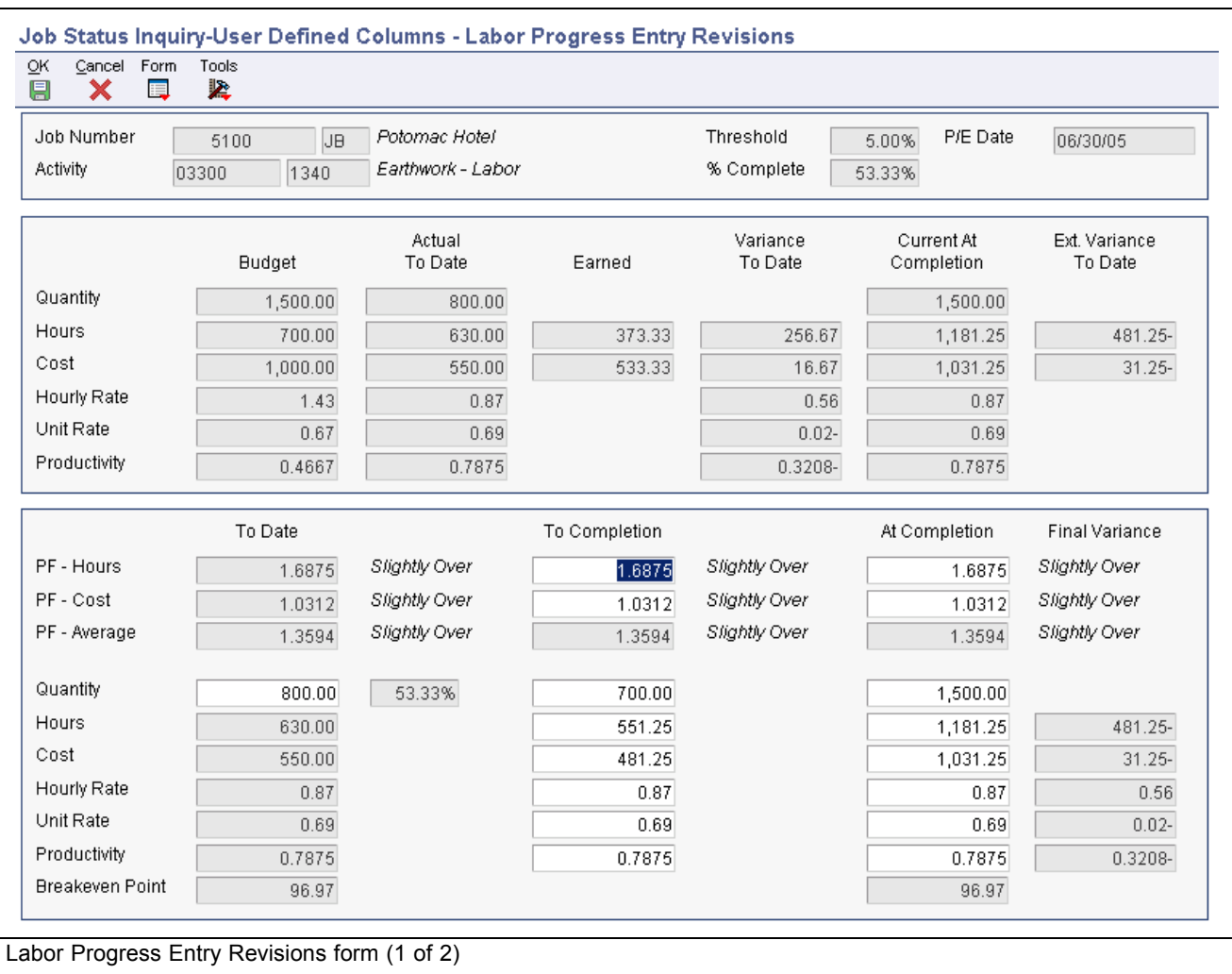

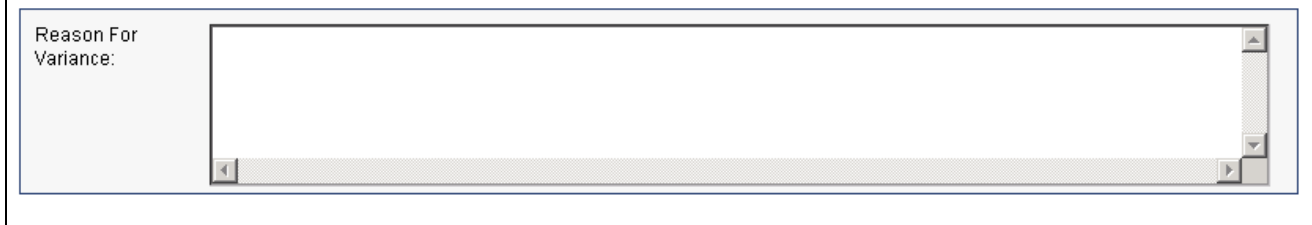

Labor Progress Entry Revisions form (2 of 2)

#### **Tolerances**

Complete these fields on the Tolerances tab on the Work With Performance Based Labor Activity before proceeding to the Labor Progress Entry Revisions form.

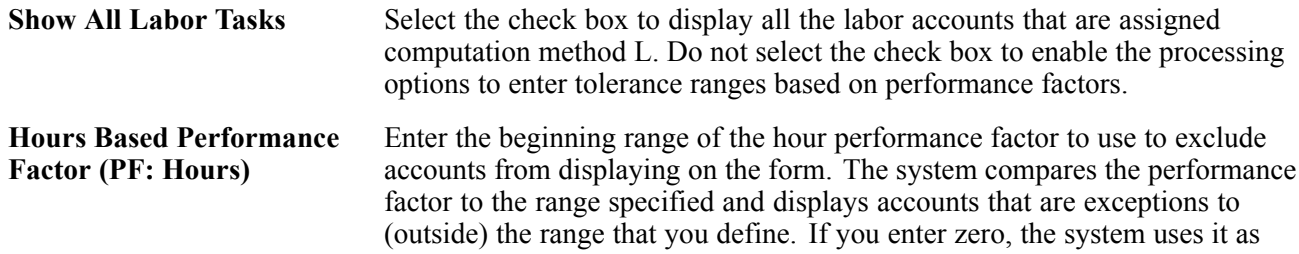

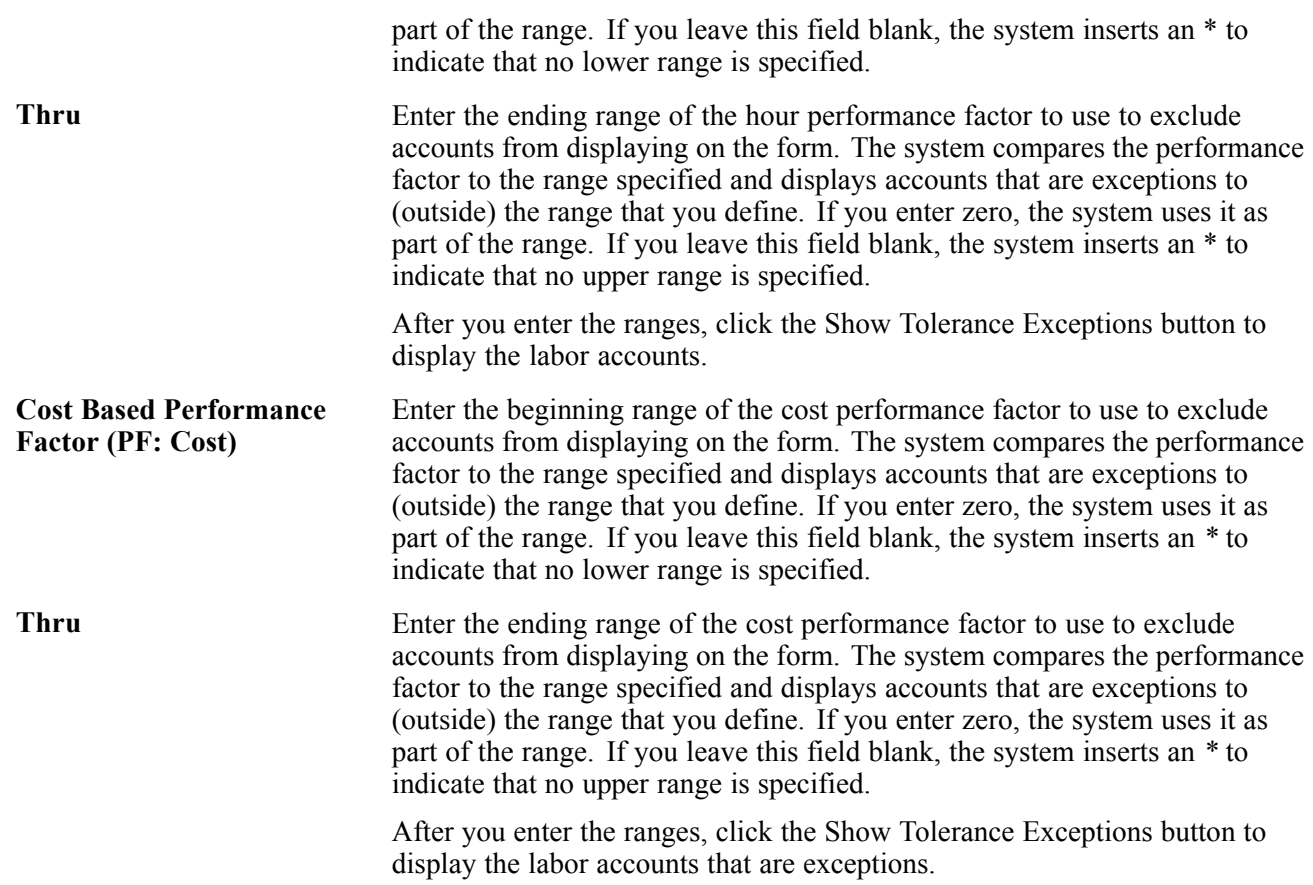

#### **Labor Progress Entry Revisions Form**

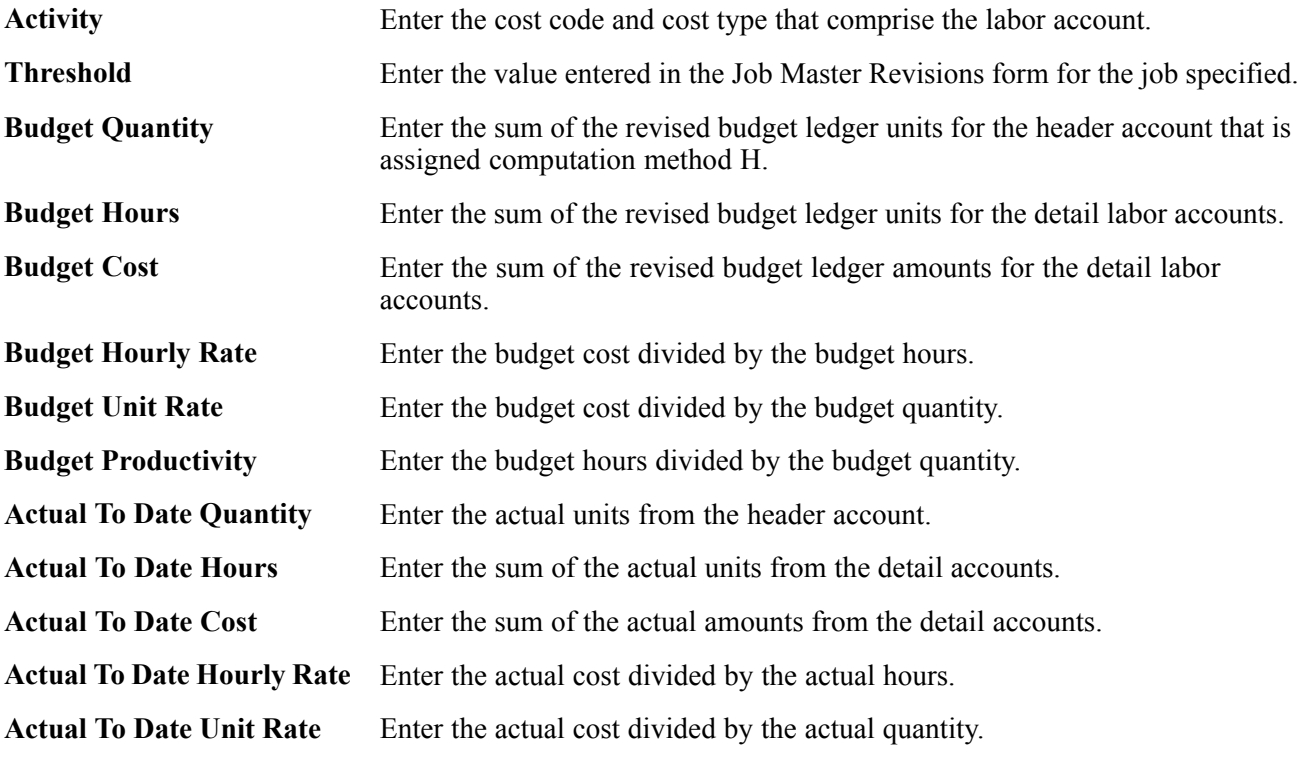

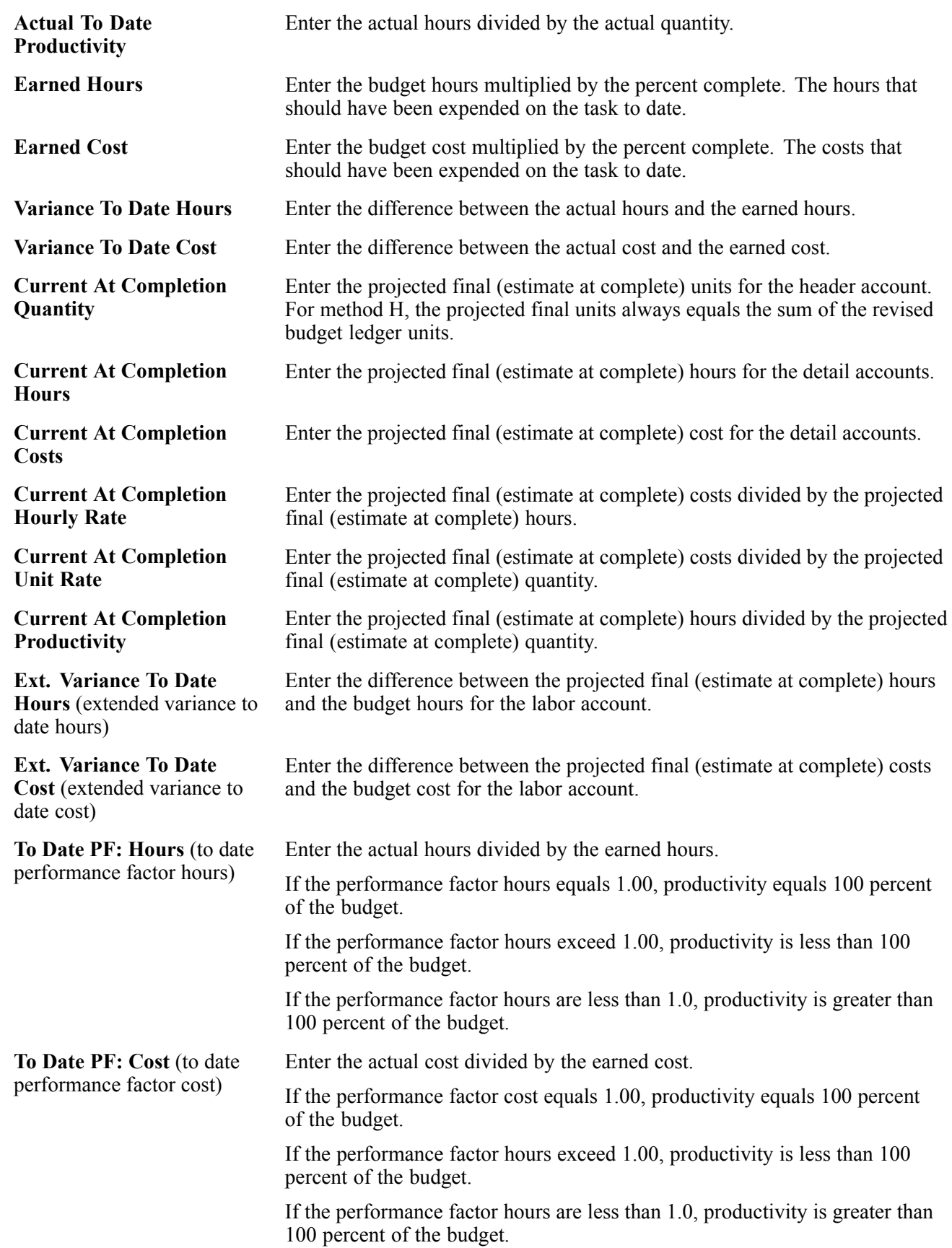

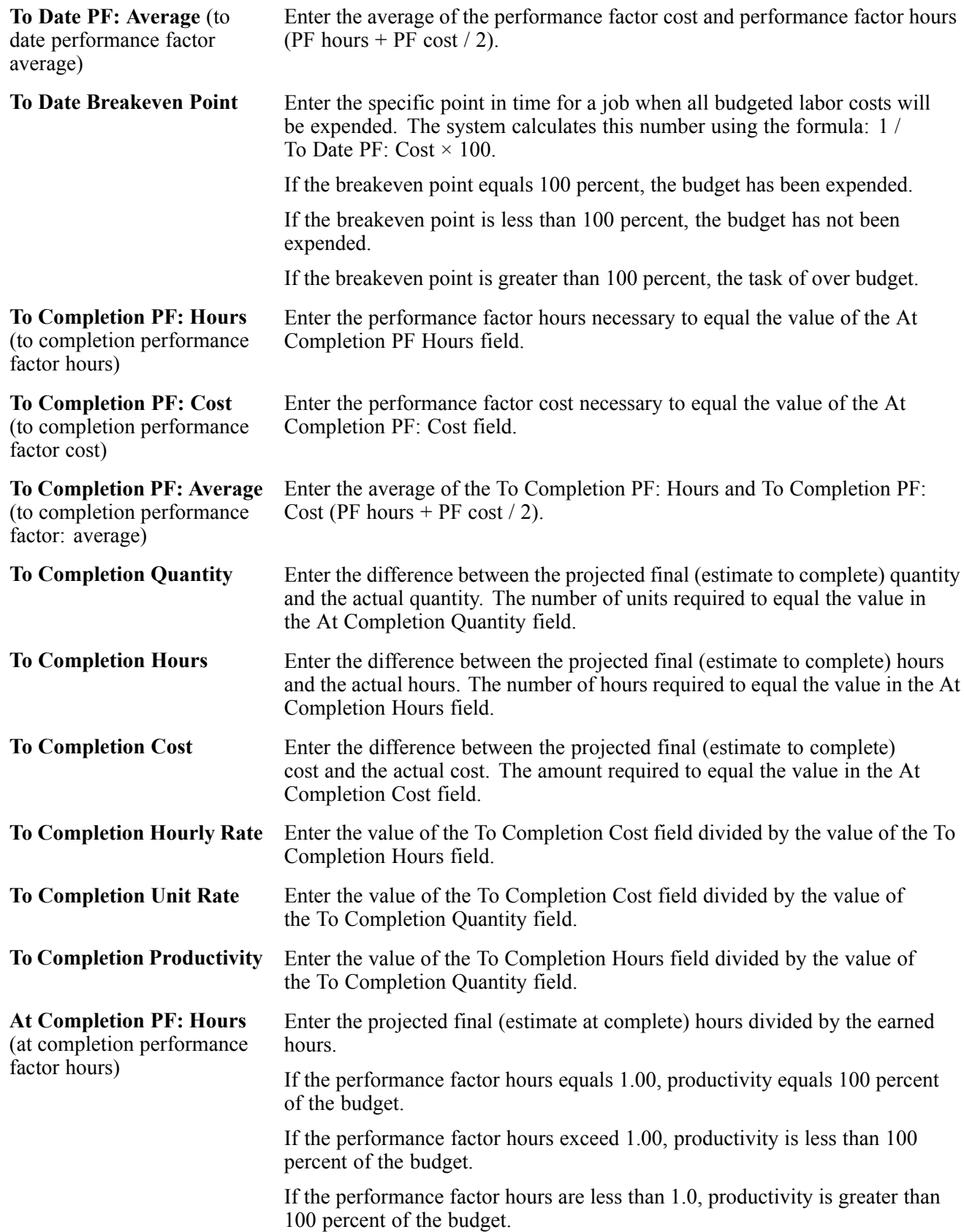

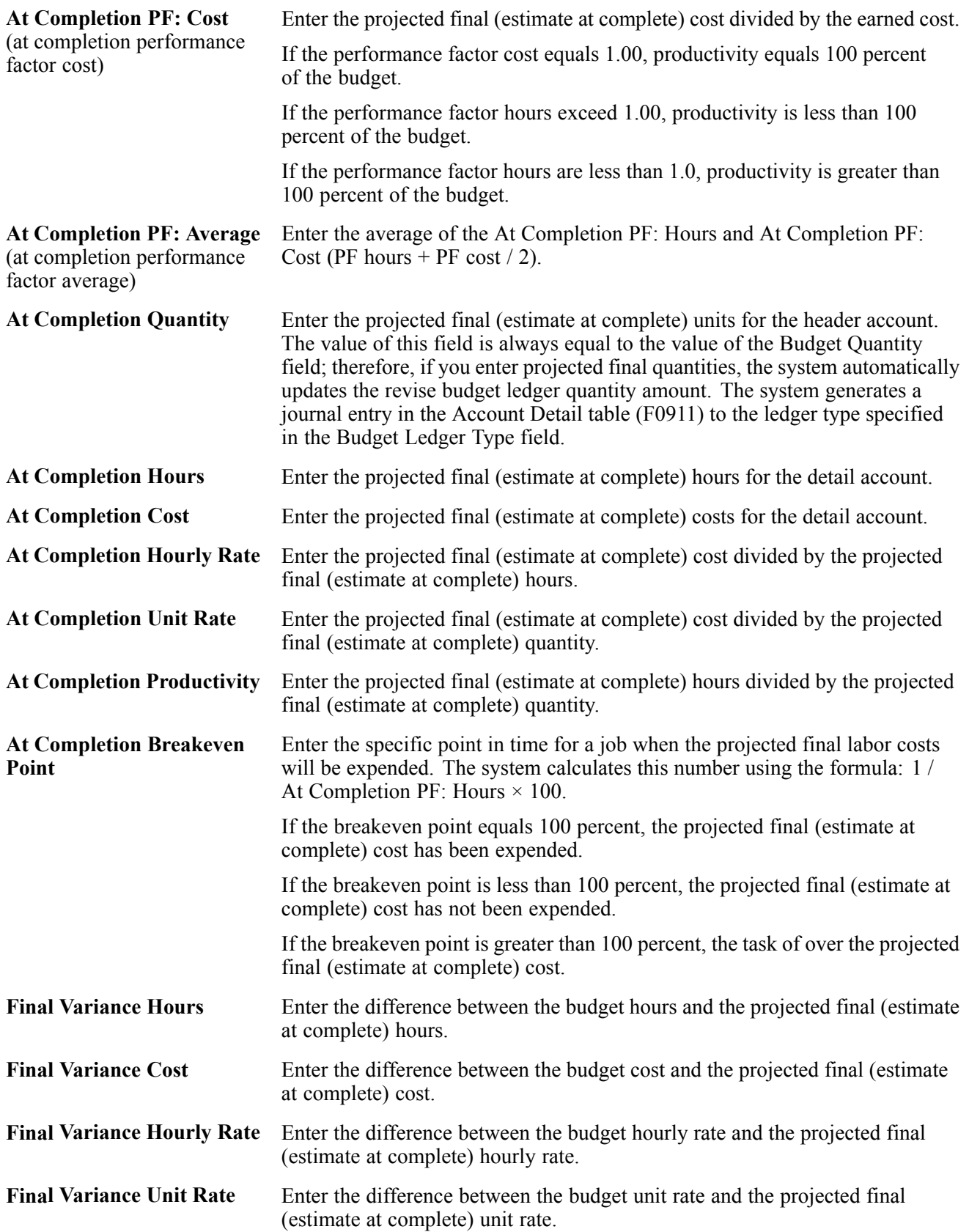

**Final Variance Productivity** Enter the difference between the budget productivity and the projected final (estimate at complete) productivity.
# <span id="page-144-0"></span>**CHAPTER 8**

# **Recognizing Profit**

This chapter provides an overview of profit recognition and discusses how to:

- Update the percent complete for the job.
- Generate profit recognition data.
- Removing a recognition version.
- Revise profit recognition information.
- Create profit recognition journal entries.

# **Understanding Profit Recognition**

You use the job progress applications to track actual costs compared to the expected (budgeted) costs based on the percent complete of each task, which is determined by the computation method assigned to each account. For profit recognition, you use the percent complete to project the final costs and projected final revenue for the entire job. Profit recognition is an accounting process that you can use to record the revenue earned or lost, based on the percent that a job is complete at any time during the job's progress. Profit recognition is independent of the billing status of the job; you can recognize profit for a job even if you have not billed the customer for the completed work.

When you run the profit recognition programs, the system calculates the profit or loss for the period based on the actual and projected final values (costs and revenues), and then generates journal entries to adjust the actual costs and revenue according to these factors:

- Whether you enter accrued or deferred costs.
- Whether you recognize deferred revenue all at once or proportionately over the life of the job.
- Whether you have over or under billings for the period.
- Whether you calculate profit based on revenue or costs.
- Whether you have reached the threshold percent complete.

The system generates the journal entries to the accounts set up in the profit recognition AAIs, or to the accounts specified in processing options. Many of the journal entries are accrued amounts that the system reverses in the next period. The system tracks profit by period, quarter, year, and by job.

# **Updating the Percent Complete for a Job**

This section provides an overview of the Update Percent Complete program (P511112) and discusses how to enter the percent complete for a job.

# **Understanding the Results of Updating the Percent Complete**

When you run the Profit Recognition Build program processing options either calculate the percent complete based on projected final values or use the value from the F% ledger:

- If you select the processing option to calculate the percent complete, the system uses the formula: AA / HA.
- If you select the processing option to use the value from the F% ledger, you must first enter it.

You use the Update Percent Complete program (P511112) to enter the percent complete for the job. You can display all the jobs for a company or display only the open jobs. Besides the search criteria that you can use to locate the job records, the only field available to update is Percent Complete. When you enter the percent complete, the system updates the value to the  $F\%$  ledger for the job account for period specified. The job account that it updates is composed of the business unit (job number) only; the object (cost code) and subsidiary (cost type) fields are blank. The system uses the percent complete that you enter to calculate projected final values and profit values.

There are no associated processing options for the Update Percent Complete program.

**Note.** If you have already generated the profit recognition records, you can enter the percent complete for the job using the Group Job Adjustments (P5144) or Single Job Adjustments (P51440) program.

# **Forms Used to Update the Percent Complete**

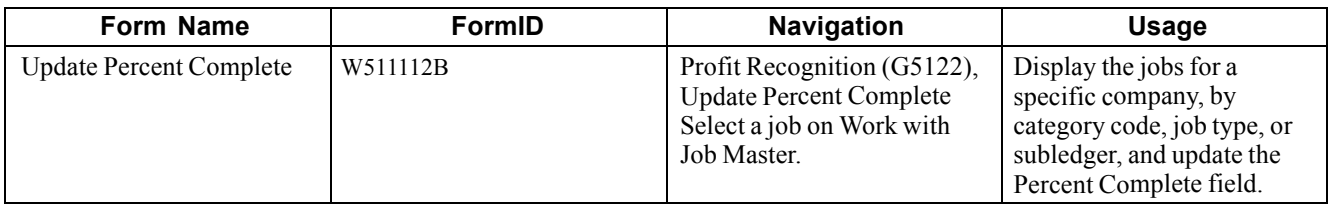

# **Updating the Percent Complete**

Access the Update Percent Complete form.

# **Generating Profit Recognition Data**

This section provides an overview of the Profit Recognition Build program (R51800) and discusses how to:

- Generate profit recognition data.
- Set processing options for Profit Recognition Build (R51800).

# **Understanding the Profit Recognition Build Program (R51800)**

The first step in the profit recognition process is to generate the profit recognition data. You can generate the information in preliminary or final mode.

- In preliminary mode, the system generates a report of the actual and budget amounts, and calculates the projected final values and percent complete. Using the report, you can validate that all transactions have been included. If you need to revise budget or actual amounts, you can do so easily and rerun the report again.
- In final mode, the system performs the same calculations and generates the same report as it does when you run the program in preliminary mode, but it also generates records in the profit recognition tables (F5144 and F5145). After you have generated records in the profit recognition tables, you can still adjust the projected final amounts or the percent complete, but if you need to adjust budget or actual amounts, you must either:
	- Run the Remove a Recognition Version program (R51810), enter the revisions, and then rerun Profit Recognition Build.

The system generates new profit recognition information based on the revisions that you make.

- Enter you revisions and rerun Profit Recognition Build.

The system generates adjusting journal entries for the revisions (incremental differences) only.

Depending on whether you want the system to base profit on costs or revenues, and the information that you enter, the system calculates one or more of these values:

• The percentage of completion for the job.

If you do not enter a percent complete value directly into the F% ledger, the system calculates it by dividing the amounts in the AA ledger by the amounts in the HA ledger. The amounts in the AA ledger can be either costs or revenues or both, depending on the setting of the Recognition Method processing option.

The percent complete for a job cannot be greater than 100 percent or less than 0 percent. If the percent complete is greater than 100 percent, the system uses 100 percent to calculate profit. If the percent complete is less than 0, the system uses 0 to calculate profit.

• The projected final amounts.

If you do not enter a percent complete, the system uses the total from the HA ledger for the job. If you enter a percent complete, the system recalculates the projected final value by dividing the actual amount by the percent complete. For example, if the percent complete is 25 percent and the actual cost is 1000, the projected final cost would be 4,000.

• The earned cost and revenue.

The system calculates earned amounts by multiplying the projected final amounts by the percent complete.

• Over and under billing amounts.

The system calculates over and under values by subtracting the earned amounts from the actual amounts.

• The amount of profit.

The system calculates profit by subtracting cost from revenue.

You can set up a threshold percent complete so that the system does not calculate the profit for a job until the percentage of completion is greater than or equal to the threshold percent complete:

- If the percentage of completion is less than the threshold, the system records the earned job-to-date profit as zero.
- If the percentage of completion is greater than the threshold percent, and you calculate profit based on costs, the system forces the revenue earned to equal the cost earned.
- If the percentage of completion is greater than the threshold percent, and you calculate profit based on revenue, system forces the cost earned to equal the revenue earned.
- If the percentage of completion is greater than the threshold percent, and you calculate profit using whichever results in the lower profit (cost or revenue), the system adjusts the appropriate account accordingly.
- If the percent of completion is equal to or greater than the threshold, you can immediately recognize any profit that was deferred or you can amortize the profit over the remaining life of the job.

Profit can be recognized for the project (across multiple jobs) or at the job level. In addition, you can regenerate profit information for a closed period when adjustments are needed.

When you run the Profit Recognition Build program in final mode, the system:

- Generates one record in the Profit Recognition table (F5144).
	- The system updates the version fields (VERS and VER) with the version number that you used to run Profit Recognition Build.
	- The system updates the next number field (NNBR) with the next number that it retrieves from the Next Numbers table (F0002).
	- The system updates the cost and revenue accounts for actual, revised budget, and projected final amounts.

The system uses the JCCA and JCST AAIs to determine the range of revenue and cost accounts.

- The system updates the Record Requires Regeneration field (G7ZFU1) to Y to indicate that journal entries have not been generated for the profit recognition records.
- Generates one record for each cost type in the Profit Recognition Account Balance (F5145).

The system calculates the amount of profit for each cost type.

• Generates a report (Profit Recognition File Build) of the information that it calculates.

You can review the information online using the Single Job Adjustments (P51440) or Group Job Adjustments (P5144) program.

• If you set a processing option, the system generates the Executive Summary Report. The difference between this report and the Profit Recognition File Build report is that it also includes the over and under billing amounts and provision for loss amounts, if any. It also prints profit information by project, instead of by job. If you do not specify to generate the Executive Summary Report, you can generate it at any time by selecting the option from the menu.

After you generate profit recognition information in final mode, you can make online adjustments, if necessary, using the Single Job Adjustments or Group Job Adjustments program, and generate journal entries to update the appropriate cost and revenue accounts, or delete the version and remove the profit recognition records so that you can make changes to source tables and rebuild it based on different criteria.

#### **See Also**

[Appendix](#page-176-0) A, ["](#page-176-0)PeopleSoft [EnterpriseOne](#page-176-0) Job Cost Report[s,"](#page-176-0) Job Cost [Summary](#page-176-0) Reports: A to Z, page [157](#page-176-0)

### **Prerequisites**

Before you complete the task described:

Verify that UDC 51/IS is set up for the job type and cost type and AAI, if desired.

See [Chapter](#page-29-0) 2, ["](#page-29-0)Setting Up the Job Cost [System](#page-28-0)[,"](#page-29-0) Setting Up User [Defined](#page-29-0) Codes for Job Cost, page [10.](#page-29-0)

Verify that the Job Cost AAIs, specifically the ranges defined by the JCCA and JCST AAIs, are set up to identify the revenue and cost accounts.

See [Chapter](#page-34-0) 2, ["S](#page-34-0)etting Up the Job Cost [System](#page-28-0)[,"](#page-34-0) [Setting](#page-34-0) Up Automatic Accounting Instructions for Job Cost, page [15.](#page-34-0)

# **Generating Profit Recognition Data**

Select Profit Recognition (G5122), Profit Recognition Build.

# **Setting Processing Options for Profit Recognition Build**

Processing options enable you to specify the default processing for programs and reports.

#### **Process**

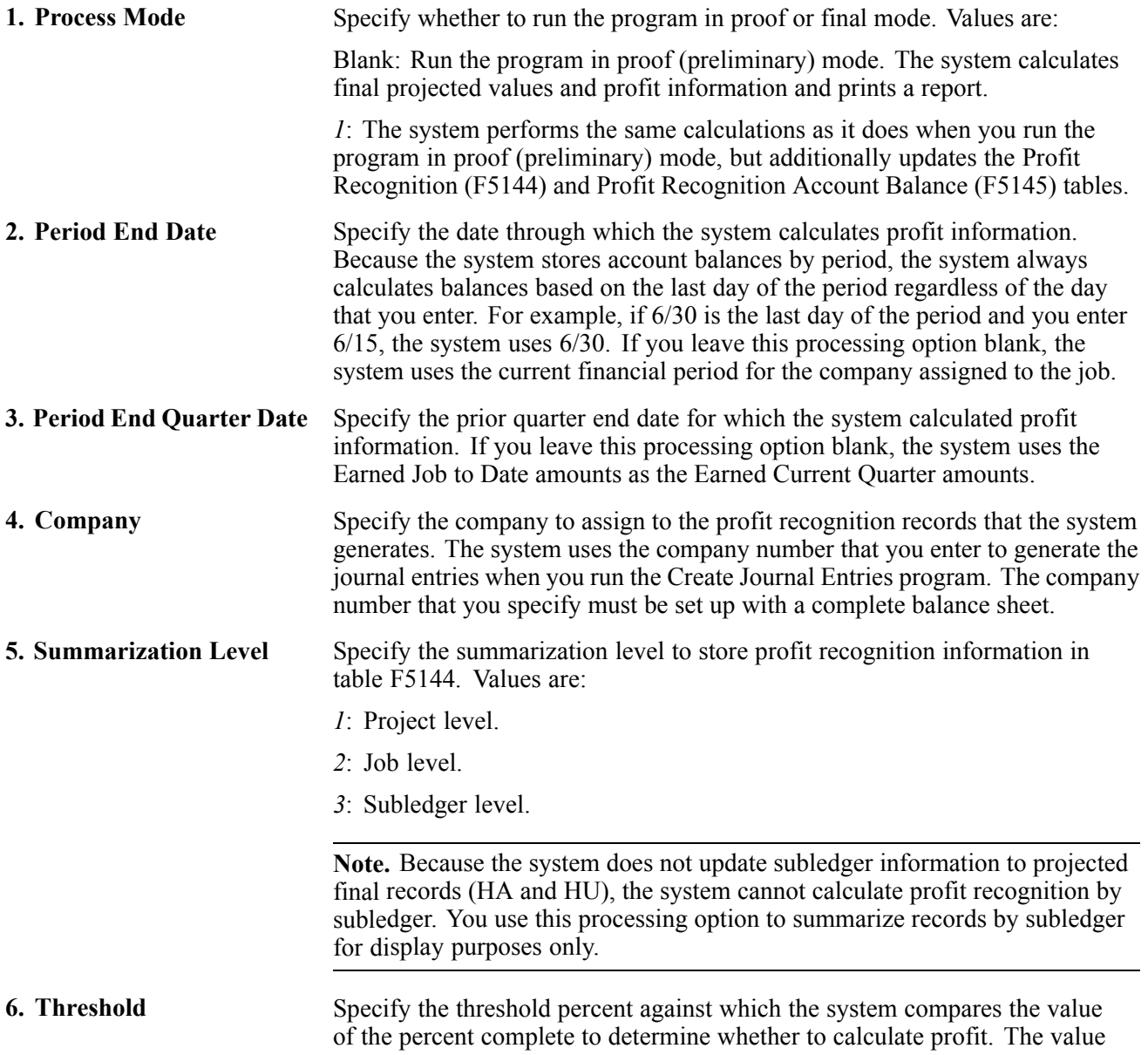

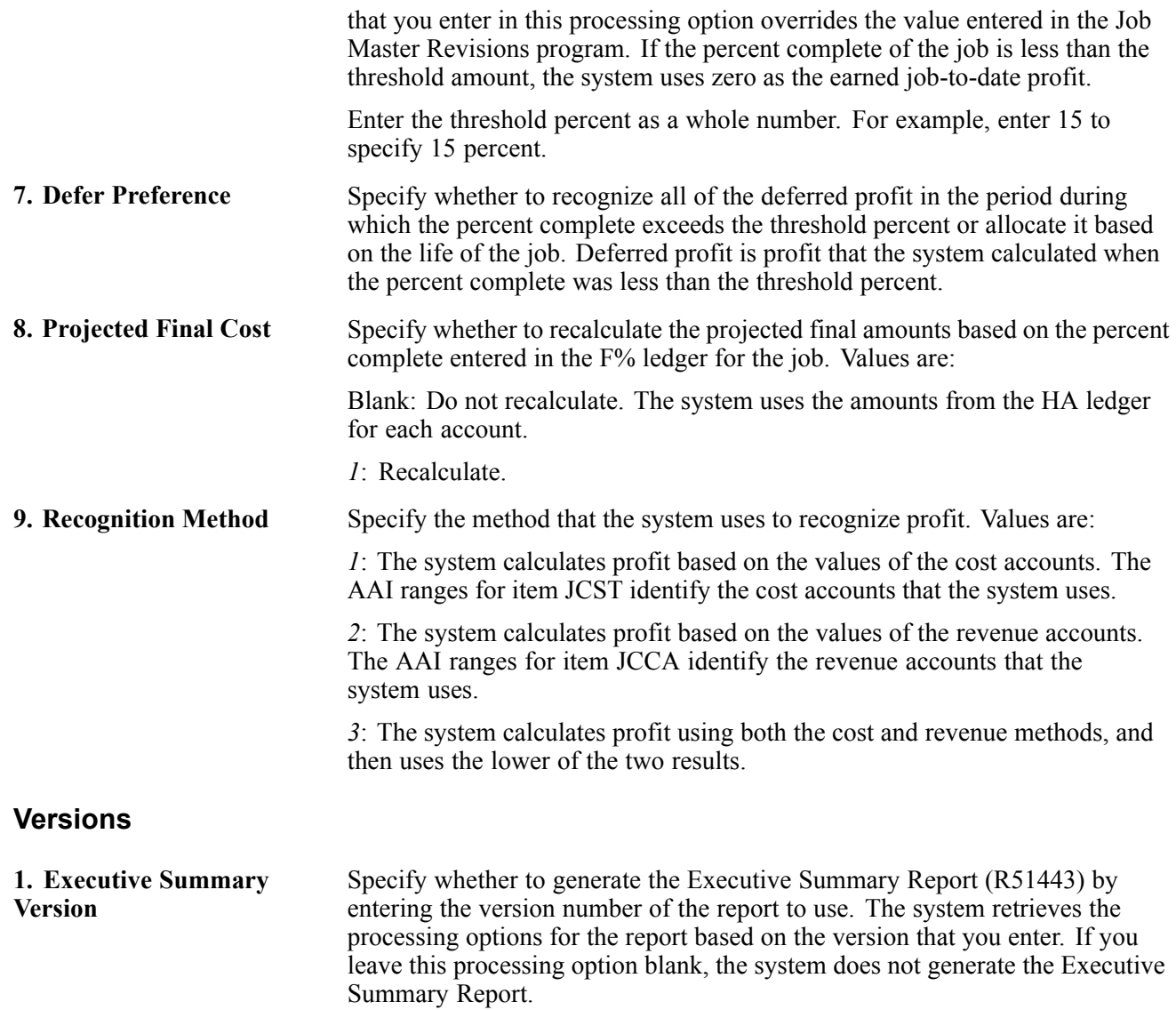

# **Removing a Recognition Version**

This section provides an overview of removing profit recognition records, based on the version that you used to generate them, and discusses how to:

- Remove a recognition version.
- Set processing options for Remove a Recognition Version (R51810).

# **Understanding Recognition Versions and Record Removal**

If you run the Profit Recognition Build program in final mode, and find that the results require changes to the values in the Account Balance table (F0902) using job progress entry or journal entries, you can remove the profit recognition records and regenerate them after you make the desired changes. To remove the profit recognition records from tables F5144 and F5145, you must run the Remove a Recognition Version program (R51810). When you run this program, you specify the version associated with the records that you want to remove. If you want to remove records for a specific job only, you can also specify a job number. The system removes records for the version and job specified only when the Record Requires Regeneration field (G7ZFU1) in table F5144 is set to Y. If the value of this field is N, journal entries have already been generated for the version and you cannot remove it.

**Important!** Do not delete the unposted journal entries. Post the journal entries, enter the revisions, and rerun the Profit Recognition Build for the same period. The system creates journal entries for the incremental differences only based on the changes that you make. You can also post the journal entries, void them, post the voided entries, enter the revisions and rerun Profit Recognition Build for the same period.

After you remove the profit recognition records and make the necessary changes, you can rerun the Profit Recognition Build program to regenerate profit recognition records.

# **Removing a Recognition Version**

Select Profit Recognition (G5122), Remove a Recognition Version.

### **Setting Processing Options for Remove a Recognition Version (R51810)**

Processing options enable you to specify the default processing for programs and reports.

#### **Process**

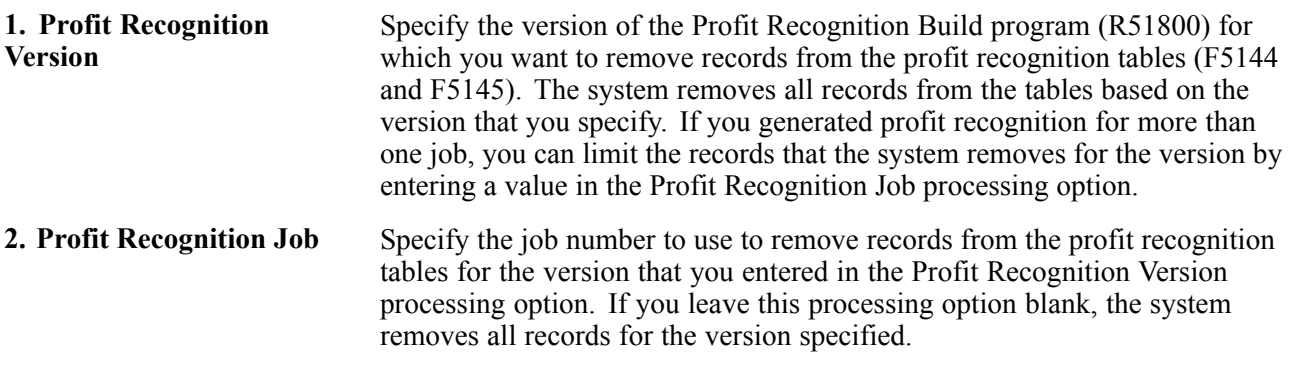

# **Revising Profit Recognition Information**

This section provides an overview of revising profit recognition information and discusses how to:

- Set processing options for Group Job Adjustments (P5144).
- Set processing options for Single Job Adjustments (P51440).

• Revise profit recognition records.

### **Understanding Revisions to Profit Recognition Records**

After you generate profit recognition records, you might find that you need to make adjustments to the projected final amounts (revenue, cost, and profit) or change the percent complete on the job. Rather than trying to manipulate the factors that the system uses to calculate projected final amounts, which consists of removing the existing profit recognition records and regenerating them, you can manually adjust the projected final values, from which the system derives the profit calculation, using either the Single Job Adjustments (P51440) or Group Job Adjustments (P5144) programs.

**Note.** You cannot revise profit records for which journal entries have been generated. If the Version field is blank on the Work with Profit Recognition Versions form, journal entries have been generated, and you cannot revise or remove profit recognition records.

See [Chapter](#page-160-0) 8, ["](#page-160-0)[Recognizing](#page-144-0) Profit[,"](#page-160-0) Revising Profit [Recognition](#page-160-0) Journal Entries, page [141.](#page-160-0)

If you select Single Job Adjustments, you can review and update the information for one job only. If you select Group Job Adjustments, the system displays the profit recognition information for all of the jobs that were updated for the version of the Profit Recognition Build program that you ran. The Group Job Adjustment program is especially useful if you generated profit recognition records for multiple jobs within a project because you can review all of the information on one form.

Regardless of the program that you select, the system displays values from the profit recognition tables (F5144 and F5145). You can use the adjustment program to revise:

• The profit recognition method.

If you want to compare the amount of profit based on cost versus revenue (or vice versa), you can change the profit recognition method. The system recalculates projected final values and the percent complete based on the method that you select.

• Accrued or deferred costs.

If you want to increase actual amounts, enter the accrued cost as a positive number. If you want to decrease the actual amount, enter the deferred cost as a negative number. The system generates reversing journal entries to the accounts associated with AAI items JCAPO and JCAPC for accrued costs, and JCSMI and JCSMJ for deferred costs.

• Projected final values.

If you enter (force) projected final amounts, the system recalculates the percent complete. The system updates the projected final values to the accounts associated with AAI items JCPFC (projected final cost), JCPFR (projected final revenue), and JCPFP (projected final profit) in the FA ledger.

• Percent complete.

If you select the Percent Complete check box, the system changes the fields for projected final values to percent complete. The value that you enter depends on the profit recognition method. For example, if profit is based on costs, enter the percent complete in the corresponding cost field. If profit is based on revenue, enter the percent complete in the corresponding revenue field. The system recalculates and displays the projected final amounts based on the percent complete that you enter. The system updates the F% ledger with the percent complete for the job's account number (this account does not have a cost code or cost type, only a job number).

• Percent complete threshold.

If you lower the percent complete threshold, the system might revise amounts based on the value in the Deferred Method field. For example, if you recognize deferred profit in the period in which the percent complete is greater than the threshold percent, lowering the threshold might increase the amount of profit because it includes deferred amounts.

**Note.** You can enter the percent complete or you can enter projected final values; you cannot enter both. If you enter the percent complete, the system calculates projected final values. If you enter projected final values, the system calculates the percent complete. If you do not enter the percent complete or projected final values, the system calculates both amounts.

Any revisions that you make using the job adjustment programs updates table F5144. When you are satisfied with the profit recognition information for the period, you can lock the version of the records to prevent unauthorized changes. When you lock a version, the system updates the G7ULCK (User ID Lock) field in table F5144 with the user ID. Locked versions can only be unlocked by the person who locked the job.

If you want to revise other factors that are related to estimating job profit, such as budget, actual, or commitment amounts, you must do so in the system of origin. In this case, you should delete the profit recognition version, enter the revisions, and rerun the Profit Recognition Build program (R51800).

# **Forms Used to Revise Profit Recognition Records**

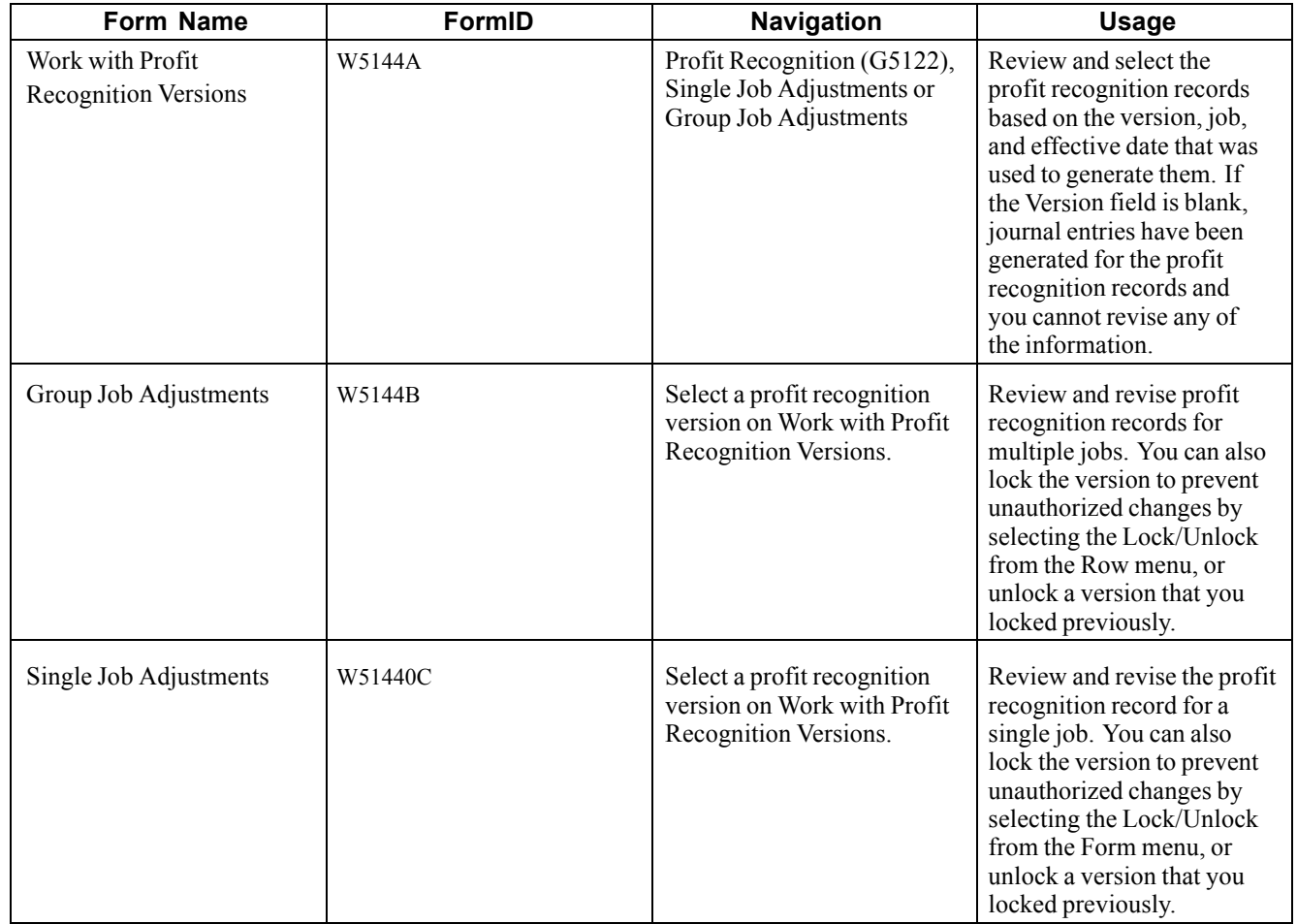

# **Setting Processing Options for Group Job Adjustments (P5144)**

Processing options enable you to specify the default processing for programs and reports.

#### **Version**

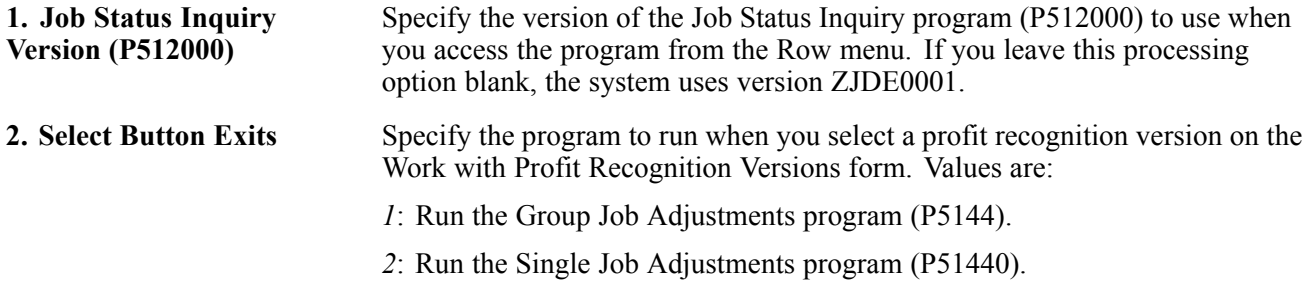

### **Setting Processing Options for Single Job Adjustments (P51440)**

Processing options enable you to specify the default processing for programs and reports.

#### **Version**

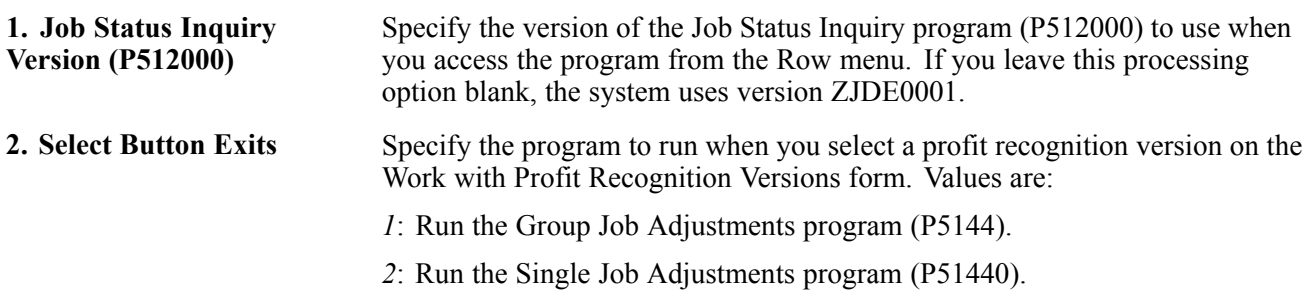

# **Revising Profit Recognition Records**

The fields that you can review and revise are the same regardless of which job adjustment program you select.

Access the Single Job Adjustments form.

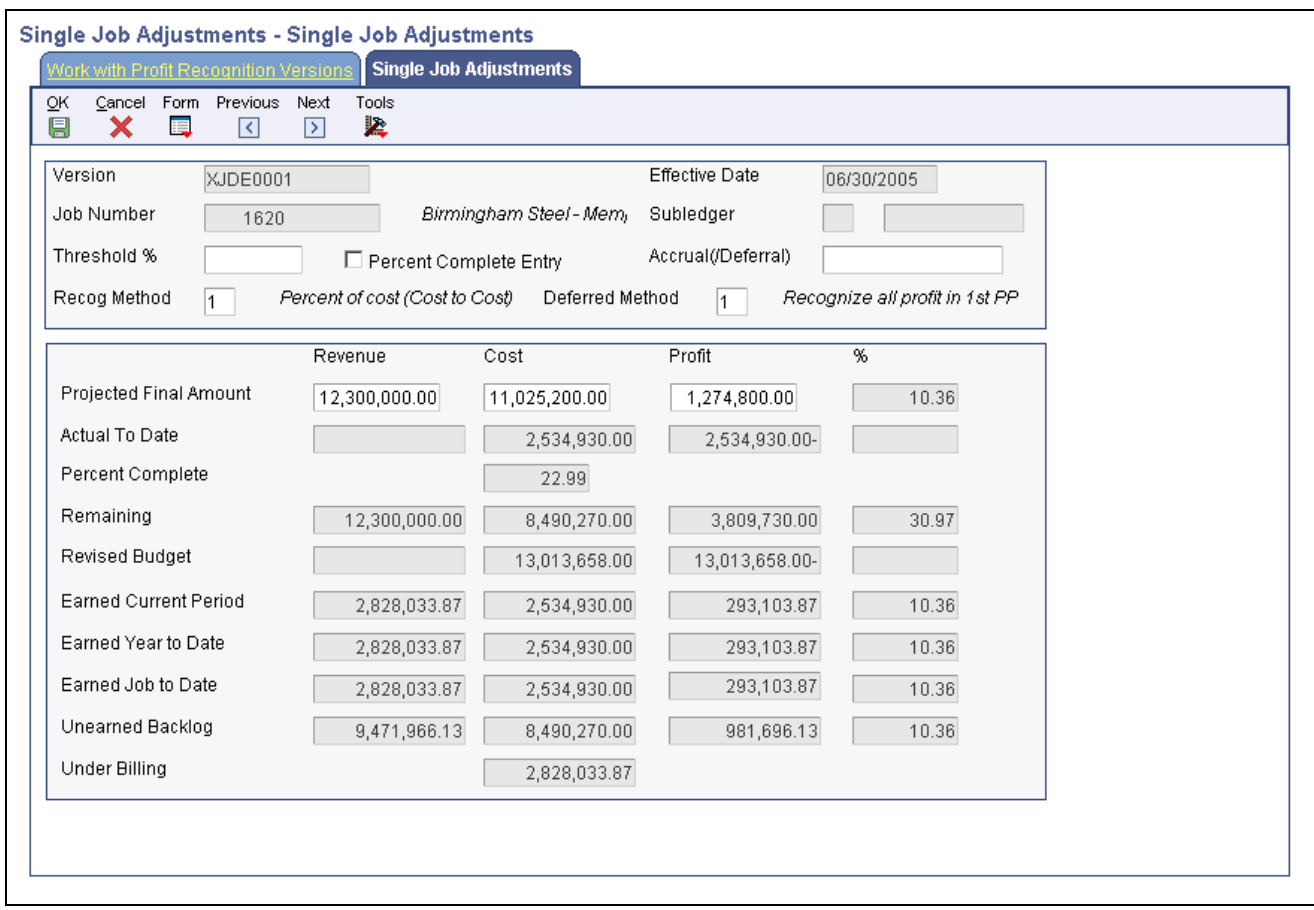

Single Job Adjustments form

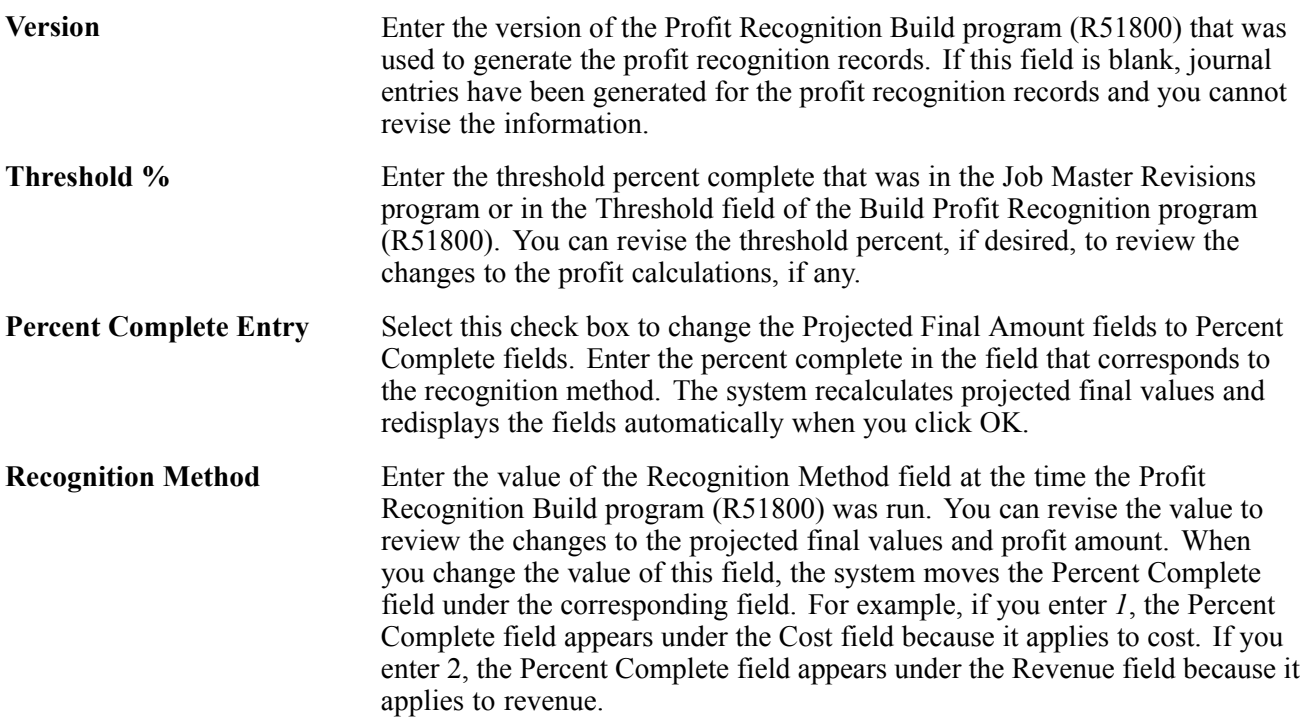

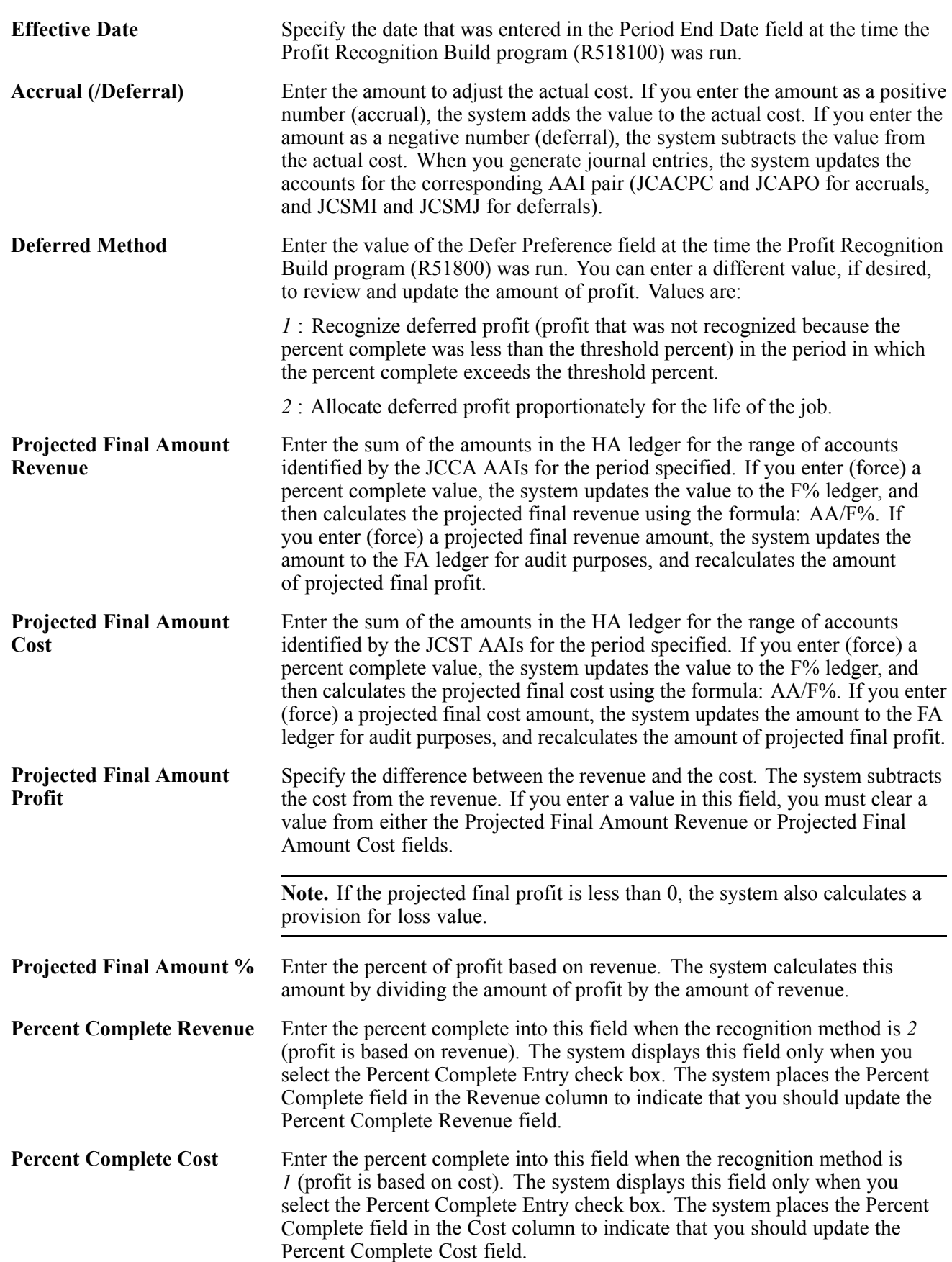

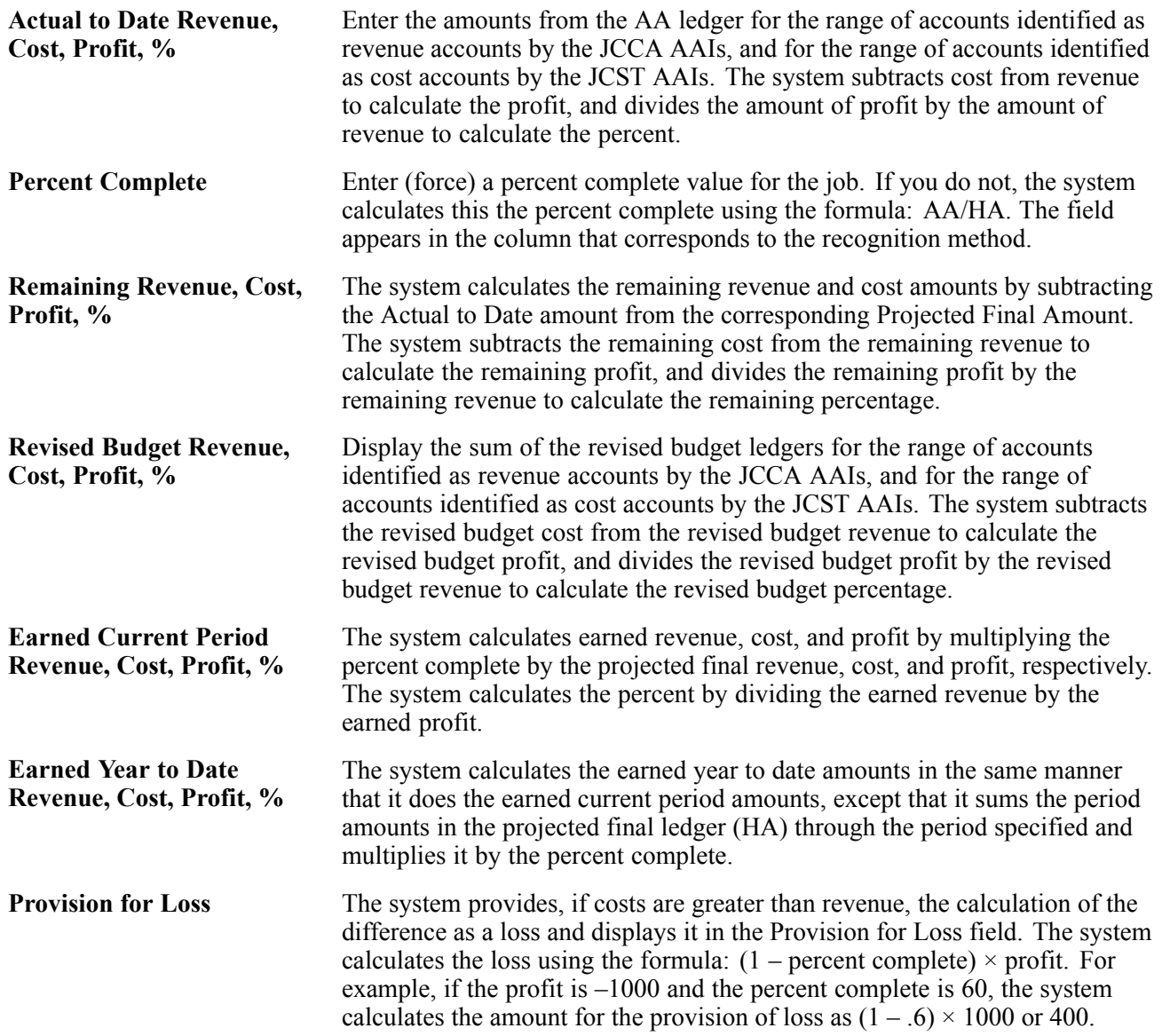

# **Creating Profit Recognition Journal Entries**

This section provides overviews of the Create Journal Entries program (R51444) and the profit recognition journal entries that the system creates using the AAIs, and discusses how to:

- Create profit recognition journal entries.
- Set processing options for Create Journal Entries (R51444).

# **Understanding the Create Journal Entries Program**

To generate the journal entries to the accounts that are used in the profit recognition process, you must run the Create Journal Entries program (R51444). The system creates journal entries to the appropriate accounts based on the information from the Profit Recognition table (F5144), which you can review using one of the job adjustments programs. When you run Create Journal Entries, the system:

- Creates journal entries with a document type JE and batch type G.
- Updates the Record Requires Regeneration field (G7ZFU1) in table F5144 to N

This prevents the system from generating journal entries more than once for the same record.

• Clears the Version field (VERS) in table F5144.

This protects the version against changes that could otherwise be made using the job adjustment programs.

After you generate profit recognition journal entries, you must post them to update the Account Balances table (F0902). If you have generated the journal entries in error, do not delete them.

See [Chapter](#page-160-0) 8, ["](#page-160-0)[Recognizing](#page-144-0) Profit[,"](#page-160-0) Revising Profit [Recognition](#page-160-0) Journal Entries, page [141.](#page-160-0)

#### **See Also**

*PeopleSoft EnterpriseOne Financial Management Solutions Application Fundamentals 8.11 SP1 PeopleBook*, "Working with Batches"

*PeopleSoft EnterpriseOne Financial Management Solutions Application Fundamentals 8.11 SP1 PeopleBook*, "Posting Financial Transactions"

### **Understanding the Profit Recognition Journal Entries**

When you run the Create Journal Entries program (R51444), the system uses the Job Cost AAIs to determine the accounts to use for the debit and credit entries. Because the journal entries must balance, the system uses a pair of AAIs for each type of journal entry that it generates. This table lists each pair of AAIs that the system uses for each balancing journal entry that the system generates.

See [Chapter](#page-34-0) 2, ["S](#page-34-0)etting Up the Job Cost [System](#page-28-0)[,"](#page-34-0) [Setting](#page-34-0) Up Automatic Accounting Instructions for Job Cost, page [15.](#page-34-0)

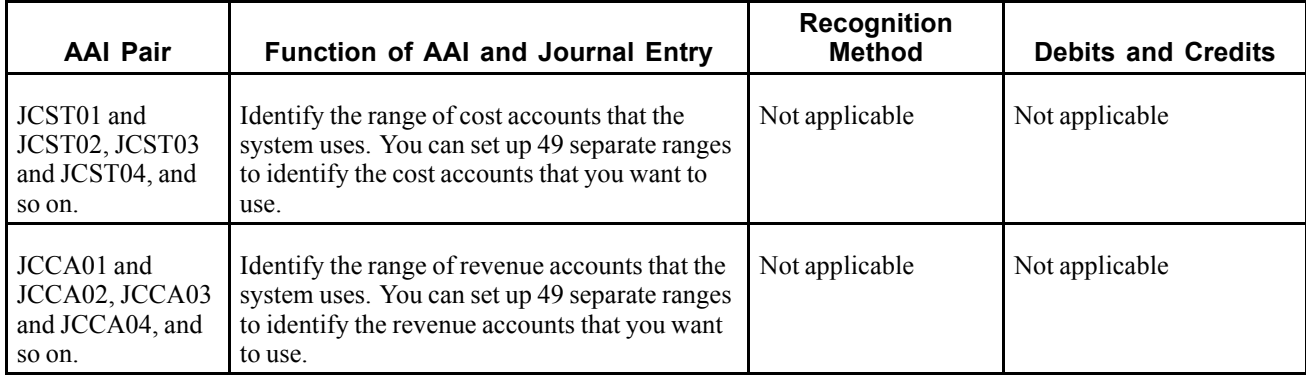

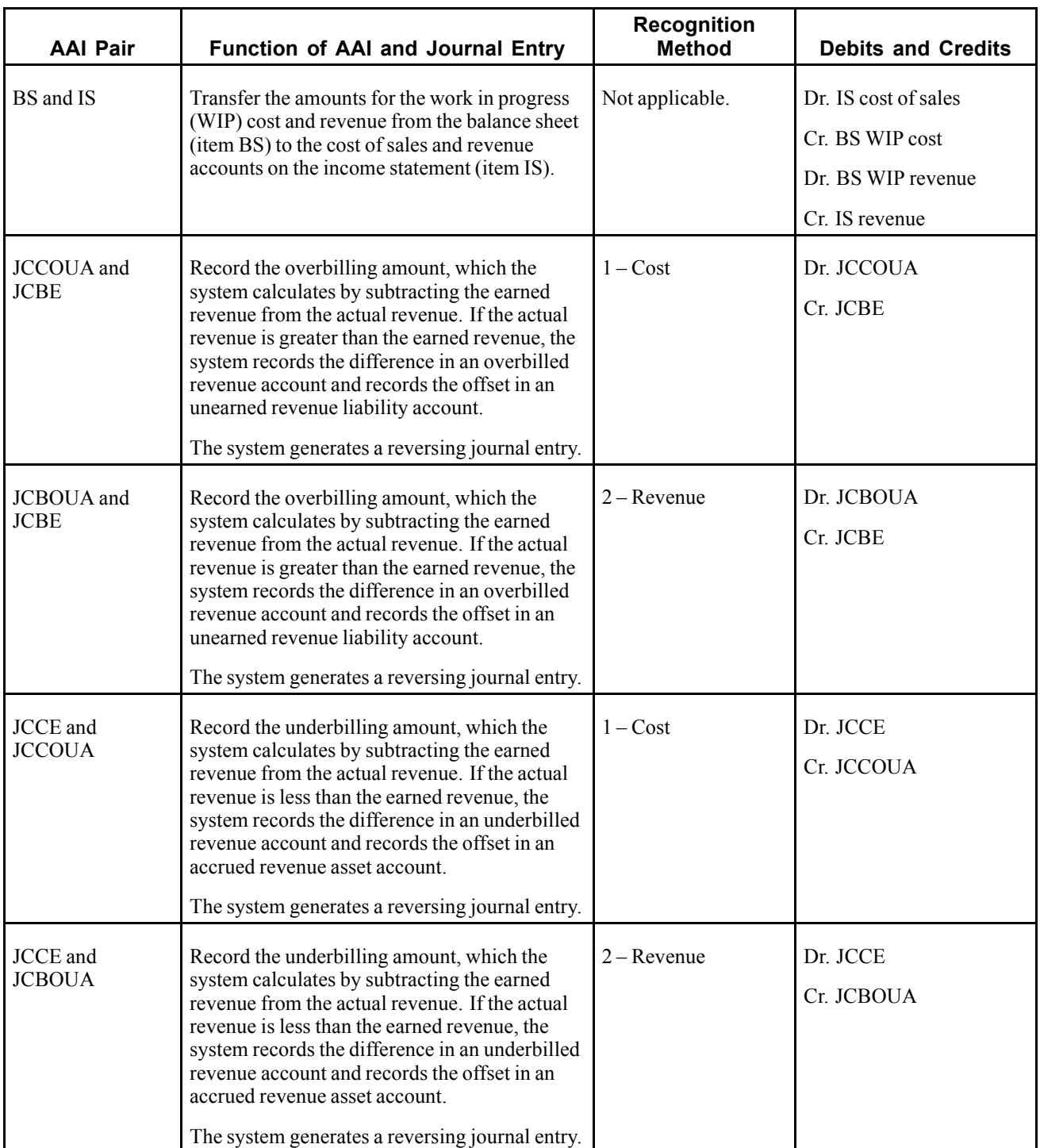

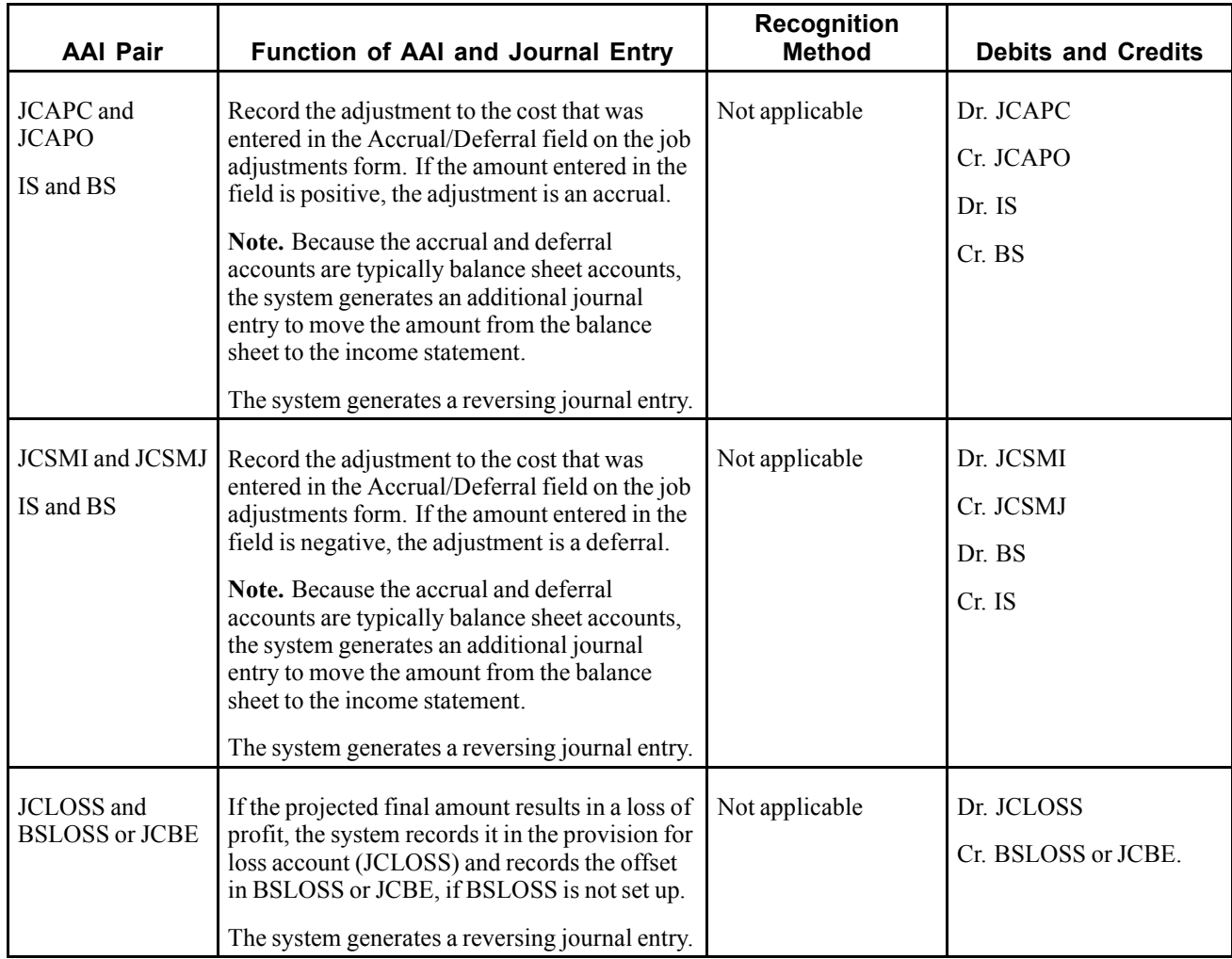

If you force projected final costs, revenue, or profit values using one of the job adjustment programs, the system also generates one sided journal entries to the FA ledger if the Projected Final Change Entries processing option is set to *1*. The system uses these AAIs to locate the accounts to use for the journal entries:

- Force projected final costs JCPFC.
- Force projected final revenue JCPFR.
- Force projected final profit JCPFP.

The system generates these journal entries for audit trail purposes only. The system automatically updates table F0902 for the FA ledger with the amounts that you force regardless of whether you select to generate the journal entries.

# **Creating Profit Recognition Journal Entries**

Select Profit Recognition (G5122), Create Journal Entries.

### **Setting Processing Options for Create Journal Entries (R51444)**

Processing options enable you to specify the default processing for programs and reports.

#### <span id="page-160-0"></span>**Process**

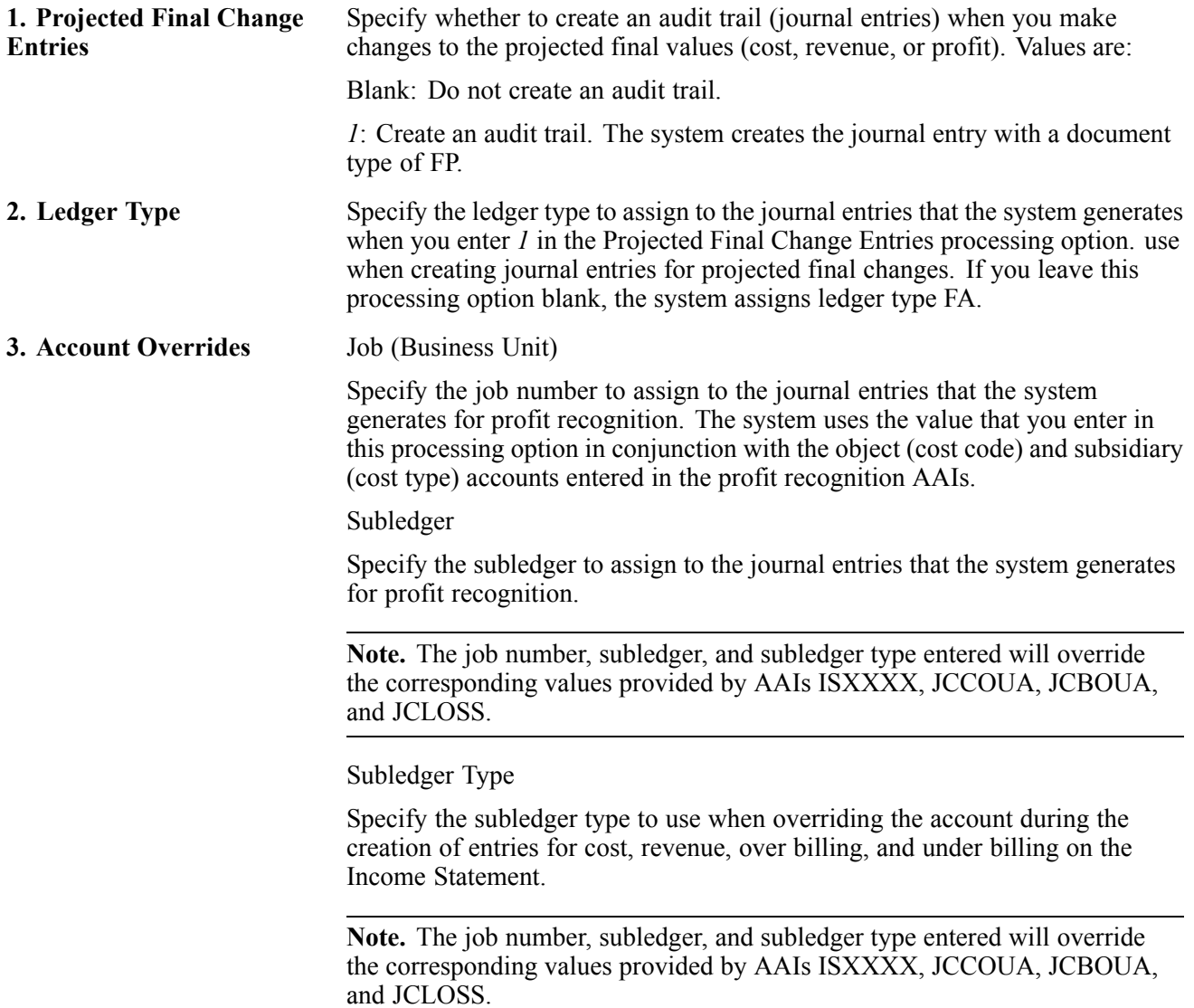

# **Revising Profit Recognition Journal Entries**

If you generate the journal entries in error, or discover that you need to make revisions, *do not* delete the unposted journal entry:

• Post the journal entry, make the necessary revisions, and rerun the Profit Recognition Build program for the same period.

The system recalculates the profit information based on the changes that you make and generates journal entries for those incremental changes only. Or,

• Post the journal entry, void it, post the void, make the necessary revisions, and then rerun Profit Recognition Build for the same period.

The system regenerates a new set of journal entries.

#### **See Also**

*PeopleSoft EnterpriseOne General Accounting 8.11 SP1 PeopleBook*, "Processing Journal Entries," Revising and Voiding Posted Journal Entries

# **Closing a Job**

After the job is complete and the accounting transactions for the job have been generated and updated, you can close the job. When you close the job you cannot enter any transactional information including journal entries. To close the job, access the Job Master Revisions form and update the Posting Edit field on the job to *N*.

Select Profit Recognition (G5122), Open/Close Job (Job Master).

#### **See Also**

[Chapter](#page-45-0) 3, ["](#page-45-0)[Setting](#page-44-0) Up Jobs[,"](#page-45-0) Setting Up Job Master [Records,](#page-45-0) page [26](#page-45-0)

# <span id="page-162-0"></span>**CHAPTER 9**

# **Processing Draws**

This chapter provides an overview of draw processing and discusses how to:

- Generate draws.
- Revise draw transactions.
- Print the draw detail report.

### **Understanding the Draw Process**

Loans for construction projects are often funded over the course of the project as costs are incurred. This partial funding of the loan is known as a draw. You perform draw processing if the company has a construction loan or line of credit with a financial institution. You use draw processing for situations when you receive disbursements of the loan money based on the eligible costs you incurred during a given period.

An eligible cost is a cost stipulated in the loan agreement. You receive disbursements for eligible costs after you incur them, up to the total amount of the loan. You can generate a draw report to show the eligible costs that you incur during a given period.

For example, suppose that you have set up a job for which you have identified a number of work items, such as site work, concrete, and masonry. Each work item is further divided into various tasks, such as:

- Clearing and grading
- Sewer work
- Paving and surfacing

You receive a construction loan of 25 million USD for the job, with 3 million USD designated for the site work, work item of which one million USD is for eligible costs for each of the site work tasks. At the end of a reporting period, you perform draw processing on the eligible costs for the site-work, work-item. The system generates a draw report that shows these eligible costs for the period:

- 250,000.00 USD against the clearing and grading task
- 95,000.00 USD against the sewer work task
- 55,000.00 USD against the paving and surfacing task

You submit the report to the lending institution and draw 400,000.00 USD against the loan for the period.

The process to generate the final draw report that you send you to the financial institute consists of these tasks:

- Run the Draw Generation program (R51500).
- Enter draw revisions.
- Run the Draw Detail report (R51510).

### **Prerequisite**

Set up the automatic accounting instructions to identify the eligible accounts for draw processing.

See [Chapter](#page-34-0) 2, ["S](#page-34-0)etting Up the Job Cost [System](#page-28-0)[,"](#page-34-0) [Setting](#page-34-0) Up Automatic Accounting Instructions for Job Cost, page [15.](#page-34-0)

# **Generating Draws**

This section provides an overview of generating draws and discusses how to:

- Run the Draw Generation program (R51500).
- Set processing options for Draw Generation (R51500).

# **Understanding the Draw Generation Program (R51500)**

You run the Draw Generation program (R51500) to generate a report of the costs that have been incurred for a job over a period of time so that you can submit them for a reimbursement (draw) against the loan that you obtained from a bank or other financial institution. You can run the Draw Generation program in either preliminary or final mode.

#### **Preliminary Mode**

In preliminary mode, the system prints a report of the costs associated with the job. The system uses the processing options and data selection to retrieve information from these tables:

• Account Ledger table (F0911).

The system uses the draw AAIs, which are set up in ranges, to select the transactions from this table that meet the criteria of the report and to update Draw Reporting Master table (F51911).

• Draw Reporting Master table (F51911).

The system selects eligible records from this table that have not been included in a previous draw and that meet the criteria of the report. Eligible records have a blank draw date, a blank draw status, and a blank draw number.

Processing options also provide selection criteria for ledger types and transaction types. For example, you can select only those transactions that are fully paid or select both paid and unpaid transactions. The system subtotals all of the selected costs by job on the report.

If the preliminary report does not contain the correct information, you can change the draw AAIs, data selection, and processing options and rerun the program until the report shows the information that you need before you run the program in final mode and update table F51911. The system does not update any tables when you run Draw Generation in preliminary mode.

#### **Final Draw Report**

While it is recommended to run this program in preliminary mode first, it is not required. Although the program does update table F51911 when you run the program in final mode, the system provides a revision program that you can use to deselect or modify the transactions before you print the report to send to the financial institute. You still have the opportunity to work with the transactions selected but on a transaction by transaction basis, which can be time consuming.

When you run the program in final mode, the system uses the same criteria to select records, but additionally:

- Updates table F51911 with transactions selected from table F0911.
- Updates table F51911EX with the explanation assigned to the journal entry.
- Assigns a draw number on all the selected records in F51911 based on the processing option that you select.
- Assigns a draw status of *1* to the records so that the system does not include them in another draw.
- Assigns a draw date that is equal to the date that you entered in the Thru Date processing option.

If you change the company or account number for an account that has existing draw transactions, you must run the Update- BU/OBJ/SUB/CO F0901>F51911 program (R51806) so that the system updates the records in table F51911 appropriately.

See [Chapter](#page-170-0) 10, ["Running](#page-170-0) Job Cost Update[s,"](#page-170-0) Updating Account [Information](#page-170-0) for Draw Reporting, page [151.](#page-170-0)

### **Running the Draw Generation Program (R51500)**

Select Job Draws and Reporting, (G5123), Draw Generation.

# **Setting Processing Options for Draw Generation (R51500)**

Processing options enable you to specify the default processing for programs and reports.

#### **Process**

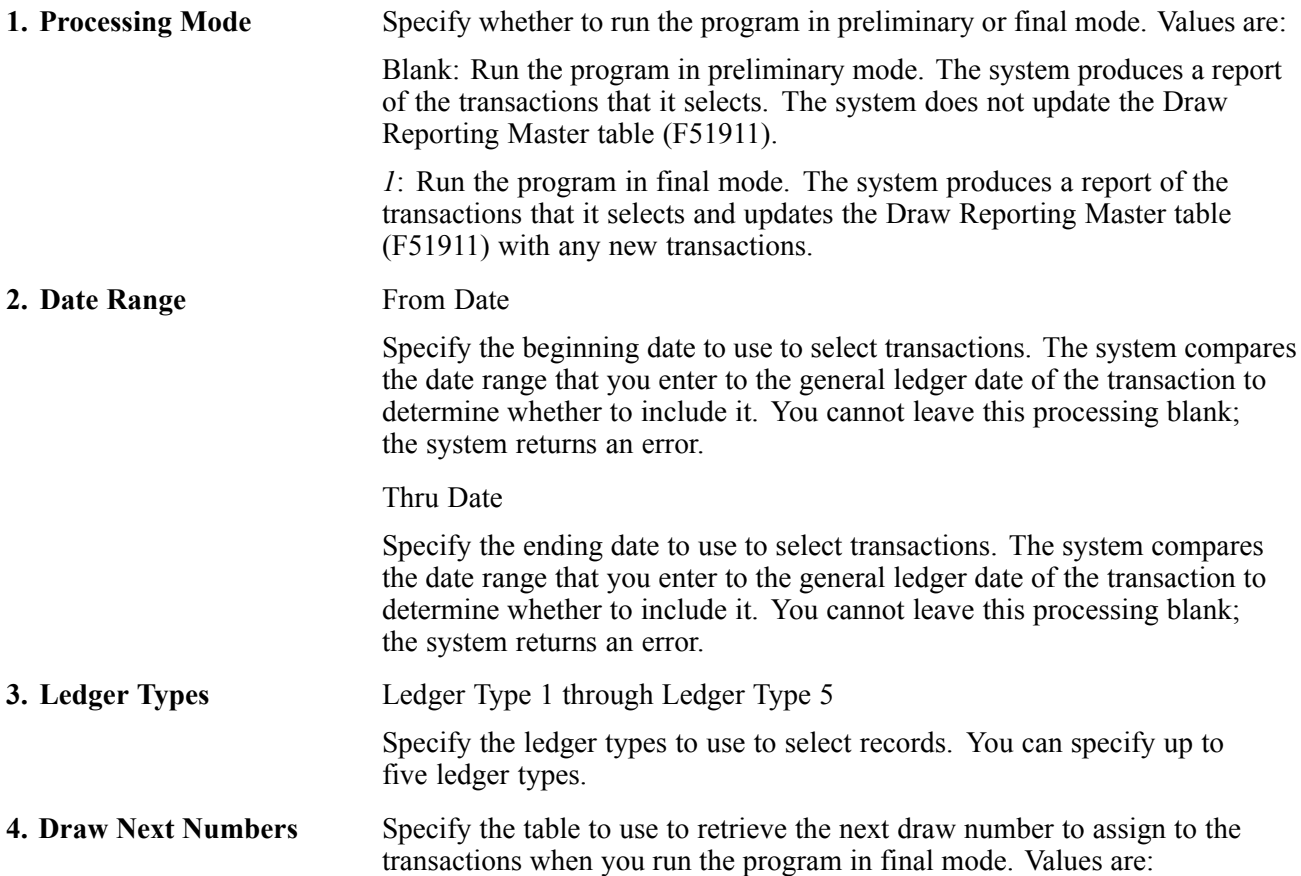

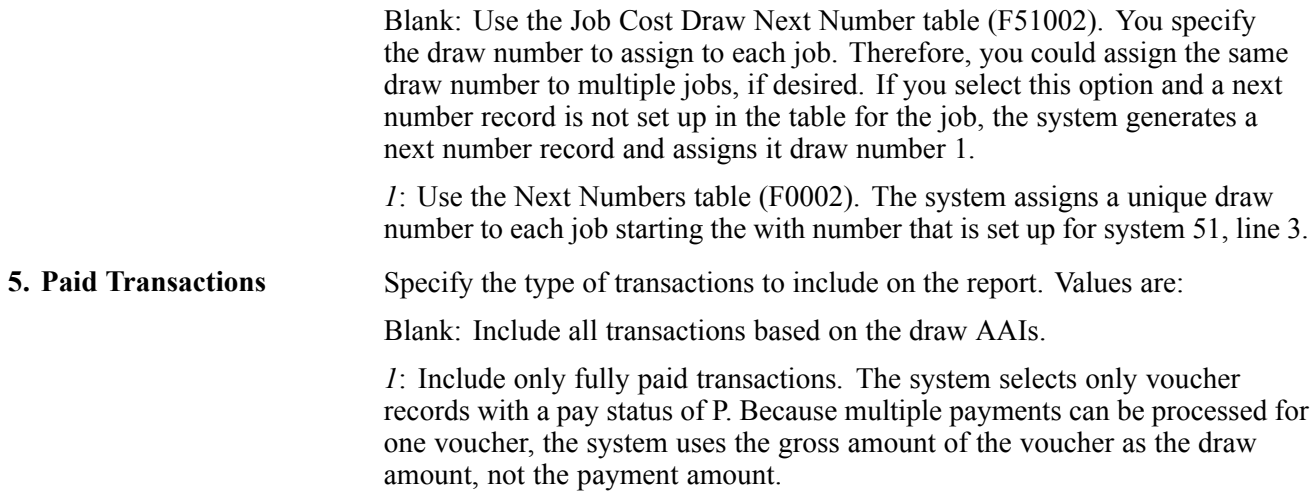

# **Revising Draw Transactions**

This section provides an overview of the Draw Revisions program (P515003) and discusses how to:

- Set processing options for Draw Revisions (P515003).
- Set processing option for Draw Status Update (P515001).
- Revise draw transactions.

### **Understanding Draw Revisions**

Because the system selects transactions based on the draw AAI ranges that you set up, it might include additional transactions that you do not want when you run the Draw Generation program in final mode. You can use the Draw Revisions program (P515003) to review the transactions by job for a particular draw number, as well as to revise information, such as:

- The draw number.
- The draw amount.
- The draw status.
- The draw date.
- The description that prints on the report.

You cannot change the account information, general ledger date, or original amount.

Using Draw Revisions, you can also:

- Manually add a transaction to the draw table.
- You can add a transaction using the information from table F0911. If the transaction is not in table F0911, you must add it using the document number and document type that the system assigns.
- Delete a transaction.

The system removes the record from tables F51911 and F51911EX only. The system does not alter the F0911 record.

- Split a transaction into multiple detail lines, which you can later assign to a different draw.
- Review the original source of the transaction.

If you select Original Source from the Row menu, the system displays the batch review program for the associated batch type, which you can use to review transaction details.

#### **Splitting a Draw Transaction**

Although you can revise the draw amount for a transaction, you might want to "schedule" different transaction amounts for future draws. Rather than trying to track the amount and date of the transaction to include in future draws, you can split the transaction and assign the future draw amounts and dates.

To split the transaction into multiple draws you select Draw Split from the Row menu. The system displays the Split Draw Entry form on which you can enter the amount and explanation for each detail line. You can split the transaction into as many detail lines as you want, but the amount that you assign to each detail line must total the draw amount of the transaction. When you click OK, the system returns you to the Draw Revisions form where you must inquire again to see the new draw detail lines.

When you split a draw transaction the system creates new draw records and assigns them the same document details as the original transaction, with the exception of the document type. Because these new records exist only in the draw tables, the system automatically assigns them a document type of DR to differentiate them from F0911 transactions. The new draw detail lines retain the general ledger date, draw number, draw status and draw date from the original transaction. After you split a draw, you can revise the draw date and draw status on the new detail lines so that you can include them in future draws.

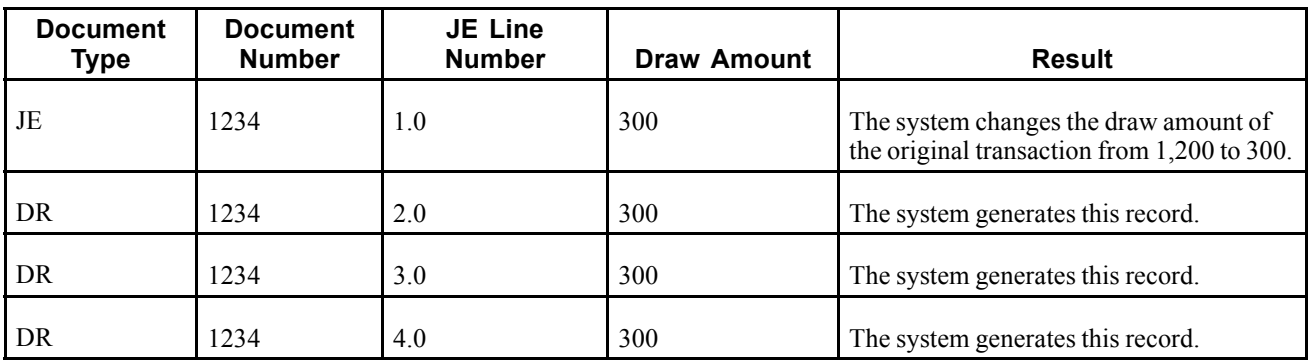

For example, suppose you want to split JE 1234, which has a draw amount of 1,200, into four detail lines with equal amounts, the system generates these record:

#### **Changing the Draw Status**

You can change the draw status on an individual transaction or for all the of the transactions for the job that are assigned the same draw number. The draw status that you assign must be set up in UDC 51/DR. The system provides these statuses for you:

- Blank: Clear the draw status when you want to exclude the draw transaction from the draw report. The system clears the Draw Number and Draw Date fields when you assign this value. To reassign the transaction to another draw, complete the draw number and date, and change the status to a value other than blank.
- *1*: The system automatically assigns this value when you run the Draw Generation program. Assign this status when you want to include the transaction on the draw report.
- *H*: Assign this status to hold the transaction for a future draw. The system does not include the transaction on the draw report for the draw number specified; however, the system retains the values in the Draw Number and Draw Date fields.
- *N*: Assign this status to indicate that the transaction is not fully paid. The system includes the transaction on the draw report.
- *X*: Assign this status to exclude the transaction from the draw report. You can assign this value to indicate that you never intend to include the transaction in a draw. The system retains the values in the Draw Number and Draw Date fields for audit purposes.

If necessary, you can set up additional statuses in UDC 51/DR. The system includes transactions for additional statuses on the draw detail report.

You use the Draw Revisions form to change the draw status of an individual transaction. To change the status on all of the transactions for the draw and job number, select Draw Status from the Row menu on the Work With Draws form. The system displays Draw Status Update form on which you can enter a new draw status. Additionally, you must select theUpdatet check box. If you are updating the status from blank to another value, you must also complete the New Draw Number and New Draw Date fields.

### **Forms Used for Draw Processing**

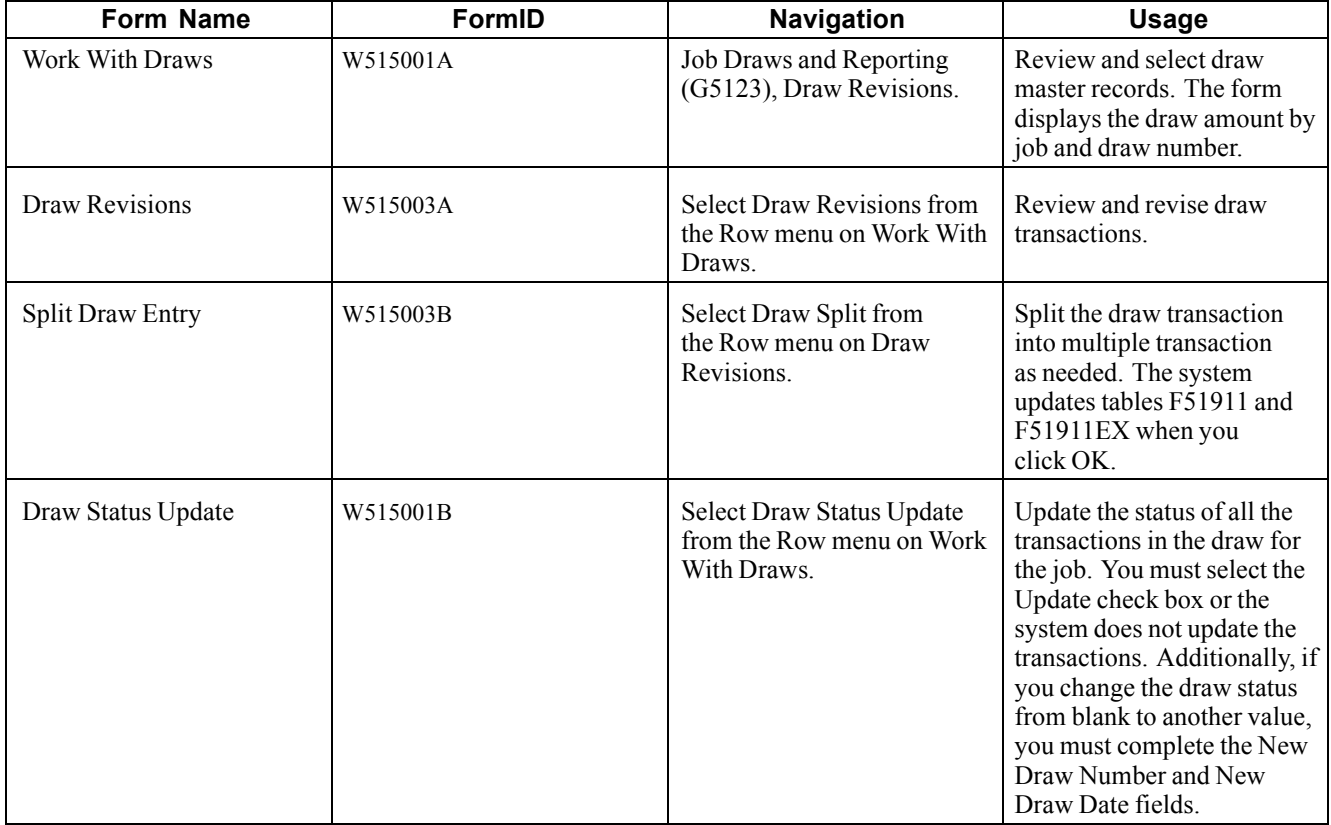

# **Setting Processing Options for Draw Revisions (P515003)**

Processing options enable you to specify the default processing for programs and reports.

#### **Defaults**

**1. Document Type** Specify the document type to assign to transactions that you manually add to the Draw Reporting Master table (F51911). If you leave this processing option blank, the system assigns JE.

# **Setting Processing Options for Draw Status Update (P515001)**

Processing options enable you to specify the default processing for programs and reports.

#### **Versions**

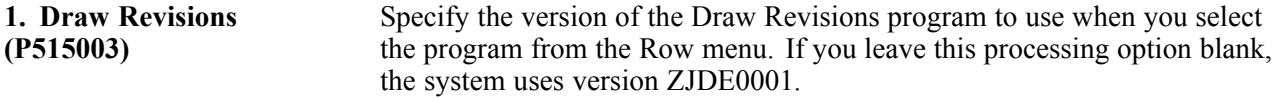

### **Revising Draw Information**

Access the Draw Revisions form.

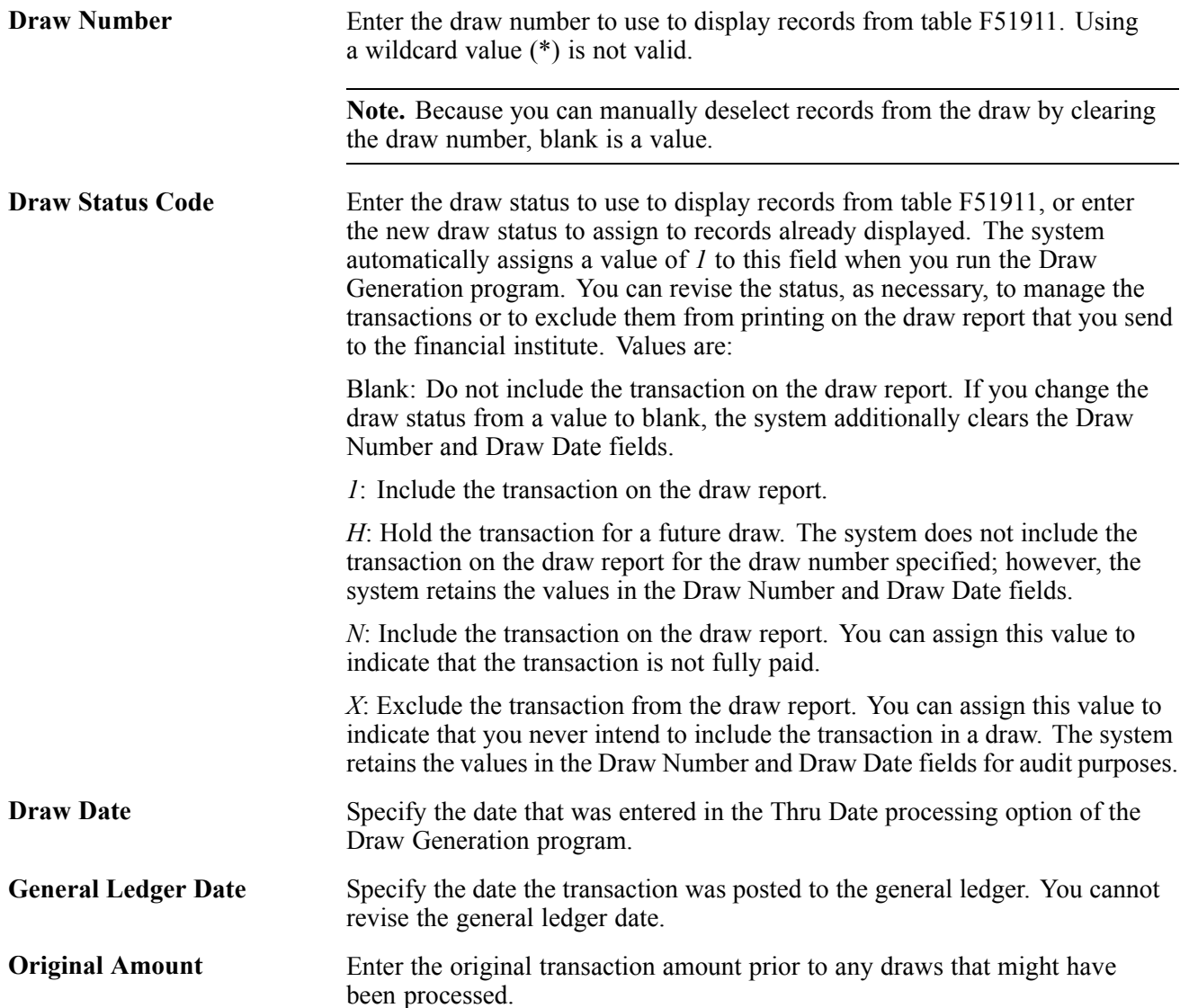

# **Printing the Draw Detail Report**

This section provides an overview of the draw detail report and discusses how to:

- Print the Draw Detail Report (R51510).
- Set processing options for Draw Detail Report (R51510).

### **Understanding the Draw Detail Report**

After you have the transactions for which you require reimbursement assigned to a specific draw number, you can generate the Draw Detail report (R51510) to send to the financial institute. The draw detail report provides information about each transaction, including account information, general ledger date, document number and type, and draw amount.

You use processing options to specify the draw number to use to select the records to print. The system does not include records that do not have a draw number or for which the draw status is blank.

The system also provides two additional reports that you can print:

- Cost of Construction: Detail (R51520).
- Cost of Construction: Summary (R51525).

See [Appendix](#page-176-0) A, ["P](#page-176-0)eopleSoft [EnterpriseOne](#page-176-0) Job Cost Reports,["](#page-176-0) [page](#page-176-0) [157.](#page-176-0)

### **Printing the Draw Detail Report (R51510)**

Select Job Draws and Reporting (G5123), Draw Detail Report.

# **Setting Processing Options for Draw Detail Report (R51510)**

Processing options enable you to specify the default processing for programs and reports.

#### **Process**

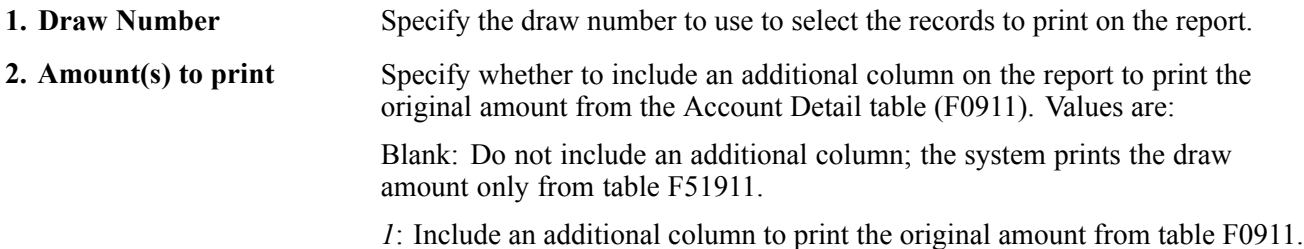

# <span id="page-170-0"></span>**CHAPTER 10**

# **Running Job Cost Updates**

If the company has recently expanded or undergone a change in management, it might be necessary to change the way the company tracks and reports on the information associated with a job.

This chapter provides an overview of the update programs that you can run in the Job Cost system and discusses how to:

- Update account information for draw reporting.
- Update methods of computation.
- Recalculate job cost projections.
- Delete projected final information.
- Summarize and purge job information.

**Note.** Although the program to update category codes globally appears on the Advanced & Technical Operations menu with the other programs listed in this chapter, it is part of the process to assign alternate sequences.

#### **See Also**

[Chapter](#page-73-0) 4, ["](#page-73-0)Setting Up Cost Code [Structures](#page-54-0)[,"](#page-73-0) [Mapping](#page-73-0) Category Codes to Create Alternate Sequences, page [54](#page-73-0)

# **Updating Account Information for Draw Reporting**

This section provides an overview of updating the Draw Reporting Master table when account information has changed and discusses how to run the Update BU/OBJ/SUB/CO F0901>F51911 program (R51806).

### **Understanding Account Information Updates for Draw Reporting**

If you change any part of the account information, the account assigned to the company or the business unit (job number) or object and subsidiary account then you must update the existing account information for the Draw Reporting Master table by running Update BU/OBJ/SUB/CO F0901>F51911 (R51806). Otherwise, the system will not be able to retrieve and update the accounts correctly for draws that occur after the change.

When you run program R51806, the system:

- Retrieves the first record in table F51911.
- Using the short account ID assigned to the F51911 record, locates the corresponding record in table F0901.
- Updates the company, business unit, object, and subsidiary fields in table F51911 with the values from the corresponding record in F0901.

**Note.** This program is specific for correcting the account information on records in the Draw Reporting Master table only. To update the account changes in the Account Ledger (F0911) and Account Balances (F0902) tables, run the Update BU.Obj.Sub to Jrnl Ent program (R09806).

See *PeopleSoft EnterpriseOne General Accounting 8.11 SP1 PeopleBook*, "Revising an Organization," Updating the F0911 and F0902 Tables.

# **Updating Account Information for Draw Reporting**

Select Advanced & Technical Operations (G5131), Update BU/OBJ/SUB/CO F0901>F51911.

# **Updating the Method of Computation**

This section provides an overview of the Method of Computation Conversion program (R519901) and discusses how to:

- Update the method of computation.
- Set processing options for Methods of Computation Conversion (R519901).

# **Understanding Method of Computation Conversion**

If you need to change the method of computation on all of the accounts for a specific job, or on a specific account across several jobs or projects, rather than locating an updating the method of computation on each individual account, you can run the Method of Computation Conversion program (R519901) to update the globally update the accounts.

You use data selection to specify the accounts to select for update, or to specify the method of computation to update, or both. You use processing options to specify the method of computation that you want to assign. For example, you might want to update all of the accounts that are assigned method F to method D, or you might want to change the method of computation for cost type 1341 for all jobs, or you might want to select records with cost type 1341 that are assigned method of computation F.

When you run Method of Computation Conversion, the system selects the records from the Account Master table (F0901) and updates them with the method of computation from the processing option. Additionally, the system updates the balances for projected final values (HA and HU ledger) in the Account Balances table (F0902) based on the new method of computation. The system also prints a report of the selected records and the computation method that was originally assigned, so that if you do make an error, you have the information to correct it.

# **Updating the Method of Computation**

Select Advanced & Technical Operations (G5131), Method of Computation Conversion.

### **Setting Processing Options for Method of Computation Conversion (R519901)**

Processing options enable you to specify the default processing for programs and reports.

#### **Process**

**1. New Method of Computation**

Specify the new computation method to assign to the accounts specified using data selection. The system updates the Method of Computation field (CCT) in the Account Master table (F0901) with the value that you enter and recalculates projected final values (HA and HU ledgers).

# **Recalculating Job Cost Projections**

This section provides an overview recalculating job cost projections and discusses how to:

- Run the Recalculate Projections program (R51803).
- Set processing options for Recalculate Projections (R51803).

# **Understanding the Recalculation Projections Program (R51803)**

You run the Recalculate Projections program (R51803) when you suspect that projected final values are incorrect, or as part of the integrity reporting process. The system selects the records from the Account Master table, locates the corresponding records from the Account Balances table, and recalculates projected final (estimate to completion) values (HA and HU ledger). The program has processing options to limit the selection of records to a specific fiscal year and range of periods. Use data selection to further limit the record to selection to specific jobs or accounts, as necessary. You also have the option to print a report of the transactions that the system selected and the final calculations, however, the report does not list all of the transactions on which the calculations were based.

# **Running the Recalculate Projections Program (R51803)**

Select Advanced & Technical Operations menu (G5131), Recalculate Projections.

# **Setting Processing Options for Recalculate Projections (R51803)**

Processing options enable you to specify the default processing for programs and reports.

#### **Process**

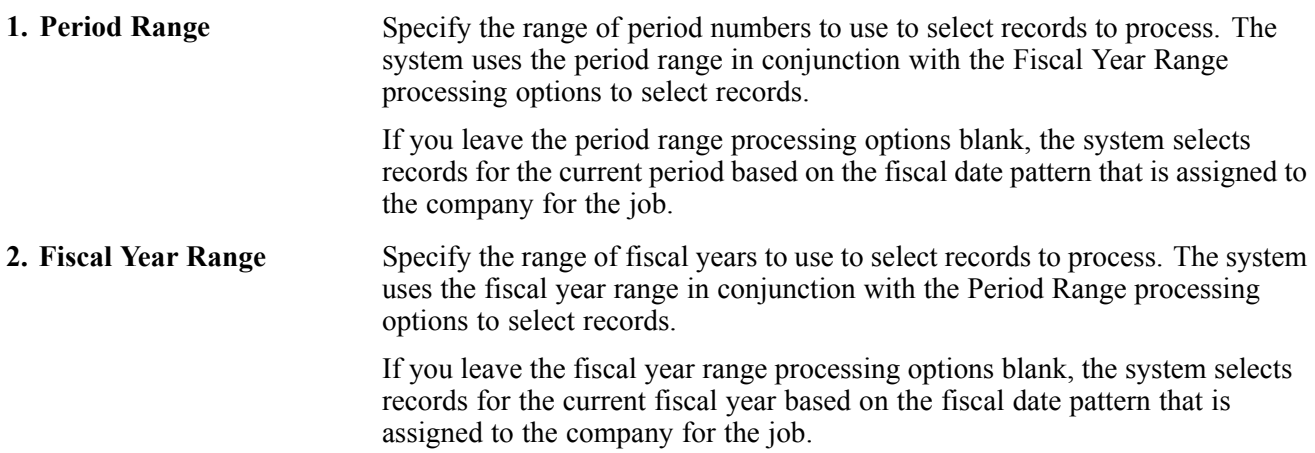

#### **Print**

**1. Suppress Report** Specify whether to print a report of the transactions updated. The report lists each account and the newly calculated projected final values. Values are: Blank: Print the report. *1*: Do not print the report.

# **Deleting Projected Final Information**

This section presents and overview and discusses how to:

- Delete projected final information.
- Set processing options for Delete Job Cost Projections (R51997).

# **Deleting Projected Final Information**

If you had the Job Cost constant set to generate the audit trail records for the projected final ledgers (HA and HU), and you want to remove them, you can run the Delete Job Cost Projections program. Based on the data selection that you specify, the system removes the Account Ledger (F0911) records for the HA and HU ledgers. You can remove the corresponding projected final ledger records from the Account Balances table (F0902).

You must access the Delete Job Cost Projections program (R51997) through the Batch Versions application. Access batch versions and then enter R51997 in the Batch Application field.

### **Setting Processing Options for Delete Job Cost Projections (R51997)**

Processing options enable you to specify the default processing for programs and reports.

#### **Process**

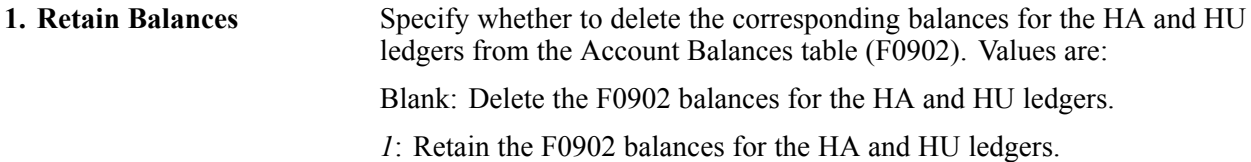

# **Summarizing and Purging Job Information**

This section provides an overview of the Job Cost Purge program (R51840) as it relates to the journal entry summarization and purge processes, and discusses how to run the Job Cost Purge program.

# **Understanding the Job Cost Purge Process**

There are two methods that you can use to remove Job Cost transactions from the system. One method is to summarize and purge data using the general accounting programs:

- Summarize Transactions (R09811)
- Purge Prior JEs (R09911)

The other method is to purge all Account Ledger (F0911) and Account Balance (F0902) records for the job using the Job Cost Purge program (R51840). Depending on the information that you want to retain, you can select the method that best suits the business needs.

#### **Summarize and Purge Account Ledger Transactions**

You can purge Account Ledger (F0911) transactions for a job that is not closed if you summarize the transactions first using the Summarize Transactions program (R09811). The Summarize Job Transaction program creates a new transaction for each account by period to represent the total amount of the transactions for the period of time specified. For example, if there are 100 transactions entered for account 5001.02200.1341 for period 6 of 2005, the system generates one record with a document type of BF for account 5001.02200.1341 with the summarized amount.

After you summarize transactions, you can purge them from table F0911 using the Purge Prior JEs program (R09911). The purpose of creating summarized records is to maintain an audit trail between F0911 detail records and the F0902 balance records, which is critical if you ever need to repost account balances. Both the Summarize Transactions and Purge Prior JEs programs rely on AAI ranges that you set up to specify the eligible accounts. These processes are described in detail in the General Accounting Peoplebook.

See *PeopleSoft EnterpriseOne General Accounting 8.11 SP1 PeopleBook*, "Summarizing Records and Purging Records".

#### **Purging Job Cost Transactions**

When you no longer want to retain any accounting records for the job, you can purge the records by running the Job Cost Purge program (R51840). When you run the Job Cost Purge program the system:

- Selects job master records (F0006) that are assigned a posting edit code of P.
- Locates all transactions for the job form the Account Ledger (F0911) and Account Balance (F0902) tables for all accounts and all ledgers, across all fiscal years, that are associated with that job (including any records summarized using program R09811)
- Writes the records to the corresponding purge tables (F0911P and F0902P).
- Removes records from the tables F0911 and F0902.

You can use data selection to limit the purge to a specific job, or fiscal year, or ledger type. Otherwise, the system selects the records to remove based solely on those jobs in which the posting edit code is P. The purge program does not have associated processing options.

After you purge jobs, you can save the F0911P and F0902P tables to a tape or other media type for storage. If you want to remove the actual job and related accounts from the Business Unit Master (F0006) and Account Master (F0901) tables, you must additionally purge any accounts payable and accounts receivable transactions associated with the job.

#### **See Also**

*PeopleSoft EnterpriseOne General Accounting 8.11 SP1 PeopleBook*, "Revising an Organization"

### **Prerequisites**

Before you purge transactions, complete these tasks:

Perform a backup of the system files that you are going to purge.

Assign a posting edit code of *P* to the jobs that you want to purge. You must assign the posting edit code to the job (business unit), on the Job Master Revisions form, not to the account.

### **Running the Job Cost Purge Program (R51840)**

Select Advanced & Technical Operations (G5131), Job Cost Purge.

# <span id="page-176-0"></span>**APPENDIX A**

# **PeopleSoft EnterpriseOne Job Cost Reports**

This appendix provides an overview of Job Cost reports and discusses:

- Summary tables of all reports.
- Details for selected reports.

# **Job Cost Reports**

The Job Cost system offers you a variety of reports that help review and manage job cost information. Use management summary reports to review:

- Date sensitive account balance information for a selected job. You can review the information by job or cost code, or break it down by units and labor.
- Financial details of the subcontracts associated with the jobs.
- Analysis of date sensitive information related to specific accounts over a given period.

You can generate reports that show all of the jobs in the system or the chart types that you have set up. You can also generate a report that shows the accounts that relate to a specific job.

# **Job Cost Summary Reports: A to Z**

This table lists the address book reports, sorted alphanumerically by report ID.

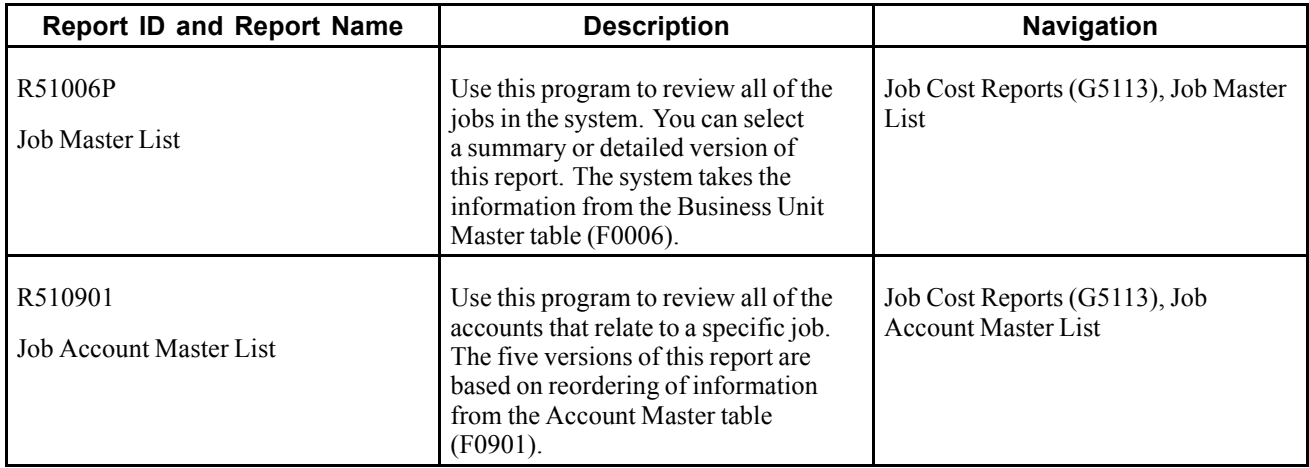

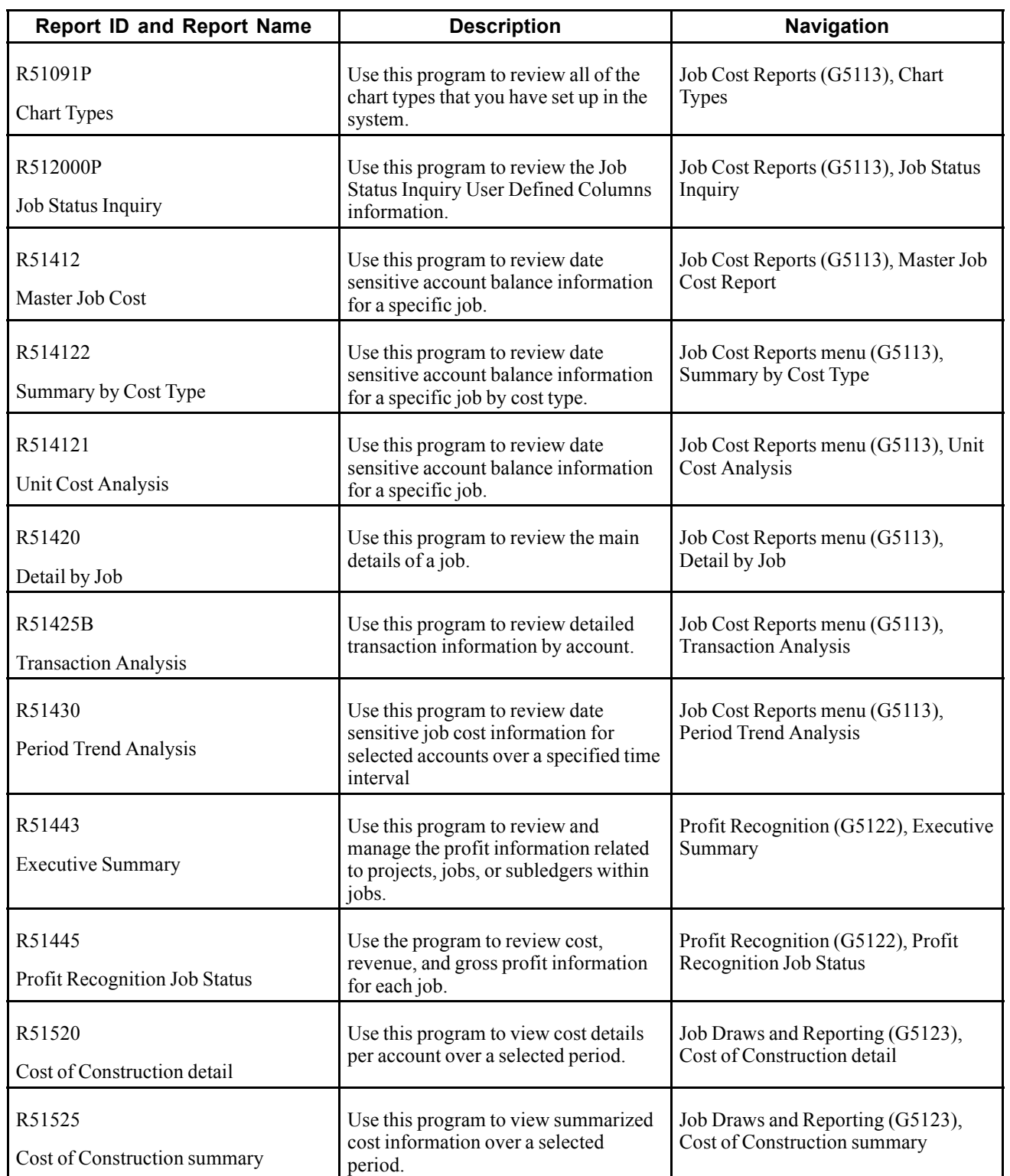

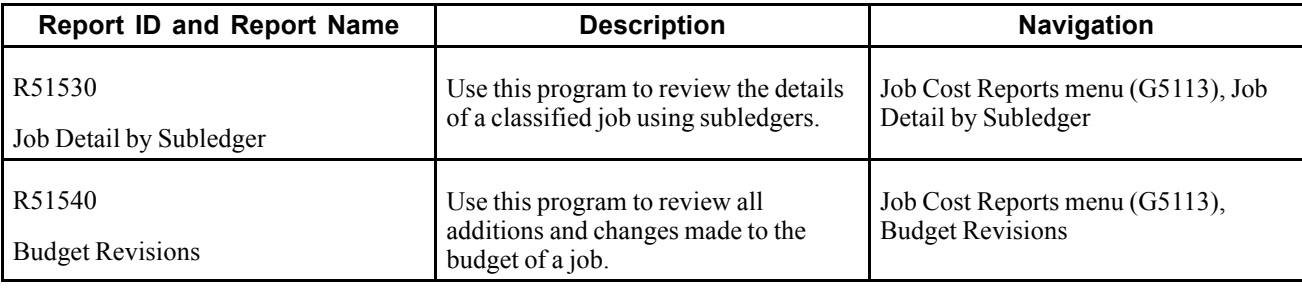

# **Selected Job Cost Reports**

Some reports include a more detailed description, as well as information about processing options. These reports are listed alphanumerically by report ID in this appendix.

# **R512000P Job Status Inquiry Print**

Use the Job Status Inquiry Print report (R512000P) to review the Job Status Inquiry User Defined Columns information. You can print this report from the Job Cost Reports menu or from the Job Status Inquiry form. If you print the report from the Job Status Inquiry form, the system prints the first eight columns that have been selected to display on the form. If you print the report from the menu, you must enter a column version. The system prints the first eight columns based on the version that you enter.

### **Setting Processing Options for Job Status Inquiry Print (R512000P)**

Processing options enable you to specify the default processing for programs and reports.

#### **Display**

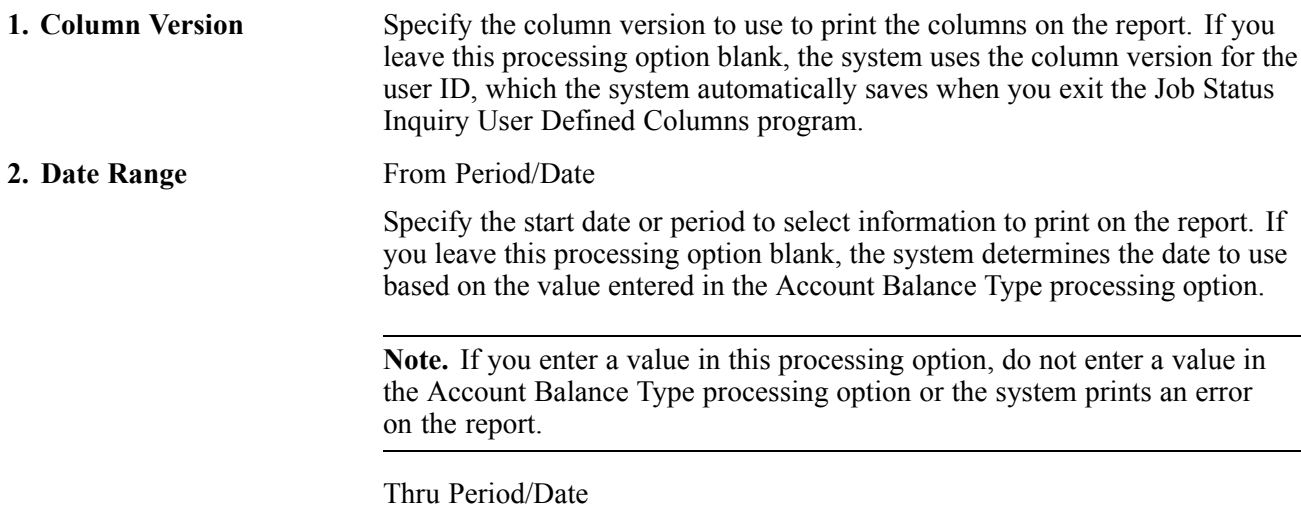

Specify the through date or period to select information to print on the report. If you leave this processing option blank, the system prints an error on the report.

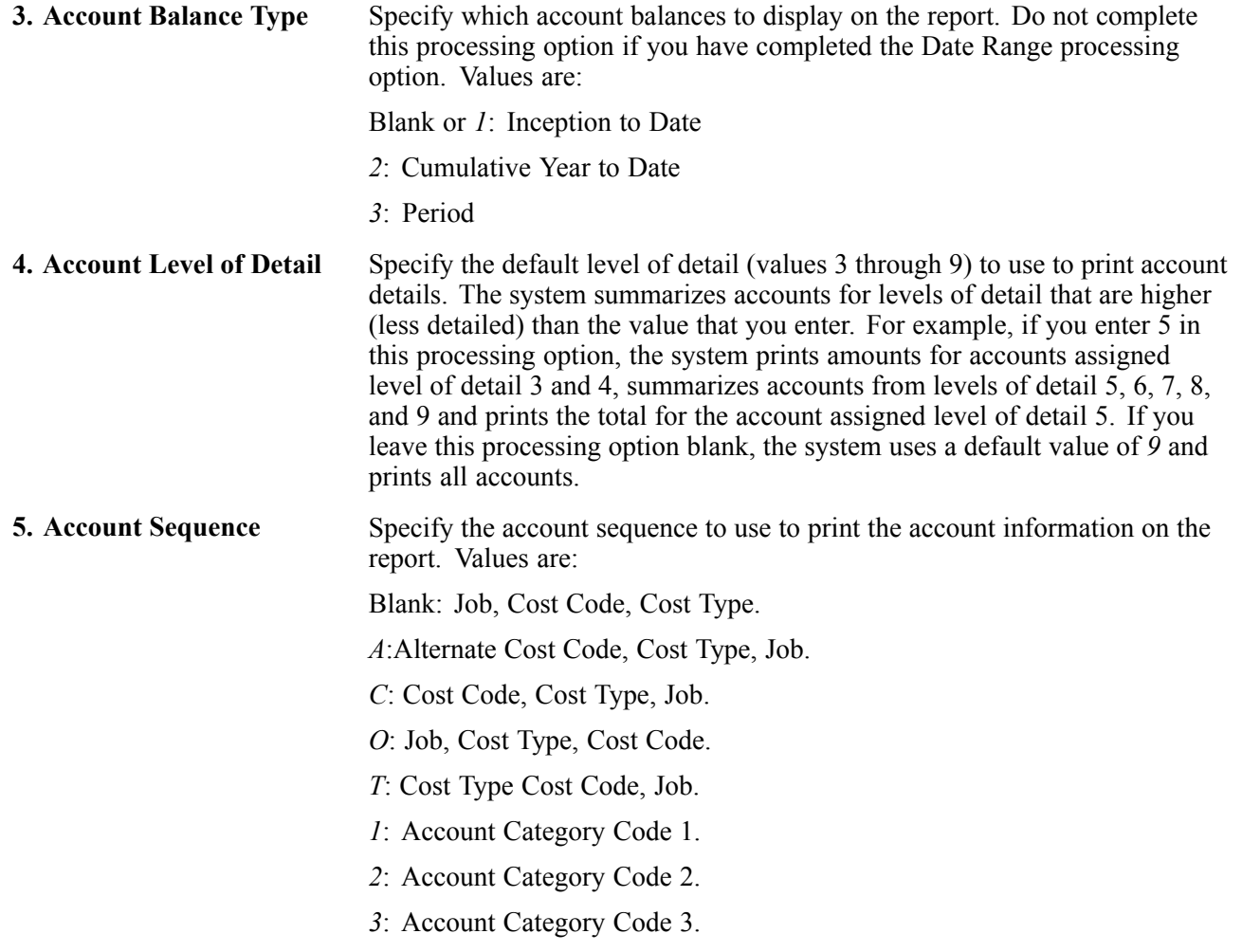

# **R51412 Master Job Cost Report**

The Master Job Cost report (R51412) provides date sensitive account balance information for a specific job and includes these details:

- Revised budget
- Actual current
- Actual to date
- Percent spent
- Percent complete
- Projected final cost
- Remaining to complete
- Projected over/under
- Cost code
- Cost type
- Method of computation
<span id="page-180-0"></span>When you select to print this report, you can also direct the system, using processing options, to print the Unit Cost Analysis (R514121) and the Cost Type Summary (R514122) reports.

### **Setting Processing Options for Master Job Cost Report (R51412)**

Processing options enable you to specify the default processing for programs and reports.

#### **Edits**

Enter an as-of-date, limit reporting to a specific subledger, or designate a subledger type for the reports with these options.

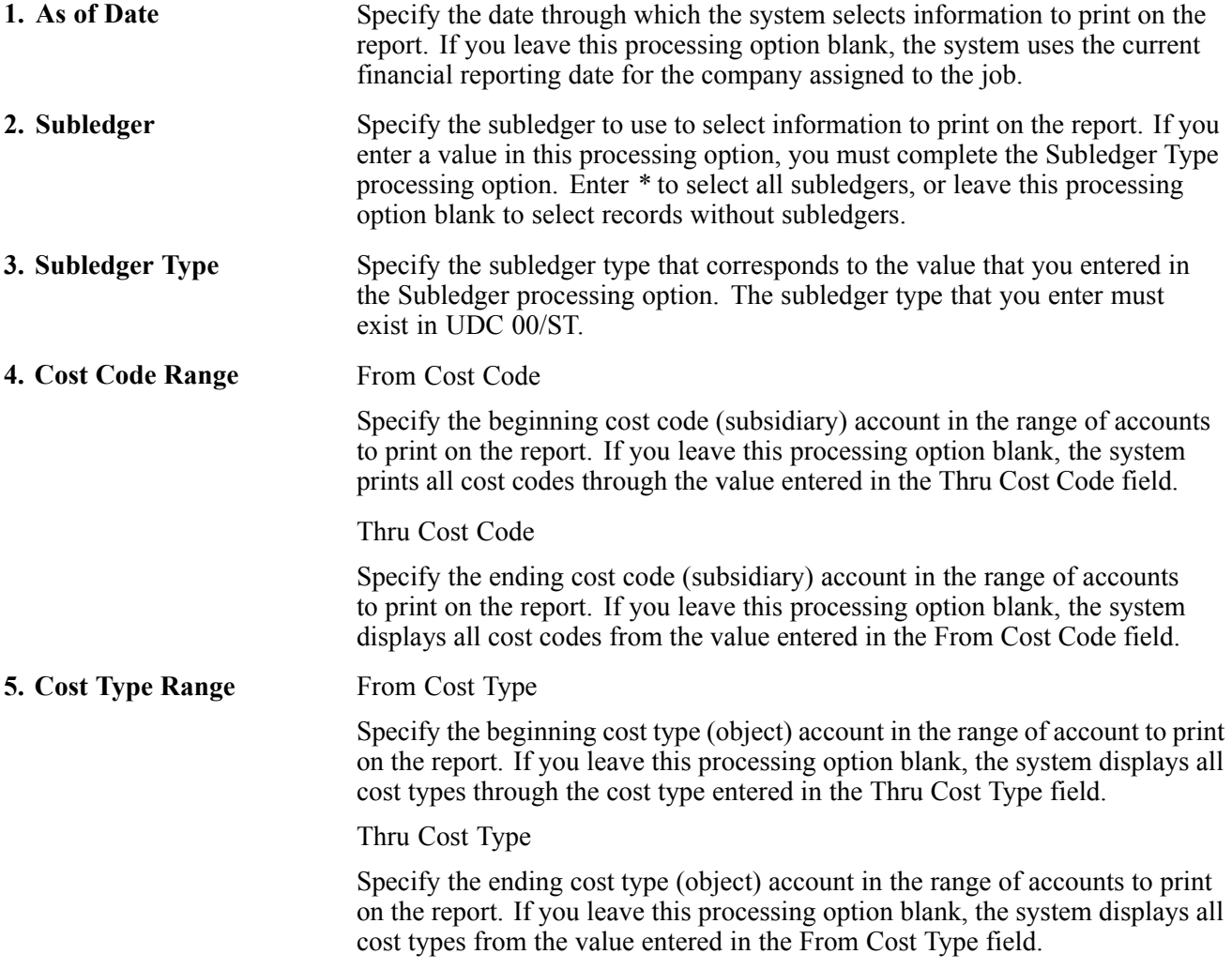

### **Print**

Enter account level of detail, job address information, page breaks on different jobs, cost code and cost type print, zero amount print suppression, and unit print specifications for a job with these options.

**1. Account Level of Detail** Specify the default level of detail (values 3 through 9) to use to print account details. The system summarizes accounts for levels of detail that are higher (less detailed) than the value that you enter. For example, if you enter  $\overline{5}$  in this processing option, the system prints amounts for accounts assigned

<span id="page-181-0"></span>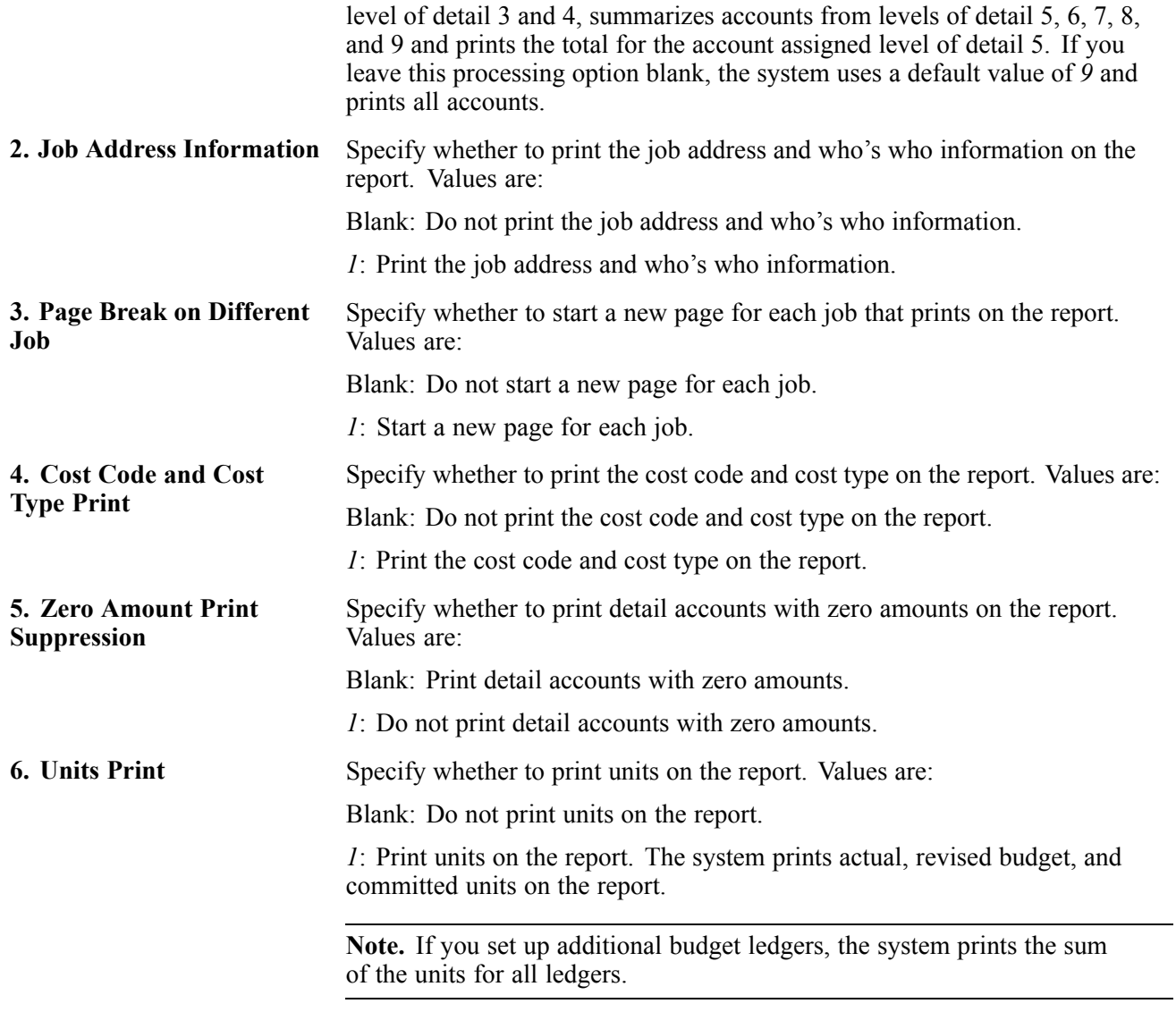

#### **Versions**

Use these processing options to specify whether to print the Unit Cost Analysis and Cost Type Summary reports in addition to printing this report. Leave these processing options blank to omit printing the reports.

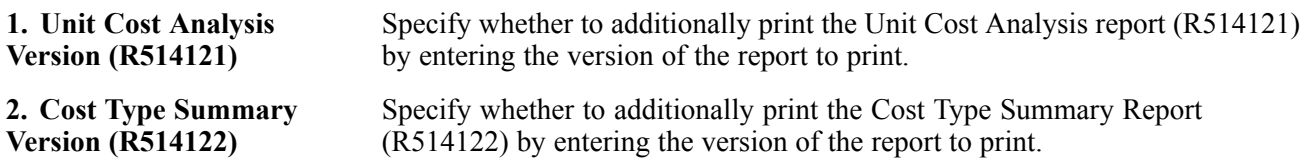

# **R514122 Summary by Cost Type**

The Summary by Cost Type report (R514122) provides date sensitive account balance information for a specific job by cost type. The report includes:

- Revised budget
- Actual current
- <span id="page-182-0"></span>• Actual to date
- Percent spent/complete
- Projected final
- Remaining to complete
- Projected over/under
- Cost type

# **Setting Processing Options for Summary by Cost Type (R514122)**

Processing options enable you to specify the default processing for programs and reports.

#### **Defaults**

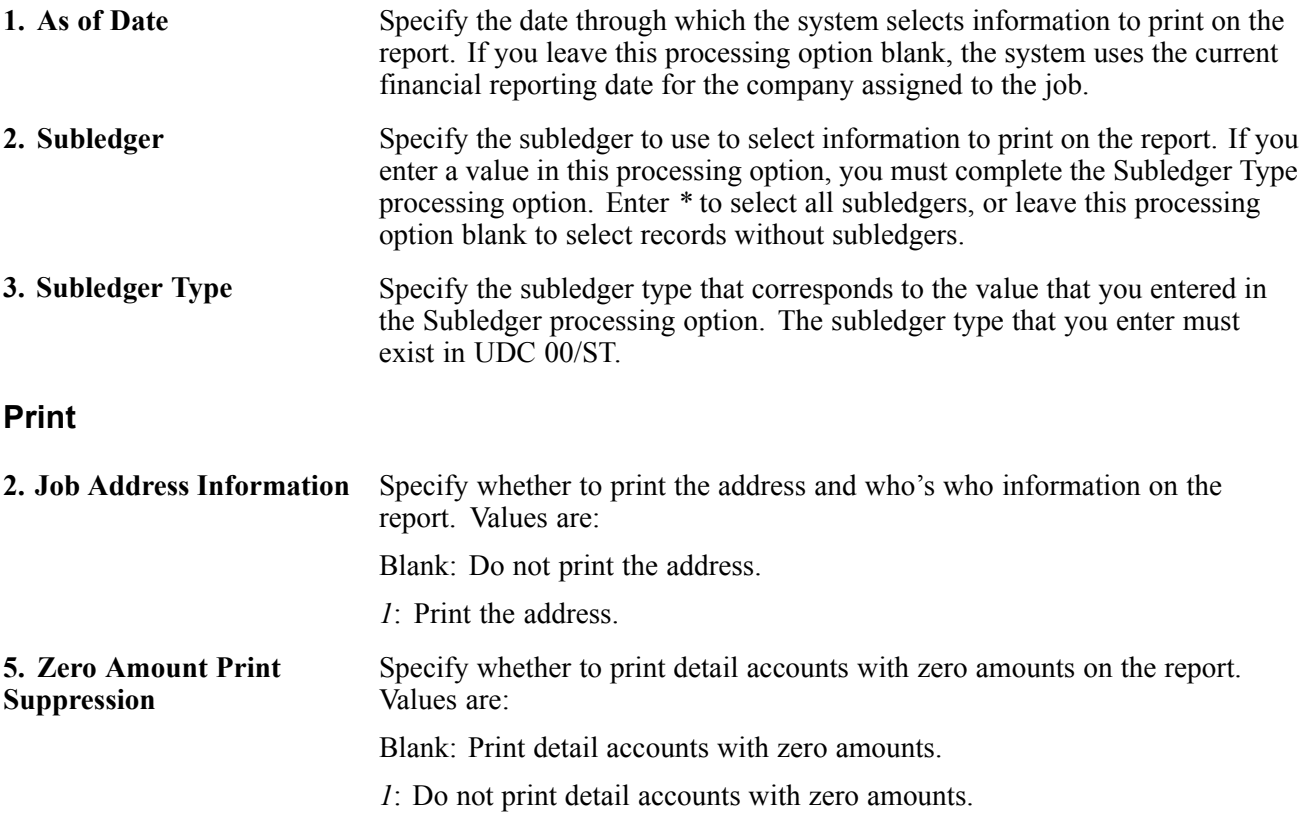

# **R514121 Unit Cost Analysis**

The Unit Cost Analysis report (R514121) provides date sensitive account balance information for a specific job. The report includes these details:

- Revised budget
- Actual current
- Actual to date
- UM
- Budget units
- <span id="page-183-0"></span>• Revised budget
- Budget amount/units
- Actual units
- Actual amounts
- Actual amount/units
- Unit amount variance
- Percent complete
- Projected final
- Projected over/under
- Method of computation
- Cost code
- Cost type

# **Setting Processing Options for Unit Cost Analysis (R514121)**

Processing options enable you to specify the default processing for programs and reports.

### **Defaults**

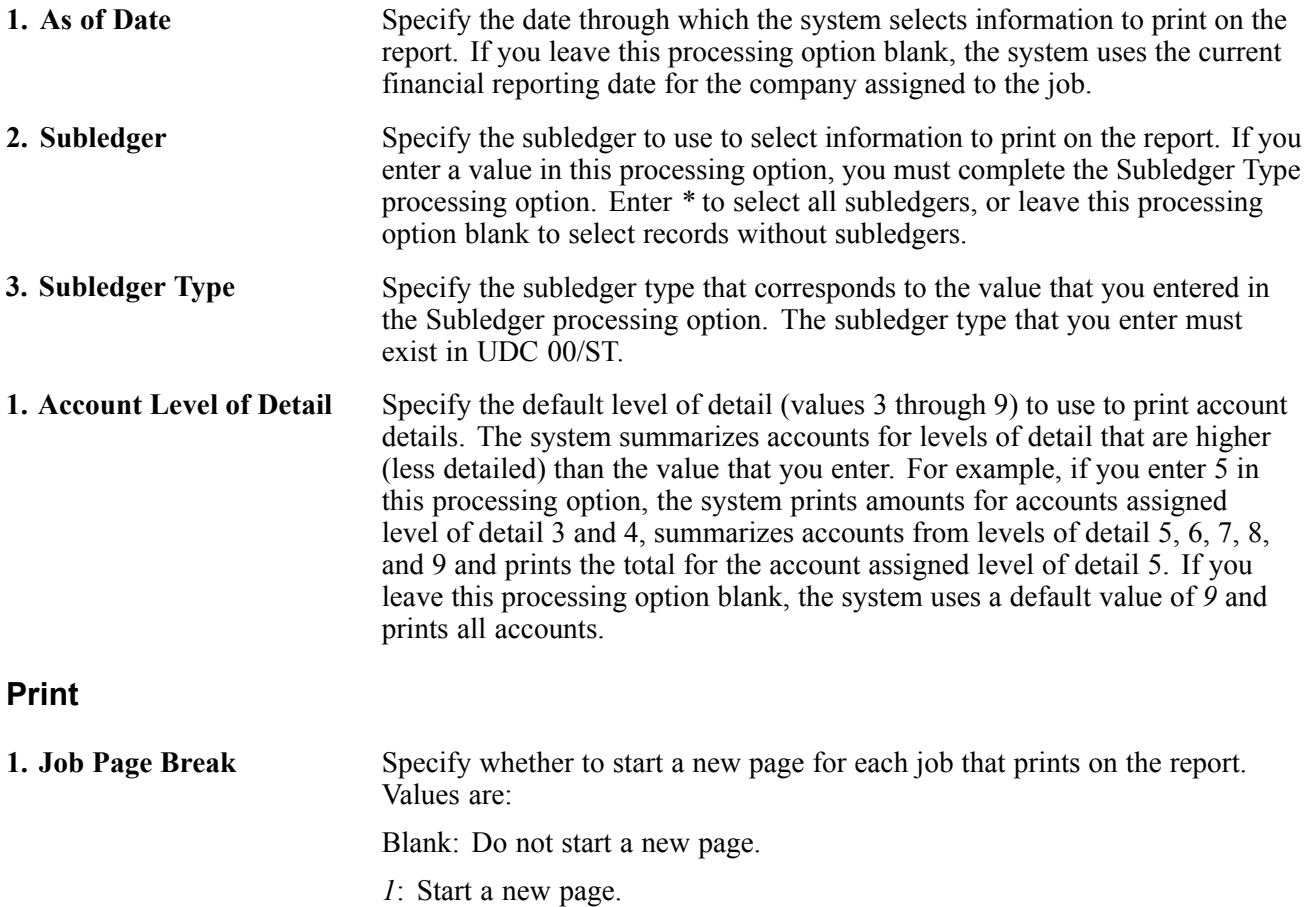

<span id="page-184-0"></span>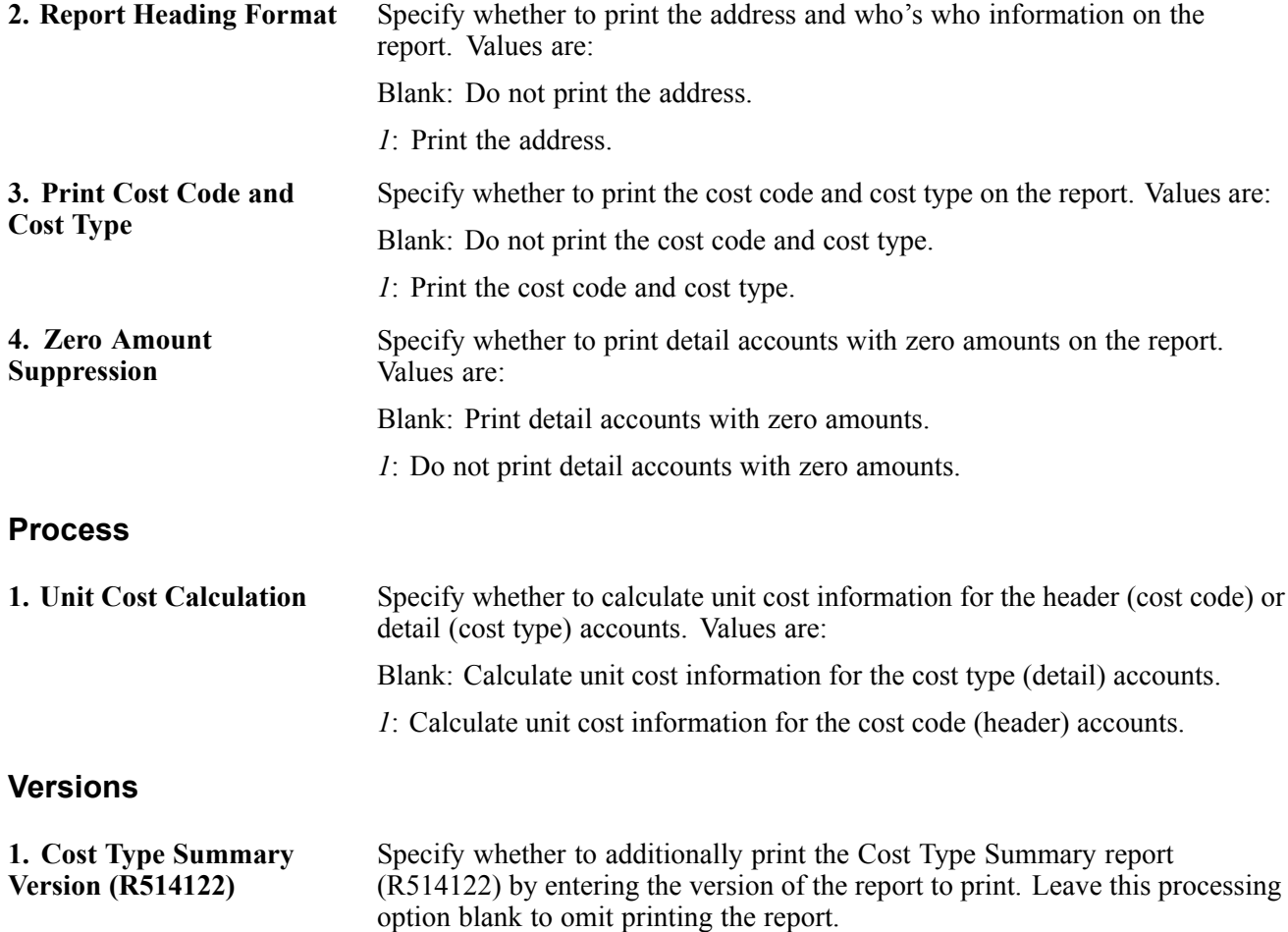

### **R51420 Detail by Job**

Use the Detail by Job report (R51420) to review the main details of a job. The report includes these details:

- Cost Code
- Cost Type
- Document Type
- Document Number
- General ledger Date
- Budget Unit
- Budget Amount
- Year-to-Date Unit
- Year-to-Date Amount

# **Setting Processing Options for Detail by Job (R51420)**

### **Defaults**

Enter an as-of-date, limit reporting to a specific subledger, or designate a subledger type for the reports with these processing options.

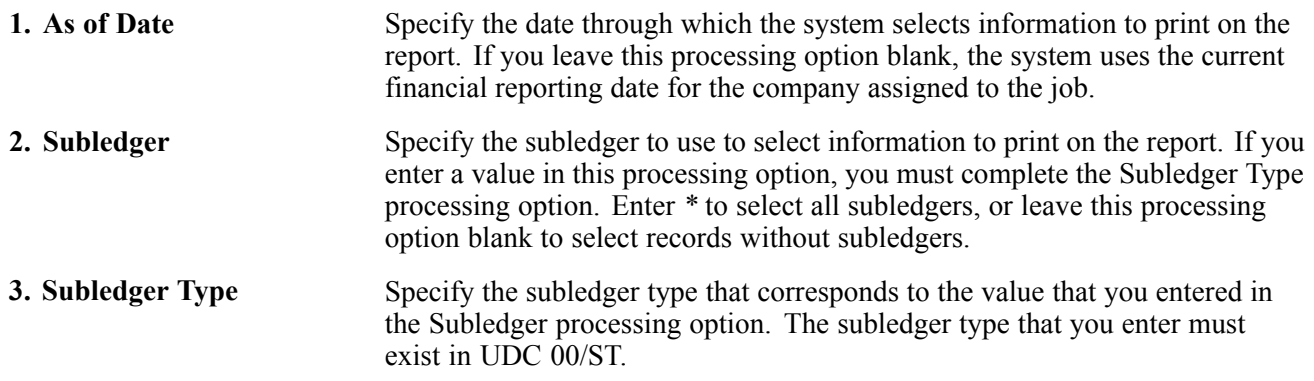

### **Print**

These processing options enable you to set cost codes, cost types, subledger types, cost code and cost type summaries, amount and account details, commitments, and address information for a job.

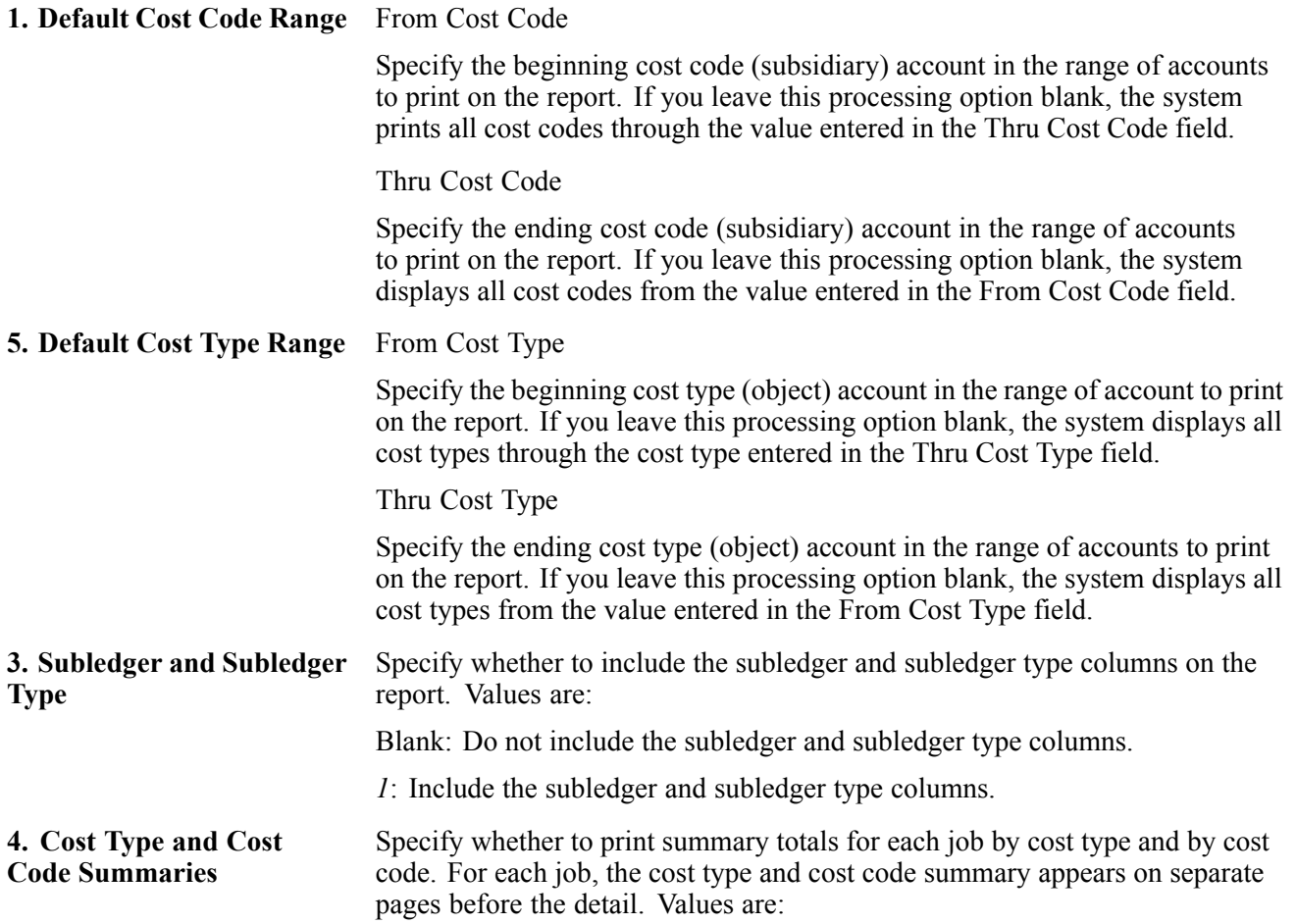

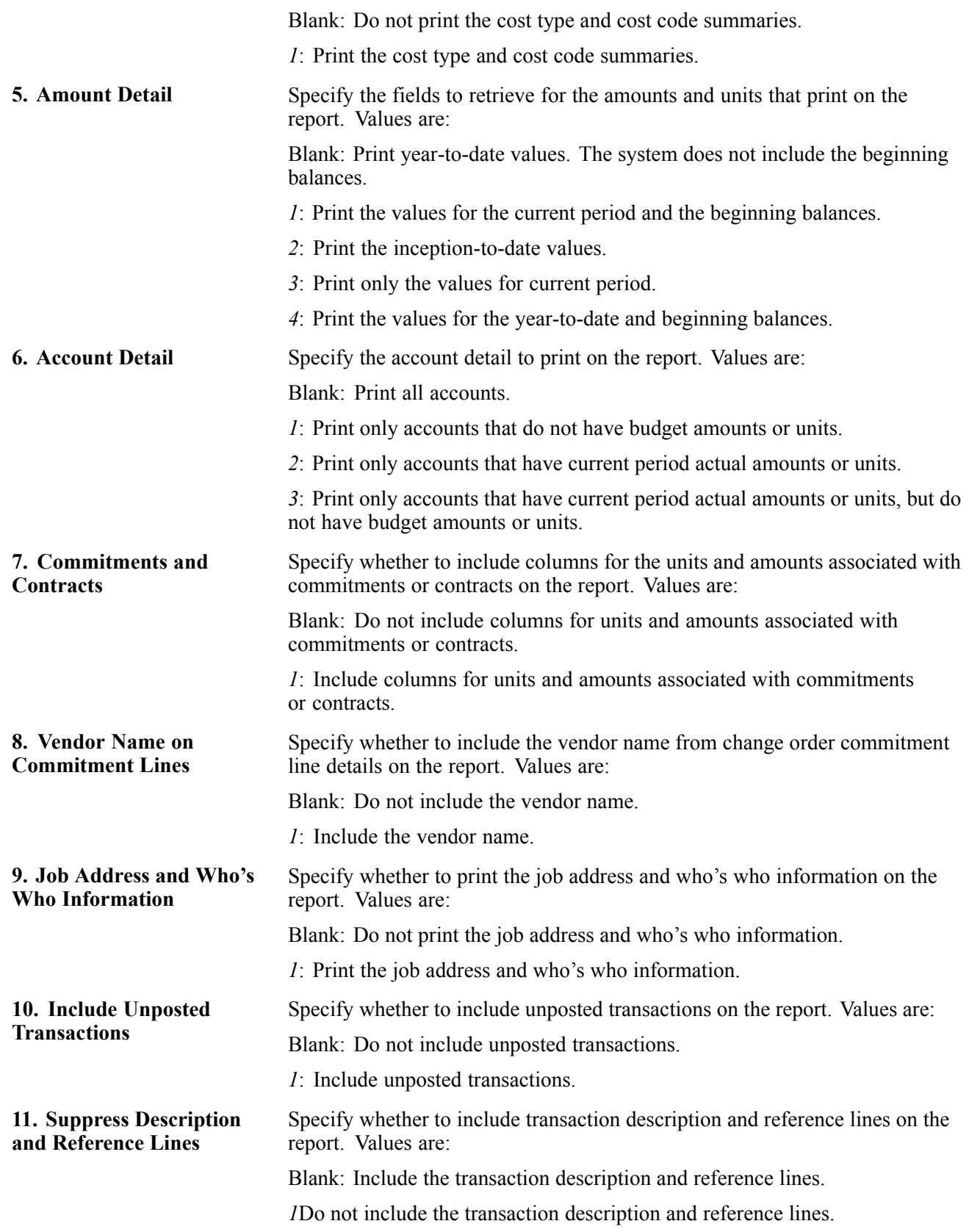

# <span id="page-187-0"></span>**R51425B Transaction Analysis**

Use the Transaction Analysis report (R51425B) to review detailed transaction information by account. The report includes these account details:

- Job number
- Description
- Cost code
- Cost type
- General ledger date
- Document number and type
- Vendor number
- Invoice number
- Purchase order number
- Amount and unit values
- Journal entry detail

# **Setting Processing Options for Transaction Analysis (R51425B)**

Processing options enable you to specify the default processing for programs and reports.

### **Defaults**

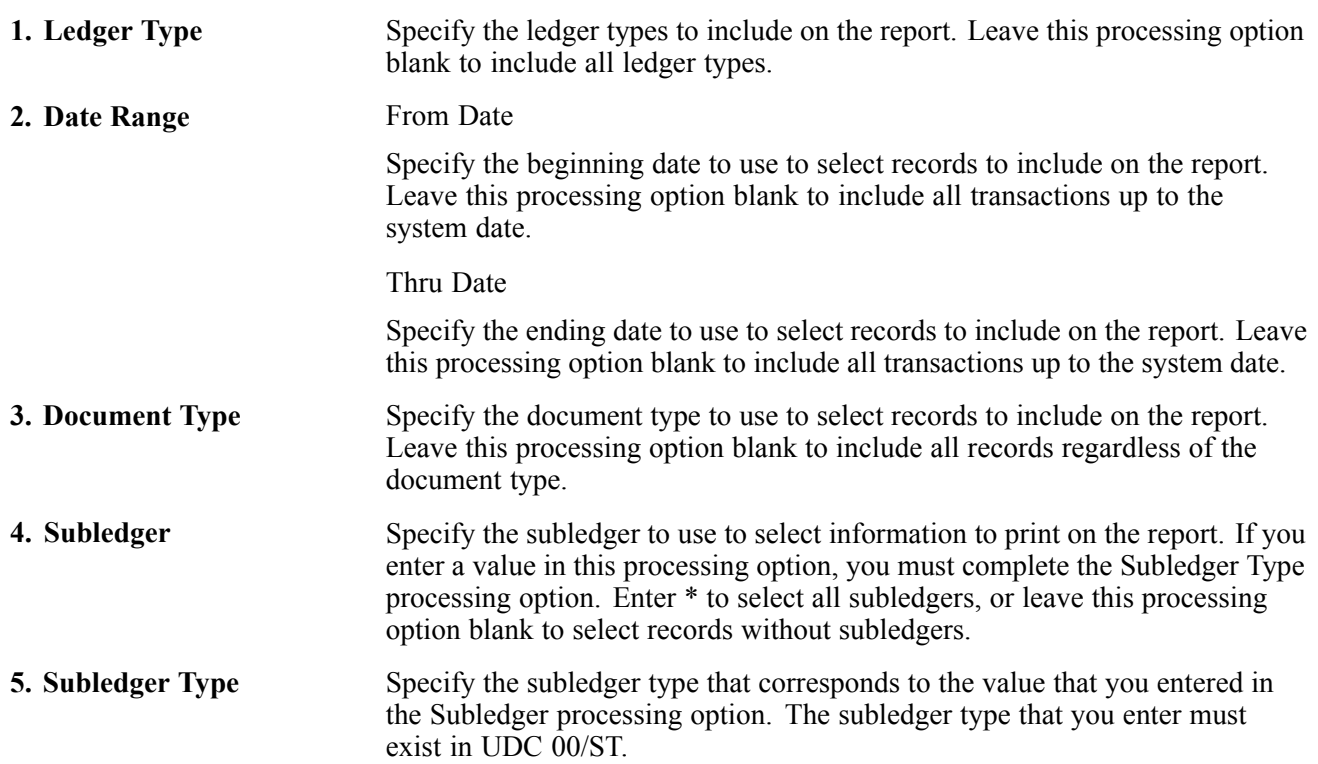

### <span id="page-188-0"></span>**Print**

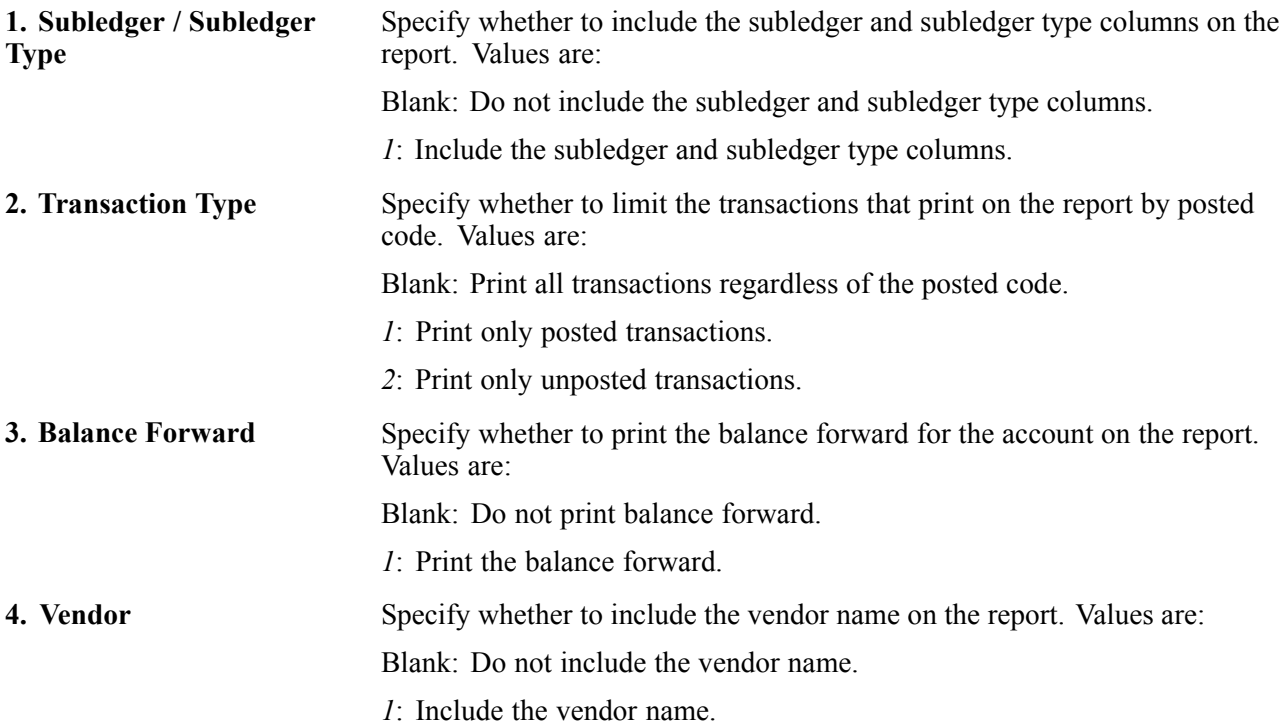

### **R51430 Period Trend Analysis**

You print the Period Trend Analysis report (R51430) to review date sensitive job cost information for selected accounts over a specified time interval. You can specify an as of date and an interval on which to report. The default interval is seven days for weekly reporting. The program treats the as of date as the ending date of the reporting interval and uses the interval to calculate all prior dates. You can use processing options to compute different ratios for comparing period information.

The Period Trend Analysis report includes these details:

- Budget amounts and units
- Actual amounts and units for selected intervals
- Rolling averages for the interval
- Job-to-date amounts and units
- Percent spent and percent complete information
- Remaining amounts and units
- Projected final amounts and units
- Projected over/under amounts and units

# **Setting Processing Options for Period Trend Analysis (R51430)**

### **Defaults**

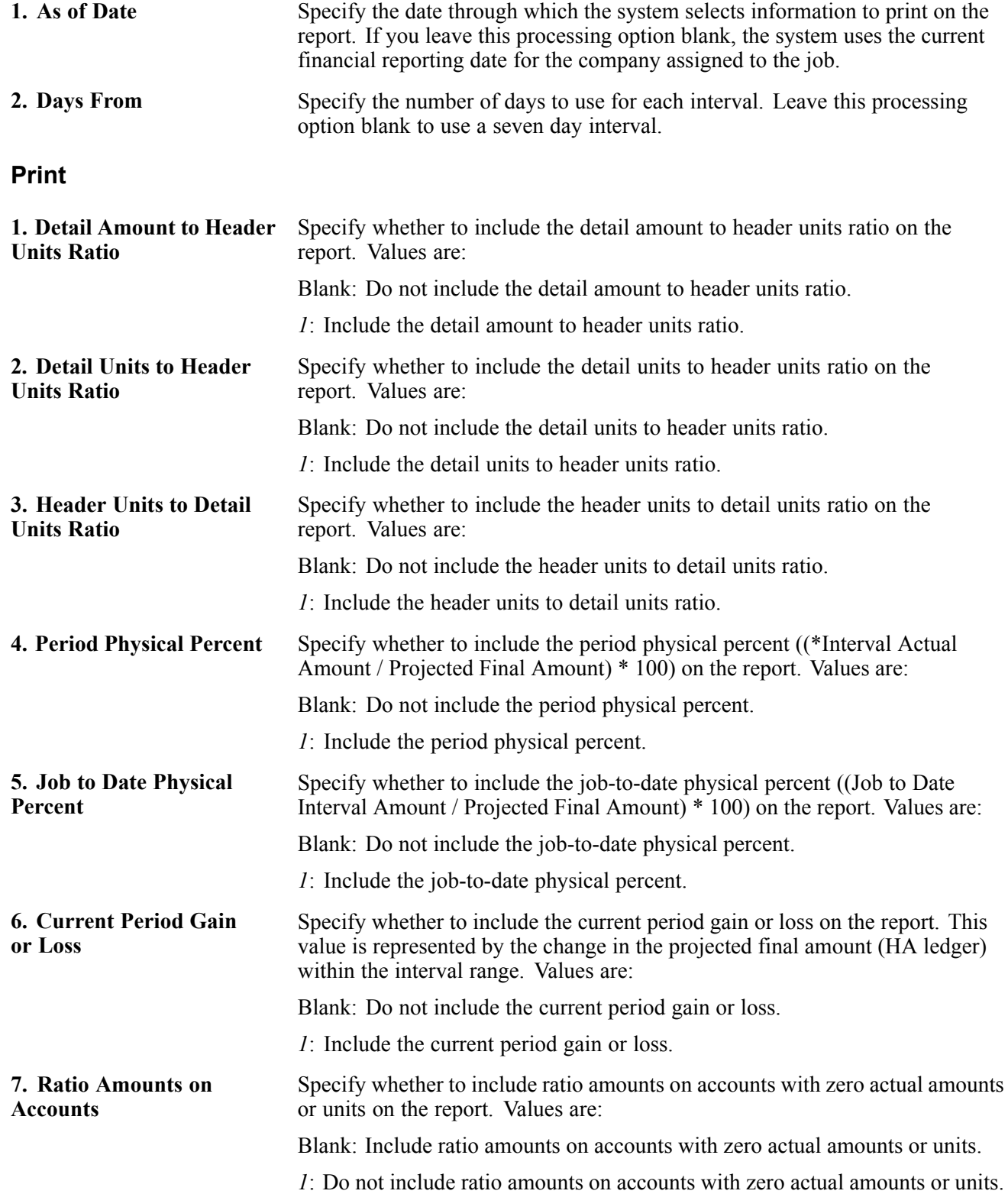

# <span id="page-190-0"></span>**R51443 Executive Summary Report**

Generate an Executive Summary Report (R51443) to review and manage the profit information related to projects, jobs, or subledgers within jobs. The Executive Summary Report is available in one of two formats, depending on the processing options you use:

- Report
- Worksheet

You can manually write in numbers on the worksheet and then enter them in the system.

### **Setting Processing Options for Executive Summary Report (R51443)**

Processing options enable you to specify the default processing for programs and reports.

### **Print**

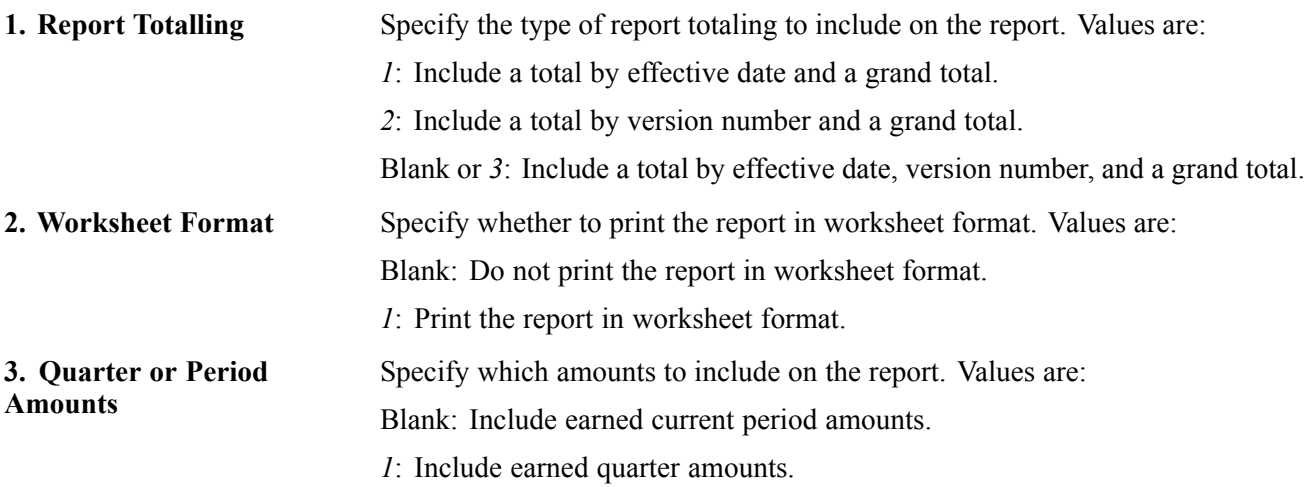

# **R51445 Profit Recognition Job Status**

You can print the Profit Recognition Job Status report (R51445) to review cost, revenue, and gross profit information for each job by an effective date. The report prints this information by job:

- Projected at Completion
- Year To Date
- Prior Period Balance
- Current Period Balance

### **Setting Processing Options for Profit Recognition Job Status Report (R51445)**

### <span id="page-191-0"></span>**Select**

**1. Effective Date** Specify the effective date to use to select information to print on the report. If you leave this processing option blank, the system uses the financial reporting date that is assigned to company 00000.

# **R51520 Cost of Construction Detail**

Use this format to view cost details per account over a selected period

The Draw Status field designates whether the draw detail row is final (Draw Status field is 1), is not in the current draw (Draw Status field is empty), is on hold (Draw Status field is H), or is excluded from the draw (Draw Status field is X).

### **Setting Processing Options for Cost of Construction Detail (R51520)**

Processing options enable you to specify the default processing for programs and reports.

### **Print**

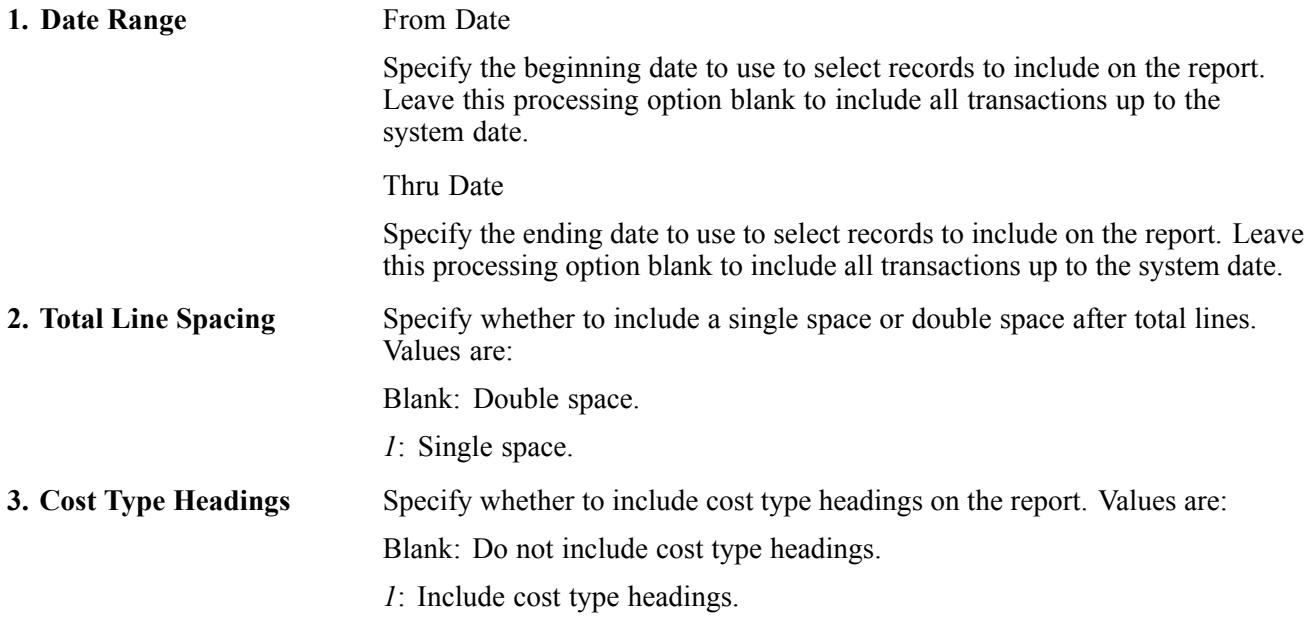

### **R51525 Cost of Construction Summary**

Use this format to review summarized cost information per account over a selected period. The Draw Status field designates whether the draw detail row is final (Draw Status field is 1), is not in the current draw (Draw Status field is empty), is on hold (Draw Status field is H), or is excluded from the draw (Draw Status field is X).

### **Setting Processing Options for Cost of Construction Summary (R51525)**

### <span id="page-192-0"></span>**Print**

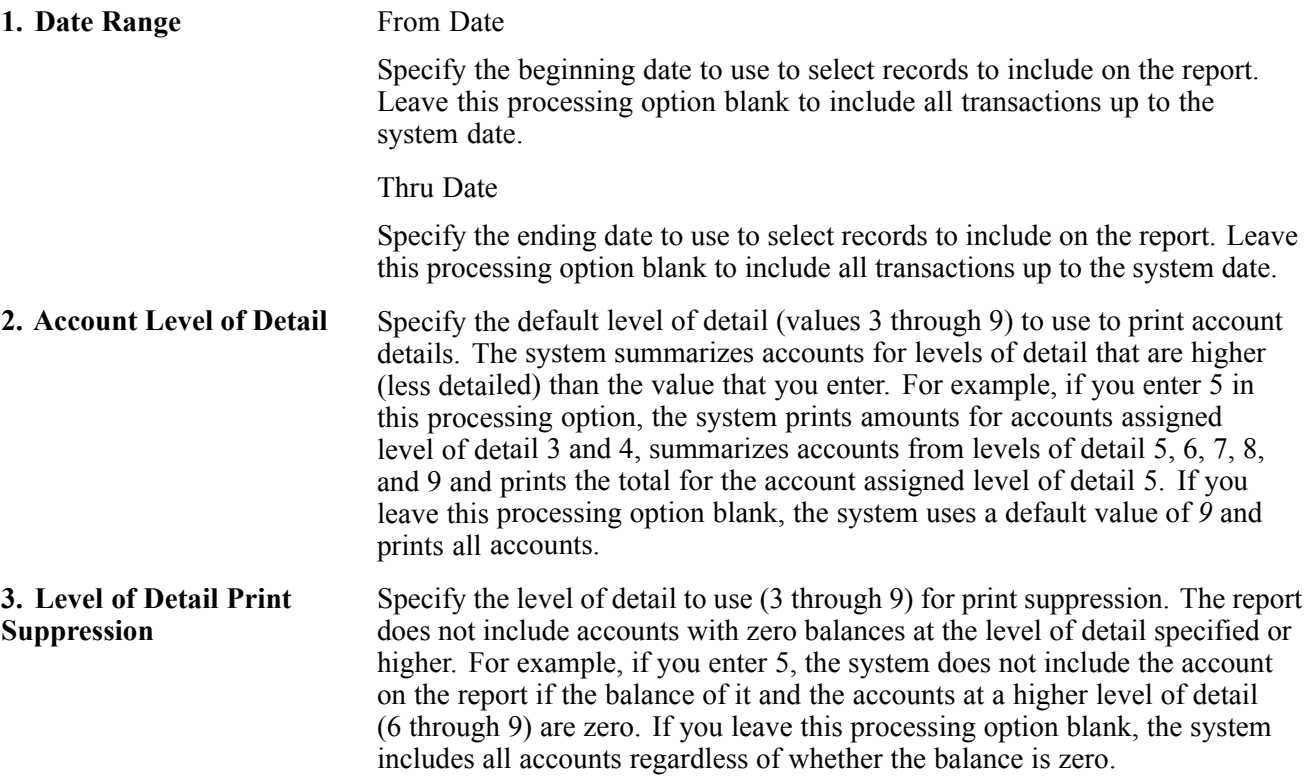

# **R51530 Job Detail by Subledger**

Use the Job Detail by Subledger report (R51530) to review the details of a classified job using subledgers. The report includes these details:

- Subledger
- Cost Code
- Cost Type
- Document Date
- Document Number
- Document Type
- Invoice Number
- Payment Number
- Contract Number
- Description
- Amount

# **Setting Processing Options for Job Detail by Subledger (R51530)**

### <span id="page-193-0"></span>**Default**

This processing option enables you to specify the date through which the report should be based.

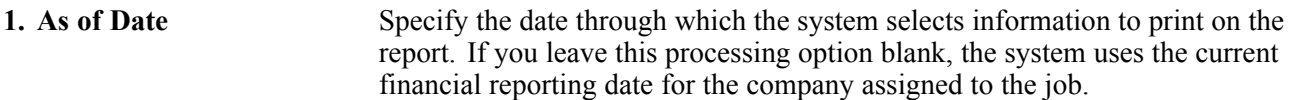

### **Print**

This processing option enables you to specify the heading that you do not want to print.

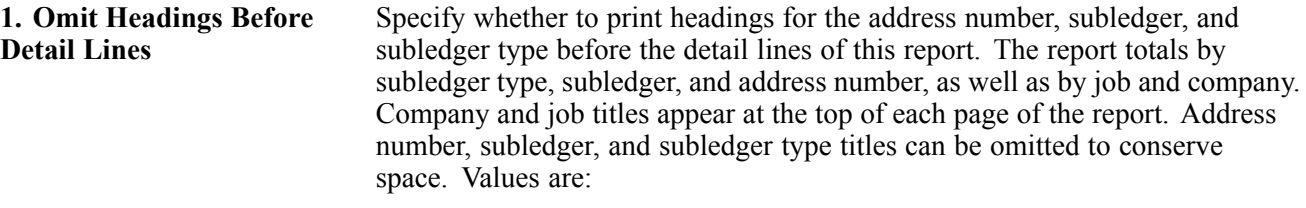

Blank: Print all total headings before detail lines.

*1*: Do not print all total headings before the detail lines.

### **R51540 Budget Revision Detail**

Use the Budget Revision Detail report (R51540) to review all additions and changes made to the budget of a job. The report includes these details:

- Cost Code
- Cost Type
- Description
- Original Budget Estimate
- Budget Changes This Period
- Accumulated Changes to Estimate
- Revised Budget Estimate

# **Setting Processing Options for Budget Revision Detail (R51540)**

Processing options enable you to specify the default processing for programs and reports.

### **Defaults**

These processing options enable you to specify the date through which the report should be based, and whether you want an additional ledger type for costs reflected on the report.

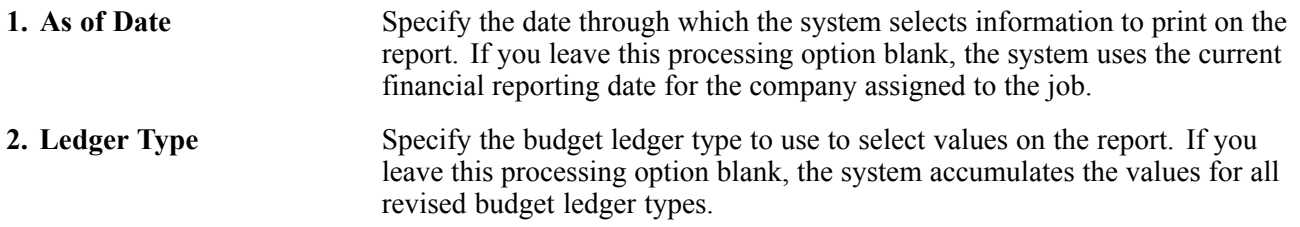

### **Print**

These processing options enables you to specify the lowest level of detail that you want to print and the level of detail for print suppression.

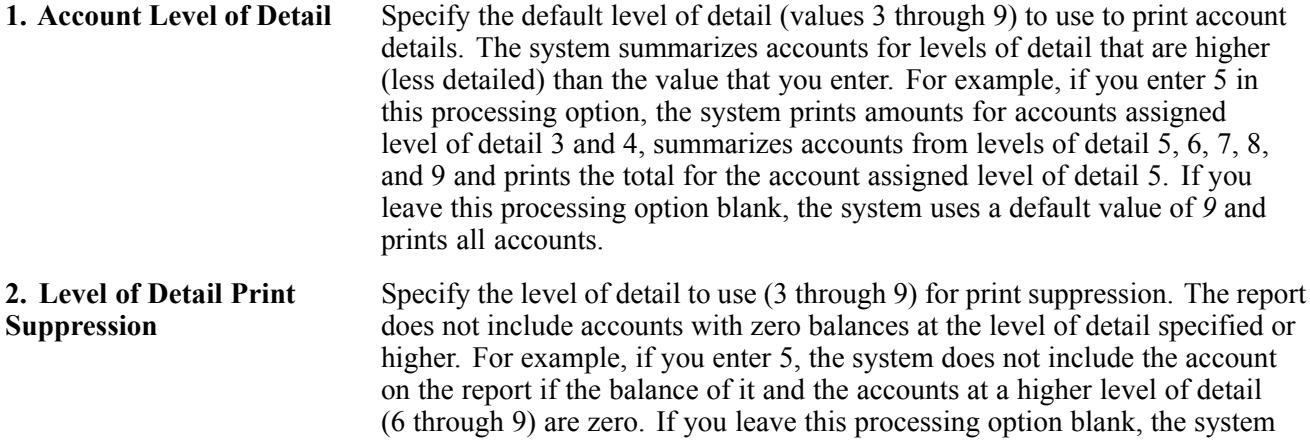

includes all accounts regardless of whether the balance is zero.

# <span id="page-196-0"></span>**APPENDIX B**

# **Tables Used by the Job Cost System**

The Job Cost system uses tables to store job related and account information.

# **Job Cost System Tables**

The Job Cost system uses these primary les:

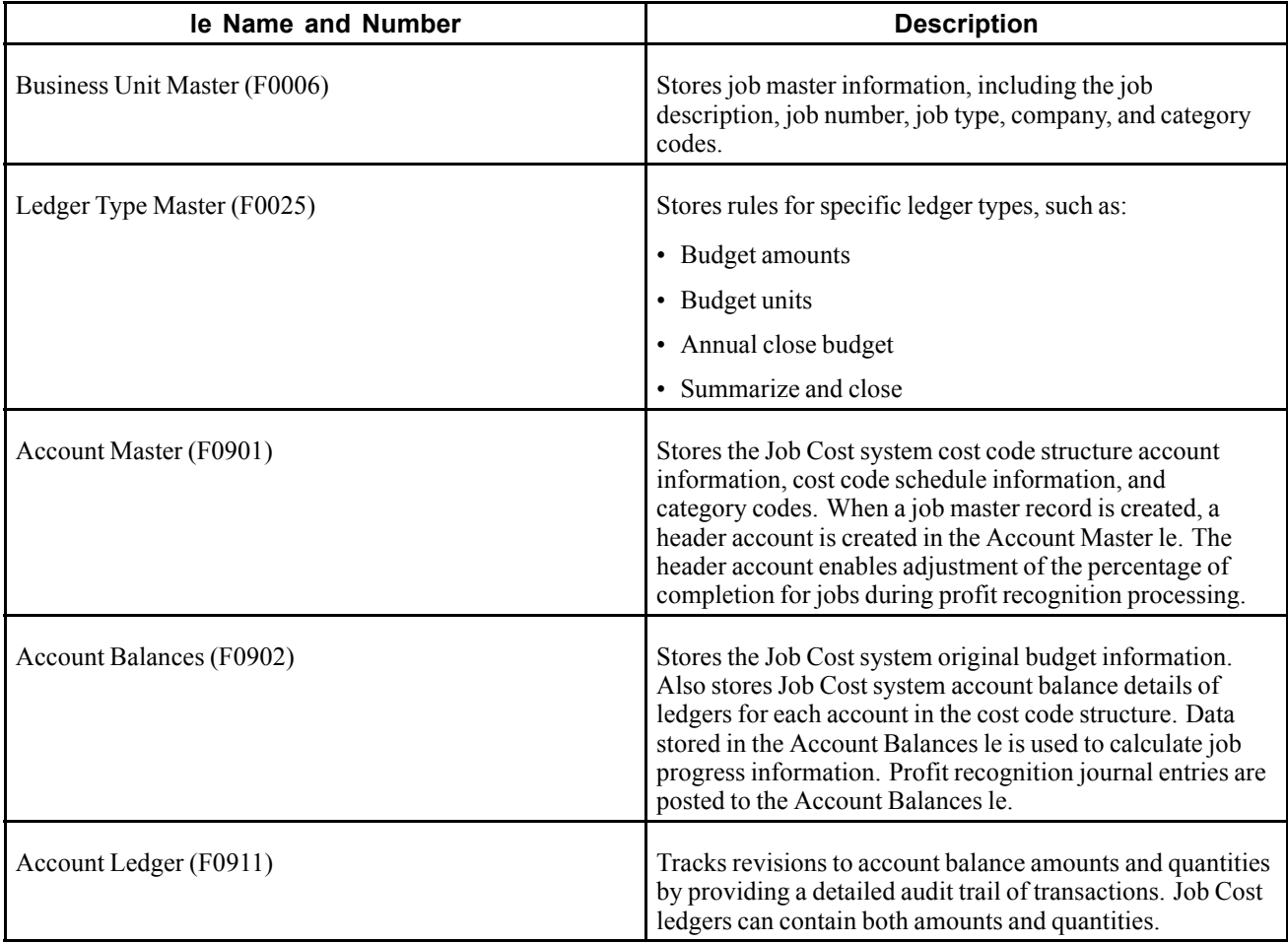

The Job Cost system also uses these secondary les:

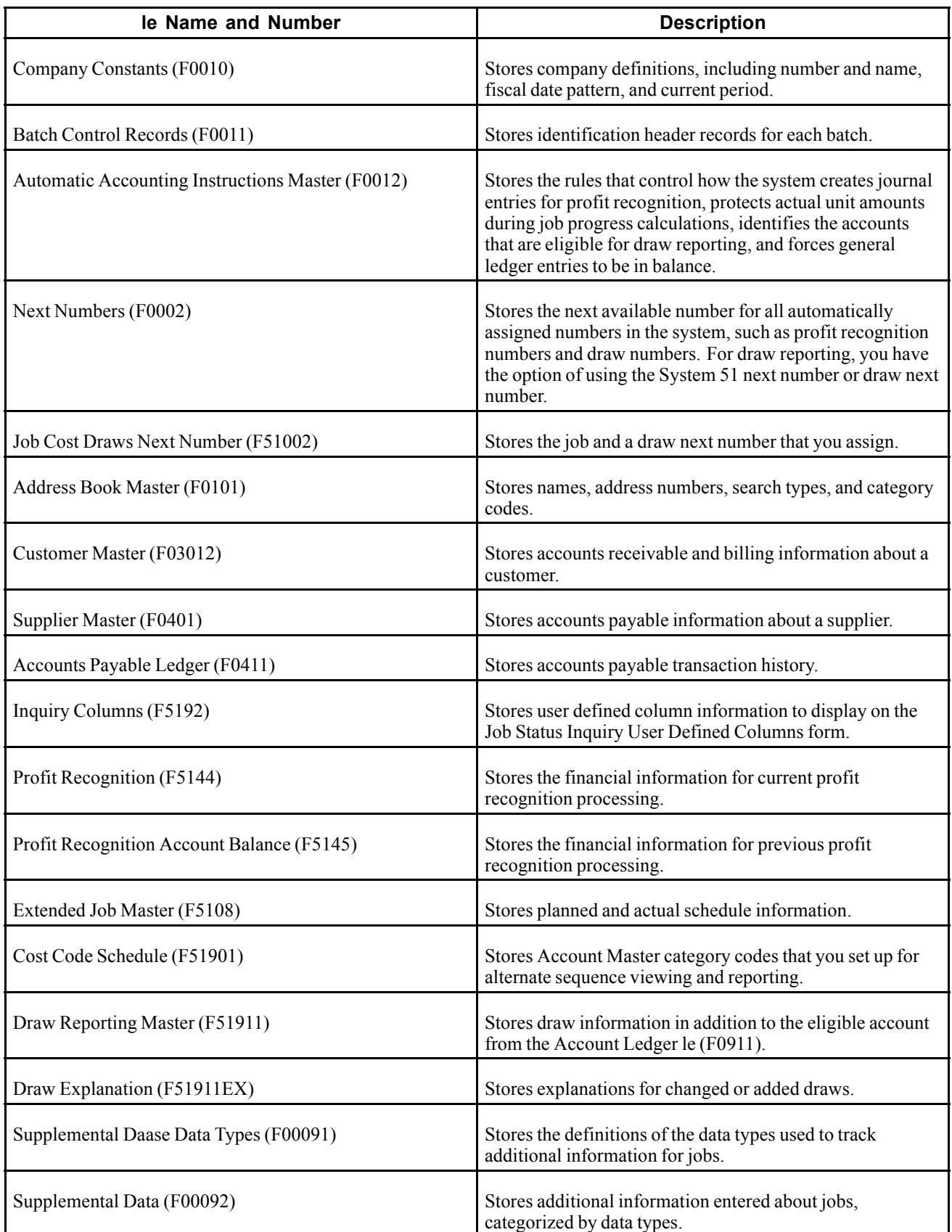

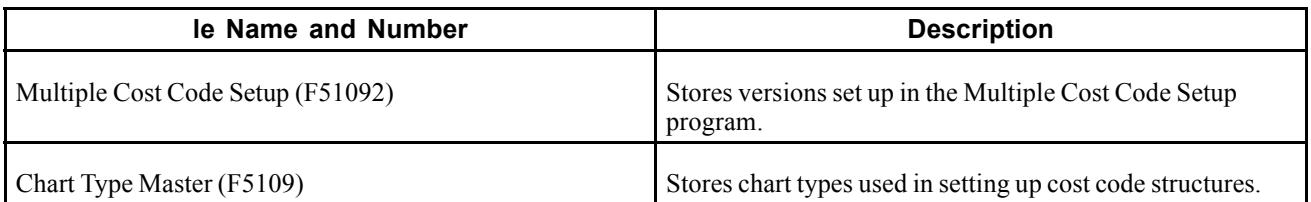

# **Glossary of PeopleSoft Terms**

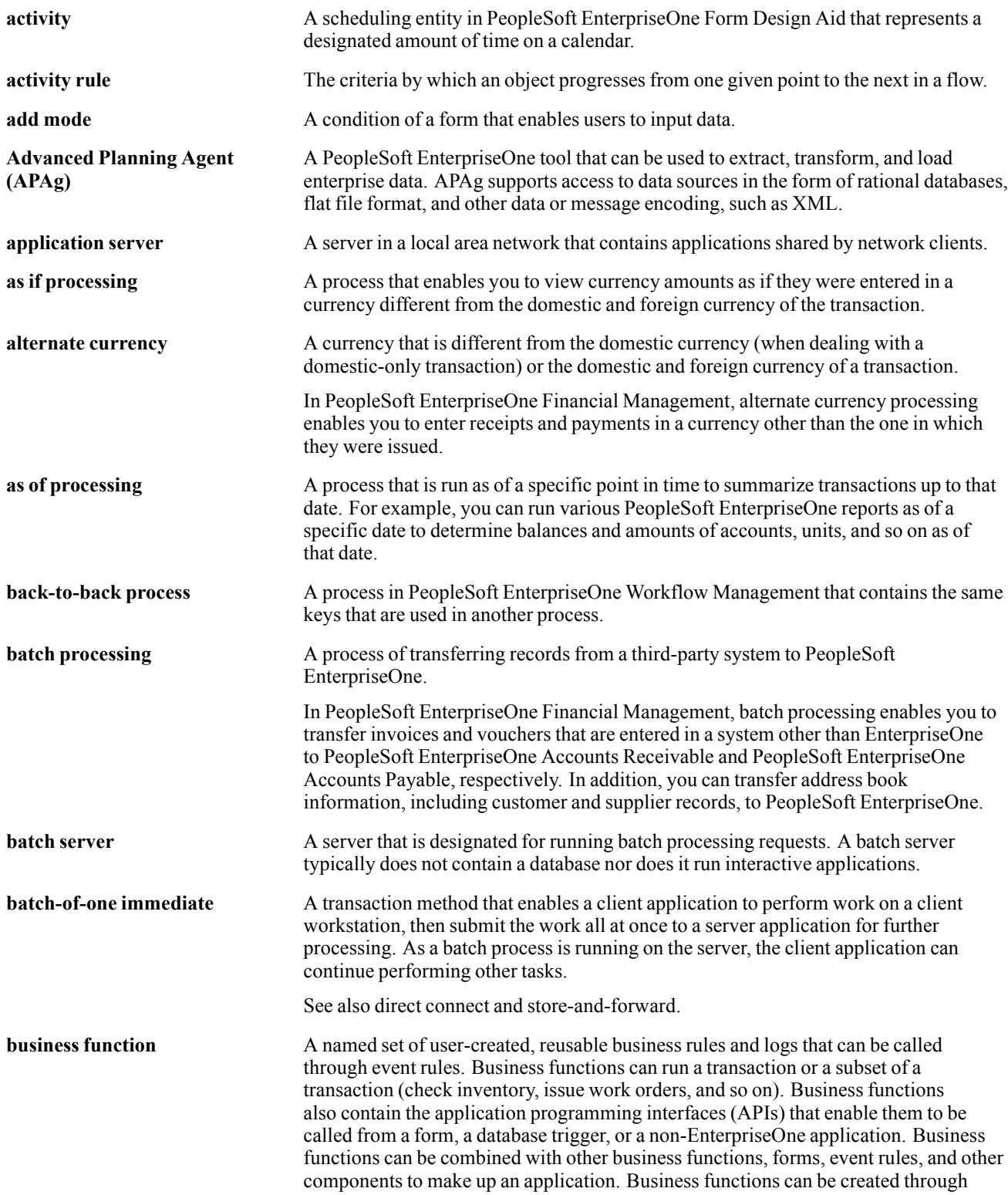

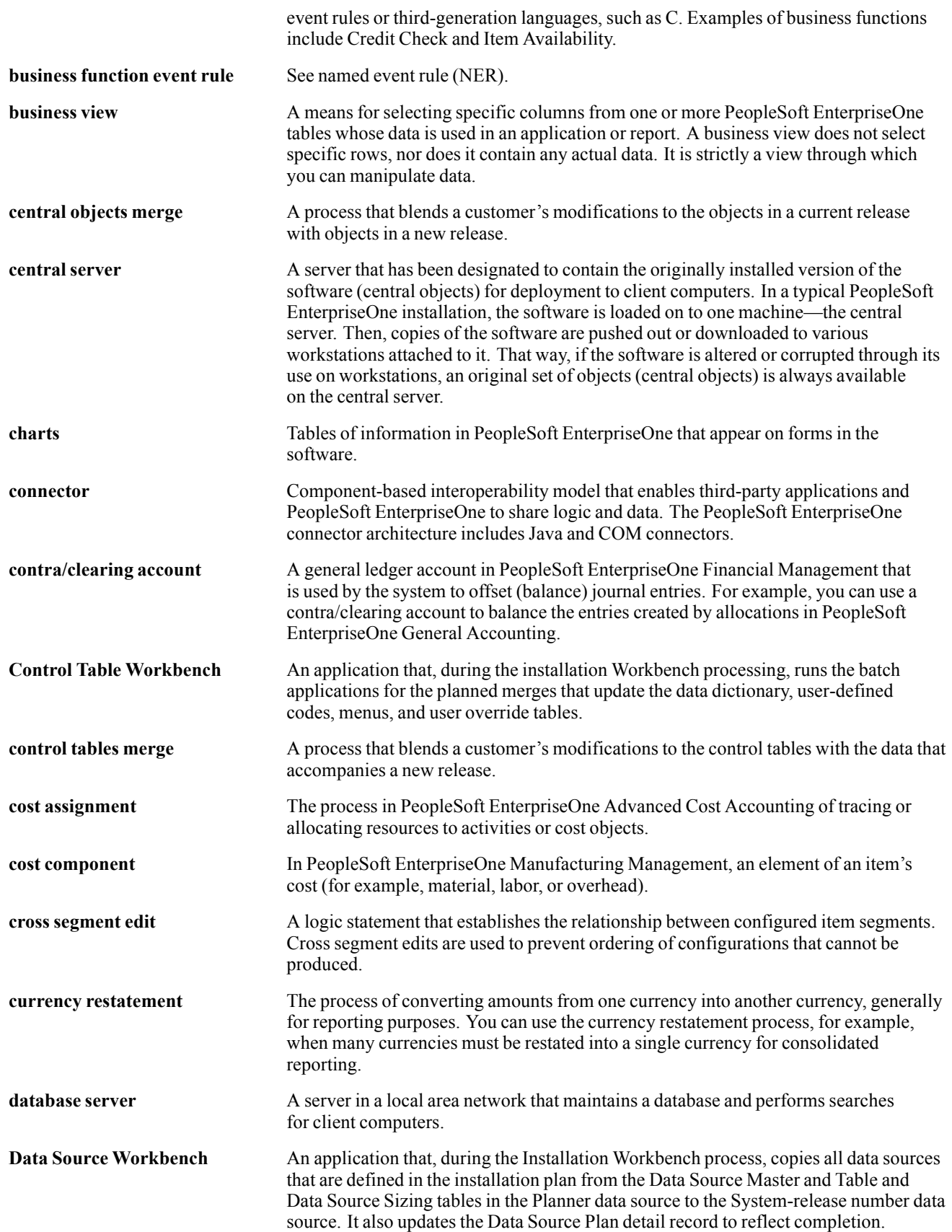

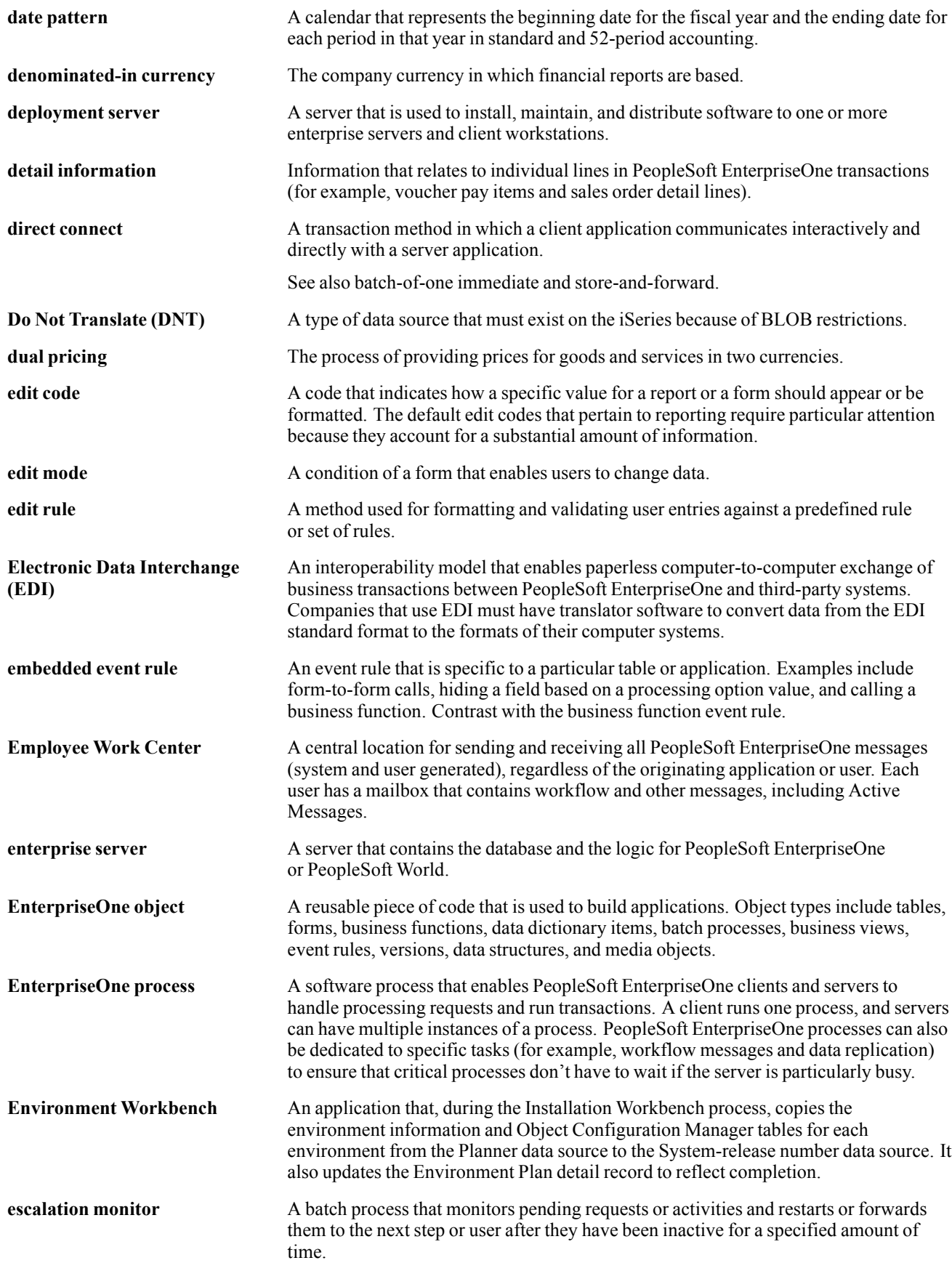

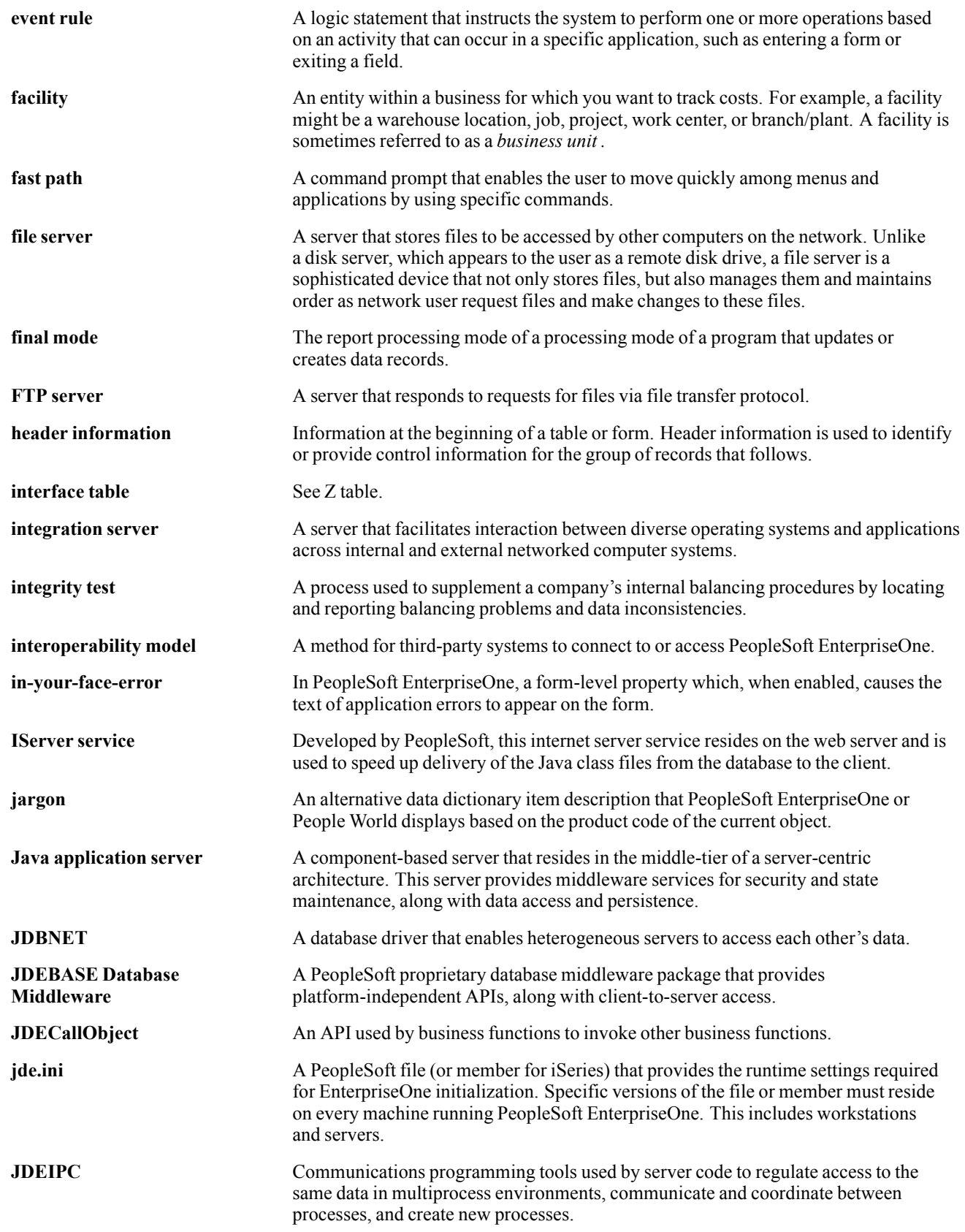

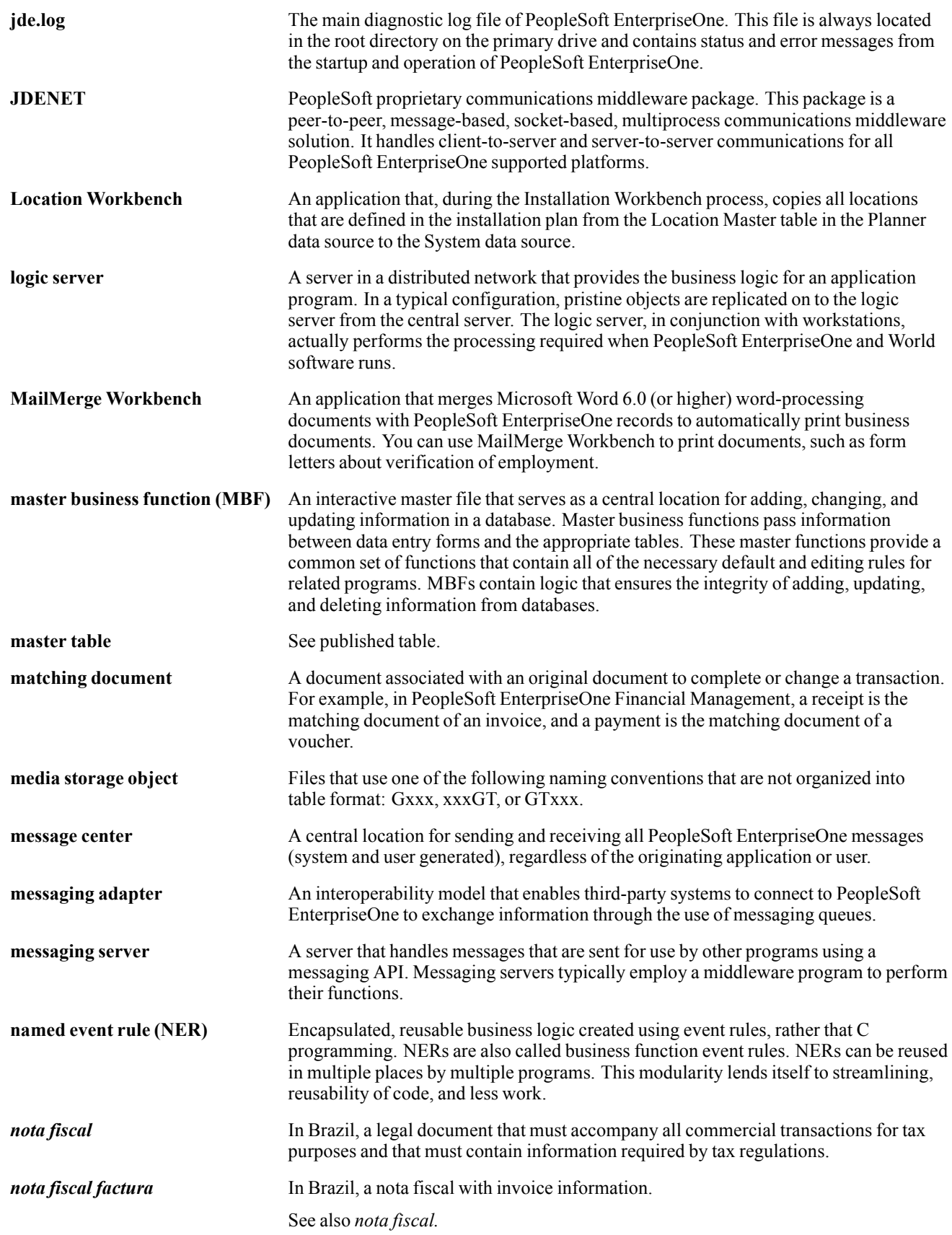

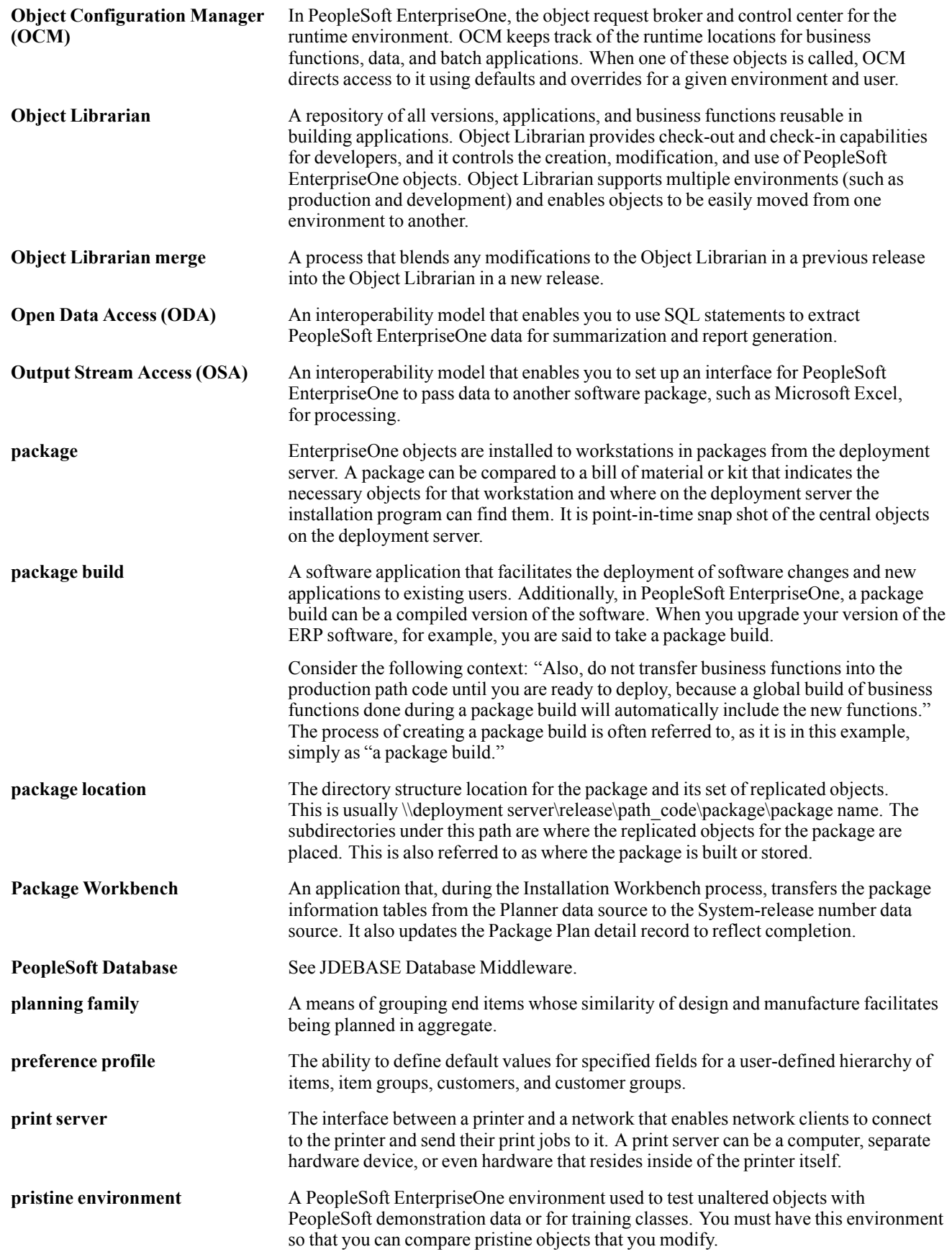

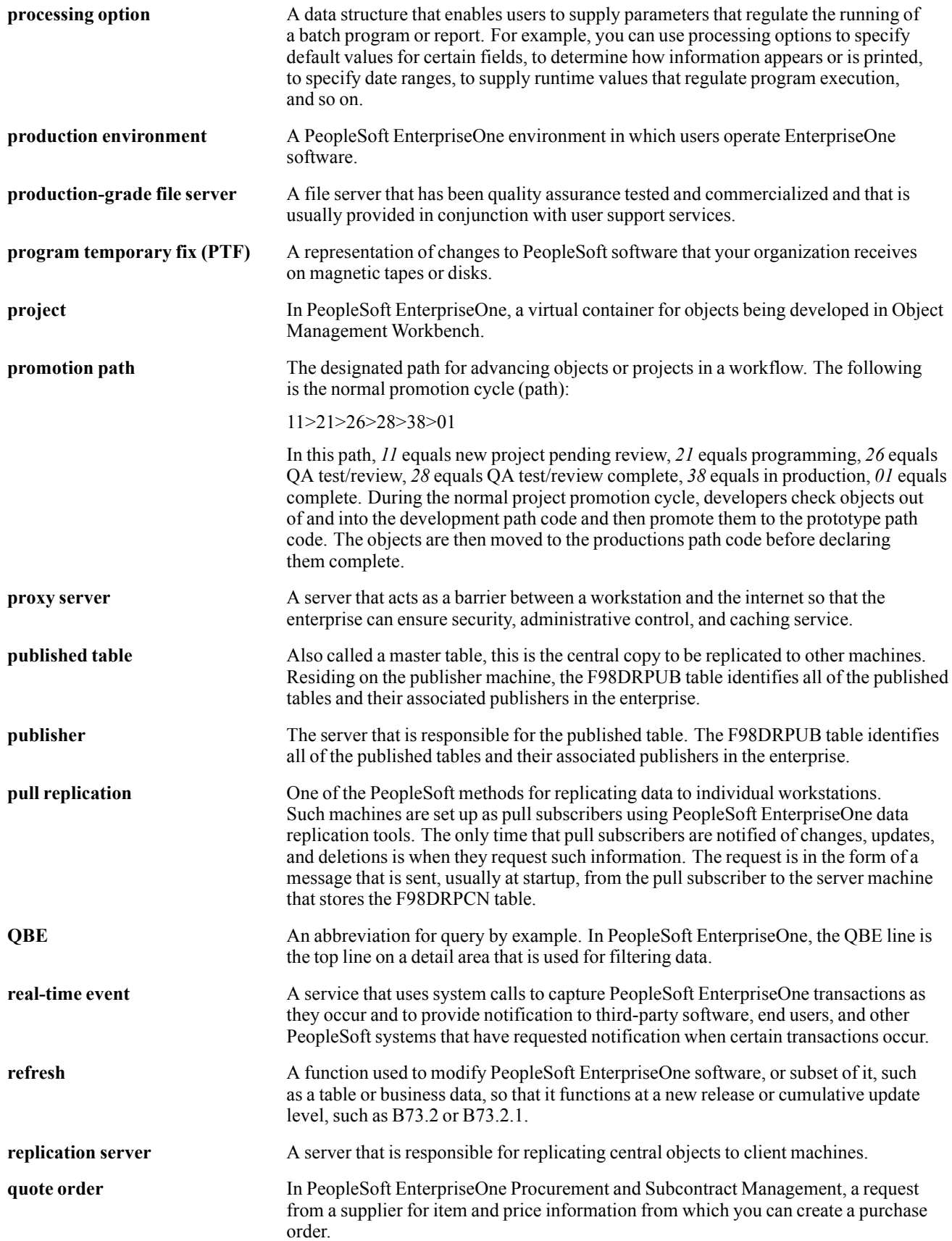

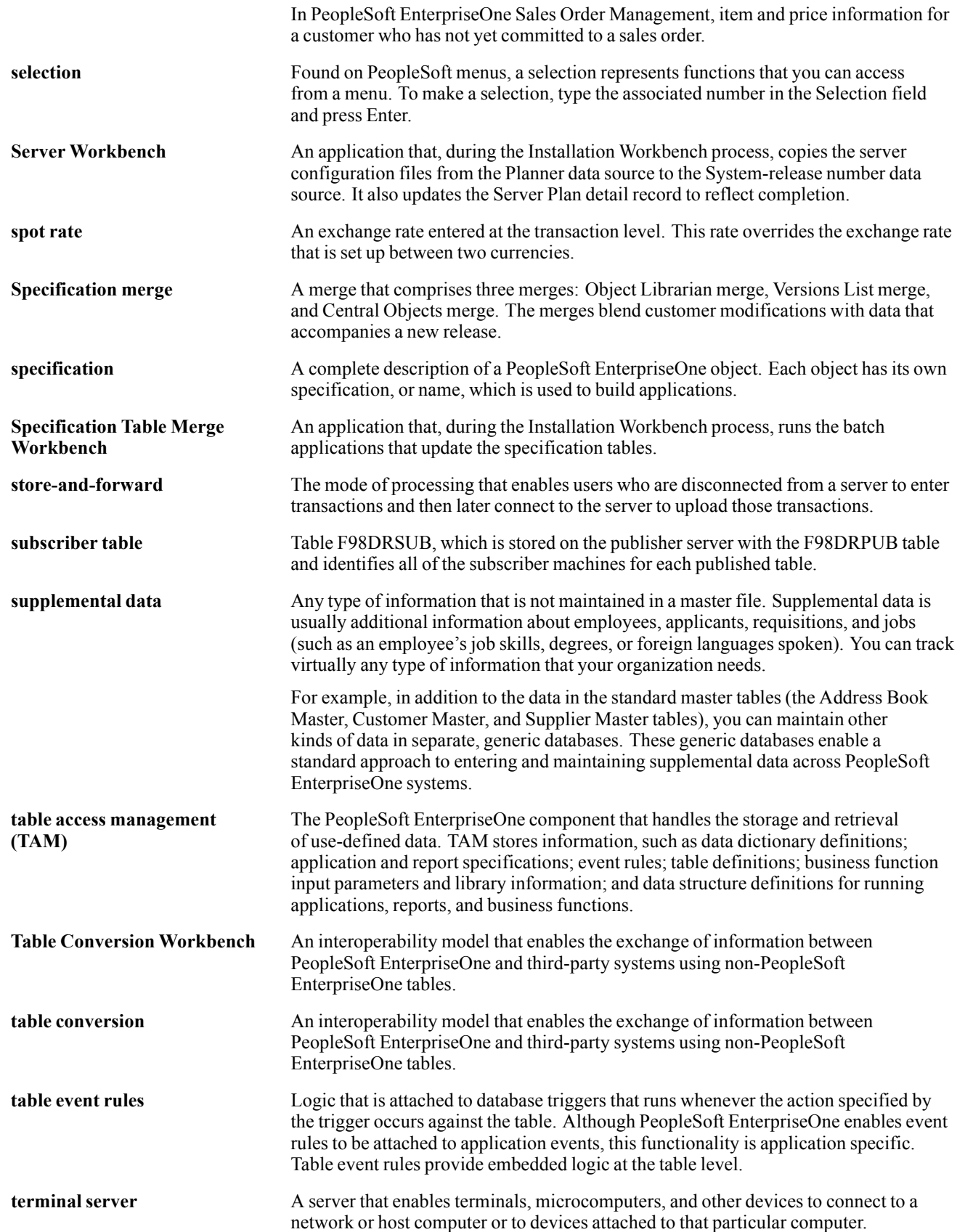

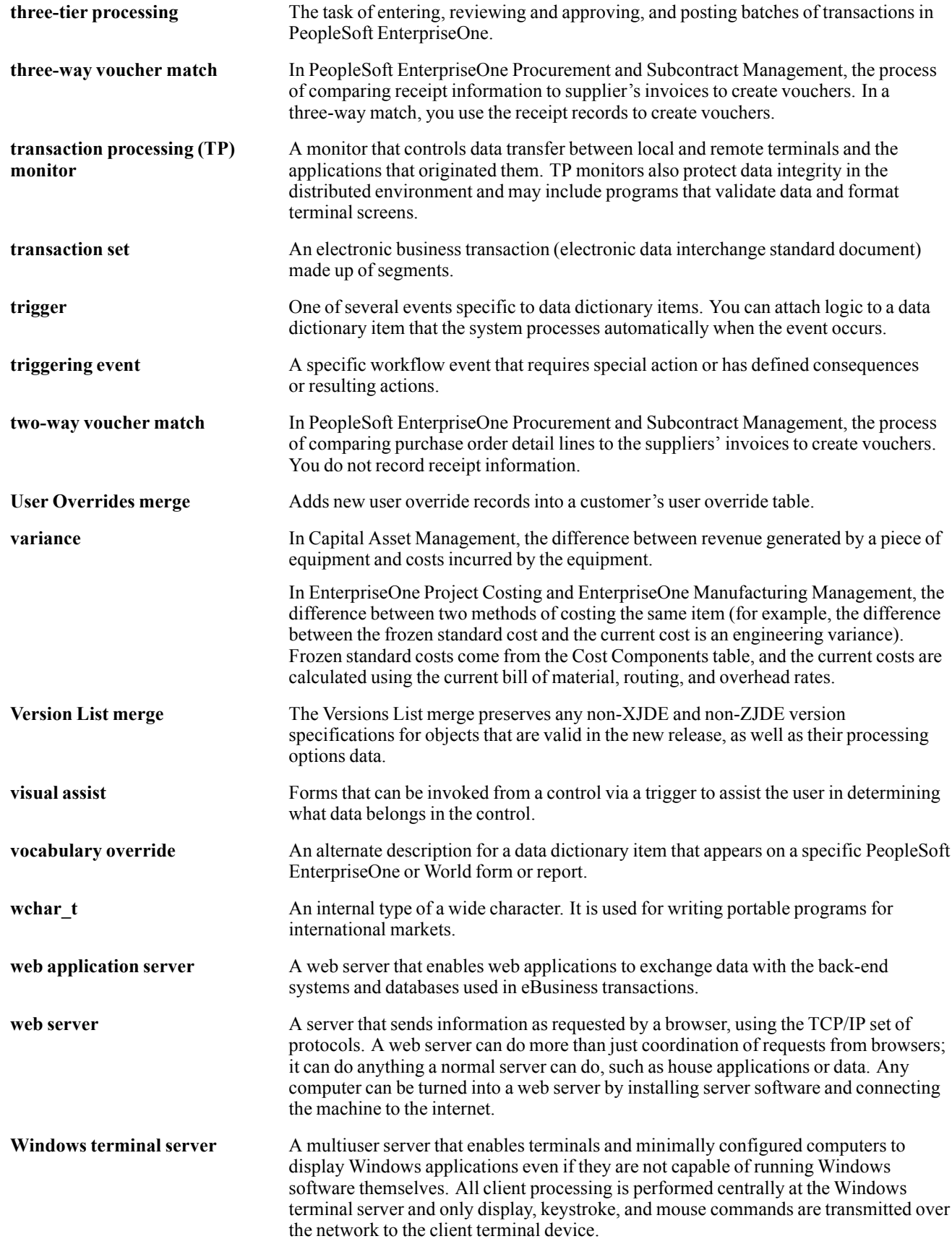

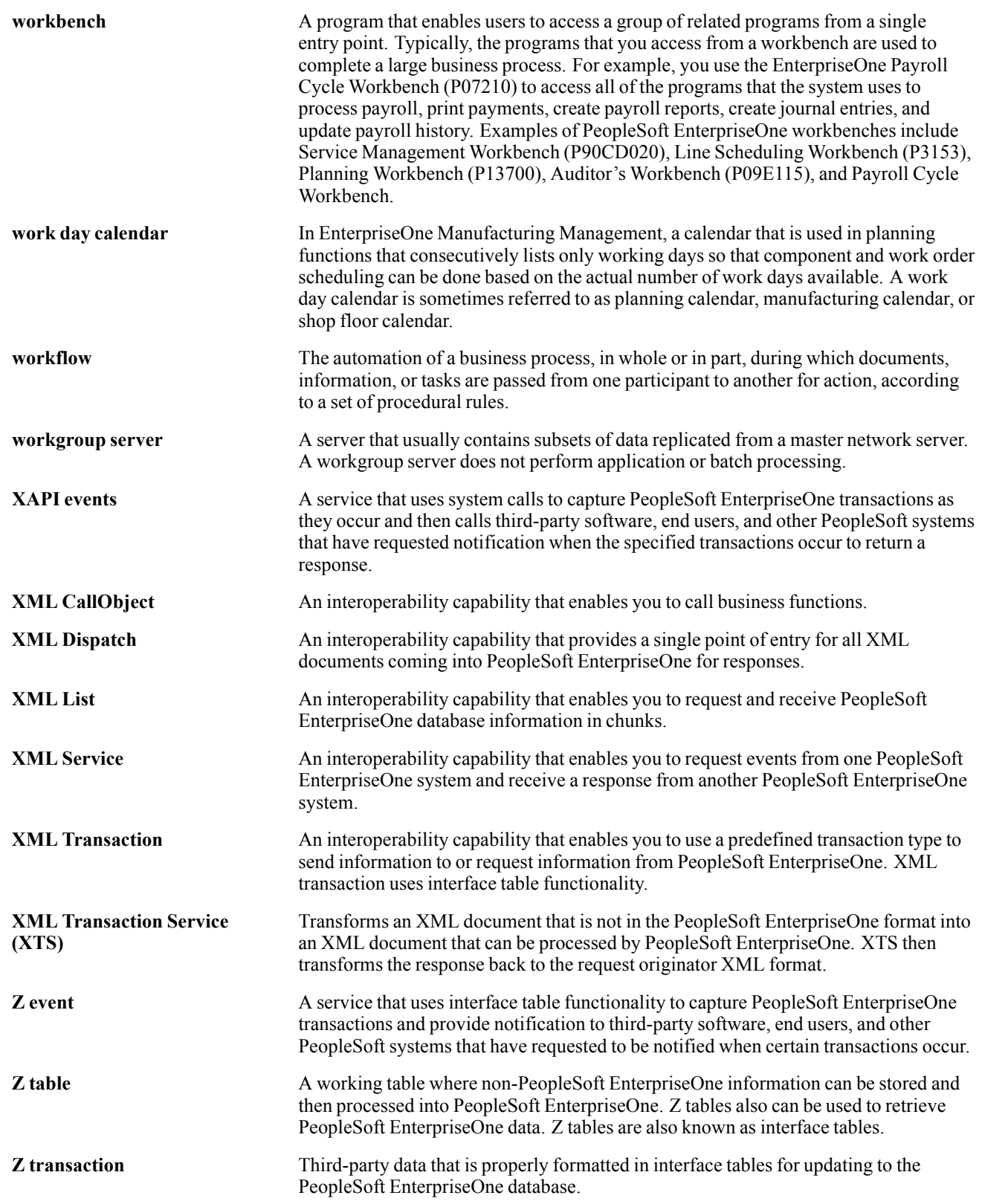

# **Index**

### **A**

[AAI categories](#page-34-0) [budget balance ledger 15](#page-34-0) [draw reporting 15](#page-34-0) [field progress protection 15](#page-34-0) [job summarization 15](#page-34-0) [profit recognition 15](#page-34-0) [account category](#page-30-0) codes (09/01 through 09/23) [user defined codes 11](#page-30-0) *See Also* overview [Account Progres](#page-127-0)s Entry program (P510211) [108](#page-127-0) [Accounts Payab](#page-90-0)le Inquiry by Job (P04220) [71](#page-90-0) [Accounts Payabl](#page-107-0)e Inquiry by Job program (P04220) [88](#page-107-0) [additional documentation xii](#page-11-0) [alternate sequences](#page-70-0) [assigning 51](#page-70-0) [mapping category codes 54](#page-73-0) [application fundamentals xi](#page-10-0) [audit trail 64](#page-83-0) [audit trail management](#page-22-0) [overview 3](#page-22-0) [automatic accounting instructions](#page-34-0) [categories 15](#page-34-0) [draw reporting 18](#page-37-0) *See Also* DW [draw reporting selection 18](#page-37-0) [field progress protection 18](#page-37-0) [JC01-99 113](#page-132-0) [profit recognition 16](#page-35-0) *See Also* BS; IS; JCAPC; JCAPO; JCBE; JCBOUA; JCCA; JCCE; JCCOUA; JCLOSS; JCPFC; JCPFP; JCPFR; JCSMI; JCSMJ; **JCST** system setup [9](#page-28-0), [15](#page-34-0) *See Also* overview

#### **B**

[budget balance ledger AAIs 15](#page-34-0) [budget change order 64](#page-83-0) [Budget Original \(P510121\) 59](#page-78-0)

[processing options 60](#page-79-0) [Budget Revision Detail](#page-193-0) [processing options 174](#page-193-0) [Budget Revisions \(P510171\) 64](#page-83-0) [budgets](#page-83-0) [change order 64](#page-83-0) [conditions for copying current year 44](#page-63-0) [deleting 59](#page-78-0) [entering original 59](#page-78-0) [locking 59](#page-78-0) original [57](#page-76-0), [59](#page-78-0) *See Also* defined; setting up [overview 57](#page-76-0) [revised 57](#page-76-0) *See Also* defined [revision 64](#page-83-0) *See Also* entering [unlocking 59](#page-78-0) [burden rate](#page-46-0) [creating job master records 27](#page-46-0) [business unit \(job\) type \(00/MC\)](#page-29-0) [user defined codes 10](#page-29-0) *See Also* overview [business unit cat](#page-30-0)egory codes (00/01 through 00/30) [user through defined codes 11](#page-30-0) *See Also* overview

### **C**

[category codes](#page-70-0) [assigning alternate sequence 51](#page-70-0) [creating job master records 27](#page-46-0) [mapping to crea](#page-73-0)te alternate sequences [54](#page-73-0) [changing an original budget 59](#page-78-0) [changing estimated profit 131](#page-150-0) [chart type](#page-28-0) [system setup 9](#page-28-0) *See Also* overview [chart type codes, defining 42](#page-61-0) Chart Type Setup form [42,](#page-61-0) [47](#page-66-0) [closing or opening a job 142](#page-161-0) [comments, submitting xvi](#page-15-0) [commitment document types \(40/CT\)](#page-30-0) [user defined codes 11](#page-30-0)

*See Also* overview [common elements xvii](#page-16-0) [contact information xvi](#page-15-0) [contract type \(51/CT\)](#page-30-0) [user defined codes 11](#page-30-0) *See Also* overview Copy Cost Codes form [47,](#page-66-0) [48](#page-67-0) [Copy Multiple C](#page-69-0)ost Code Setup Versions form [50](#page-69-0) Copy Random Accounts form [47,](#page-66-0) [48](#page-67-0) [copying budget information](#page-63-0) [current year 44](#page-63-0) [original budgets 44](#page-63-0) [revised budgets 44](#page-63-0) [copying informa](#page-63-0)tion from an existing job [44](#page-63-0) [cost analysis](#page-22-0) [overview 3](#page-22-0) [cost code](#page-58-0) [assignment example 39](#page-58-0) cost code master [chart type \(51/TC\)](#page-31-0) [user defined codes 12](#page-31-0) *See Also* overview [Cost Code Schedule Revision form 69](#page-88-0) [cost code schedules](#page-87-0) [setting up 68](#page-87-0) [cost code structure](#page-55-0) [components of 36](#page-55-0) [copying from an existing job 44](#page-63-0) cost code [36,](#page-55-0) [39](#page-58-0)  $cost type 36, 40$  $cost type 36, 40$  $cost type 36, 40$ [creating 44](#page-63-0) [detail accounts 37](#page-56-0) [example 38](#page-57-0) [header accounts 37](#page-56-0) [job number 36](#page-55-0) [levels of detail 37](#page-56-0) [modifying 46](#page-65-0) [planning 35](#page-54-0) [planning and considerations 35](#page-54-0) [setting up 35](#page-54-0) [setup 42](#page-61-0) [cost codes](#page-69-0) [setting up multiple 50](#page-69-0) [cost type](#page-59-0) [assignment example 40](#page-59-0) [cost code structure 36](#page-55-0) [creating a cost code](#page-63-0) structure [44](#page-63-0) [creating job master records](#page-46-0)

[burden rate 27](#page-46-0) [category codes 27](#page-46-0) [date information 27](#page-46-0) [equipment rate 27](#page-46-0) [job budget dates 27](#page-46-0) [payroll information 27](#page-46-0) *See Also* burden rate [tax information 27](#page-46-0) [creating profit](#page-156-0) recognition journal entries [137](#page-156-0) [cross-references xv](#page-14-0) [Customer Connection website xii](#page-11-0)

### **D**

[date information](#page-46-0) [creating job master records 27](#page-46-0) [Define Inquiry Columns form 79](#page-98-0) [defining automat](#page-34-0)ic accounting instructions (AAIs) [15](#page-34-0) [defining inquiry columns 77](#page-96-0) [deleting column](#page-97-0) versions for Job Status Inquiry [78](#page-97-0) [detail accounts](#page-56-0) [cost code structure 37](#page-56-0) [Detail by Job](#page-184-0) [processing options 165](#page-184-0) [documentation](#page-11-0) [printed xii](#page-11-0) [related xii](#page-11-0) [updates xii](#page-11-0) [draw](#page-162-0) [defined 143](#page-162-0) [Draw Detail report](#page-169-0) [generating 150](#page-169-0) [Draw Generation Program \(R51500\) 144](#page-163-0) [draw next numbers](#page-41-0) [setting up 22](#page-41-0) [system setup 9](#page-28-0) *See Also* overview [draw numbers 144](#page-163-0) [draw processing](#page-166-0) [changing the draw status 147](#page-166-0) overview [3](#page-22-0), [143](#page-162-0) [revising draw information 146](#page-165-0) [splitting a draw transaction 147](#page-166-0) draw reporting selection AAIs [15,](#page-34-0) [18](#page-37-0) [Draw Revisions form](#page-167-0) [148](#page-167-0) [Draw Revisions program \(P515003\) 146](#page-165-0) [Draw Status Update form 148](#page-167-0)

#### **E**

[entering a budget revision 64](#page-83-0) [entering an original budget 59](#page-78-0) [entering job progress information 113](#page-132-0) [for accounts 113](#page-132-0) [for jobs 113](#page-132-0) [entering the percentage of completion 126](#page-145-0) [equipment rate](#page-46-0) [creating job master records 27](#page-46-0) [estimated profit](#page-150-0) [changing 131](#page-150-0) *See Also* multiple jobs [revising 131](#page-150-0) [estimating job profit 126](#page-145-0) [criteria 126](#page-145-0) [Executive Summary report](#page-190-0) [generating 171](#page-190-0) [extended job](#page-46-0) [entering information 27](#page-46-0) [setting up 27](#page-46-0) Extended Job Master form [29](#page-48-0), [53](#page-72-0)

### **F**

[F0026 table 14](#page-33-0) [Field Progress Protection AAIs 18](#page-37-0) [Field Progress Report](#page-126-0) [generating 107](#page-126-0) [Final Projection Information, deleting 154](#page-173-0) [final projections](#page-21-0) [overview 2](#page-21-0) [forms](#page-83-0) [Job Budget Revisions 64](#page-83-0) [Work With User Overrides 78](#page-97-0) [Forms](#page-78-0) [Original Budget](#page-78-0)/Account Master Sequence [59](#page-78-0) [formula descriptions \(51/FM\)](#page-31-0) [user defined codes 12](#page-31-0) *See Also* overview

### **G**

[generating draw information 144](#page-163-0) [generating draw reports](#page-163-0) [final 144](#page-163-0) [preliminary 145](#page-164-0) [generating the E](#page-190-0)xecutive Summary report [171](#page-190-0) [Generating the field progress report 107](#page-126-0) [Global Update C](#page-73-0)ategory Codes (R51807) [54](#page-73-0) [Group Job Adjustments form 133](#page-152-0)

#### **H**

[header accounts](#page-56-0) [cost code structure 37](#page-56-0)

### **I**

[inquiry ledger](#page-31-0) types (51/IL) [12](#page-31-0)

#### **J**

[job \(business unit\) type \(00/MC\)](#page-29-0) [user defined codes 10](#page-29-0) *See Also* overview [job budget change orders 3](#page-22-0) [job budget dates](#page-46-0) [creating job master records 27](#page-46-0) [Job Budget Revisions](#page-22-0) [overview 3](#page-22-0) [job budgets 57](#page-76-0) [job category codes](#page-46-0) [creating job master records 27](#page-46-0) [setting up an alternate sequence 27](#page-46-0) [Job Cost](#page-23-0) [process flow 4](#page-23-0) Job Cost Code Structures (P51091) [42,](#page-61-0) [44](#page-63-0) [Job Cost constants](#page-28-0) [setup 9](#page-28-0) *See Also* overview [Job Cost Constants \(P0026\) 14](#page-33-0) [Job Cost Constants form 15](#page-34-0) [Job Cost Draw Next](#page-41-0) Number (P51002) [22](#page-41-0) [Job Cost Draw Next Numbers form 22](#page-41-0) [Job Cost Ledger Type Rules form 21](#page-40-0) [Job Cost Master](#page-48-0) [processing options 29](#page-48-0) Job Cost Master (P51006) [25](#page-44-0), [59,](#page-78-0) [64](#page-83-0), [68](#page-87-0) [Job Cost Master program \(P51006\) 142](#page-161-0) [Job Cost Multipl](#page-69-0)e Cost Code Structures  $(P51092) 50$  $(P51092) 50$ Job Cost Purge Program (R51840) [155,](#page-174-0) [156](#page-175-0) [Job Cost reports 157](#page-176-0) [overview 157](#page-176-0) [Job Cost system](#page-20-0) [overview 1](#page-20-0) [Job Dates & Other Information form 29](#page-48-0) [job identification](#page-44-0)

[job master record 25](#page-44-0) [job type 26](#page-45-0) [job master information](#page-45-0) [entering 26](#page-45-0) [job master record](#page-45-0) [automatically create records 26](#page-45-0) *See Also* Account Master (F0901); Business Unit Master (F0006); Extended Job Master Revisions (F5108); Payroll Business Unit Constants (F069056) [creating 25](#page-44-0) [creating for a single job 26](#page-45-0) [creating for multiple jobs 26](#page-45-0) [Job Cost instead](#page-44-0) of General Accounting [25](#page-44-0) [tracking 25](#page-44-0) [Job Master Revisions form 29](#page-48-0) [job number](#page-58-0) [assignment example 39](#page-58-0) [cost code structure 36](#page-55-0) [job progress](#page-132-0) [entering information 113](#page-132-0) [methods of computation 91](#page-110-0) *See Also* overview [overview 91](#page-110-0) [Job Progress En](#page-130-0)try program (P510212) [111](#page-130-0) [Job Revisions by Company form 29](#page-48-0) [job schedules](#page-87-0) [setting up 68](#page-87-0) [job status inquiry](#page-96-0) [defining inquiry columns 77](#page-96-0) [Job Status Inquiry](#page-31-0) [inquiry ledger types 12](#page-31-0) [overview 2](#page-21-0) [printing 159](#page-178-0) [user defined columns 78](#page-97-0) *See Also* deleting a version [Job Status Inquiry — Basic \(P512100\) 71](#page-90-0) [Job Status Inqui](#page-90-0)ry — User Defined Columns (P512000) [71](#page-90-0) [Job Status Inquiry form 79](#page-98-0) [Job Status Inquiry report](#page-178-0) [generating 159](#page-178-0) [job summarization AAIs 15](#page-34-0) journal entries profit recognition [137](#page-156-0), [138](#page-157-0) *See Also* understanding

### **L**

[Labor Progress Entry Revisions form 116](#page-135-0) [Ledger Type Master Setup \(P0025\) 21](#page-40-0) [ledger types](#page-31-0) [inquiry 12](#page-31-0) [revising 19](#page-38-0) [setting up rules for 19](#page-38-0) [system setup 9](#page-28-0) *See Also* overview [les](#page-196-0) [overview 177](#page-196-0) *See Also* primary; secondary [levels of detail](#page-56-0) [cost code structure 37](#page-56-0) [reserve levels for job cost 37](#page-56-0) [skipping levels](#page-56-0) 3[7](#page-56-0) [locking or unlocking a budget 59](#page-78-0)

### **M**

[Master Job Cost report](#page-179-0) [generating 160](#page-179-0) [Master Job Cost Report](#page-180-0) [processing options 161](#page-180-0) [methods of computation](#page-114-0) [Method A \(account forced\) 95](#page-114-0) [Method B \(buyo](#page-120-0)ut or fixed price contracts) [101](#page-120-0) [Method C \(perce](#page-115-0)nt complete from cost code header) [96](#page-115-0) [Method D \(default\) 94](#page-113-0) [Method E \(estimate to complete\) 99](#page-118-0) [Method F \(forced\) 94](#page-113-0) [Method G \(budget default: forced\) 94](#page-113-0) [Method N \(no projection\) 103](#page-122-0) [Method O \(Override\) 97](#page-116-0) [Method P \(percent complete\) 95](#page-114-0) [Method Q \(quantities\) 96](#page-115-0) [Method R \(reve](#page-121-0)nue unit price contract) [102](#page-121-0) [Method S \(summary\) 98](#page-117-0) [Method T \(total\) 103](#page-122-0) [Method U \(remaining unit rate\) 102](#page-121-0) [Method V \(absolute value\) 103](#page-122-0) percentage complete [95,](#page-114-0) [96](#page-115-0) *See Also* use of threshold percent complete [95](#page-114-0), [96](#page-115-0) *See Also* use of [methods of computations](#page-119-0)

[Methods H and L](#page-119-0) (labor quantity and labor) [100](#page-119-0) [MMA Partners xi](#page-11-0)i [model cost code structures, entering 42](#page-61-0) [modifying a cost code structure 46](#page-65-0) [Multiple Cost Co](#page-69-0)de Setup Version Detail form [50](#page-69-0) [multiple cost code structure, creating 49](#page-68-0)

#### **N**

[Next Number Revisions \(P0002\) 22](#page-41-0) [next numbers](#page-41-0) [setting up 22](#page-41-0) [system setup 9](#page-28-0) *See Also* overview [notes xv](#page-14-0)

#### **O**

[opening or closing a job 142](#page-161-0) [original budget 59](#page-78-0) defined [57](#page-76-0), [59](#page-78-0) [setup 59](#page-78-0) Original Budget/Account Master Sequence form [48,](#page-67-0) [53,](#page-72-0) [60](#page-79-0) [overview](#page-22-0) [audit trail management 3](#page-22-0) [cost analysis 3](#page-22-0) [draw processing](#page-22-0) [3](#page-22-0) [final projections 2](#page-21-0) [job budget revisions 3](#page-22-0) [Job Cost system 1](#page-20-0) [job progress 91](#page-110-0) [Job Status Inquiry 2](#page-21-0) [primary tables used by job cost 177](#page-196-0) [profit recognition 2](#page-21-0) [report generation 3](#page-22-0) [secondary les used by job cost 177](#page-196-0) [system integration 5](#page-24-0) [tables and descriptions 177](#page-196-0) **[Overview](#page-21-0)** [system features 2](#page-21-0)

#### **P**

[P0002 program 22](#page-41-0) [P0025 program 21](#page-40-0) [P0026 program 14](#page-33-0) [P51002 program 22](#page-41-0) P51006 program [25,](#page-44-0) [27](#page-46-0), 5[9](#page-78-0), [64](#page-83-0), [68,](#page-87-0) [142](#page-161-0) [P510121 program 59](#page-78-0)

[P510171 program 64](#page-83-0) P510211 program [108](#page-127-0), [113](#page-132-0) P510212 program [111](#page-130-0), [113](#page-132-0) [P510312 115](#page-134-0) P51091 program [42,](#page-61-0) [44](#page-63-0)  $P51092$  program 50 [P512100 program 113](#page-132-0) [P5144 program 131](#page-150-0) [P51440 program 131](#page-150-0) [P515001 program 146](#page-165-0) [P515003 program 146](#page-165-0) P51921 program 77 [P98950 program 78](#page-97-0) [payroll information](#page-46-0) [creating job master records 27](#page-46-0) [PeopleBooks](#page-11-0) [ordering xii](#page-11-0) [PeopleCode, typ](#page-13-0)ographical conventions [xiv](#page-13-0) [PeopleSoft application fundamentals xi](#page-10-0) [percentage of completion](#page-145-0) [entering 126](#page-145-0) [Performance Bas](#page-134-0)ed Labor Progress Entry program (P510312) [115](#page-134-0) [Period Trend Analysis report](#page-188-0) [generating 169](#page-188-0) [prerequisites xi](#page-10-0) [printed documentation xii](#page-11-0) [printing job stat](#page-178-0)us inquiry information [159](#page-178-0) [printing master job cost reports 160](#page-179-0) [printing the cost type summary report 162](#page-181-0) [printing the Draw](#page-169-0) Detail report [150](#page-169-0) [printing the peri](#page-188-0)od trend analysis report [169](#page-188-0) [printing the tran](#page-187-0)saction analysis report [168](#page-187-0) [printing the unit cost analysis report 163](#page-182-0) [processing options](#page-127-0) [Account Progress Entry \(P510211\) 108](#page-127-0) [Budget Original \(P510121\) 60](#page-79-0) [Budget Revision](#page-193-0) Detail report (R51540) [174](#page-193-0) [Cost Code Schedules \(P51901\) 69](#page-88-0) [Cost of Construc](#page-191-0)tion — Detail report (R51520) [172](#page-191-0) [Cost of Construc](#page-191-0)tion — Summary report (R51525) [172](#page-191-0) [Create Journal E](#page-159-0)ntries for Profit Recognition (R51444) [140](#page-159-0)

[Delete Job Cost](#page-173-0) Projections (R51997) [154](#page-173-0) [Detail by Job 165](#page-184-0) [Draw Detail Report \(R51510\) 150](#page-169-0) [Draw Generation \(R51500\) 145](#page-164-0) [Draw Revisions](#page-167-0) (R515003) [148](#page-167-0) [Draw Status Update \(P515001\) 149](#page-168-0) [Executive Summ](#page-190-0)ary Report (R51443) [171](#page-190-0) [Field Progress Report \(R51432B\) 107](#page-126-0) [Global Update C](#page-73-0)ategory Codes (R51807) [54](#page-73-0) [Group Job Adjustments \(P5144\) 134](#page-153-0) [Job Budget Revisions \(P510171\) 65](#page-84-0) [Job Cost Code Structures \(P51091\) 42](#page-61-0) [Job Cost Master 29](#page-48-0) [Job Detail by Su](#page-192-0)bledger report (R51530) [173](#page-192-0) [Job Progress Entry \(P510212\) 111](#page-130-0) [Job Status Inqui](#page-92-0)ry — Basic (P512100) [73](#page-92-0) [Job Status Inqui](#page-178-0)ry Print (R512000P) [159](#page-178-0) [Job Status Inqui](#page-100-0)ry-User Defined Columns (P512000) [81](#page-100-0) [Master Job Cost Report \(R51412\) 161](#page-180-0) [Method of Comp](#page-171-0)utation Conversion (R519901) [152](#page-171-0) [Multiple Cost C](#page-70-0)ode Job Creation (P51092) [51](#page-70-0) [Multiple Cost Code Setup \(P51092\) 50](#page-69-0) [Performance Ba](#page-135-0)sed Labor Entry (P510312) [116](#page-135-0) [Period Trend An](#page-188-0)alysis report (R51430) [169](#page-188-0) [Profit Recognition Build program 129](#page-148-0) [Profit Recognitio](#page-190-0)n Job Status report (R51445) [171](#page-190-0) [Recalculate Projections \(R51803\) 153](#page-172-0) [Remove a Recog](#page-150-0)nition Version (R51810) [131](#page-150-0) [Single Job Adjustments \(P51440\) 134](#page-153-0) [Summary by Co](#page-182-0)st Type report (R514122) [163](#page-182-0) [Transaction Ana](#page-187-0)lysis report (R51425B) [168](#page-187-0) [Unit Cost Analy](#page-183-0)sis report (R514121) [164](#page-183-0) [profit recognition 125](#page-144-0) AAIs [15,](#page-34-0) [16](#page-35-0)

[entering percentage of completion 126](#page-145-0) [estimating profit 126](#page-145-0) [history 137](#page-156-0) [history information 131](#page-150-0) *See Also* removal journal entries [137,](#page-156-0) [138](#page-157-0) [locking information 131](#page-150-0) [overview 2](#page-21-0) [Profit recognition](#page-150-0) [unlocking information 131](#page-150-0) [profit recognition AAIs 16](#page-35-0) [Profit Recognitio](#page-146-0)n Build Program (R51800) [127](#page-146-0) [profit recognition IS Entry](#page-32-0) [user defined codes 13](#page-32-0) *See Also* overview [Profit Recognition Master \(P5144\) 131](#page-150-0) [profit recognition records, revisions 132](#page-151-0) [profit recognition threshold](#page-145-0) [defined 126](#page-145-0) [Progress Entry 110](#page-129-0) [Progress Entry by Job form 111](#page-130-0) [Progress Entry form 108](#page-127-0) [project](#page-44-0) [creating a hierarchy of jobs 25](#page-44-0) [projected final business unit type \(51/PF\)](#page-31-0) [user defined codes 12](#page-31-0) *See Also* overview [projections](#page-172-0) [recalculating 153](#page-172-0) [purge process 154](#page-173-0)

### **R**

[R51500 program 144](#page-163-0) [R51800 program 127](#page-146-0) [R51810 program 131](#page-150-0) R51840 program [155,](#page-174-0) [156](#page-175-0) [recalculating job](#page-172-0) cost projections [153](#page-172-0) [recognition version, removing 131](#page-150-0) [record removal 131](#page-150-0) [related documentation xii](#page-11-0) [Remove a Recog](#page-150-0)nition Version program (R51810) [131](#page-150-0) [report generation](#page-22-0) [overview 3](#page-22-0) [reports](#page-193-0) [Budget Revision Detail 174](#page-193-0) [Cost of Construc](#page-191-0)tion — Detail (R51520) [172](#page-191-0)
[Cost of Construc](#page-191-0)tion — Summary (R51525) [172](#page-191-0) [Detail by Job 165](#page-184-0) [Executive Summary 171](#page-190-0) *See Also* profit recognition [Field Progress](#page-126-0) [107](#page-126-0) [Job Detail by Subledger 173](#page-192-0) [Job Status Inquiry Information 159](#page-178-0) [Master Job Cost](#page-179-0) [160](#page-179-0) [Multiple Cost Code Job Creation 50](#page-69-0) [Period Trend Analysis 169](#page-188-0) [profit recognition 171](#page-190-0) *See Also* Executive Summary report [Profit Recogniti](#page-190-0)on Job Status (R51445) [171](#page-190-0) [Summary by Cost Type 162](#page-181-0) [Transaction Analysis 168](#page-187-0) [Unit Cost Analysis 163](#page-182-0) [reserving levels of detail for job cost 37](#page-56-0) [reviewing a job 71](#page-90-0) [reviewing a project 71](#page-90-0) [reviewing budget information](#page-106-0) [by ledger type 87](#page-106-0) [Revised Budget](#page-90-0) by Ledger Type (P51216) [71](#page-90-0) [Revised Budget](#page-106-0) by Ledger Type program (P51216) [87](#page-106-0) [revised budgets](#page-76-0) [defined 57](#page-76-0) [revising estimated profit information 131](#page-150-0) [for single jobs 131](#page-150-0)

### **S**

[Save ColumnVersion form 79](#page-98-0) [Set Up Next Numbers by System form 22](#page-41-0) [setting up an extended job 27](#page-46-0) [setting up an original budget 59](#page-78-0) [setting up cost code schedules 68](#page-87-0) [setting up draw next numbers 22](#page-41-0) [setting up job cost code structures 42](#page-61-0) [setting up job schedules 68](#page-87-0) [setting up ledger type rules 19](#page-38-0) [setting up ledger types for job cost 21](#page-40-0) [setting up multiple cost code structures 50](#page-69-0) [setting up next numbers 22](#page-41-0) [setting up system constants 14](#page-33-0) [Single Job Adjustments form 133](#page-152-0) [Single Job Adju](#page-150-0)stments program (P51440) [131](#page-150-0) [Split Draw Entry form 148](#page-167-0)

[splitting a draw transaction 147](#page-166-0) [subledgers](#page-145-0) [percentage of completion 126](#page-145-0) *See Also* entering [suggestions, submitting xvi](#page-15-0) [Summary by Cost Type report](#page-181-0) [generating 162](#page-181-0) [supplemental data](#page-53-0) [Job Cost 34](#page-53-0) [system](#page-21-0) [features 2](#page-21-0) [Job Cost integration 5](#page-24-0) [system constants](#page-33-0) [setup 14](#page-33-0) [system features](#page-22-0) [audit trail management 3](#page-22-0) [cost analysis 3](#page-22-0) [draw processing 3](#page-22-0) [final projections 2](#page-21-0) [Job Budget Revisions 3](#page-22-0) [Job Status Inquiry 2](#page-21-0) [profit recognition 2](#page-21-0) [report generation 3](#page-22-0) [system setup](#page-34-0) [automatic accounting instructions 15](#page-34-0) [chart type 9](#page-28-0) [cost code structures 42](#page-61-0) [draw next numbers 22](#page-41-0) [ledger types 19](#page-38-0) [next numbers 22](#page-41-0) [system constants 14](#page-33-0) [user defined codes 10](#page-29-0)

# **T**

tables Account Balances (F0902) [59,](#page-78-0) [64](#page-83-0), [137](#page-156-0), [138,](#page-157-0) [145](#page-164-0), [152](#page-171-0) [Account Ledger \(F0911\) 146](#page-165-0) Account Master (F0901) [26](#page-45-0), [44](#page-63-0), [126](#page-145-0), [138,](#page-157-0) [152](#page-171-0) [Business Unit Master \(F0006\) 26](#page-45-0) [Draw Explanation \(F51911EX\) 146](#page-165-0) Draw Reporting Master (F51911) [145,](#page-164-0) [146,](#page-165-0) [151](#page-170-0) [Extended Job M](#page-46-0)aster Revisions (F5108) [27](#page-46-0) [F51092 \(Multiple Cost Code Setup\) 50](#page-69-0) [Job Cost Compa](#page-33-0)ny Constants (F0026) [14](#page-33-0) [tax information](#page-46-0)

[creating job master records 27](#page-46-0) [Transaction Analysis report](#page-187-0) [generating 168](#page-187-0) [typographical conventions xiv](#page-13-0)

### **U**

[understanding pr](#page-157-0)ofit recognition journal entries [138](#page-157-0) [understanding us](#page-29-0)er defined codes for Job Cost [10](#page-29-0) [unit](#page-76-0) [definition 57](#page-76-0) [Unit Cost Analysis report](#page-182-0) [generating 163](#page-182-0) [units of measure \(00/UM\)](#page-30-0) [user defined codes 11](#page-30-0) *See Also* overview [update job cost information](#page-170-0) [overview 151](#page-170-0) [running 151](#page-170-0) [update percent complete 126](#page-145-0) [Update Percent Complete form 126](#page-145-0) [updating accoun](#page-170-0)t information for draw reporting [151](#page-170-0) [updating Busines](#page-170-0)s Unit/Object/Subsidiary F0901>F51911 [151](#page-170-0) [updating methods of computation 152](#page-171-0) user defined codes overview [10,](#page-29-0) [11](#page-30-0), [12](#page-31-0), [13](#page-32-0) *See Also* account category codes (09/01 through 09/23); business unit category codes (00/01 through 00/30); business unit type (00/MC); commitment document types (40/CT); contract type (51/CT); cost code master chart type (51/TC); formula descriptions  $(51/FM)$ ; job type  $(00/MC)$ ; profit recognition IS entry (51/IS); projected final business unit type (51/PF); units of measure (00/UM) [setting up 10](#page-29-0) [system setup 9](#page-28-0) *See Also* overview

#### **V**

[visual cues xv](#page-14-0)

## **W**

[warnings xv](#page-14-0) [Work With Acco](#page-107-0)unts Payable Inquiry by Job form [88](#page-107-0) Work with Cost Code Structures form 42. [47](#page-66-0) [Work With Draws](#page-167-0) form [148](#page-167-0) [Work with Draws program \(P515001\) 146](#page-165-0) [Work with Job Cost Constants form 15](#page-34-0) Work with Job Master form [29,](#page-48-0) [47](#page-66-0), [53,](#page-72-0) [60](#page-79-0) [Work with Job S](#page-92-0)tatus Inquiry — Basic form [73](#page-92-0) [Work with Job S](#page-98-0)tatus Inquiry Columns form [79](#page-98-0) [Work with Ledger Types form 21](#page-40-0) [Work with Multi](#page-69-0)ple Cost Code Setup Versions form [50](#page-69-0) [Work with Next Numbers form 22](#page-41-0) [Work With Perfo](#page-135-0)rmance Based Labor Activity form [116](#page-135-0) [Work with Profi](#page-152-0)t Recognition Versions form [133](#page-152-0) [Work With Revi](#page-106-0)sed Budget Account Balance form [87](#page-106-0) [Work With User Overrides form 79](#page-98-0) [working with a job 71](#page-90-0) [working with pro](#page-156-0)fit recognition journal entries [137](#page-156-0)